#### **Oracle® Universal Content Management**

ワークフロー・インプリメンテーション・ガイド 10*g* リリース 3 (10.1.3.3.0) 部品番号 **: B51313-01**

2008 年 11 月

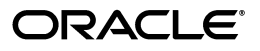

Oracle Universal Content Management ワークフロー・インプリメンテーション・ガイド , 10*g* リリース 3(10.1.3.3.0)

部品番号 : B51313-01

原本名 : Oracle Universal Content Management Workflow Implementation Guide, 10*g* Release 3 (10.1.3.3.0)

原本協力者 : Jean Wilson, Eva Cordes, Billy Cripe, Cordell Melgaard

Copyright © 2007, Oracle. All rights reserved.

#### 制限付権利の説明

このプログラム(ソフトウェアおよびドキュメントを含む)には、オラクル社およびその関連会社に所有権 のある情報が含まれています。このプログラムの使用または開示は、オラクル社およびその関連会社との契 約に記された制約条件に従うものとします。著作権、特許権およびその他の知的財産権と工業所有権に関す る法律により保護されています。

独立して作成された他のソフトウェアとの互換性を得るために必要な場合、もしくは法律によって規定され る場合を除き、このプログラムのリバース・エンジニアリング、逆アセンブル、逆コンパイル等は禁止され ています。

このドキュメントの情報は、予告なしに変更される場合があります。オラクル社およびその関連会社は、こ のドキュメントに誤りが無いことの保証は致し兼ねます。これらのプログラムのライセンス契約で許諾され ている場合を除き、プログラムを形式、手段(電子的または機械的)、目的に関係なく、複製または転用す ることはできません。

このプログラムが米国政府機関、もしくは米国政府機関に代わってこのプログラムをライセンスまたは使用 する者に提供される場合は、次の注意が適用されます。

#### U.S. GOVERNMENT RIGHTS

Programs, software, databases, and related documentation and technical data delivered to U.S. Government customers are "commercial computer software" or "commercial technical data" pursuant to the applicable Federal Acquisition Regulation and agency-specific supplemental regulations.As such, use, duplication, disclosure, modification, and adaptation of the Programs, including documentation and technical data, shall be subject to the licensing restrictions set forth in the applicable Oracle license agreement, and, to the extent applicable, the additional rights set forth in FAR 52.227-19, Commercial Computer Software--Restricted Rights (June 1987).Oracle USA, Inc., 500 Oracle Parkway, Redwood City, CA 94065.

このプログラムは、核、航空、大量輸送、医療あるいはその他の本質的に危険を伴うアプリケーションで使 用されることを意図しておりません。このプログラムをかかる目的で使用する際、上述のアプリケーション を安全に使用するために、適切な安全装置、バックアップ、冗長性(redundancy)、その他の対策を講じる ことは使用者の責任となります。万一かかるプログラムの使用に起因して損害が発生いたしましても、オラ クル社およびその関連会社は一切責任を負いかねます。

Oracle、JD Edwards、PeopleSoft、Siebel は米国 Oracle Corporation およびその子会社、関連会社の登録商 標です。その他の名称は、他社の商標の可能性があります。

このプログラムは、第三者の Web サイトへリンクし、第三者のコンテンツ、製品、サービスへアクセスす ることがあります。オラクル社およびその関連会社は第三者の Web サイトで提供されるコンテンツについ ては、一切の責任を負いかねます。当該コンテンツの利用は、お客様の責任になります。第三者の製品また はサービスを購入する場合は、第三者と直接の取引となります。オラクル社およびその関連会社は、第三者 の製品およびサービスの品質、契約の履行(製品またはサービスの提供、保証義務を含む)に関しては責任 を負いかねます。また、第三者との取引により損失や損害が発生いたしましても、オラクル社およびその関 連会社は一切の責任を負いかねます。

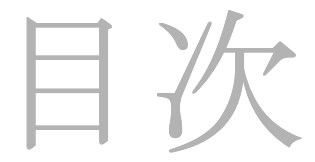

#### 第1章:はじめに

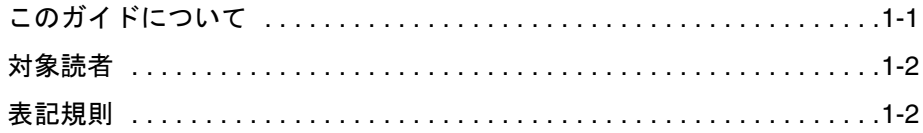

#### 第2章:ワークフローの概要

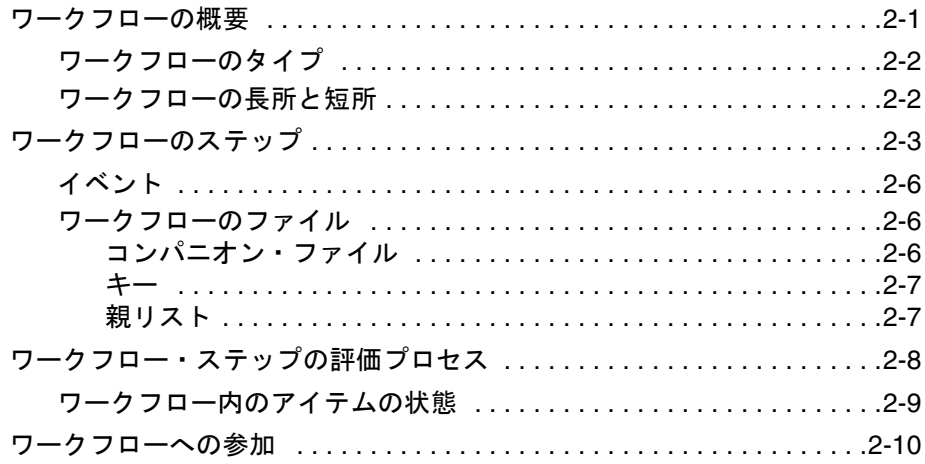

#### 第3章:ワークフローの計画

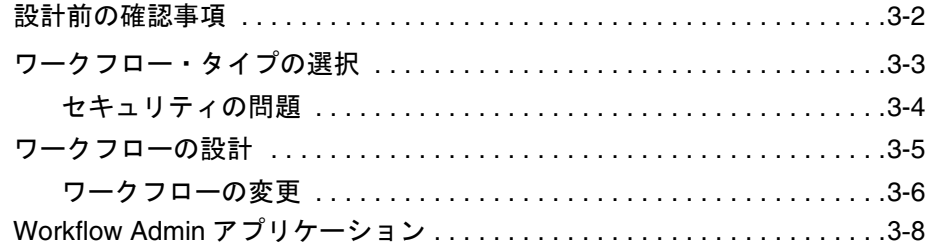

#### 第 **4** 章 **:** [基準ワークフローの作成](#page-30-0)

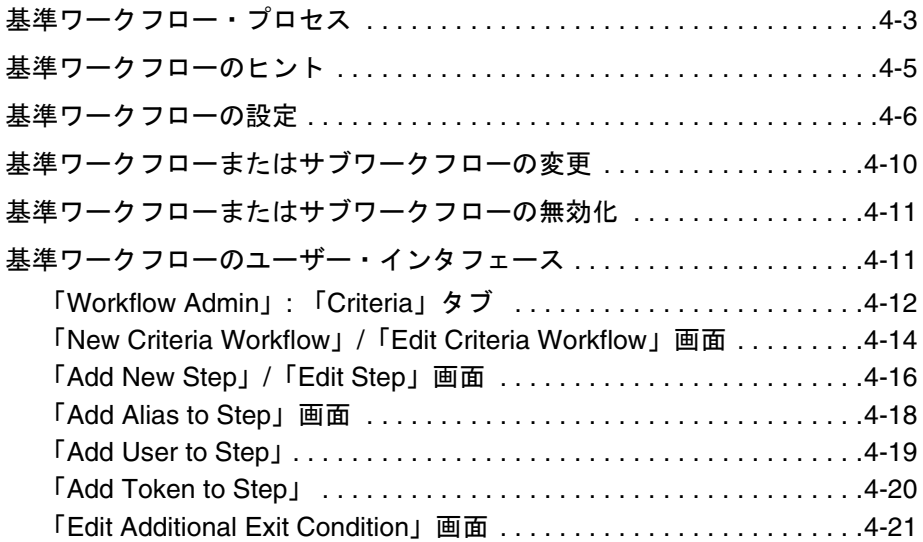

#### 第 **5** 章 **:** [基本ワークフローの作成](#page-52-0)

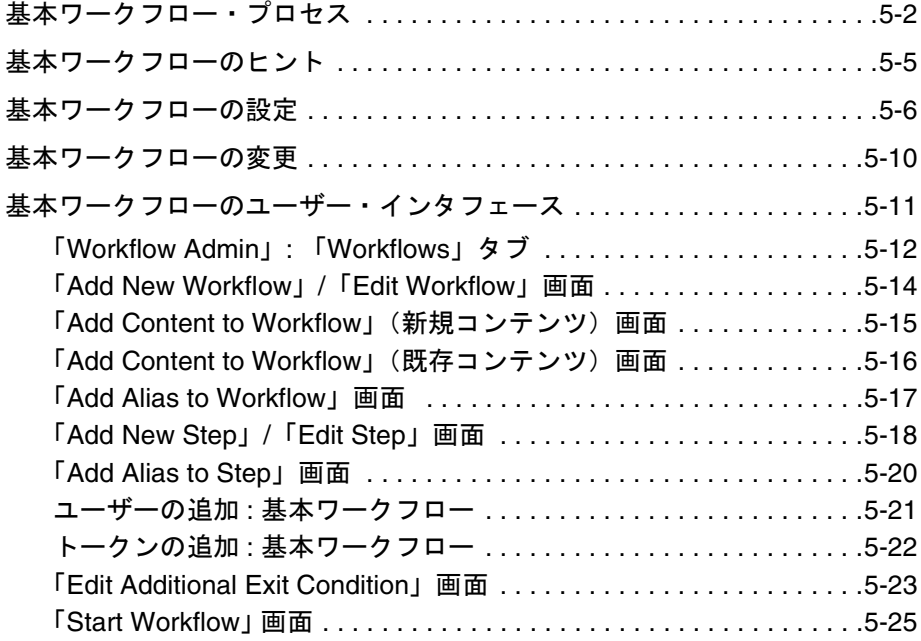

#### 第 **6** 章 **:** [ワークフローのカスタマイズ](#page-78-0)

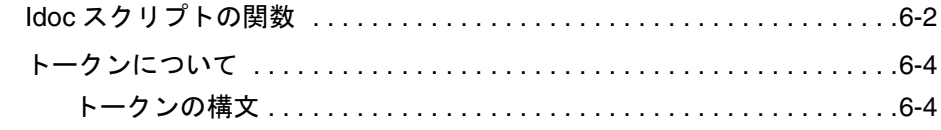

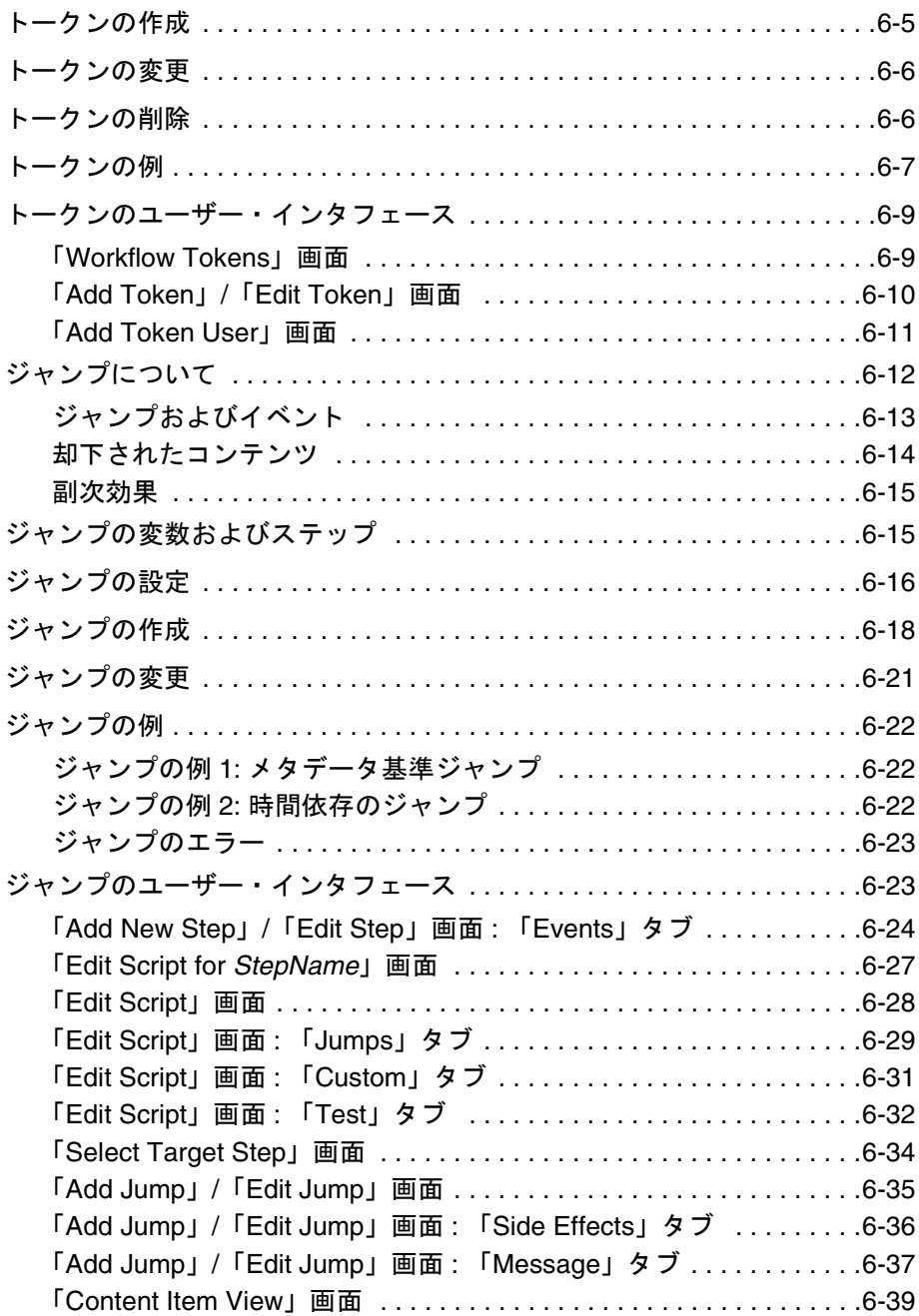

#### 第 **7** 章 **:** ワークフローおよびスクリプトのテンプレート [ワークフローおよびスクリプトのテンプレート](#page-118-0)

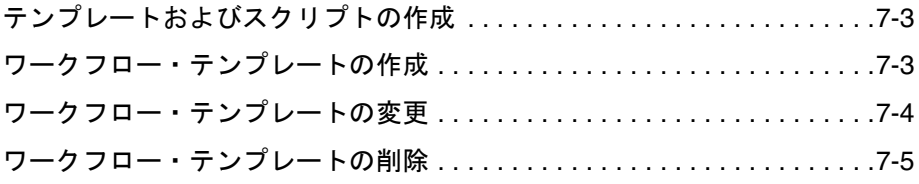

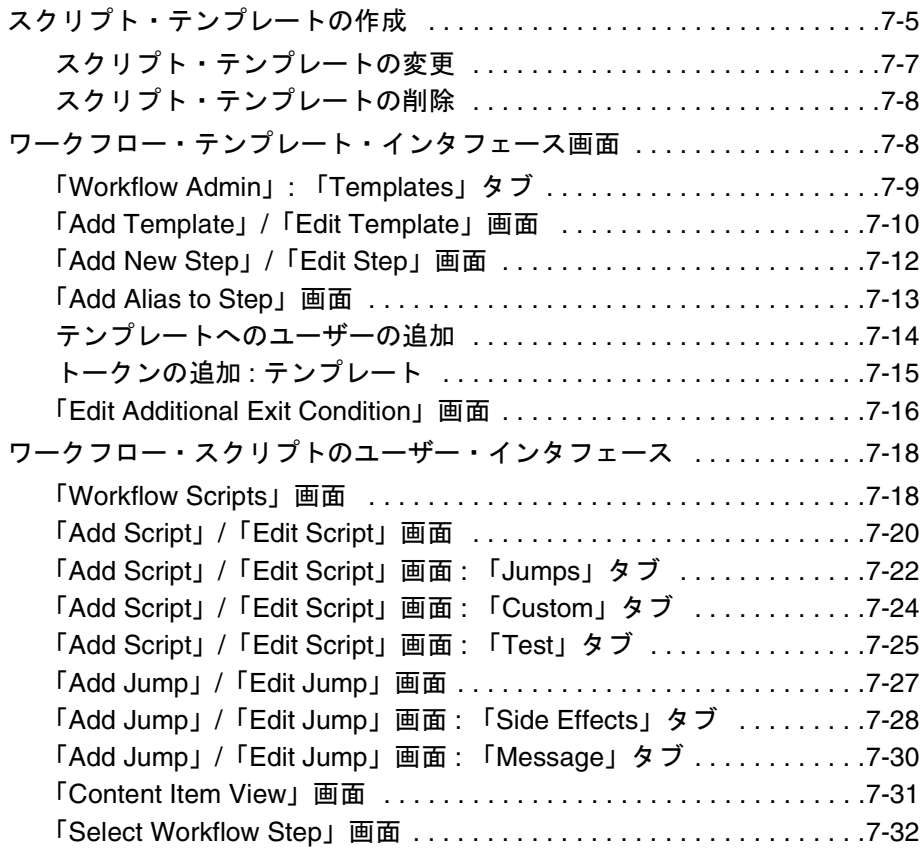

#### 第 **8** 章 **:** [ワークフローの使用例](#page-150-0)

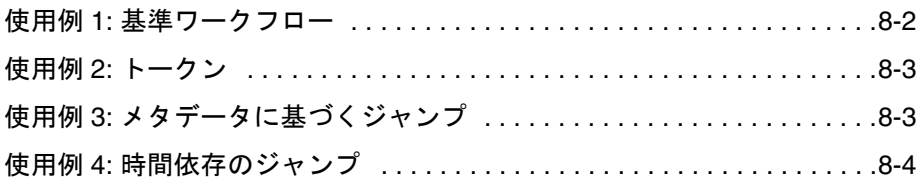

#### 第 **9** 章 **:** [ワークフローのヒント](#page-154-0)

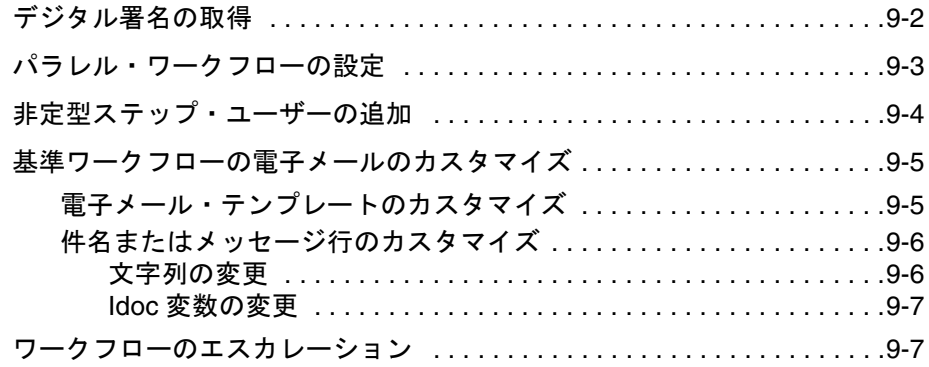

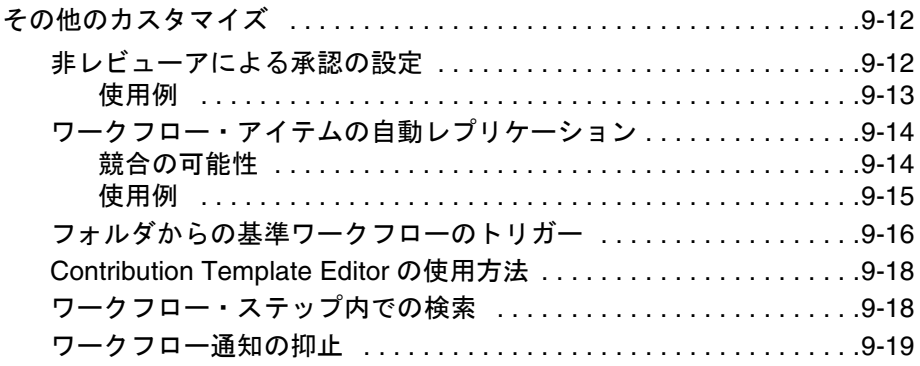

[索引](#page-174-0)

# **1 1** はじめに

<span id="page-8-0"></span>ワークフローでは、Content Server のコンテンツを特定のユーザーにルーティングして レビューおよびアクションを実行できます。このガイドでは、ビジネス・アプリケー ションのワークフローを設定、使用およびカスタマイズする方法を説明します。

この項は、次のトピックで構成されています。

- ◆ このガイドについて (1-1 ページ)
- ◆ 対象読者 (1-2 ページ)
- ◆ 表記規則 (1-2 ページ)

## <span id="page-8-1"></span>このガイドについて

このガイドには、Oracle Content Server で使用可能なワークフロー機能を使用するため のタスク情報、概念および参照情報が記載されています。

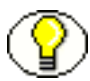

注意 **:** このガイドの情報は、Oracle Content Server 10*g*R3 に基づいて記載されています。 この情報は、製品技術の進化、ハードウェアおよびオペレーティング・システムの作成 および変更に伴い変更される可能性があります。ブラウザ、データベース、Web サー バーおよびオペレーティング・システムの技術的な性質により、オラクル社では、サー ド・パーティ製品のすべてのバージョンおよび機能との互換性を保証できません。

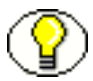

**注意** : このリファレンス・ガイドは、Software Developer's Kit (SDK) の一部です。 Oracle Content Server のカスタマイズおよび統合の詳細は、『Getting Started with Content Server』および『Getting Started with the Software Developer's Kit (SDK)』を参 照してください。

## <span id="page-9-0"></span>対象読者

このガイドは、サービスを使用して Stellent ソフトウェアをカスタマイズする必要があ る開発者および Oracle Content Server の機能にアクセスする必要があるアプリケーショ ン開発者を対象としています。

## <span id="page-9-1"></span>表記規則

このガイドでは、次の表記規則が使用されています。

- **❖** <Install\_Dir>/ という表記は、コンテンツ・サーバー・インスタンスがインストール されているシステム上の場所を参照するために使用されます。
- ◆ スラッシュ(/)は、パス名のディレクトリ・レベルの区切りとして使用されます。 ディレクトリ名の末尾には常にスラッシュが付きます。

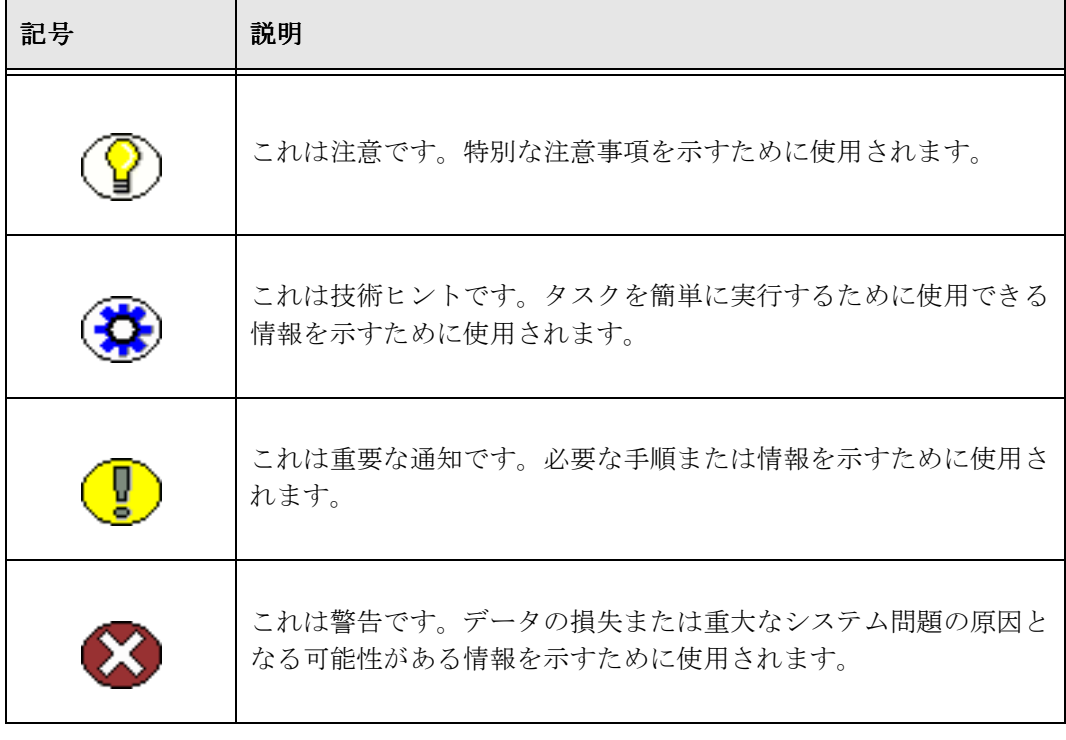

注意、技術ヒント、重要な通知および警告には、次の表記規則が使用されます。

**2**

## **2** ワークフローの概要

## <span id="page-10-0"></span>概要

この項では、ワークフローの概要、使用方法およびワークフローが業務にもたらす利益 について説明します。次のトピックで構成されています。

- ◆ ワークフローの概要 (2-1 ページ)
- ◆ ワークフローのステップ (2-3ページ)
- ◆ ワークフロー・ステップの評価プロセス (2-8ページ)
- ◆ ワークフローへの参加 (2-10 ページ)

## <span id="page-10-1"></span>ワークフローの概要

ワークフローでは、コンテンツをレビューおよび承認してシステムにリリースするコン テンツのルーティング方法を指定します。

たとえば、ワークフローを使用すると、新しいポリシーを組織のイントラネットにリ リースする前に、法務部、人事部および上層部の適切なユーザーによるポリシーのレ ビューおよび承認を確実に実施できます。また、ワークフローを設定して、社内のマー ケティング・キャンペーンに関する承認および許可をタイムリに取得することもできま す。ワークフロー内にレビューするコンテンツがあると、ユーザーに電子メールで通知 されます。

効果的なワークフローの設計は、反復プロセスです。プロセスを実装する際に、ワーク フローを計画、調整および再定義します。最初の計画が適切であれば、ワークフローが 使用可能になる前に、多くの問題を回避できます。計画プロセスの詳細は[、第](#page-20-1) 3 章 [「ワークフローの計画」](#page-20-1)を参照してください。

## <span id="page-11-0"></span>ワークフローのタイプ

ワークフローには、次の 3 つのタイプがあります。

- 基準ワークフローでは、事前定義済の基準に一致するメタデータに基づいて、コン テンツが自動的にワークフローに入ります。
- 基本ワークフローは、特定のコンテンツ・アイテムのレビュー・プロセスを定義し、 手動で開始する必要があります。
- ◆ 前述の2つの基本タイプに加えて、サブワークフローを使用できます。サブワークフ ローには初期投稿ステップがなく、ワークフロー・ジャンプによって開始されます。 サブワークフローの作成方法は、基準ワークフローの場合と同じです。サブワーク フローは、大規模で複雑なワークフローを管理可能なピースに分割する場合に役立 ちます。

## <span id="page-11-1"></span>ワークフローの長所と短所

ビジネス・プロセスにワークフローを設定すると、様々な利点があります。

- ◆ ワークフローは、優れたレポート・メトリックを提供します。ワークフローを使用 すると、コンテンツのライフ・サイクルの様々な時点でコンテンツを承認したユー ザーの記録を作成し、追跡調査できます。
- ワークフローにより、適切な関係者に適切な情報を提供できます。
- ワークフローの設計では、ビジネス・プロセスの調査および理解が必要となるため、 改善できる部分が見つかります。

長所をもたらす要素は、同時に短所にもなります。つまり、ビジネス・プロセスの調査 およびワークフローの使用方法の計画を強要されます。これは時間のかかるプロセスで すが、それだけの価値があります。

## <span id="page-12-0"></span>ワークフローのステップ

ステップは、ワークフローのプロセスおよび機能を定義します。各ワークフローは、複 数のレビューおよび通知ステップで構成され、各ステップには、コンテンツを承認また は却下する複数のレビューアを割り当てることができます。ワークフローのステップご とに、一連のユーザーおよびステップ・タイプを定義する必要があります。

あるステップに対して定義されたユーザーは、そのステップ・タイプで許可されるタス クのみを実行できます。

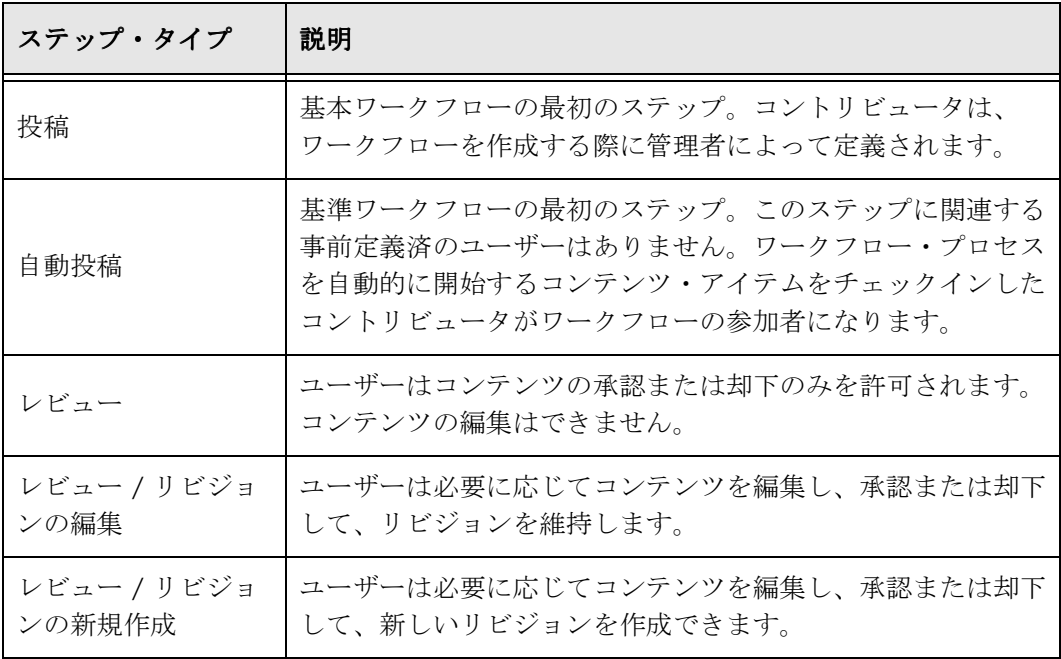

ワークフローが有効になると、ワークフロー内の複数の固有のステージが実行されます。

- コンテンツ・アイテムが特定のステップの最小限のレビューアによって承認される と、コンテンツはワークフローの次のステップに進みます。
- ◆ ステップに定義された必要な承認の数が0である場合、レビューアには通知されます が、コンテンツは自動的に次のステップに進みます。これにより、ワークフローで アイテムが処理されていることを適切な関係者に確実に知らせることができます。
- いずれかのレビューアがコンテンツを却下した場合、コンテンツは最新のレビュー / リビジョンの編集ステップまたはレビュー / リビジョンの新規作成ステップに戻 されます。該当するステップがない場合、コンテンツは最初の作成者に戻されます。
- 編集基準がどのように定義されているかに応じて、最新のレビュー / リビジョンの 編集ステップまたはレビュー / リビジョンの新規作成ステップで、リビジョンが新 規作成または更新されます。
- 次のような場合、リビジョンをシステムにリリースできます。
	- ワークフローの終了後 : ワークフローの最後のステップでコンテンツが承認され ると、コンテンツ・アイテムがシステムにリリースされます。
	- ワークフローを終了する前:副次効果を設定してドキュメントを編集状態からリ リースすると、そのドキュメントの索引付け、検索およびアーカイブが可能にな ります。これは主に、経費の報告書など、Web に公開する必要のないビジネス・ ルーティングで役立ちます。
- 通常、基本ワークフローに複数のコンテンツ・アイテムが含まれる場合、すべての アイテムがワークフローを完了するまで、どのアイテムもシステムにリリースされ ません。ただし、コンテンツ・アイテムを副次効果として編集状態からリリースす る場合は、基本ワークフロー内のすべてのアイテムを待たずにコンテンツ・アイテ ムをリリースできます。

ジャンプ、トークンおよび別名を使用して、標準ワークフロー・プロセスをカスタマイ ズすると、より高い柔軟性が得られます。詳細は、第 6 [章「ワークフローのカスタマイ](#page-78-1) [ズ」](#page-78-1)を参照してください。

- トークンおよび別名は、ワークフローでのユーザーの指定に柔軟性を提供します。 トークンは、ユーザーがわからない場合、変数を使用してユーザーを指定できます。 別名を使用すると、ユーザー・グループをワークフロー・ステップに含めることが できます。
- ジャンプでは、条件文を作成して、コンテンツが同じワークフロー内の別の経路を 通過するように分岐させたり、基準ワークフローまたはサブワークフローのコンテ ンツ・アイテムを別の基準ワークフローまたはサブワークフローに転送したりでき ます。
- 終了条件では、条件文を作成して、特定の条件に合致しないかぎり、コンテンツを 次のステップに移動できないようにすることができます。これはワークフロー・ス テップ中に、外部プロセスによってメタデータが変更される可能性がある場合に役 立ちます。
- ◆ カスタム・メタデータ・フィールドを作成し、それを使用して異なるワークフロー をトリガーすることもできます。

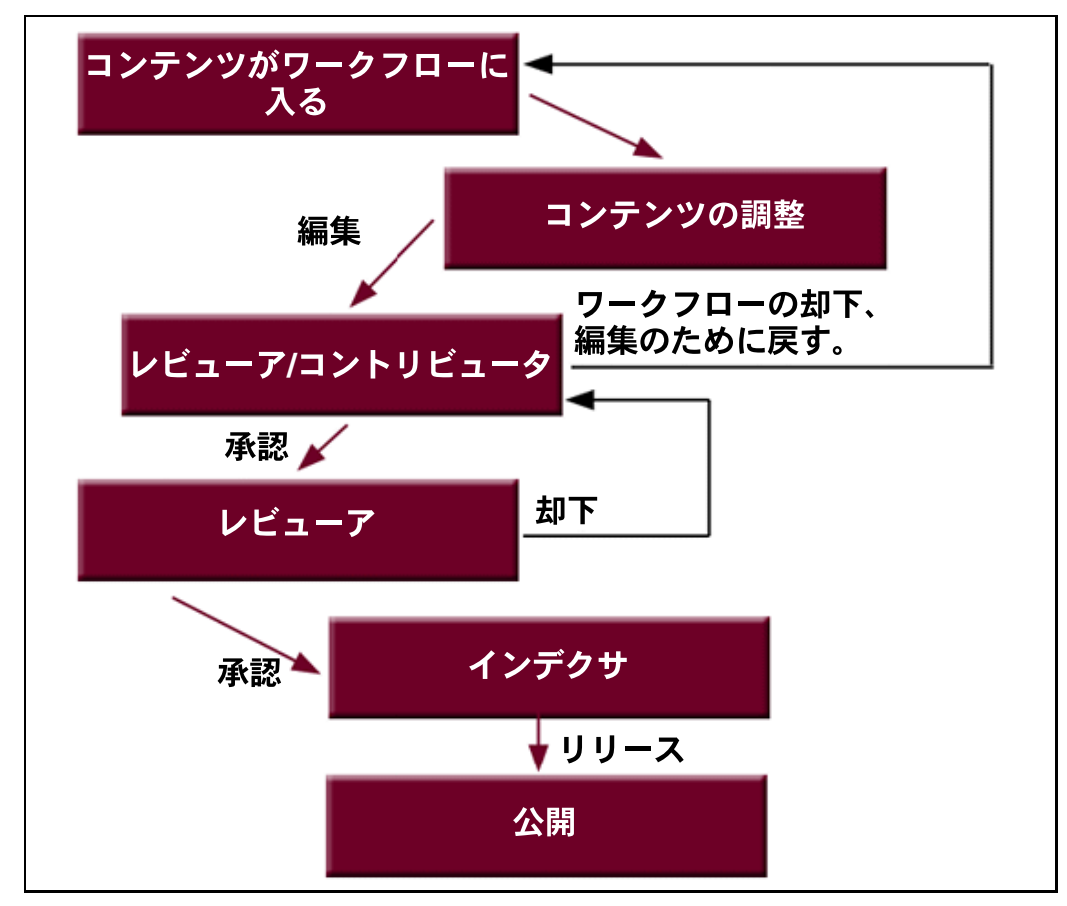

次に通常のワークフロー・プロセスの図を示します。

図 **2-1** ワークフロー・プロセス

## <span id="page-15-0"></span>イベント

ワークフローの各ステップには、入力、更新および終了の 3 つのイベントがあります。

- ◆ 入力イベント・スクリプトは、ステップに入るときに評価されます。入力イベント・ スクリプトによって、ジャンプまたは終了が発生しなかった場合は、ユーザー、別 名およびトークンが評価され、電子メールで通知されます。
- ◆ 更新イベント・スクリプトは、様々な時点で評価されます(たとえば、1時間ごとの 更新サイクルやリビジョンのチェックインの際)。更新イベント・スクリプトが評価 されるたびに、追加の終了条件が評価されます。
- ◆ 終了イベント・スクリプトは、リビジョンがステップの承認要件を完了し、ステッ プの追加の終了条件が満たされたときに評価されます。

ジャンプの詳細は、6-13 [ページの「ジャンプおよびイベント」を](#page-90-1)参照してください。

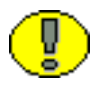

重要 **:** リビジョンが却下された場合、更新および終了イベント・スクリプトは実行され ません。却下の際に評価するコードは、却下されたコンテンツの送信先ステップの入力 イベント・スクリプトに含める必要があります。

## <span id="page-15-1"></span>ワークフローのファイル

この項では、ワークフローを開始して使用する際に作成されるファイルについて説明し ます。

#### <span id="page-15-2"></span>コンパニオン・ファイル

コンパニオン・ファイルは、ワークフローのリビジョンの状態に関する情報を保持する テキスト・ファイルです。このファイルは、ワークフローの存続期間中にのみアクティ ブです。

- コンパニオン・ファイルは、リビジョンがどのステップを終了したかを追跡し、 ワークフロー変数の現行の値を保持します。
- ◆ ワークフローの各リビジョンに、1つのコンパニオン・ファイルがあります。リビ ジョンがワークフロー内にある間は、コンパニオン・ファイルが存在し続けます。 リビジョンがワークフローからリリースされると、対応するコンパニオン・ファイ ルは削除されます。
- コンパニオン・ファイルは、*<install\_dir>*/data/workflow/states/ ディレクトリにあ ります。これらは HDA 形式のファイルで、コンテンツ ID の名前が付けられていま す(たとえば、*HR\_004.hda*)。
- ◆ 各コンパニオン・ファイルには、次の2セットのデータが含まれます。
	- *LocalData* プロパティ・セクションには、親リスト (2-7ページ) およびその他の ワークフロー変数が定義されます。
	- *WorkflowActionHistory* ResultSet セクションには、リビジョンのワークフロー履 歴に関連のあるステップ、ワークフロー・アクションおよびユーザーのレコード が記述されます。

ワークフローからコンテンツ・アイテムがリリースされると、コンパニオン・ファイル は削除されます。コンパニオン・ファイルを保存するには、 <*install\_dir*>/config/config.cfg ファイルに IsSaveWfCompanionFiles 構成変数を追加し、変 数の値を TRUE に設定します。詳細は、『Idoc スクリプト・リファレンス・ガイド』を 参照してください。

## <span id="page-16-0"></span>キー

コンパニオン・ファイルでは、キーを使用してワークフロー変数を管理します。たとえ ば、次のキーは、Marketing Brochures というワークフローにある Editor ステップの EntryCount 変数および Last Entry 変数の値を定義します。 Editor@Marketing Brochures.entryCount=1 Editor@Marketing Brochures.lastEntryTs={ts '2001-05-02 16:57:00'}

#### <span id="page-16-1"></span>親リスト

コンパニオン・ファイルは、親リストを保持します。親リストは、リビジョンが経過し たステップの順序を示します。リストは、現行のステップから始まり、過去に遡ってい きます。親リストは、ファイルの却下、ワークフローの最後のステップの終了、または エラーが発生した場合、戻り先のステップを決定するために使用されます。たとえば、 次の親リストには、*Marketing Brochures* ワークフローの *Marketing Team* ステップ、*Editor* ステップおよび *Graphic Artist* ステップが示されています。

WfParentList=Marketing Team@Marketing Brochures#Editor@Marketing Brochures#Graphic Artist@Marketing Brochures#contribution@Marketing Brochures

親リストのステップ名の前にあるアスタリスク(\*)は、ジャンプ・ステップを示しま す。

## <span id="page-17-0"></span>ワークフロー・ステップの評価プロセス

リビジョンがワークフロー・ステップに入ると、次のプロセスが実行されます。

- 1. 入力スクリプトが評価されます。
	- エントリ・カウントおよび最終エントリを記録するデフォルトの入力スクリプト が更新されます。
	- アクション(追加のユーザー通知など)を実行します。
	- ジャンプ条件が満たされ、ジャンプ先のステップが定義されている場合、リビ ジョンが別のステップにジャンプします。
	- ジャンプ条件が満たされない場合、現行ステップのレビューアにリビジョンの承 認に関する通知が送信されます。
	- 無限ループを回避するため、これまでに利用したことがあるステップの入力スク リプトは無視されます。これに対する唯一の例外は、wfCurrentStep(0) シンボ リック・ステップを使用してステップが再開された場合です。
- 2. 必要なレビューア数によってリビジョンが承認されると、終了スクリプトが評価さ れます。
	- 終了スクリプトがない場合、リビジョンはワークフローの次のステップに進みま す。
	- 終了スクリプトのジャンプ条件が満たされ、ジャンプ先のステップが定義されて いる場合、リビジョンは別のステップにジャンプします。
- 3. 終了スクリプトが評価された後、現行アクションの状態(wfAction ワークフロー変 数)が設定されます。設定可能なアクションは次のとおりです。
	- APPROVE
	- REIECT
	- CHECKIN
	- CONVERSION
	- META\_UPDATE
	- TIMED\_UPDATE
	- RESUBMIT
- 4. リビジョンがワークフローのステップ間を移動すると、各ステップが親リストに追 加されます。リビジョンがいずれかのステップに戻った場合、親リストは巻き戻さ れ、リビジョンがそのステップを最初に利用したときの状態に戻ります。次に例を 示します。

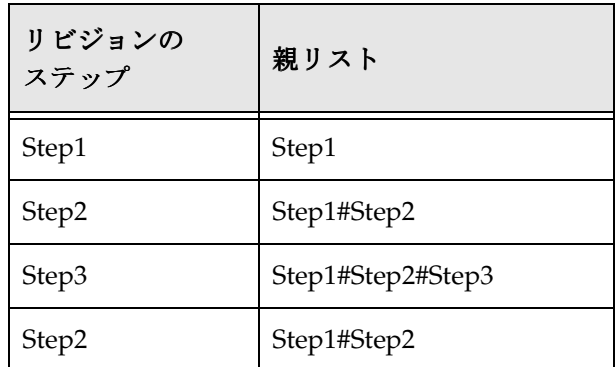

- 5. リビジョンが却下された場合は、親リストで最新のレビューア / コントリビュー タ・ステップが確認され、リビジョンはそのワークフロー・ステップに移動します。
- 6. リビジョンがワークフローの最後のステップを完了すると、戻りステップの定義さ れた最新のジャンプ・ステップがあるかどうかを親リストで調べます。戻りステッ プが見つかった場合、リビジョンはそのステップに移動します。親リストにジャン プ・ステップがないか、ジャンプ・ステップに戻りステップが定義されていない場 合、リビジョンはワークフローを終了します。

## <span id="page-18-0"></span>ワークフロー内のアイテムの状態

ワークフロー内のコンテンツ・アイテムの状態は、次のとおりです。

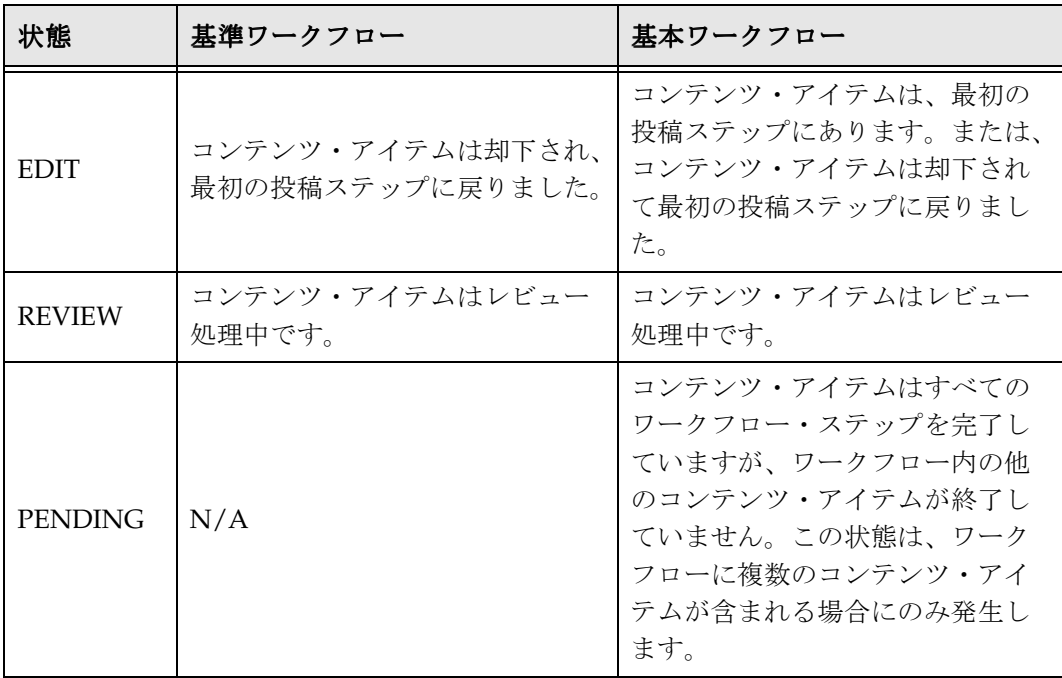

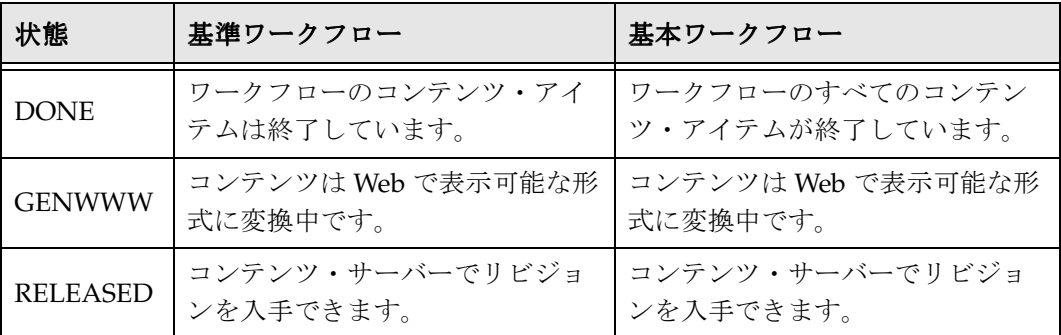

## <span id="page-19-0"></span>ワークフローへの参加

基本ワークフローに参加する場合、コントリビュータに電子メールが送信され、コント リビュータは指定されたコンテンツをチェックインする必要があります。ワークフロー の異なるステップに関与するレビューアにも電子メールが送信されます。

「Workflow Content Items」ページで、ワークフローで実行するアクションを確認できま す。このページには、「**Content Management**」トレイの「**Active Workflows**」からアク セスできます。レビューアは、コンテンツのレビュー、コンテンツの却下または承認、 コンテンツおよびワークフローについての情報を表示できます。

コンテンツを却下する場合、「Reject Content Item」ページが表示されます。レビューア は、却下の理由を説明するメッセージを入力できます。このメッセージは、以前の投稿 ステップに割り当てられているレビューアに送信されます。メッセージを受け取ったレ ビューアは、コンテンツをチェックアウトして編集した後、再びコンテンツをチェック インできます。レビューアは、「Content Check In」フォームの「Revision Finished Editing」チェック・ボックスを選択する必要があります。コンテンツは、ワークフロー 内の次のステップに進みます。チェック・ボックスが選択されていない場合、コンテン ツは「Review」状態のままになり、ワークフロー内を移動する前に、承認される必要が あります。

優れた実践方法として、関連するユーザーにワークフローについて説明し、各ユーザー がプロセスで担当する作業を知らせておきます。ワークフローへの参加の詳細は、 『Content Server User Guide』を参照してください。

**3**

# <span id="page-20-1"></span>**3** ワークフローの計画

## <span id="page-20-0"></span>概要

この項では、ワークフロー・タイプを選択してワークフローを計画する際に実行する手 順について説明します。次のトピックで構成されています。

#### 概念

- ◆ 設計前の確認事項 (3-2 ページ)
- ◆ ワークフロー・タイプの選択 (3-3 ページ)
- ◆ ワークフローの設計 (3-5 ページ)

#### インタフェース

◆ Workflow Admin アプリケーション (3-8 ページ)

## <span id="page-21-0"></span>設計前の確認事項

ワークフローの設計を開始する前に、すでに運用しているプロセスを評価します。ワー クフローに現行プロセスを適合させることもできます。たとえば、プロジェクトで、 ユーザー間の情報の管理のために電子メール・ループをすでに使用している場合、その ようなシナリオをワークフロー設計に取り込むことは可能でしょうか。

ワークフローを情報の検証のために使用しますか。コラボレーションのために使用しま すか。対処する特定の問題は何ですか。現行のプロセスとその短所を理解することで、 問題を解決するワークフローの設計が可能になります。

ワークフローの設計を開始するとき、次の質問を自分自身に尋ねてみてください。

 ワークフローに関係するユーザーは誰ですか。レビューするアイテムがあるとき、 どのユーザーに通知しますか。どのユーザーにアイテムの編集を許可しますか。ア イテムを最終的に承認するのはどのユーザーですか。

同様に重要となるのは、どのユーザーをワークフローから除外するかという質問で す。

ワークフローの関係者に、どのようなトレーニングを提供しますか。

- ワークフロー内のアイテムをどのように処理しますか。アイテムが承認、却下また は更新された場合、どのようなアクションを実行しますか。ワークフロー内にアイ テムが長くとどまりすぎた場合、どのように処理しますか。
- アイテムがワークフローの次のステージにエスカレートするのはいつですか。ワー クフローが完了したかどうかを決定する基準は何ですか。
- ワークフローに参加する場合、ユーザーはどこにアクセスしますか。Web インタ フェースを使用しますか、または独自に設計した別のインタフェースを使用します か。
- ◆ 承認および却下をどのように処理しますか。監査情報を格納しますか。承認の認証 (デジタル署名)のための準備は必要ですか。

## <span id="page-22-0"></span>ワークフロー・タイプの選択

使用するワークフローのタイプを決定する際、検討する事項を次に示します。

次のような場合は、**基本ワークフロー**を使用します。

- 特定の基準に基づいて有効になるワークフローではなく、非定型のワークフローを 指定する場合。
- 同じ一連のステップで、複数のコンテンツ・アイテムをルーティングする場合。各 アイテムは個別にステップを移動しますが、サイクルの終わりに、ワークフロー内 のすべてのアイテムが終了するまでリリースされません。
- ワークフローにコンテンツ・アイテムを投稿するようにユーザーに通知または催促 する場合。
- ワークフローにアイテムを手動で投入する場合。
- 頻繁に使用しないワークフローを指定する場合。
- 基本ワークフローを使用して、一意のレビュー・プロセスまたは関連するコンテン ツ・アイテム・グループのレビュー・プロセスを設定する場合。
- ワークフローを開始するユーザーを指定する場合。ワークフロー権限を持つユー ザーがワークフローを開始した場合にのみ、基本ワークフローにコンテンツを入れ ることができます。

次のような場合は、基準ワークフローを使用します。

- ワークフローへのコンテンツの入力を自動的に行う場合。
- 特定の基準に一致する単一のコンテンツ・アイテムをルーティングする場合。基準 に一致する複数のアイテムをルーティングできますが、1 つのユニットとしてワーク フロー内を移動しません。
- 個別のドキュメントの標準レビュー・プロセスを設定する場合。
- 頻繁に使用するワークフローを指定する場合。
- ◆ 多数のユーザーに対してワークフローをオープンする場合。ワークフロー権限のな いユーザーのコンテンツを基準ワークフローに入れることができます。

使用するワークフローのタイプを決定する際に、次の重要事項を考慮してください。

- ◆ 間違ったセキュリティ・グループまたはメタデータ値を使用してコンテンツを チェックインした場合、コンテンツが誤って基準ワークフローに入る可能性があり ます。
- ユーザーが同一の基本ワークフローを使用してコンテンツを頻繁に処理する場合は、 基準ワークフローを設定してプロセスの自動化を検討します。

 複数のワークフローでの同一の基準の使用や基準の重複は許可されません。コンテ ンツ・アイテムが複数のワークフローの基準に一致する場合は、リストの最初の ワークフローに入ります。

## <span id="page-23-0"></span>セキュリティの問題

ワークフローの管理では、次のセキュリティの問題に考慮してください。

- ◆ 各ワークフローは、セキュリティ・グループに関連付けられています。
	- 基準ワークフローでは、同じセキュリティ・グループ内のコンテンツ・アイテム のみがワークフローに入ります。
	- 基本ワークフローでは、新規のコンテンツ・アイテムはワークフローのセキュリ ティ・グループに割り当てられ、既存のコンテンツ・アイテムはワークフローの セキュリティ・グループに所属する必要があります。
- ◆ ワークフローは、同じセキュリティ・グループに所属する場合にのみ別のワークフ ローにジャンプできます。
- ワークフローがアクティブな間は、ワークフローのセキュリティ・グループを変更 できません。ただし、現在ワークフロー・プロセス内に存在するコンテンツ・アイ テムのセキュリティ・グループは変更できます。
- ◆ ワークフローを設定し、ワークフロー・プロセスを開始または有効にするには、 ワークフロー権限およびコンテンツ・アイテムのセキュリティ・グループに対する 管理権限が必要です。
- ワークフローを設定するには、ワークフロー・テンプレートを使用して投稿ステッ プを開始できます。
- コントリビュータとしてワークフローに参加するには、ワークフローのセキュリ ティ・グループに対する書込み権限が必要です。

## <span id="page-24-0"></span>ワークフローの設計

ワークフローを設計する手順は次のとおりです。

- 1. ワークフローのフローチャートを作成します。(たとえば、4-3 [ページの「基準ワー](#page-32-1) [クフロー・プロセス」お](#page-32-1)よび 5-2 [ページの「基本ワークフロー・プロセス」](#page-53-1)のフ ローチャートを参照してください。)
- 2. ワークフローに必要なすべてのメタデータがあるか確認します。ない場合は、ワー クフローを設定する前に、必要なメタデータを作成する必要があります。
- 3. ワークフローで必要となる別名を設定します。別名の作成は、『セキュリティおよび ユーザー・アクセスの管理』で説明しています。
- 4. ワークフローで必要となるトークンを設定します。詳細は、6-5 [ページの「トークン](#page-82-1) [の作成」を](#page-82-1)参照してください。
- 5. 基本ワークフローまたは基準ワークフローを設定します。使用可能なワークフロー・ テンプレートがある場合は、テンプレートを手掛かりとして使用できます。詳細は、 第7[章「ワークフローおよびスクリプトのテンプレート」](#page-118-1)を参照してください。
- 6. 必要に応じて、サブワークフローを設定します。
- 7. 必要に応じて、ジャンプを設定します。詳細は、6-16 [ページの「ジャンプの設定」](#page-93-1) を参照してください。
	- 使用可能なスクリプト・テンプレートがある場合は、それを使用してステップ・ イベント・スクリプトを作成します。
	- ジャンプを使用する場合は、各ジャンプのサブワークフローを持つ「マスター」 ワークフローの設定を検討してください。
- 8. ワークフローをテストします。
	- 基準ワークフローの場合は、セキュリティ・グループおよびメタデータ・フィー ルド値の定義に一致するテスト用ドキュメントをチェックインします。
	- 基本ワークフローの場合は、テスト用コンテンツを定義し、ワークフローを開始 します。
	- 可能なかぎり多くの承認 / 却下シナリオでシミュレーションを行います。
	- ワークフローにジャンプが含まれる場合は、可能なかぎり多くのイベント・シナ リオでシミュレーションを行います。
	- ワークフローのテストにレビューアを含めて、ユーザーが各自の役割を理解して いることを確認します。

## <span id="page-24-1"></span>ワークフローの変更

ワークフローの作成後、ワークフローのいくつかの側面を変更できますが、その他の変 更はできません。ステップを追加または削除するために、基準ワークフローを無効にす

るか、基本ワークフローを取り消した場合、ワークフローのコンテンツはリリース(基 準)または削除(基本)されます。

ワークフローを設計する際には、次の点に留意してください。

#### 実行できる操作 **:**

- 基準ワークフローの基準の変更。
- 基本ワークフローのコンテンツ・アイテムの追加または削除。
- ステップの定義の変更(レビューア、終了条件、イベントなど)。

#### 実行できない操作 **:**

- ステップの順序の変更。ただし、ステップを削除して、別の場所に再作成すること は可能です。
- ◆ ワークフローの中心部へのステップの追加(新しいステップは常にワークフローの 最後に追加される)。

既存ワークフローの変更に役立つヒントを次に示します。これらの処理の複雑さは、 ワークフローを実装する前に、設計での十分な注意が必要であることを示しています。 使用中のワークフローの変更は、時間のかかる困難な作業になる可能性があります。

- ◆ 既存ワークフローで、ステップの順序を変更する必要がある場合は、次のオプショ ンを検討してください。
	- サブワークフローを作成し、既存ステップからサブワークフローへのジャンプを 追加します。(詳細は、6-12 [ページの「ジャンプについて」を](#page-89-1)参照してくださ い。)この変更を既存ステップに加えるためにワークフローを無効化または取り 消す必要はありません。このオプションは、ワークフローの無効化または取消し が可能になり、必要に応じて再構築するまでの一時的な処置として考慮してくだ さい。
	- 既存ステップにステップ・イベント・スクリプトを追加して、通常は別のステッ プで実行されるアクションを定義します。(詳細は、6-13 [ページの「ジャンプお](#page-90-1) [よびイベント」を](#page-90-1)参照してください。)この変更を既存ステップに加えるために ワークフローを無効化または取り消す必要はありません。このオプションは、 ワークフローの無効化または取消しが可能になり、必要に応じて再構築するまで の一時的な処置として考慮してください。

◆ 変更(たとえば、ステップの追加)のため、ワークフローの無効化が必要になった 場合、すべてのコンテンツがワークフローから即時にリリースされます。

コンテンツをリリースせずにワークフローを無効化するには、最初に、元のワーク フローとステップの順序は同じであるが、ステップ・ロジックを持たない静的な ワークフローとしてクローン・ワークフローを作成します。コンテンツはいずれか のステップに入り、移動されるまでそこにとどまります。

次に、元のワークフローに更新イベントを作成します。このイベントは時間でトリ ガーされ、適切なステップでコンテンツを静的なクローン・ワークフローにプッ シュします。

コンテンツが元のワークフローから外へ移動したら、ワークフローを無効にして必 要な変更を行った後、再び有効にします。次に、同じ時限イベント・ロジックを使 用して、クローン・ワークフローのコンテンツを元のワークフローに戻します。

## <span id="page-27-0"></span>**WORKFLOW ADMIN** アプリケーション

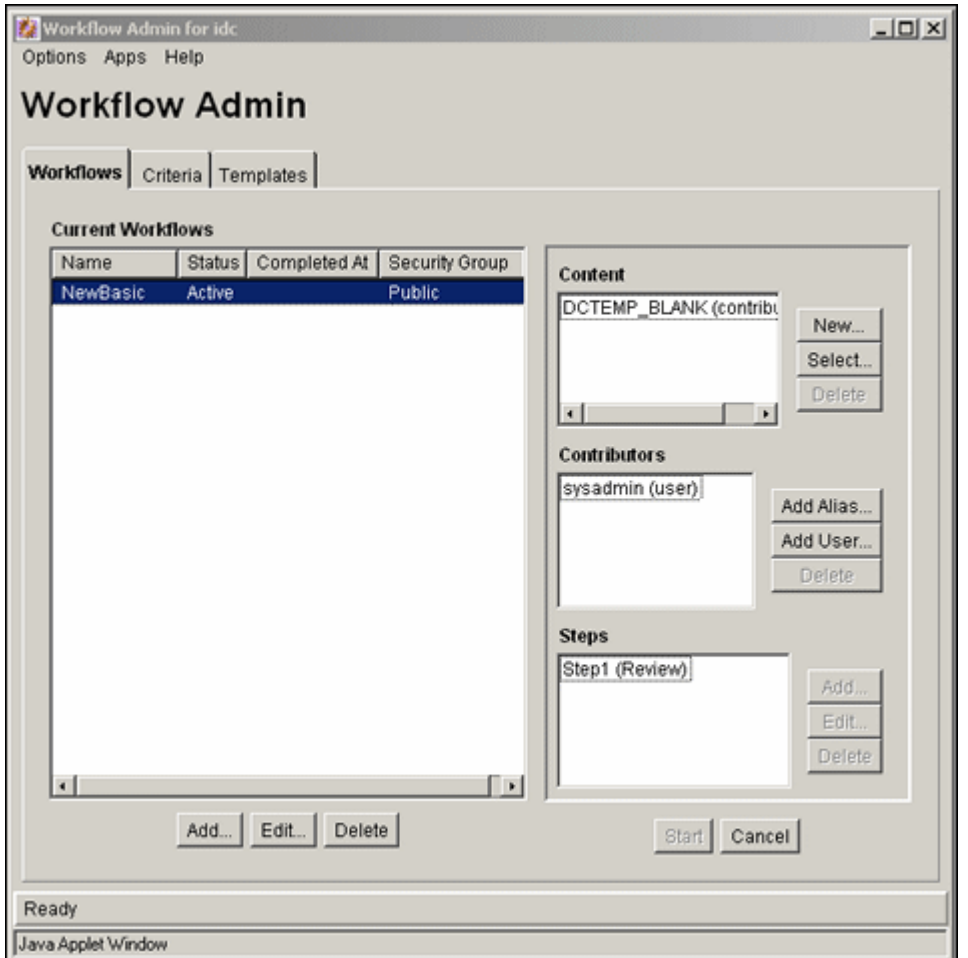

Workflow Admin アプリケーションは、ワークフローの管理に使用する管理アプリケー ションです。この画面にアクセスするには、「**Administration**」メニューを起動し、 」 「**Admin Applets**」を選択します。 」

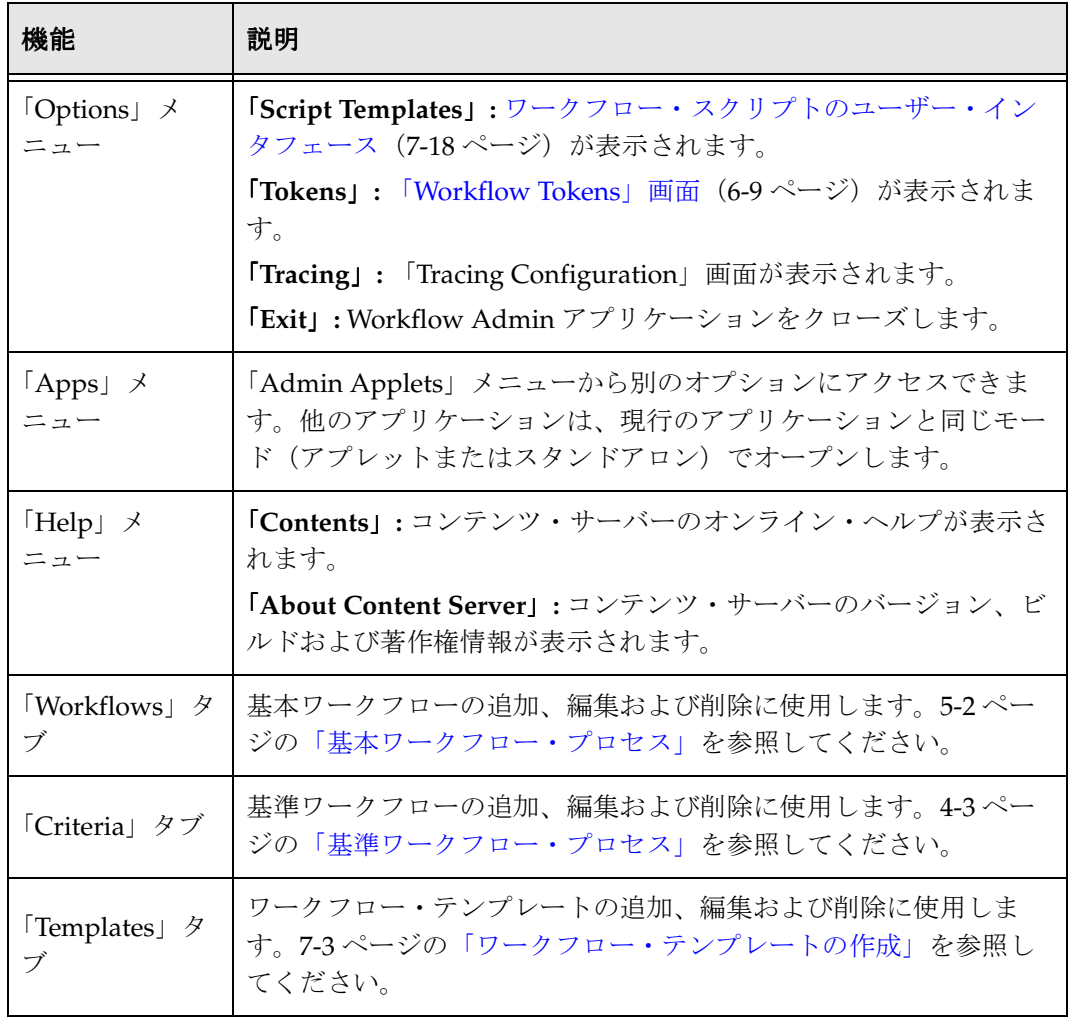

ワークフローの計画

**4**

# **4** 基準ワークフローの作成

## <span id="page-30-0"></span>概要

基準ワークフローでは、個別のドキュメントの標準レビュー・プロセスを設定します。 事前定義済の基準に一致すると、自動的にワークフローに入るコンテンツのレビュー・ プロセスを定義します。たとえば、新しい注文書が生成されたとき、その注文書を自動 的に特定のレビューアにルーティングして承認を得ることができます。

基準ワークフローには、次の要素が含まれます。

- セキュリティ・グループおよび 1 つのメタデータ・フィールドによって定義された基 準
- 事前定義済ユーザーのない自動投稿ステップ
- ◆ 1つ以上のレビューア・ステップ(1 ステップ当たりのレビューア数は 1 人以上)

サブワークフローは、初期投稿ステップのないワークフローです。大規模で複雑なワー クフローを管理可能なピースに分割する場合に役立ちます。

基準ワークフローからのジャンプによってのみ、コンテンツはサブワークフローに入る ことができます。

この項は、次のトピックで構成されています。

#### 概念

- ◆ 基準ワークフロー・プロセス (4-3 ページ)
- ◆ 基準ワークフローのヒント (4-5ページ)

#### タスク

- ◆ 基準ワークフローの設定 (4-6 ページ)
- ◆ 基準ワークフローまたはサブワークフローの変更 (4-10 ページ)
- ◆ 基準ワークフローまたはサブワークフローの無効化 (4-11 ページ)

#### インタフェース

- ◆ 「[Workflow Admin](#page-41-0)」: 「Criteria」タブ (4-12 ページ)
- ◆ 「[New Criteria Workflow](#page-43-0)」 / 「Edit Criteria Workflow」画面 (4-14 ページ)
- ◆ 「[Add New Step](#page-45-0)」/「Edit Step」画面 (4-16 ページ)
- ◆ 「[Add Alias to Step](#page-47-0)」画面 (4-18 ページ)
- 「[Add User to Step](#page-48-0)」(4-19 ページ)
- ◆  $\sim$  F[Add Token to Step](#page-49-0)」 (4-20 ページ)
- ◆ 「[Edit Additional Exit Condition](#page-50-0)」画面 (4-21 ページ)

注意 **:** いくつかの例外はありますが、サブワークフローの設定手順は、基準ワークフ ローと同じです。これらの例外は、基準ワークフローの設定手順で説明します。

## <span id="page-32-1"></span><span id="page-32-0"></span>基準ワークフロー・プロセス

次の手順に、基準ワークフロー・プロセスを簡潔に説明します。

- 1. ワークフロー権限を持つユーザーが、次の要素を定義して基準ワークフローを設定 します。
	- セキュリティ・グループ。
	- メタデータ・フィールドおよび値(たとえば、*ContentType matches PurchaseOrder*)。
	- レビュー・ステップおよび各ステップのレビューア。
	- 各ステップに必要な承認の数。たとえば、次のステップに進む前に、すべてのレ ビューアの承認が必要かどうか。
	- ユーザー・グループを別名に含めるか、トークンを設定する必要がある場合は、 それらのタスクを事前に実行しておきます。
- 2. ワークフロー権限を持つユーザーが、基準ワークフローを有効化し、開始します。
- 3. 定義されたセキュリティ・グループとメタデータ・フィールド値を持つコンテンツ がチェックインされると、コンテンツがワークフローに入ります。
- 4. レビューするリビジョンがあると、最初のステップのレビューアに電子メールで通 知されます。
- 5. レビューアがリビジョンを承認または却下します。
	- レビューア / コントリビュータ・ステップの場合、レビューアはリビジョンを チェックアウトし、編集し、チェックインして戻してから、リビジョンを承認で きます。たとえば、編集者によるワークフロー内のコンテンツ・アイテムの変更 が必要になる場合もあります。
	- ユーザーがリビジョンを却下した場合、ワークフローは前の投稿ステップに戻 り、そのステップのユーザーに電子メールで通知されます。
	- 最小限のユーザー数によってリビジョンが承認された場合、リビジョンは次のス テップに進みます。(最低承認数が 0 の場合、リビジョンは自動的に次のステッ プに進みます。)
- 6. すべてのステップが完了すると、リビジョンはシステムにリリースされます。

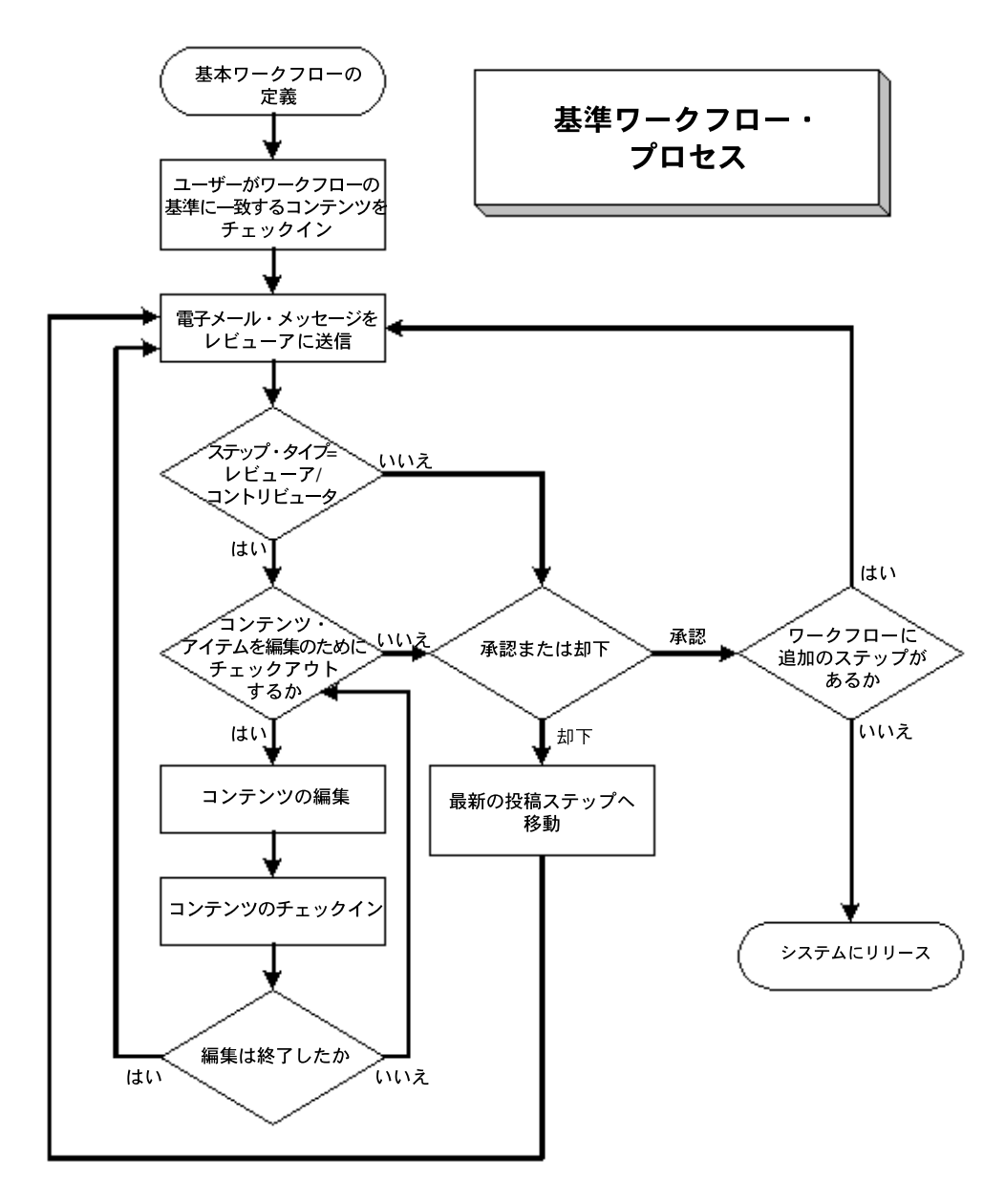

図 **4-1** 基準ワークフロー・プロセス

## <span id="page-34-0"></span>基準ワークフローのヒント

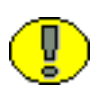

重要 **:** 各基準ワークフローには、一意の基準が必要です。コンテンツ・アイテムが 2 つ の異なるワークフローの基準に一致する場合、コンテンツはワークフロー定義リストの 最初のワークフローに入ります。

- 基準ワークフローに割り当てられたすべてのユーザーは、選択されたセキュリティ・ グループに対する読取り権限が必要です。コントリビュータがリビジョンをチェッ クインおよびチェックアウトするには、選択されたセキュリティ・グループに対す る書込み権限が必要です。
- 基準ワークフローが有効である間は、ステップの追加や削除はできません。
- ◆ 基準ワークフローが無効なときにチェックインされたコンテンツ・アイテムは、 ワークフロー・プロセスをバイパスしてシステムにリリースされます。
- 基準ワークフローを無効にすると、ワークフロー・プロセス内にあるリビジョンが システムにリリースされます。
- 基準ワークフローでは、サブワークフローおよび同じセキュリティ・グループ内の 他の基準ワークフローへのジャンプを使用できます。また、同じワークフローの他 のステップにもジャンプできます。
- ◆ ワークフローに少なくとも1つのレビューア / コントリビュータ・ステップが作成さ れていると、却下されたリビジョンは、最初の作成者ではなく、そのステップに戻 されます。

## <span id="page-35-0"></span>基準ワークフローの設定

重要 **:** 基準ワークフローを作成する前に、留意するいくつかの重要な点があります。

- ◆ ワークフローに割り当てるすべてのユーザーに、選択されたセキュリティ・グルー プに対する読取り権限が必要です。また、コントリビュータには、書込み権限が必 要です。チェックインしたアイテムのセキュリティ・グループが、ワークフローの セキュリティ・グループと一致しない場合、アイテムはワークフローに入りません。
- ワークフローを設定する前に、別名およびトークンを定義しておきます。
- テンプレートを使用する場合は、選択したテンプレートからレビューアを使用する 必要があります。
- 使用する基準が、他の基準ワークフローと同じでないことを確認します。コンテン ツ・アイテムが 2 つの異なるワークフローの基準に一致する場合、コンテンツは ワークフロー・リストの最初のワークフローに入ります。
- ◆ 「Field」で「Content ID」を選択し、コンテンツ・サーバーで Oracle データベースを 使用している場合は、値をすべて大文字で入力する必要があります。他のすてべの フィールドでは、大文字と小文字の両方を使用できます。
- また、「Field」で「Content ID」を選択した場合は、「Value」フィールドの下の 「**Select**」をクリックして、既存のコンテンツ・アイテムを選択できます。 」
- 「**At least this many reviewers**」フィールドに 」 0 を入力すると、リビジョンがステッ プに到達したとき、レビューアに通知されますが、そのステップではリビジョンの 承認、却下、編集はできません。ワークフローは自動的に次のステップに進みます。

基準ワークフローまたはサブワークフローを作成するには、次の手順を実行します。

- 1. 「Workflow Admin」アプレットから「[Workflow Admin](#page-41-0)」: 「Criteria」タブ (4-12 [ページ\)を](#page-41-0)表示します。
- 2. 「**Add**」をクリックします。 」

「[New Criteria Workflow](#page-43-0)」/「Edit Criteria Workflow」画面(4-14 ページ)画面が表 示されます。

- 3. 「**Workflow Name**」フィールドに名前を入力します。ワークフロー名の最大フィー 」 ルド長は30文字です。特殊文字(; @ & など)を含めることはできません。ワーク フローを作成した後にワークフロー名の変更はできません。
- 4. 「**Description**」フィールドに、ワークフローの詳細を入力します。 」
- 5. プルダウン・リストからセキュリティ・グループを選択します。このワークフロー のコンテンツ・アイテムは、このセキュリティ・グループに属します。
- 6. 「**Original Author Edit Rule**」から、オプションを選択します。コンテンツ・アイテ 」 ムが却下された場合、最初の作成者に既存リビジョンの編集を許可するか、新規リ ビジョンの作成を許可するかを指定します。
- 7. ワークフロー・テンプレートを使用する場合は、「**Use Template**」チェック・ボック 」 スを選択し、テンプレート名を選択します。このチェック・ボックスは、現在テン プレートが存在する場合にのみ表示されます。詳細は、第7[章「ワークフローおよ](#page-118-0) [びスクリプトのテンプレート」](#page-118-0)を参照してください。
- 8. ワークフロー・タイプを決定します。
	- 基準ワークフローを作成するには、「**Has Criteria Definition**」チェック・ボッ 」 クスを選択します。
	- サブワークフローを作成するには、「**Has Criteria Definition**」チェック・ボッ 」 クスの選択を解除します。

ワークフロー・タイプは、後で「**Has Criteria Definition**」チェック・ボックスを選 」 択または選択解除して変更できます。

- 9. 基準ワークフローの場合は、「**Field**」、「**Operator**」および「**Value**」で適切な値を選 」 択して基準を定義します。たとえば、*Review Process matches HRBenefits* のような基準 になります。
- 10.「**OK**」をクリックします。 」
- <span id="page-36-0"></span>11. ステップの作成にテンプレートを使用しなかった場合、または別のステップを追加 する場合は、「Workflow Admin」画面の右側のペインで、「**Add**」をクリックしま 」 す。「[Add New Step](#page-45-0)」 / 「Edit Step」画面 (4-16 ページ) 画面が表示されます。
- 12.「**Name**」および「**Description**」に、ステップの名前および説明を入力します。ス 」 テップを作成した後に名前の変更はできません。通常、ステップを表現する名前を 付けます(たとえば、*EditorialReview* または *TechnicalReview* など)。
- 13. このステップのユーザーの認可レベルを指定します。
	- 「**Users can review the current revision**」**:** ユーザーはリビジョンを承認または却 下できますが、リビジョンの編集はできません。
	- 「**Users can review and edit (replace) the current revision**」**:** ユーザーはリビジョ ンを編集、承認または却下できます。編集によって、コンテンツ・アイテムのリ ビジョンは更新されません。
	- 「**Users can review the current revision or create new revision**」**:** ユーザーはリビ ジョンを編集、承認または却下できます。編集すると、コンテンツ・アイテムの リビジョンが更新されます。元のコンテンツは保持され、変更の追跡記録が提供 されます。
- 14. ステップに追加するユーザーのタイプを選択します。1 つのステップに複数のユー ザー・タイプを定義できます。
	- 別名で定義されたユーザー・グループを追加するには、「**Add Alias**」をクリッ クします。「[Add Alias to Step](#page-47-0)」画面(4-18 ページ)が表示されます。表示され たリストから、別名を選択します。
	- 個々のユーザー・ログインを追加するには、「**Add User**」をクリックします。 」 「[Add User to Step](#page-48-0)」 (4-19 ページ) が表示されます。
		- ユーザー・リストを絞り込むには、「**Use Filter**」チェック・ボックスを選択 」 し、「**Define Filter**」をクリックします。フィルタ基準を選択し、 」 「**OK**」を クリックします。
		- 複数のユーザーを範囲選択するには、ユーザー名を 1 つクリックし、[Shift] キーを押しながら他のユーザー名をクリックします。
		- ユーザーを個別に選択するには、[Ctrl] キーを押しながら各ユーザー名をク リックします。
	- トークンで定義される可変ユーザーを追加するには、「**Add Token**」をクリック します。「[Add Token to Step](#page-49-0)」 (4-20 ページ)画面が表示されます。トークンの 作成の詳細は、6-5 [ページの「トークンの作成」を](#page-82-0)参照してください。
- 15.「**OK**」をクリックします。 」
- 16.「**Exit Conditions**」タブをクリックします。 」
- 17. リビジョンが次のステップに進むには、何人のレビューアの承認が必要であるかを 指定します。
	- すべてのレビューアの承認が必要な場合は、「**All reviewers**」を選択します。 」
	- リビジョンを承認する必要がある最小限のレビューア数を指定するには、「**At least this many reviewers**」を選択し、数値を入力します。 」
- 18. 通常、終了条件は、ワークフロー・ステップ中にコンテンツが外部プロセスによっ て変更される可能性がある場合に役立ちます。次のステップに進むために、ステッ プに終了条件を追加する必要がある場合は、次の手順を使用してください。
	- a. 「**Use Additional Exit Condition**」チェック・ボックスを選択します。 」
	- b. 「**Edit**」をクリックします。 」

「[Edit Additional Exit Condition](#page-50-0)」画面(4-21 ページ)画面が表示されます。こ の画面では、プルダウン・オプション・リストから、追加の基準を選択できま す。

- c. 「**Field**」オプション・リストから、ワークフロー条件またはメタデータ・フィー 」 ルドを選択します。
- d. 「Operator」オプション·リストから、演算子を選択します。これは「Field」に 関連する演算子が表示される依存選択リストです。
- e. 「Value」オプション・リストから値を選択します。このリストは、「Field」で選 択したオプションに依存します。
- f. 「**Add**」をクリックして「 」 Condition Clause」に条件文を追加します。 「Condition Clause」ボックスに、句が表示されます。AND 文を使用して複数の句 を追加できます。
- g. 必要な条件の数だけ繰り返します。式を変更するには、「Condition Clause」 ボックスでそれを選択し、「Field」、「Operator」または「Value」を変更し、 「**Update**」をクリックします。 」
- h. 条件式を変更するには、「**Custom Condition Expression**」チェック・ボックス 」 を選択し、スクリプトを編集します(たとえば、条件に AND ではなく OR を使用 するなど)。追加の終了条件は、結果が true または false になる Idoc スクリプト の文である必要があります。コードを Idoc スクリプトのタグ <\$ \$> で囲まない でください。

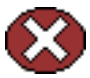

警告 **:** 「**Custom Condition Expression**」チェック・ボックスの選択を解除すると、式は 」 元の定義に戻り、すべての変更が消失します。

i. 「**OK**」をクリックします。 」

- 19. ワークフローに条件付ステップまたは特殊プロセスが必要な場合は、「Events」タブ をクリックし、適切なスクリプトを追加してください。詳細は、6-16 [ページの](#page-93-0) [「ジャンプの設定」を](#page-93-0)参照してください。
- <span id="page-38-0"></span>20.「**OK**」をクリックします。 」
- 21. 必要に応じてステップを追加、編集および削除して、ワークフローを完成します。
	- ワークフローにステップを追加するには、手順[11](#page-36-0)~[20](#page-38-0)を繰り返します。
	- 既存のステップを編集するには、ステップを選択して「**Edit**」をクリックしま 」 す。
	- 既存のステップを削除するには、ステップを選択して「**Delete**」をクリックしま 」 す。
- 22. 左側のペインで、正しいワークフローが選択されていることを確認し、「**Enable**」を クリックします。

確認の画面が表示されます。

23.「**Yes**」をクリックして選択されたワークフローをアクティブにします。 」

# 基準ワークフローまたはサブワークフローの 変更

既存の基準ワークフローまたはサブワークフローを変更するには、次の手順を実行しま す。

- 1. 「[Workflow Admin](#page-41-0)」: 「Criteria」タブ (4-12 ページ) を表示します。
- 2. 左側のペインで、変更するワークフローを選択します。
- 3. ステップを追加または削除する場合は、ワークフローを無効にします。
- 4. 左右のペインの「**Add**」、「**Edit**」および「**Delete**」ボタンを使用して、次の要素を 」 変更します。
	- ワークフローの説明
	- セキュリティ・グループ
	- ワークフロー・タイプ(基準またはサブワークフロー)
	- 基準
	- ステップの説明
	- ステップ・タイプ(レビューア、コントリビュータの同じリビジョン、コントリ ビュータの新規リビジョン)
	- ユーザー
	- イベント
	- 必要な承認数
	- 終了条件

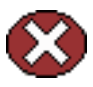

警告 **:** 基準ワークフローが有効なときにユーザーをステップに追加することは可能です。 ただし、現在ワークフローのそのステップにリビジョンが存在する場合、新規ユーザー には自動的に通知されません。

5. ワークフローが無効な場合、左側のペインで、正しいワークフローが選択されてい ることを確認し、「**Enable**」をクリックします。 」

確認の画面が表示されます。

6. 「**Yes**」をクリックして選択されたワークフローをアクティブにします。 」

# 基準ワークフローまたはサブワークフローの 無効化

基準ワークフローまたはサブワークフローを無効にするには、次の手順を実行します。

- 1. 「[Workflow Admin](#page-41-0)」: 「Criteria」タブ (4-12 ページ) を表示します。
- 2. ワークフローを選択します。
- 3. 「**Disable**」をクリックします。 」
- 4. 現在ワークフロー・プロセスにコンテンツ・アイテムが存在する場合、コンテンツ のすべてのリビジョンがリリースされることを通知されます。コンテンツをリリー スしない場合は、「**No**」をクリックします。 」
- 5. 「**Yes**」をクリックしてワークフローを無効化します。 」

ワークフローの状態が「**Disabled**」に変更されます。 」

# 基準ワークフローのユーザー・インタフェース

基準ワークフローの作成では、次の画面を使用します。

- ◆ 「[Workflow Admin](#page-41-0)」: 「Criteria」タブ (4-12 ページ)
- ◆ 「[New Criteria Workflow](#page-43-0)」 / 「Edit Criteria Workflow」画面 (4-14 ページ)
- ◆ 「[Add New Step](#page-45-0)」/「Edit Step」画面 (4-16 ページ)
- ◆ 「[Add Alias to Step](#page-47-0)」画面 (4-18 ページ)
- ◆  $\sim$  F[Add User to Step](#page-48-0)」 (4-19 ページ)
- ◆  $\bullet$   $\bullet$  [Add Token to Step](#page-49-0)」 (4-20 ページ)
- ◆ 「[Edit Additional Exit Condition](#page-50-0)」画面 (4-21 ページ)

# <span id="page-41-0"></span>「**Workflow Admin**」**:** 「**Criteria**」タブ

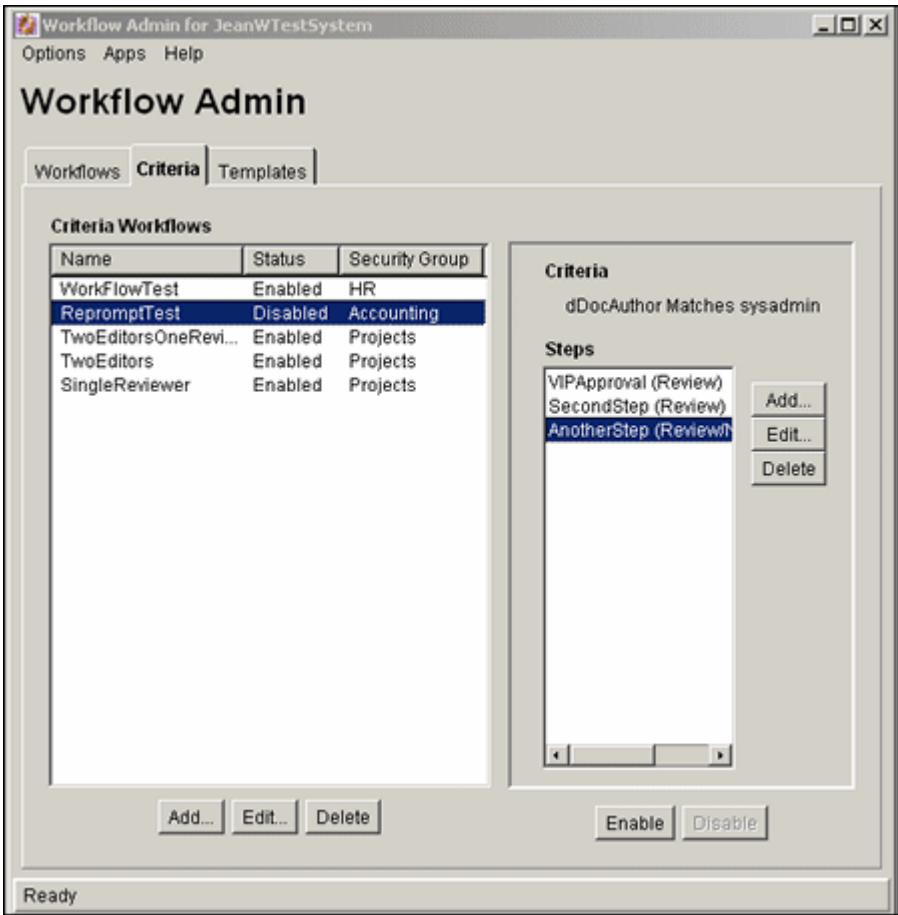

Workflow Admin アプリケーションの「Criteria」タブで、基準ワークフローおよびサブ ワークフローを追加、編集、有効化、無効化および削除します。

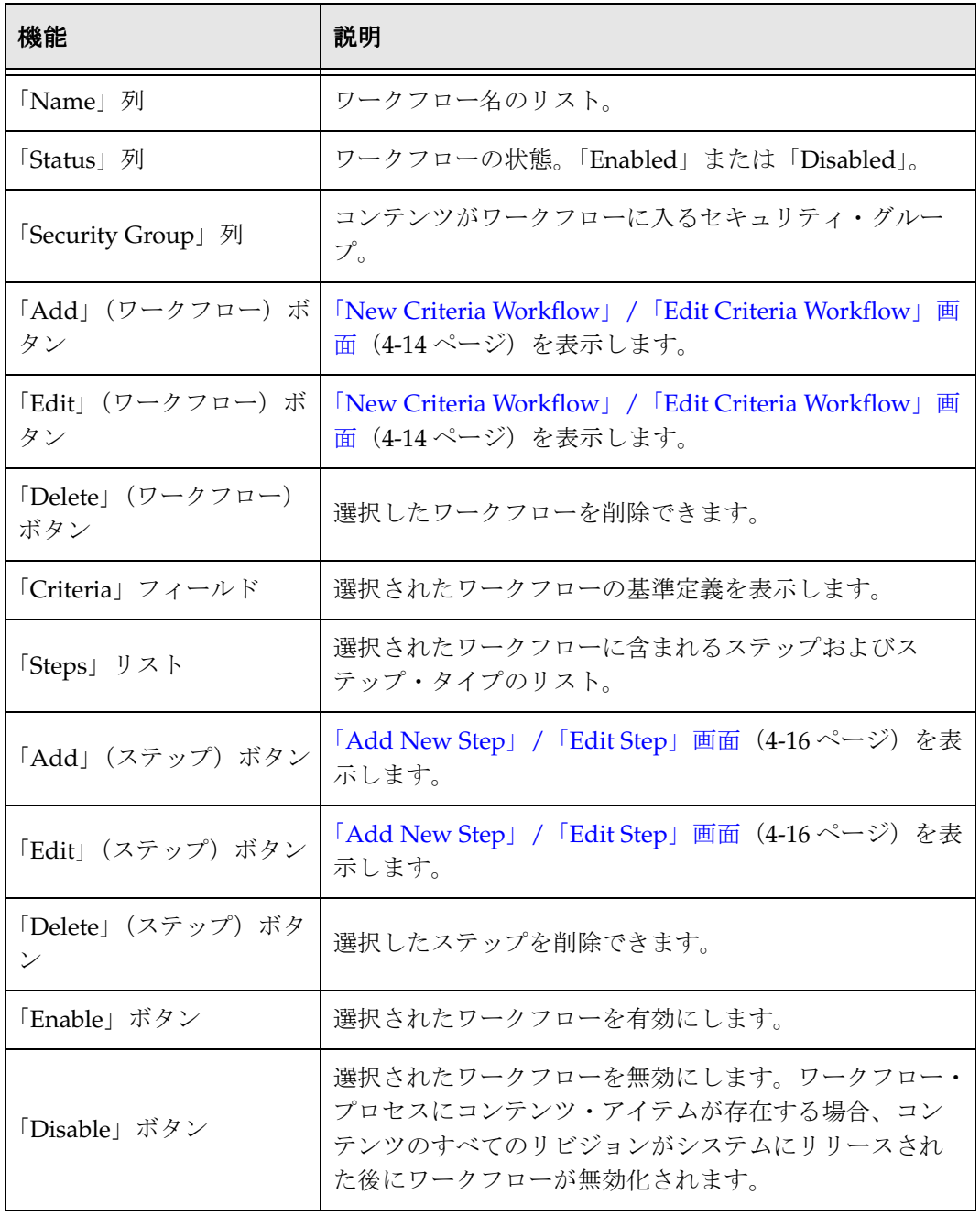

### <span id="page-43-0"></span>「**New Criteria Workflow**」**/** 「**Edit Criteria Workflow**」画面

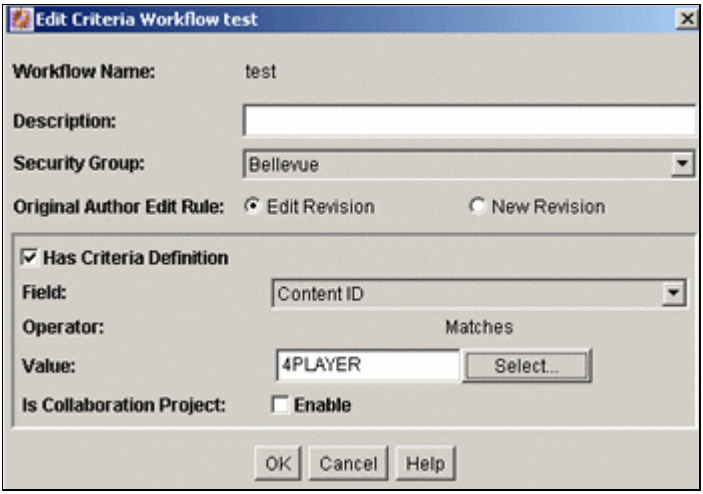

「New Criteria Workflow」/「Edit Criteria Workflow」画面で、基準ワークフローまたは サブワークフローを追加または編集します。この画面にアクセスするには、「[Workflow](#page-41-0)  Admin」: 「Criteria[」タブ\(](#page-41-0)4-12 ページ)の左側のペインで、「**Add**」または「**Edit**」を クリックします。

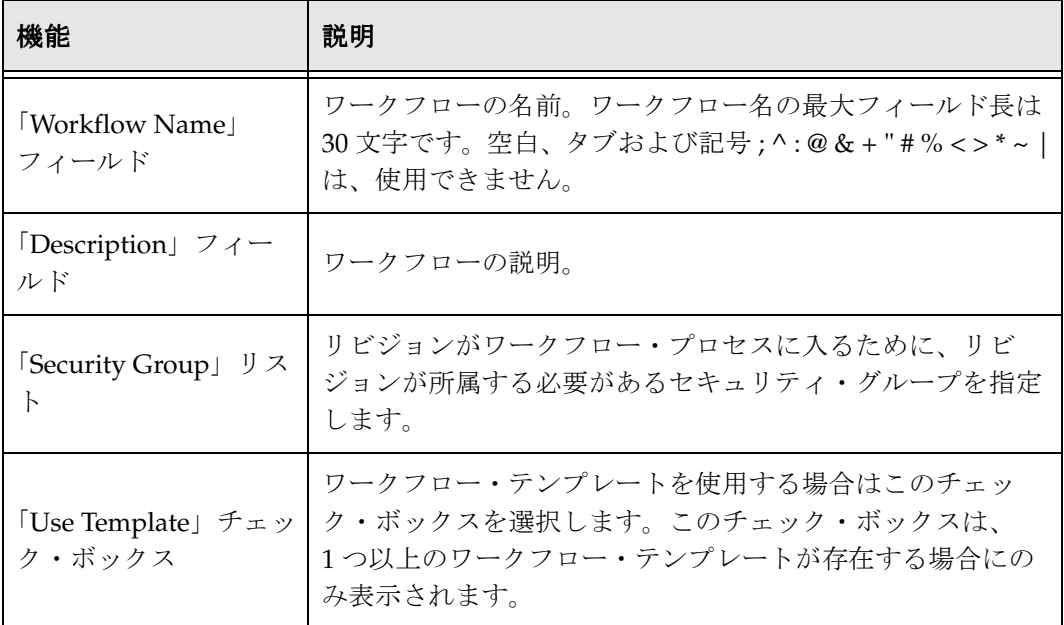

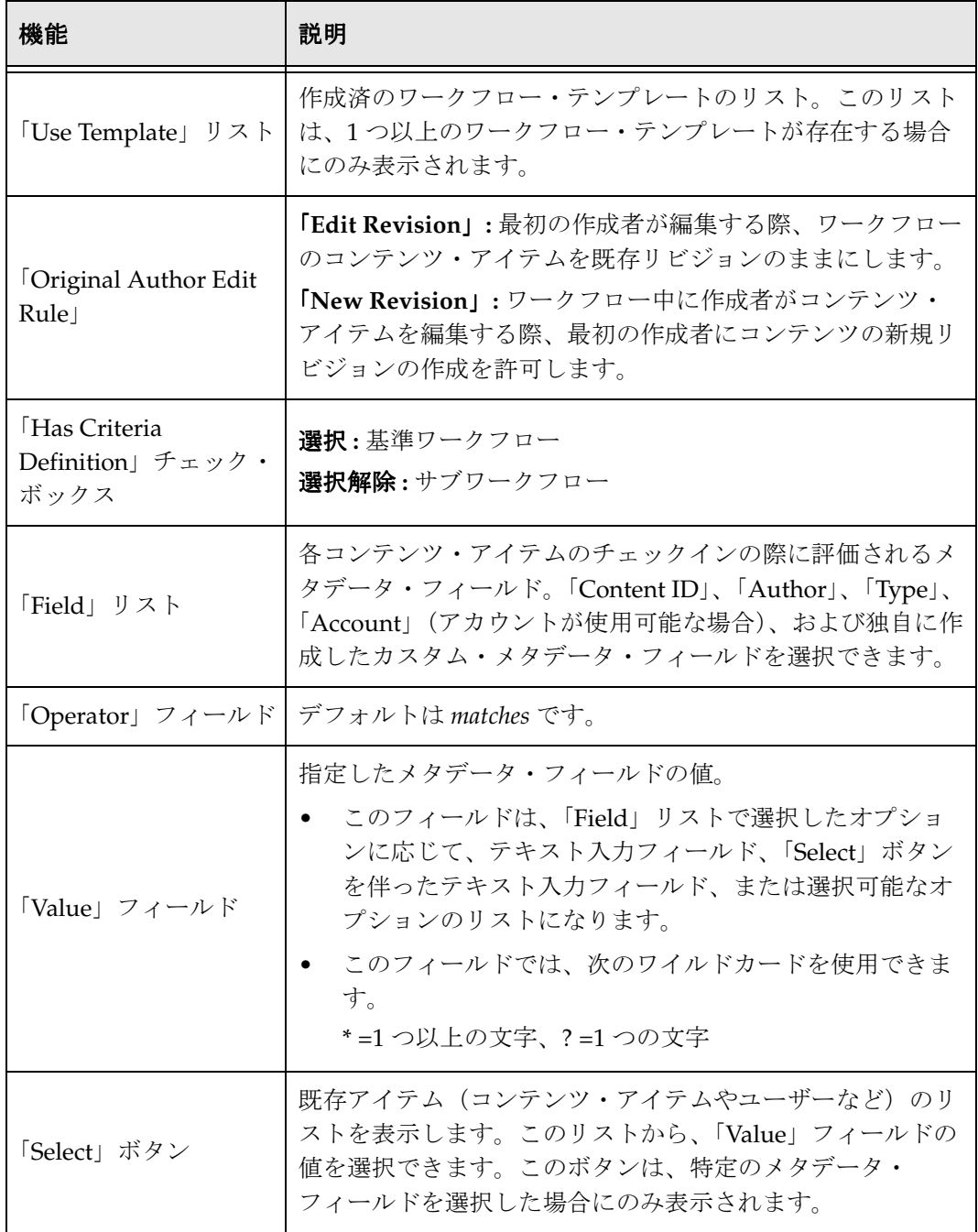

# <span id="page-45-0"></span>「**Add New Step**」**/**「**Edit Step**」画面

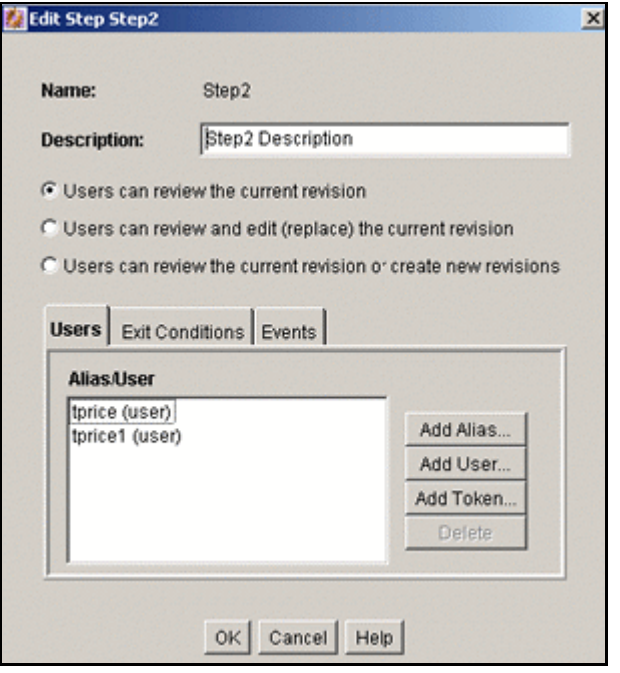

「Add New Step」/「Edit Step」画面で、基準ワークフローのステップを追加または 編集します。この画面にアクセスするには、「[Workflow Admin](#page-41-0)」: 「Criteria」タブ (4-12 [ページ\)の](#page-41-0)左側のペインでワークフローを選択し、右側のペインで「**Add**」また は「**Edit**」をクリックします。 」

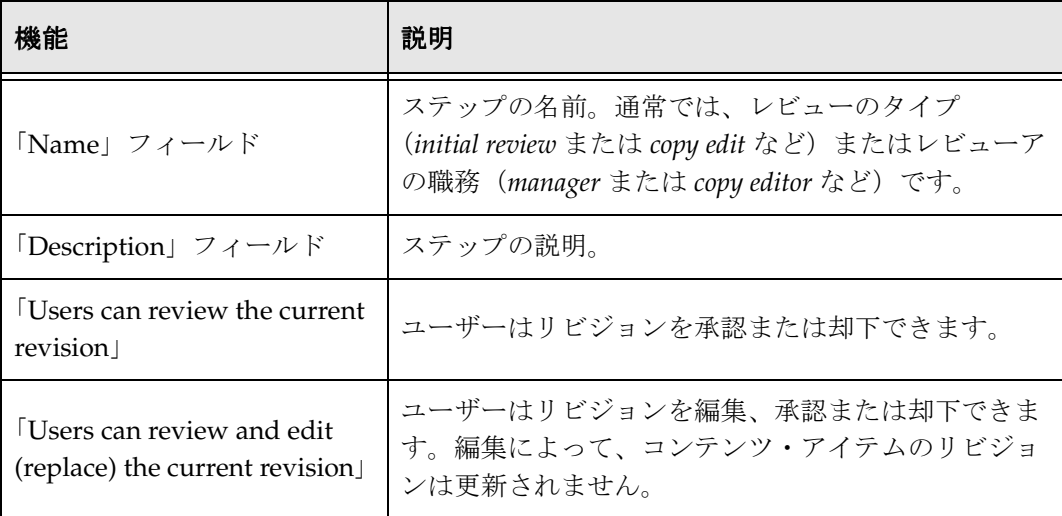

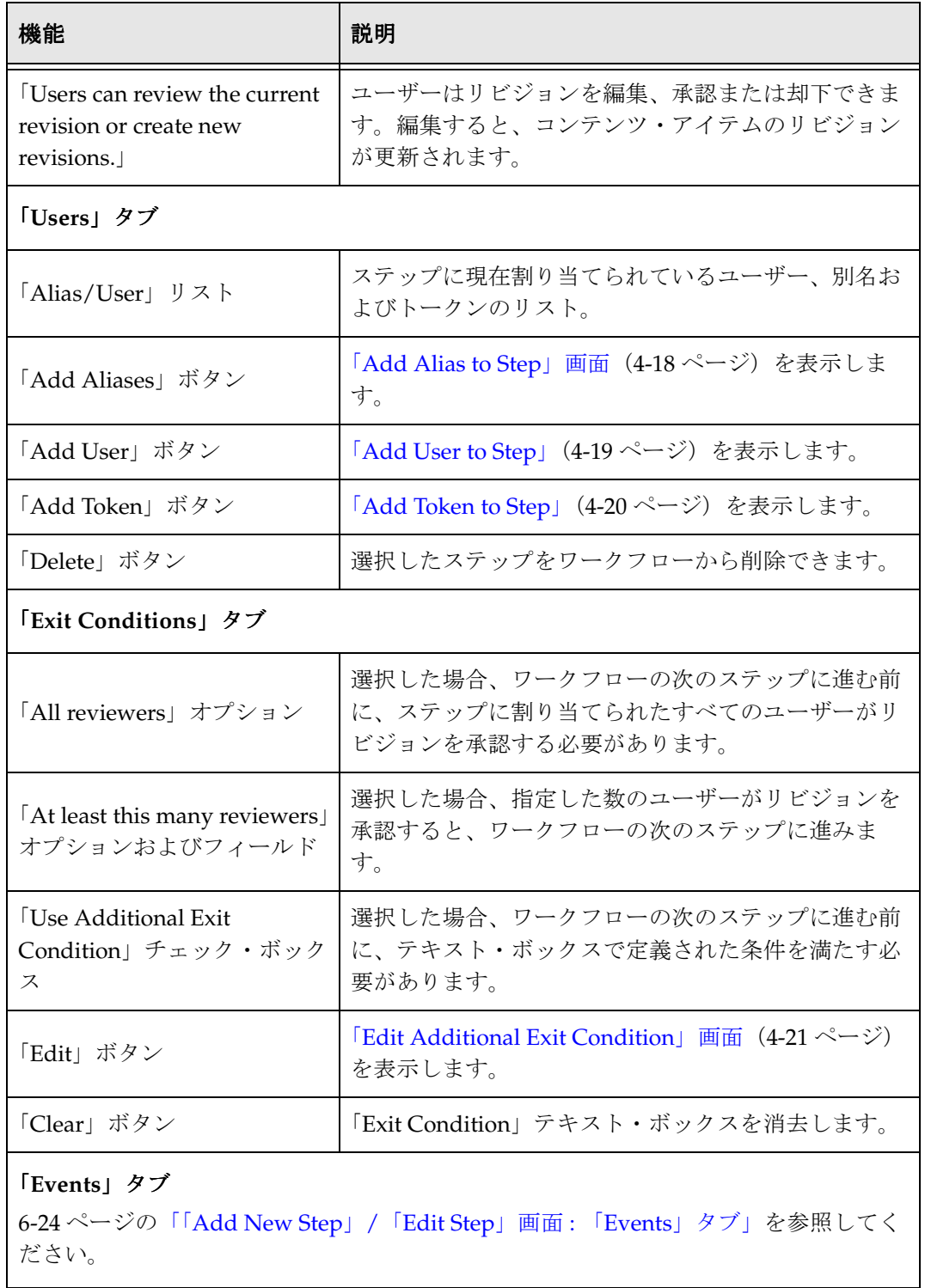

# <span id="page-47-0"></span>「**Add Alias to Step**」画面

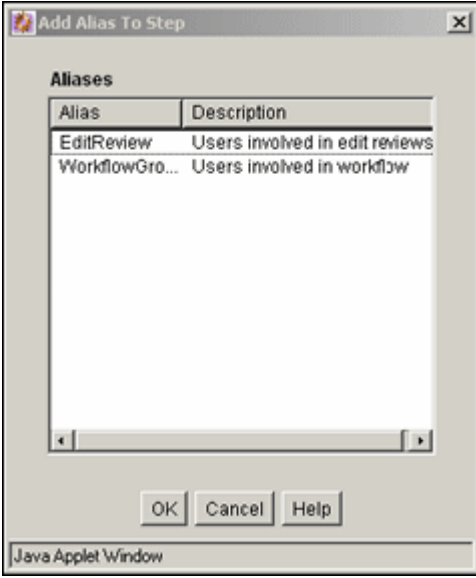

「Add Alias to Step」画面で、基準ワークフローのステップに別名を割り当てます。この 画面にアクセスするには、「[Add New Step](#page-45-0)」 / 「Edit Step」画面 (4-16 ページ)の 「Users」タブで、「**Add Alias**」をクリックします。 」

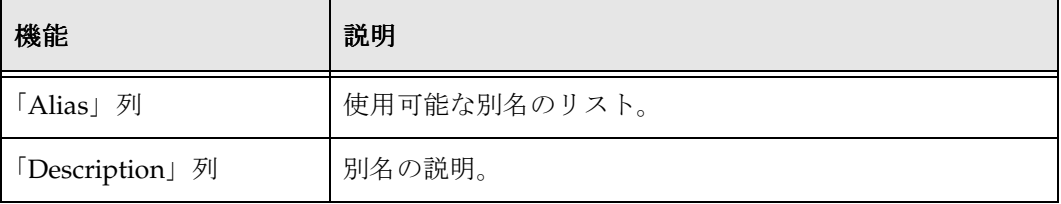

# <span id="page-48-0"></span>「**Add User to Step**」

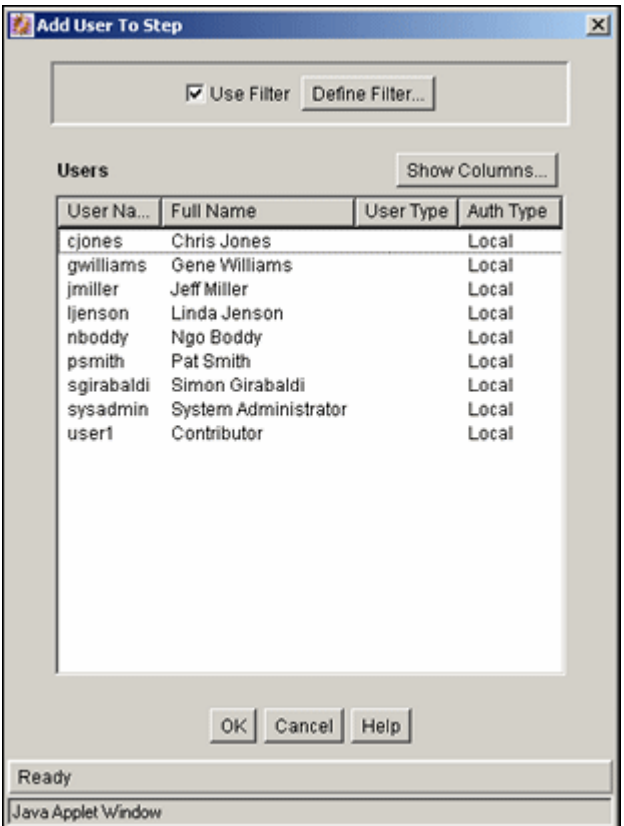

「Add User to Step」画面で、基準ワークフローのステップにユーザーを割り当てます。 この画面にアクセスするには、「[Add New Step](#page-45-0)」 / 「Edit Step」画面 (4-16 ページ)の 「Users」タブで、「**Add User**」をクリックします。 」

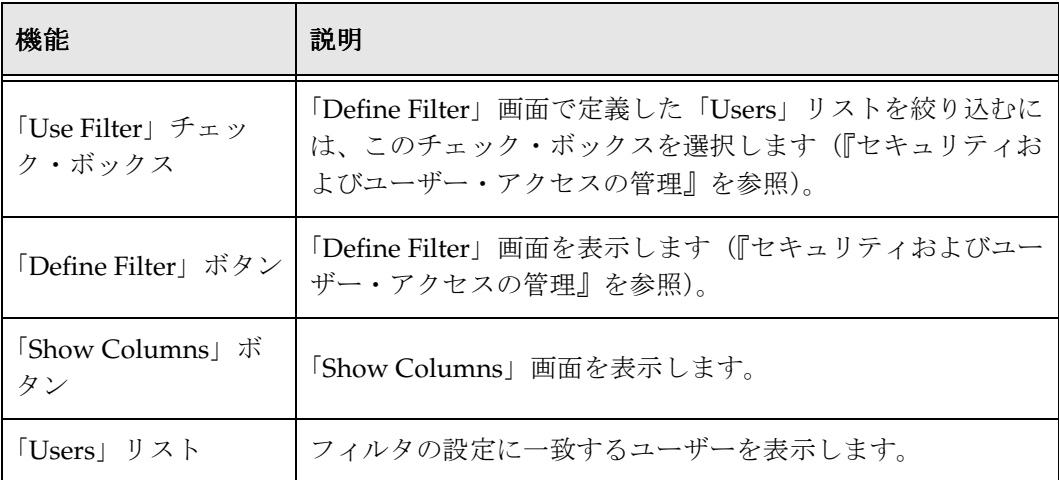

### <span id="page-49-0"></span>「**Add Token to Step**」

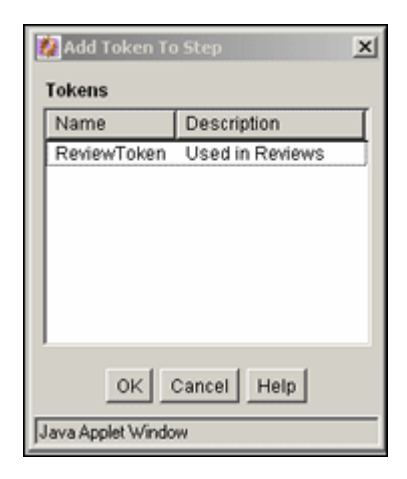

「Add Token to Step」画面で、基準ワークフローのステップにワークフロー・トークン を割り当てます。この画面にアクセスするには、「[Add New Step](#page-45-0)」/「Edit Step」画面 (4-16 [ページ\)の](#page-45-0)「Users」タブで、「**Add Token**」をクリックします。この画面は、シ 」 ステムにトークンがすでに追加されている場合にのみアクセスできます。

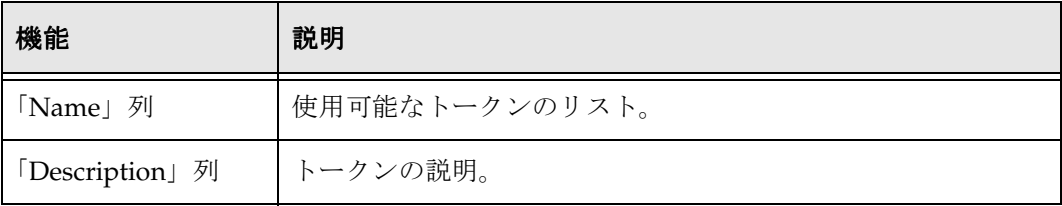

<span id="page-50-0"></span>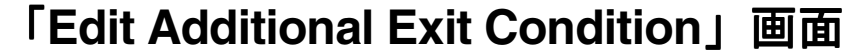

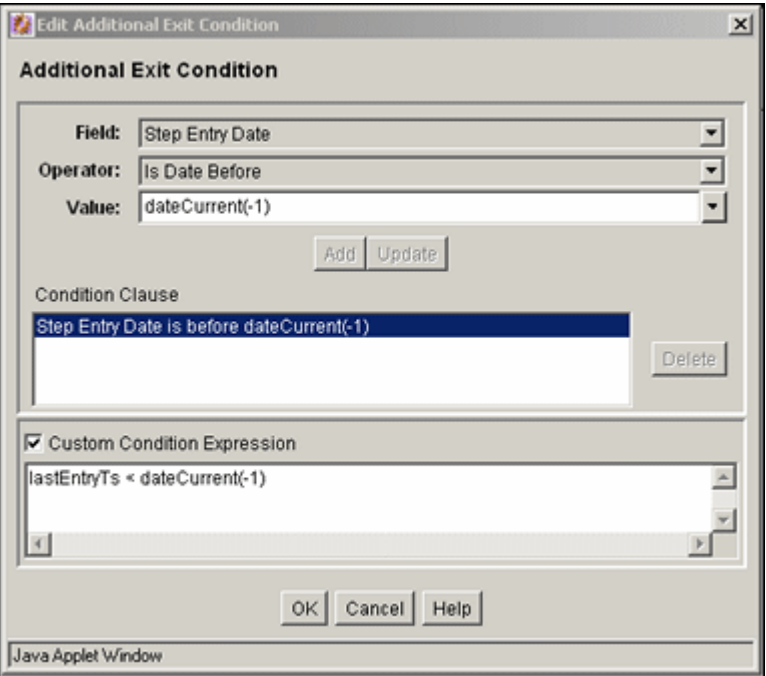

「Edit Additional Exit Condition」画面で、基準ワークフロー・ステップの終了条件 を定義します。この画面にアクセスするには、「[Add New Step](#page-45-0)」/「Edit Step」画面 (4-16 [ページ\)の](#page-45-0)「Exit Conditions」タブで、「**Edit**」をクリックします。 」

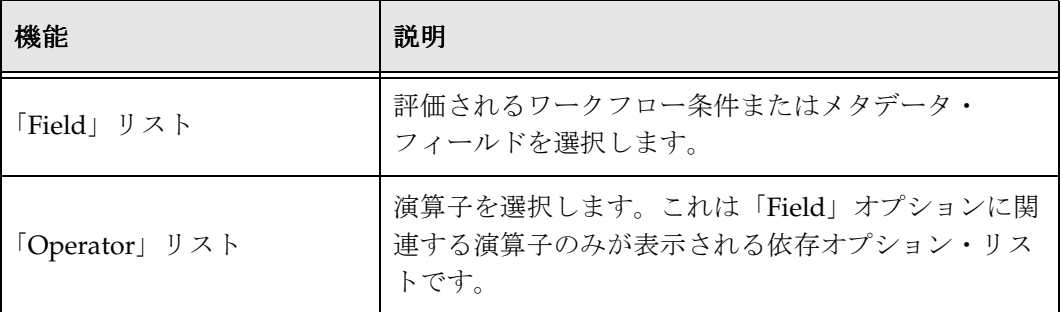

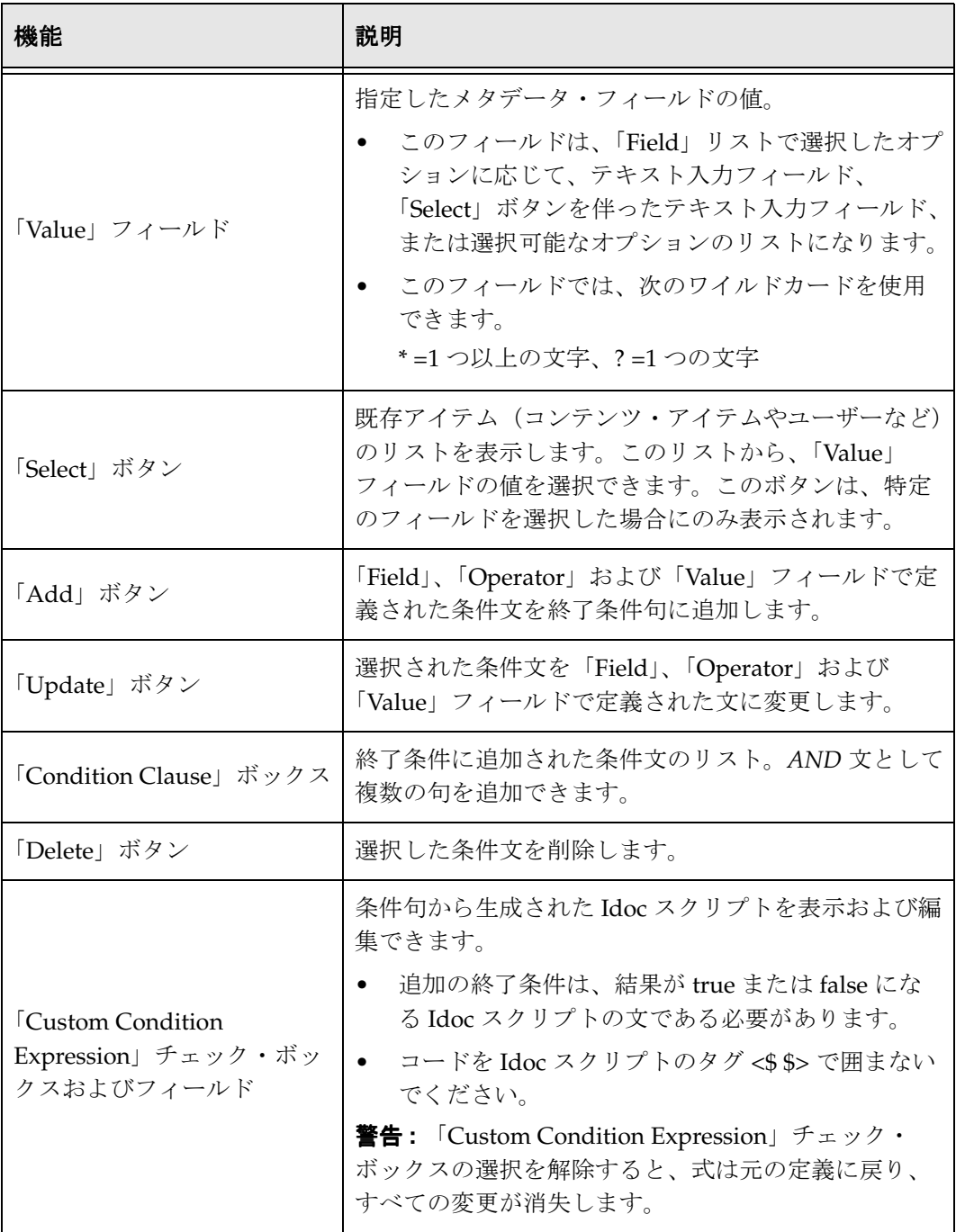

**5**

# **5** 基本ワークフローの作成

# 概要

基本ワークフローは、特定のコンテンツ・アイテムのレビュー・プロセスを定義します。 ワークフローに入るコンテンツの基準を定義する必要がないという点で、基準ワークフ ローと異なります。基本ワークフローは、手動で設定および開始します。

基本ワークフローには、次の要素が含まれます。

- ◆ 1つ以上のコンテンツ・アイテム
- ◆ 1人以上のコントリビュータを伴う初期投稿ステップ
- ◆ 0以上のレビュー・ステップ(1ステップ当たりのレビューア数は0人以上)

この項は、次のトピックで構成されています。

#### 概念

- ◆ 基本ワークフロー・プロセス (5-2 ページ)
- ◆ 基本ワークフローのヒント (5-5 ページ)

#### タスク

- ◆ 基本ワークフローの設定 (5-6 ページ)
- ◆ 基本ワークフローの変更 (5-10 ページ)

#### インタフェース

- ◆ 「[Workflow Admin](#page-63-0)」: 「Workflows」タブ (5-12 ページ)
- ◆ 「[Add New Workflow](#page-65-0)」 / 「Edit Workflow」画面(5-14ページ)
- ◆ 「Add Content to Workflow」(新規コンテンツ) 画面 (5-15 ページ)
- ◆ 「Add Content to Workflow[」\(既存コンテンツ\)画面\(](#page-67-0)5-16ページ)
- ◆ 「[Add Alias to Workflow](#page-68-0)」画面 (5-17 ページ)
- ◆ 「[Add New Step](#page-69-0)」 / 「Edit Step」画面 (5-18 ページ)
- ◆ 「[Add Alias to Step](#page-71-0)」画面 (5-20 ページ)
- ◆ ユーザーの追加:基本ワークフロー (5-21ページ)
- ◆ トークンの追加: 基本ワークフロー (5-22 ページ)
- ◆ 「[Edit Additional Exit Condition](#page-74-0)」画面 (5-23 ページ)
- ◆ 「[Start Workflow](#page-76-0)」画面 (5-25 ページ)

# <span id="page-53-0"></span>基本ワークフロー・プロセス

次の手順で、基本ワークフロー・プロセスを説明します。

- 1. ワークフロー権限を持つユーザーが、次の項目を定義して基本ワークフローを設定 します。
	- コンテンツ : 新規コンテンツの作成および既存コンテンツの選択ができます。 ワークフローでの処理が終わると、新規コンテンツはリビジョン 1 でシステムに リリースされ、既存コンテンツはそのコンテンツ・アイテムのその次のリビジョ ン番号でシステムにリリースされます。
	- 最初のコントリビュータ。
	- レビュー・ステップ、各ステップのレビューアおよび各ステップに必要な承認 数。
- 2. ワークフロー権限を持つユーザーが、基本ワークフローを有効化し、開始します。
- 3. コントリビュータに電子メールが送信されます。
- 4. コントリビュータは、ワークフローの各コンテンツ・アイテムのファイルをチェッ クアウトし、再びチェックインできます。
- 5. レビューするリビジョンについて、最初のステップのレビューアに電子メールで通 知されます。
- 6. レビューアは、リビジョンを承認または却下します。
	- そのステップで編集が許可されている場合、レビューアはリビジョンをチェック アウトし、編集し、チェックインして戻してから、リビジョンを承認できます。
	- ユーザーがリビジョンを却下した場合、リビジョンは前の投稿ステップに戻り、 そのステップのユーザーに電子メールで通知されます。
	- 最小限のユーザー数によってリビジョンが承認された場合、リビジョンは次のス テップに進みます。(最低承認数が 0 の場合、リビジョンは自動的に次のステッ プに進みます。)
- 7. 通常、基本ワークフローに複数のファイルが含まれる場合、すべてのファイルが ワークフローを完了するまで、どのファイルもシステムにリリースされません。最 後のリビジョンが承認されるまで、完了したコンテンツ・アイテムは PENDING 状 態になります。ただし、コンテンツ・アイテムを副次効果として編集状態からリ リースする場合は、基本ワークフロー内のすべてのアイテムを待たずにコンテンツ・ アイテムをリリースできます。
- 8. すべてのステップが完了し、すべてのリビジョンが承認されると、リビジョンがシ ステムにリリースされます。

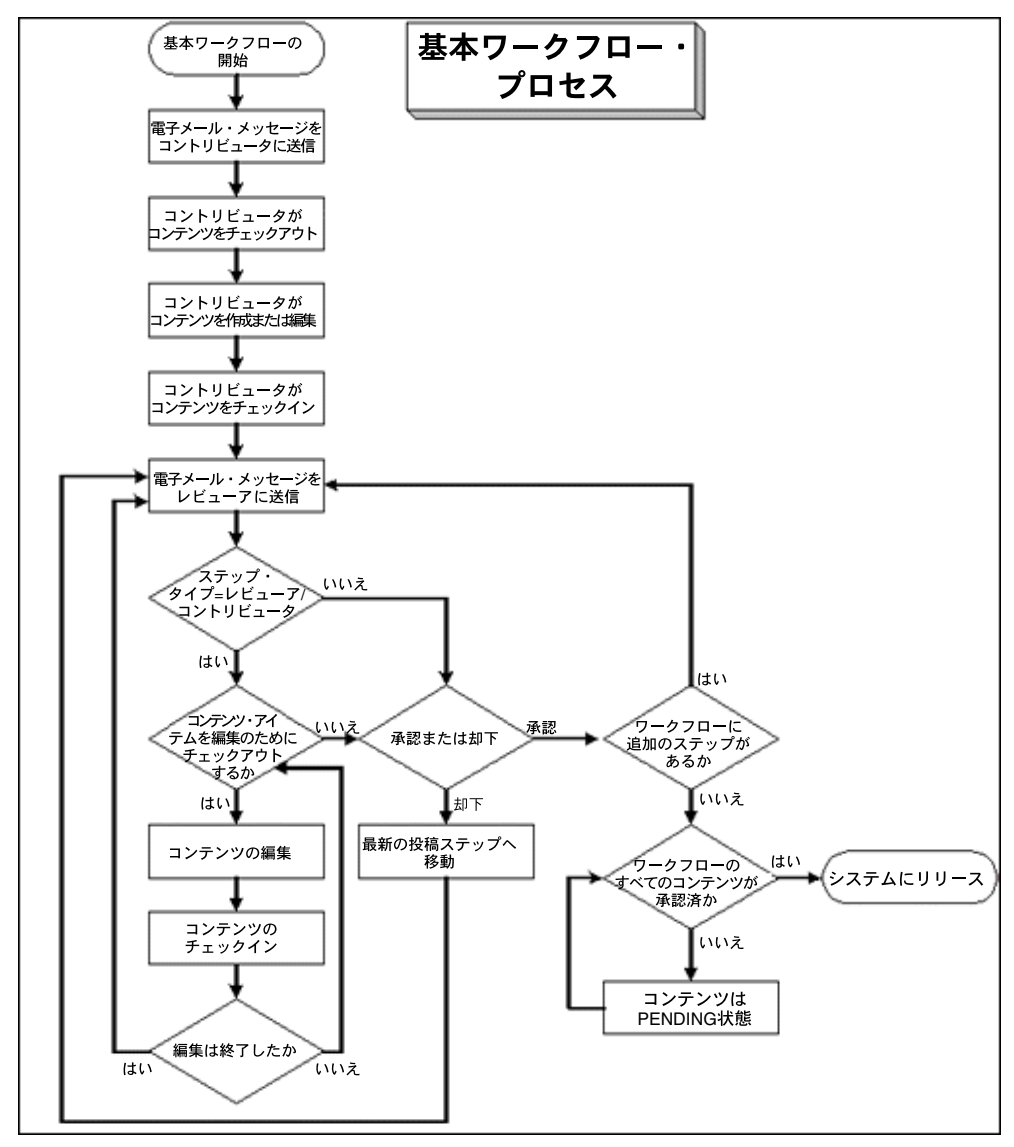

図 **5-1** 基本ワークフロー・プロセス

### <span id="page-56-0"></span>基本ワークフローのヒント

- 新規コンテンツの場合、ワークフローで定義されたコンテンツ ID は、リビジョンが システムにリリースされるときに適用されるコンテンツ ID です。作成後にコンテン ツ ID を変更することはできません。
- コンテンツ・アイテムを複数の基本ワークフローに追加することはできません。エ ラー・メッセージが表示され、ワークフローは有効になりません。
- ◆ 新規コンテンツは、基本ワークフローのセキュリティ・グループに割り当てられま す。
- ◆ 既存リビジョンのセキュリティ・グループは、基本ワークフローのセキュリティ・ グループと一致する必要があります。
- 基本ワークフローに割り当てられたすべてのユーザーは、選択されたセキュリティ・ グループに対する読取り権限が必要です。コントリビュータがリビジョンを編集す るには、選択されたセキュリティ・グループに対する書込み権限が必要です。
- 基本ワークフローがアクティブである間は、レビュー・ステップを追加、編集また は削除できません。
- アクティブなワークフローの取消しは可能ですが、ワークフロー内にリビジョンが あると、それらはシステムから削除されます。ファイルに対する編集は、ローカル・ ハード・ドライブに保存されている場合を除き、すべて消失します。
- 非アクティブな基本ワークフローは再利用できますが、常に手動で開始する必要が あります。
- 基本ワークフローではジャンプを使用できますが、同じワークフロー内の別のス テップにのみジャンプできます。基本ワークフローでは、サブワークフローにジャ ンプできません。

# <span id="page-57-0"></span>基本ワークフローの設定

重要 **:** 基本ワークフローを作成する前に、留意するいくつかの重要な点があります。

- ◆ ワークフローに割り当てるすべてのユーザーに、選択されたセキュリティ・グルー プに対する読取り権限が必要です。また、コントリビュータには、書込み権限が必 要です。
- テンプレートを使用する場合、レビューアが選択したテンプレートの定義と異なる 場合は、レビューアを変更する必要があります。
- コンテンツ・アイテムを複数の基本ワークフローに追加しないでください。エラー が発生し、ワークフローは有効になりません。
- 「**At least this many reviewers**」フィールドに 」 0 を入力すると、リビジョンがステッ プに到達したとき、レビューアに通知されますが、そのステップではリビジョンの 承認、却下、編集はできません。ワークフローは自動的に次のステップに進みます。

基本ワークフローを作成するには、次の手順を使用します。

- 1. 「[Workflow Admin](#page-63-0)」: 「Workflows」タブ(5-12 ページ)を表示します。デフォルト で、このタブには基本ワークフローが表示されます。
- 2. 「**Add**」をクリックします。 」

「[Add New Workflow](#page-65-0)」/「Edit Workflow」画面(5-14 ページ)画面が表示されま す。

- 3. 「**Workflow Name**」フィールドに名前を入力します。ワークフロー名の最大フィー 」 ルド長は30文字です。特殊文字(; @ & など)を含めることはできません。 「**Workflow Name**」は、ワークフローの作成後に変更できません。 」
- 4. 「**Description**」フィールドに、ワークフローの詳細を入力します。 」
- 5. プルダウン・リストからセキュリティ・グループを選択します。このワークフロー のコンテンツ・アイテムは、このセキュリティ・グループに属します。
- 6. 「**Original Author Edit Rule**」から、オプションを選択します。コンテンツ・アイテ 」 ムが却下された場合、最初の作成者に既存リビジョンの編集を許可するか、新規リ ビジョンの作成を許可するかを指定します。
- 7. テンプレートを使用する場合は、「**Use Template**」チェック・ボックスを選択し、テ 」 ンプレート名を選択します。このチェック・ボックスは、テンプレートが存在する 場合にのみ表示されます。詳細は、第 7 [章「ワークフローおよびスクリプトのテン](#page-118-0) [プレート」](#page-118-0)を参照してください。
- 8. 「**OK**」をクリックします。 」

<span id="page-58-0"></span>9. ワークフローに新規コンテンツ・アイテムを追加するには、「**New**」をクリックしま 」 す。

「Add Content to Workflow[」\(新規コンテンツ\)画面\(](#page-66-0)5-15 ページ)画面が表示され ます。

- a. 新規コンテンツ・アイテムのコンテンツ ID を入力します。コンテンツ ID を作 成した後に、コンテンツ ID の変更はできません。コンテンツ ID を変更するに は、リストからコンテンツ・アイテムを削除して、新しいコンテンツ・アイテム を追加します。Oracle データベースを使用する場合、すべてのコンテンツ ID は 自動的に大文字に変換されます。
- b. 「**OK**」をクリックします。 」
- <span id="page-58-1"></span>10. ワークフローに既存のコンテンツ・アイテムを追加するには、「**Select**」をクリック します。

「Add Content to Workflow[」\(既存コンテンツ\)画面\(](#page-67-0)5-16 ページ)画面が表示され ます。

- コンテンツ・アイテムのリストを絞り込むには、フィルタおよびリリース日付の 基準を指定します。
- 複数のコンテンツ・アイテムを範囲選択するには、アイテムを 1 つクリックし、 [Shift] キーを押しながら他のアイテムをクリックします。
- コンテンツ・アイテムを個別に選択するには、[Ctrl] キーを押しながら各アイテ ムをクリックします。

既存のコンテンツ・アイテムのセキュリティ・グループは、ワークフローのセキュ リティ・グループと同じである必要があります。

- 11. 必要に応じて手順 [9](#page-58-0) と [10](#page-58-1) を繰り返して、コンテンツ・アイテムをワークフローに追 加します。
- <span id="page-58-2"></span>12. 初期投稿ステップのコントリビュータを 1 人以上定義します。投稿ステップに複数 のユーザー・タイプを定義できます。
	- 別名で定義されたユーザー・グループを追加するには、「**Add Alias**」をクリッ クします。「[Add Alias to Workflow](#page-68-0)」画面(5-17 ページ)画面が表示されます。
	- 個々のユーザー・ログインを追加するには、「**Add User**」をクリックします。 」 ユーザーの追加 : [基本ワークフロー\(](#page-72-0)5-21 ページ)画面が表示されます。
		- ユーザー・リストを絞り込むには、「**Use Filter**」チェック・ボックスを選択 」 し、「**Define Filter**」をクリックします。フィルタ基準を選択し、 」 「**OK**」を クリックします。
		- 複数のユーザーを範囲選択するには、ユーザーを 1 つクリックし、[Shift] キーを押しながら他のユーザーをクリックします。
		- ユーザーを個別に選択するには、[Ctrl] キーを押しながら各ユーザーをク リックします。

<span id="page-59-0"></span>13. レビュー・ステップの作成でテンプレートを使用しなかった場合、または別のス テップを追加する場合は、右側のペインで、「Steps」ボックスの隣りにある「**Add**」 をクリックします。

「[Add New Step](#page-69-0)」/「Edit Step」画面(5-18ページ)画面が表示されます。

- 14.「**Name**」および「**Description**」に、ステップの名前および説明を入力します。ス 」 テップを作成した後に名前の変更はできません。ステップを表現する名前を使用し ます(たとえば、*CopyEditReview* または *FinalApproval* など)。
- 15. このステップのユーザーの認可レベルを指定します。
	- 「**Users can review the current revision**」**:** ユーザーはリビジョンを承認または却 下できます。
	- 「**Users can review and edit (replace) the current revision**」**:** ユーザーはリビジョ ンを編集、承認または却下できます。編集によって、コンテンツ・アイテムのリ ビジョンは更新されません。
	- 「**Users can review the current revision or create new revision**」**:** ユーザーはリビ ジョンを編集、承認または却下できます。編集すると、コンテンツ・アイテムの リビジョンが更新されます。元のコンテンツは保持され、変更の追跡記録が提供 されます。
- 16. ステップに追加するユーザーのタイプを選択します。1 つのステップに複数のユー ザー・タイプを定義できます。
	- 別名で定義されたユーザー・グループを追加するには、「**Add Alias**」をクリッ クします。「[Add Alias to Step](#page-71-0)」画面(5-20ページ)画面が表示されます。
	- 個々のユーザー・ログインを追加するには、「**Add User**」をクリックします。 」 ユーザーの追加:基本ワークフロー (5-21 ページ) 画面が表示されます。リスト を絞り込むには、「**Use Filter**」チェック・ボックスを選択します。複数のユー 」 ザーを範囲選択するには、ユーザーを 1 つクリックし、[Shift] キーを押しながら 他のユーザー名をクリックします。ユーザーを個別に選択するには、[Ctrl] キー を押しながら各ユーザー名をクリックします。
	- トークンで定義される可変ユーザーを追加するには、「**Add Token**」をクリック します。トークンの追加 : [基本ワークフロー\(](#page-73-0)5-22 ページ)画面が表示されま す。詳細は、6-5 [ページの「トークンの作成」を](#page-82-0)参照してください。
- 17.「**Exit Conditions**」タブをクリックします。 」
- 18. リビジョンが次のステップに進むには、何人のレビューアの承認が必要であるかを 指定します。
	- すべてのレビューアの承認が必要な場合は、「**All reviewers**」を選択します。 」
	- リビジョンを承認する必要がある最小限のレビューア数を指定するには、「**At least this many reviewers**」を選択し、数値を入力します。 」
- 19. 通常、終了条件は、ワークフロー・ステップ中にコンテンツが外部プロセスによっ て変更される可能性がある場合に役立ちます。次のステップに進むために、ステッ プに終了条件を追加する必要がある場合は、次の手順を使用してください。
	- a. 「**Use Additional Exit Condition**」チェック・ボックスを選択します。 」
	- b. 「**Edit**」をクリックします。 」

「[Edit Additional Exit Condition](#page-74-0)」画面(5-23 ページ)画面が表示されます。こ の画面では、プルダウン・オプション・リストから、追加の基準を選択できま す。

- c. 「**Field**」オプション・リストから、ワークフロー条件またはメタデータ・フィー 」 ルドを選択します。
- d. 「**Operator**」オプション・リストから、演算子を選択します。これは「 」 Field」に 関連する演算子が表示される依存オプション・リストです。
- e. 「Value」オプション・リストから値を選択します。このリストは、「Field」で選 択したオプションに依存します。
- f. 「Add」をクリックして「Condition Clause」に条件文を追加します。 「Condition Clause」ボックスに、句が表示されます。AND 文を使用して複数の句 を追加できます。
- g. 必要な条件の数だけ繰り返します。式を変更するには、「Condition Clause」 ボックスでそれを選択し、「Field」、「Operator」または「Value」を変更し、 「**Update**」をクリックします。 」
- h. 条件式を変更するには、「**Custom Condition Expression**」チェック・ボックス 」 を選択し、スクリプトを編集します(たとえば、条件に AND ではなく OR を使用 するなど)。追加の終了条件は、結果が true または false になる Idoc スクリプト の文である必要があります。コードを Idoc スクリプトのタグ <\$ \$> で囲まない でください。

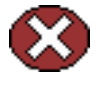

警告 **:** 「**Custom Condition Expression**」チェック・ボックスの選択を解除すると、式は 」 元の定義に戻り、すべての変更が消失します。

- i. 「**OK**」をクリックします。 」
- 20. ワークフローに条件付ステップまたは特殊プロセスが必要な場合は、「**Events**」タブ をクリックし、適切なスクリプトを追加してください。詳細は、第 6 [章「ワークフ](#page-78-0) [ローのカスタマイズ」を](#page-78-0)参照してください。
- <span id="page-60-0"></span>21.「**OK**」をクリックします。 」
- 22. 必要に応じてステップを追加、編集および削除して、ワークフローを完成します。
	- 初期投稿ステップにさらにユーザーを追加するには、手順[12](#page-58-2)を繰り返します。
	- 初期投稿ステップからユーザーを削除するには、「**Delete**」をクリックします。 」
	- ワークフローにレビュー・ステップを追加するには、手順 [13](#page-59-0) ~ [21](#page-60-0) を繰り返しま す。
	- 既存のレビュー・ステップを編集するには、ステップを選択して「**Edit**」をク リックします。
	- 既存のレビュー・ステップを削除するには、ステップを選択して「**Delete**」をク リックします。
- 23. 左側のペインで、正しいワークフローが選択されていることを確認し、「**Start**」をク リックします。

「[Start Workflow](#page-76-0)」画面 (5-25 ページ) 画面が表示されます。

- 24. コントリビュータに送信するメッセージを入力します。
- 25.「**OK**」をクリックします。 」

# <span id="page-61-0"></span>基本ワークフローの変更

既存の基本ワークフローを変更するには、次の手順を実行します。

- 1. 「[Workflow Admin](#page-63-0)」: 「Workflows」タブ (5-12 ページ) を表示します。
- 2. 左側のペインで、変更するワークフローを選択します。
- 3. アクティブなワークフローのワークフロー・セキュリティ・グループまたはレ ビュー・ステップ数を変更するには、最初に「**Cancel**」をクリックしてワークフ 」 ローを取り消す必要があります。
- 4. ワークフローの説明またはセキュリティ・グループを変更するには、左側のペイン で「**Edit**」をクリックします。 」
- 5. ワークフローのコンテンツを追加または削除するには、「Content」ペインの 「**New**」、「**Select**」および「**Delete**」ボタンを使用します。 」
- 6. 初期投稿ステップのコントリビュータを追加または削除するには、「Contributors」 ペインの「**Add Alias**」、「**Add User**」および「**Delete**」ボタンを使用します。 」

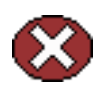

警告 **:** 基本ワークフローの開始後にコンテンツ・アイテムを変更できますが、コントリ ビュータに自動的に通知されません。また、基本ワークフローの開始後にコントリ ビュータを変更できますが、新しいコントリビュータには自動的に通知されません。

- 7. 「**Steps**」ペインの「**Add**」、「**Edit**」および「**Delete**」ボタンを使用して、次の要素 」 を変更します。
	- ステップの説明
	- ステップ・タイプ(レビューアまたはレビューア / コントリビュータ)
	- ユーザー
	- イベント
	- 必要な承認数
	- 終了条件

# 基本ワークフローのユーザー・インタフェース

基本ワークフローの作成では、次の画面を使用します。

- ◆ 「[Workflow Admin](#page-63-0)」: 「Workflows」タブ (5-12 ページ)
- ◆ 「[Add New Workflow](#page-65-0)」 / 「Edit Workflow」画面 (5-14 ページ)
- ◆ 「Add Content to Workflow」(新規コンテンツ) 画面 (5-15 ページ)
- ◆ 「Add Content to Workflow[」\(既存コンテンツ\)画面\(](#page-67-0)5-16ページ)
- ◆ 「[Add Alias to Workflow](#page-68-0)」画面 (5-17 ページ)
- ◆ 「[Add New Step](#page-69-0)」/「Edit Step」画面(5-18 ページ)
- ◆ 「[Add Alias to Step](#page-71-0)」画面 (5-20 ページ)
- ◆ ユーザーの追加:基本ワークフロー (5-21ページ)
- ◆ トークンの追加:基本ワークフロー (5-22 ページ)
- ◆ 「[Edit Additional Exit Condition](#page-74-0)」画面 (5-23 ページ)
- ◆ 「[Start Workflow](#page-76-0)」画面 (5-25 ページ)

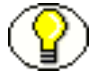

注意 **:** 基本ワークフローの作成で使用する画面の多くは、基準ワークフローで使用する 画面と同じです。ここでは、完全を期すために繰り返し説明します。

# <span id="page-63-0"></span>「**Workflow Admin**」**:** 「**Workflows**」タブ

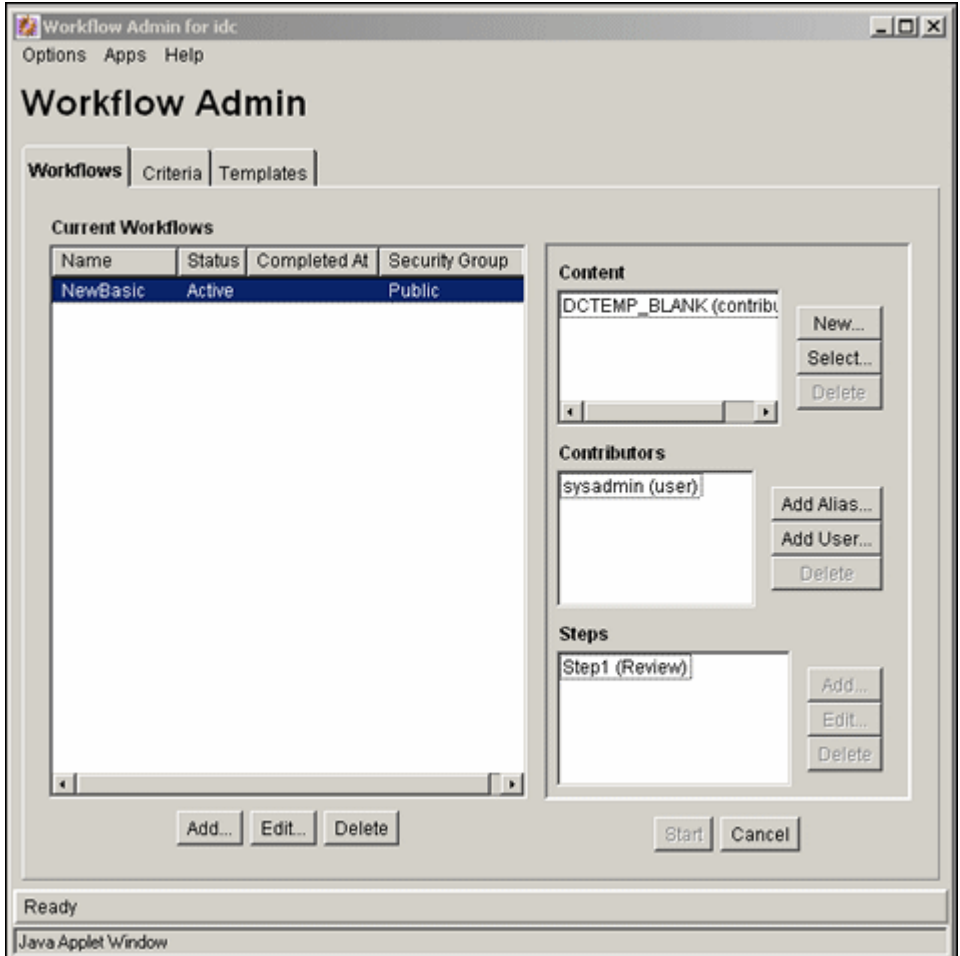

Workflow Admin アプリケーションの「Workflows」タブで、基本ワークフローを追加、 編集、開始、取消しおよび削除します。このタブにアクセスするには、[Workflow](#page-27-0)  Admin [アプリケーション\(](#page-27-0)3-8 ページ)で、「Workflows」タブをクリックします。

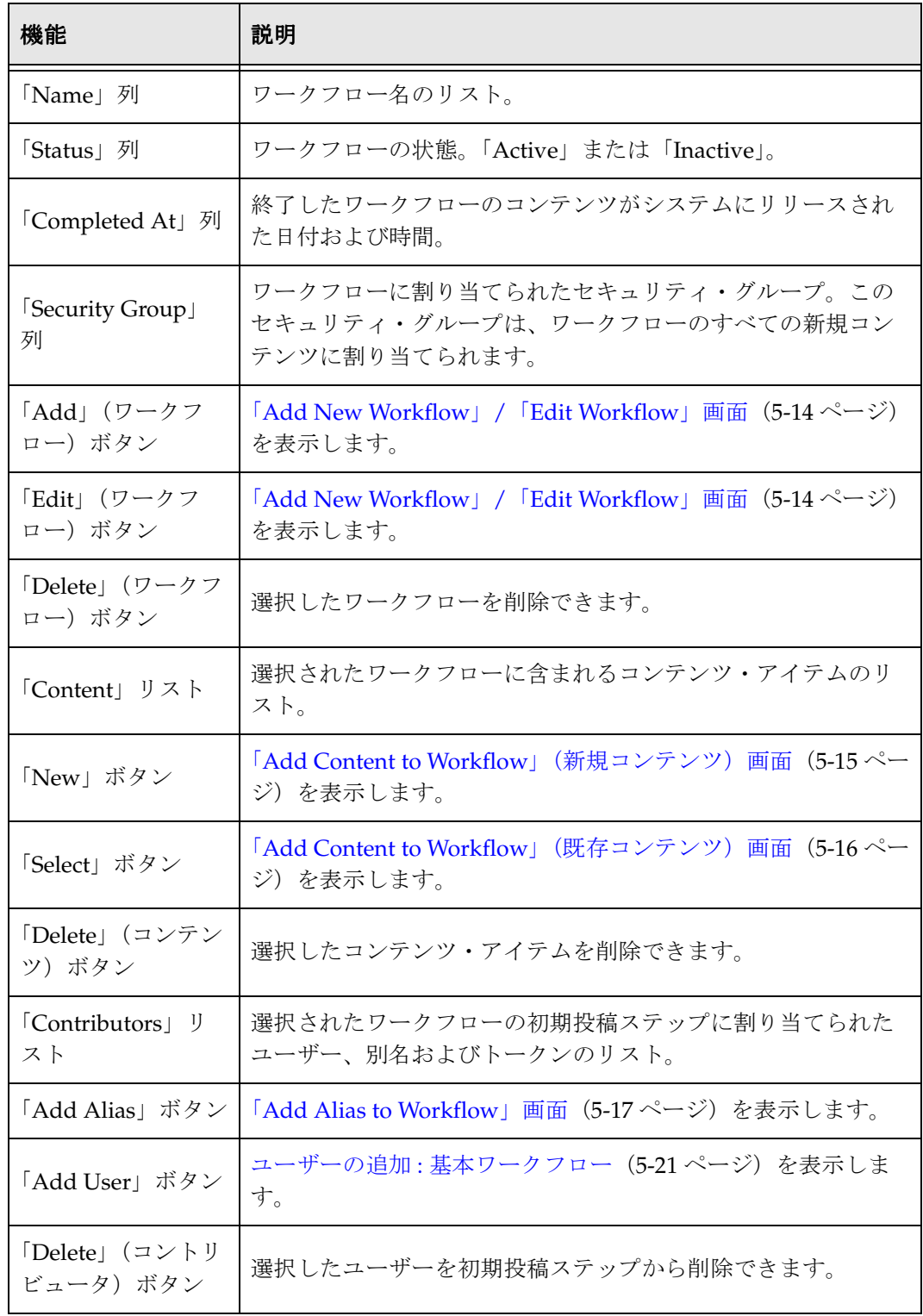

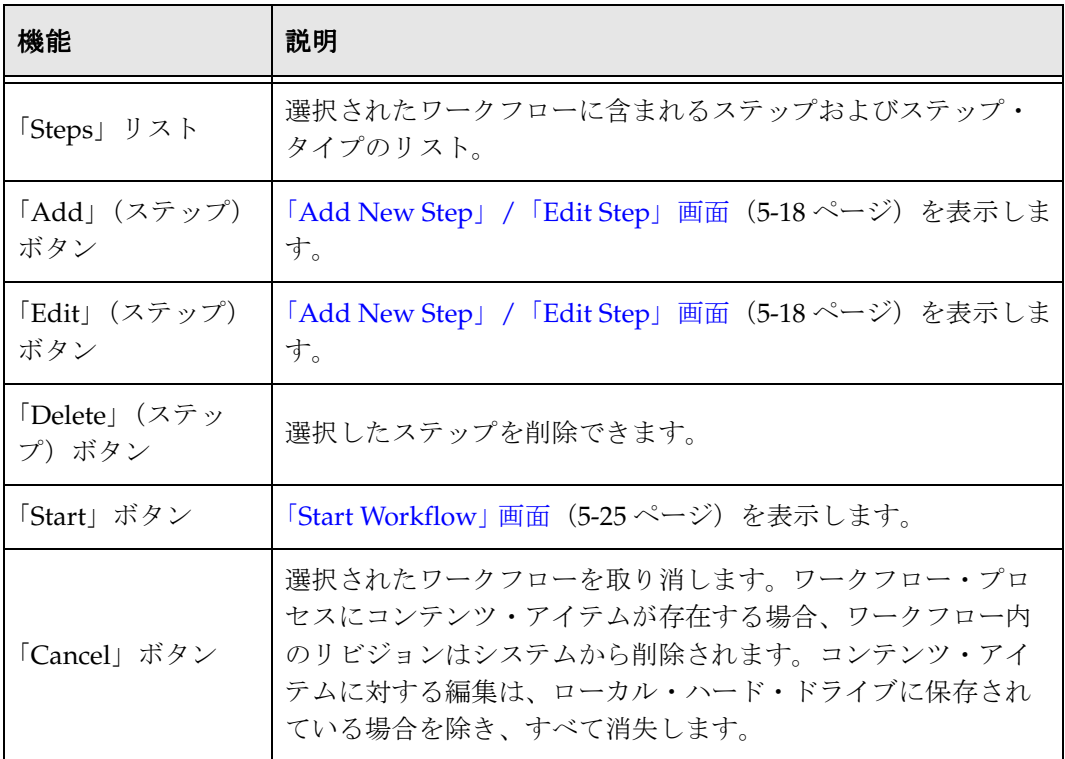

# <span id="page-65-0"></span>「**Add New Workflow**」**/**「**Edit Workflow**」画面

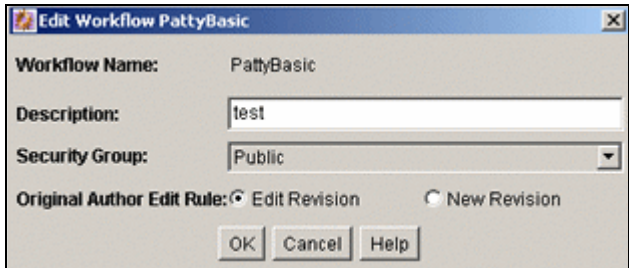

「Add New Workflow」/「Edit Workflow」画面で、基本ワークフローを追加または編 集します。この画面にアクセスするには、「[Workflow Admin](#page-63-0)」: 「Workflows」タブ (5-12 [ページ\)の](#page-63-0)左側のペインで、「**Add**」または「**Edit**」をクリックします。 」

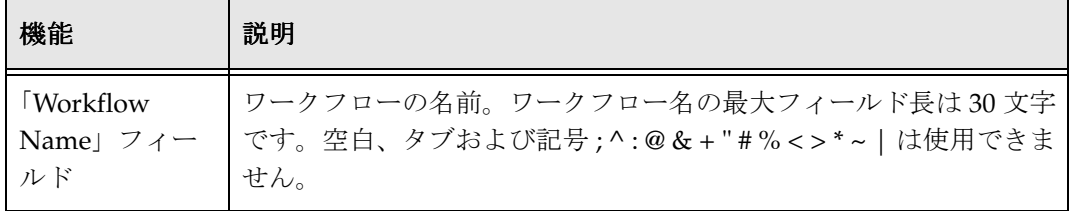

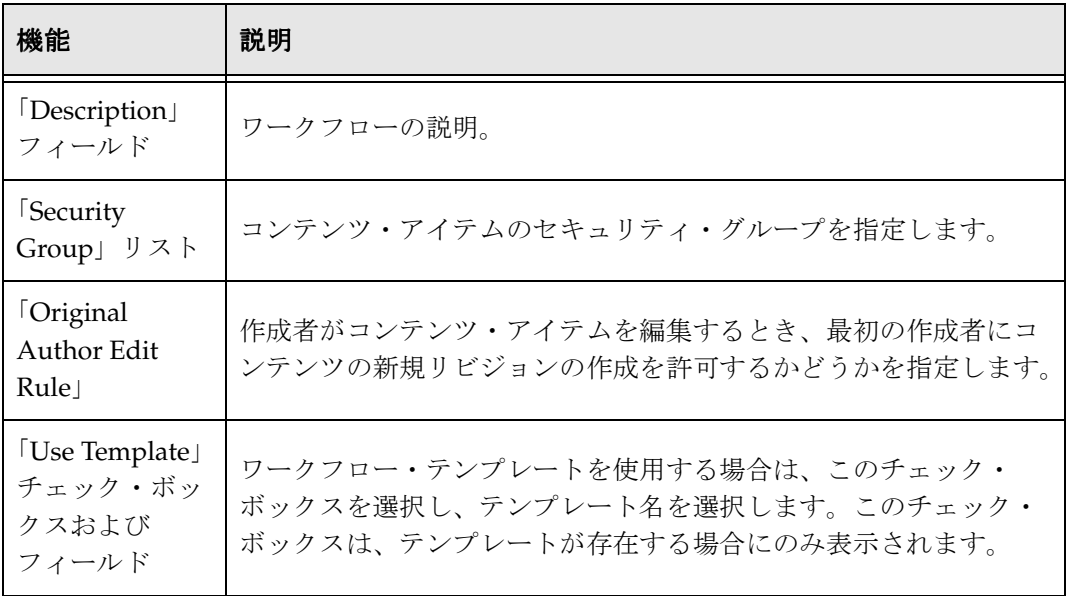

#### <span id="page-66-0"></span>「**Add Content to Workflow**」(新規コンテンツ) 画面

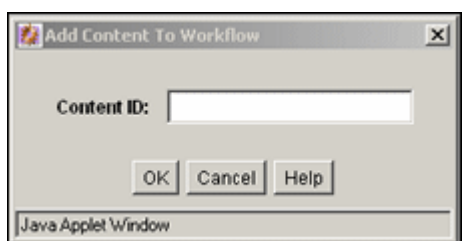

「Add Content to Workflow」(新規コンテンツ)画面で、基本ワークフローの新規コンテ ンツ・アイテムを指定します。この画面にアクセスするには、「[Workflow Admin](#page-63-0)」: 「[Workflows](#page-63-0)」タブ (5-12 ページ) の左側のペインでワークフローを選択し、「Content」 ペインで「**New**」をクリックします。 」

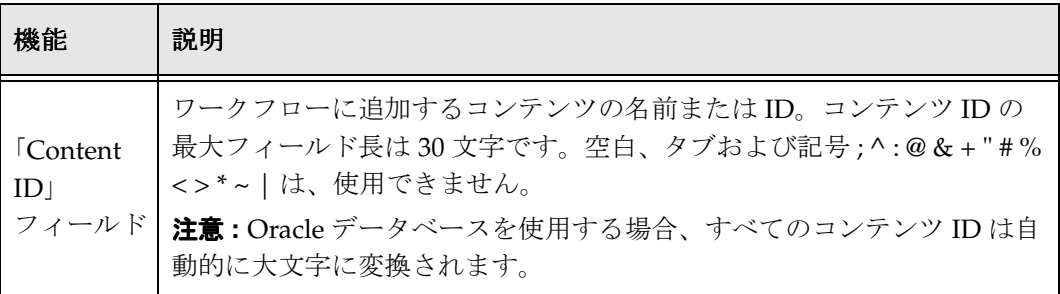

#### <span id="page-67-0"></span>「**Add Content to Workflow**」(既存コンテンツ) 画面

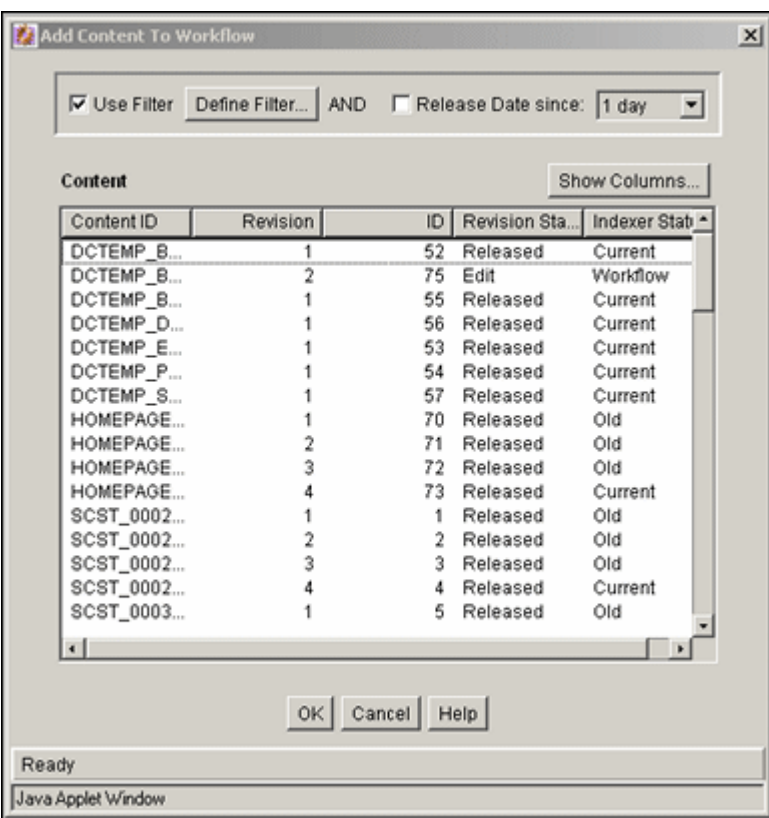

「Add Content to Workflow」(既存コンテンツ)画面で、基本ワークフローに既存コンテ ンツ・アイテムを追加します。この画面にアクセスするには、「[Workflow Admin](#page-63-0)」: 「[Workflows](#page-63-0)」タブ (5-12ページ)の左側のペインでワークフローを選択し、「Content」 ペインで「**Select**」をクリックします。 」

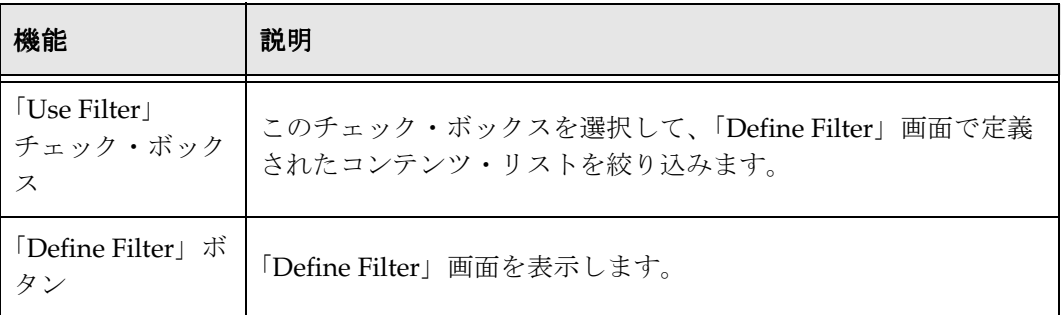

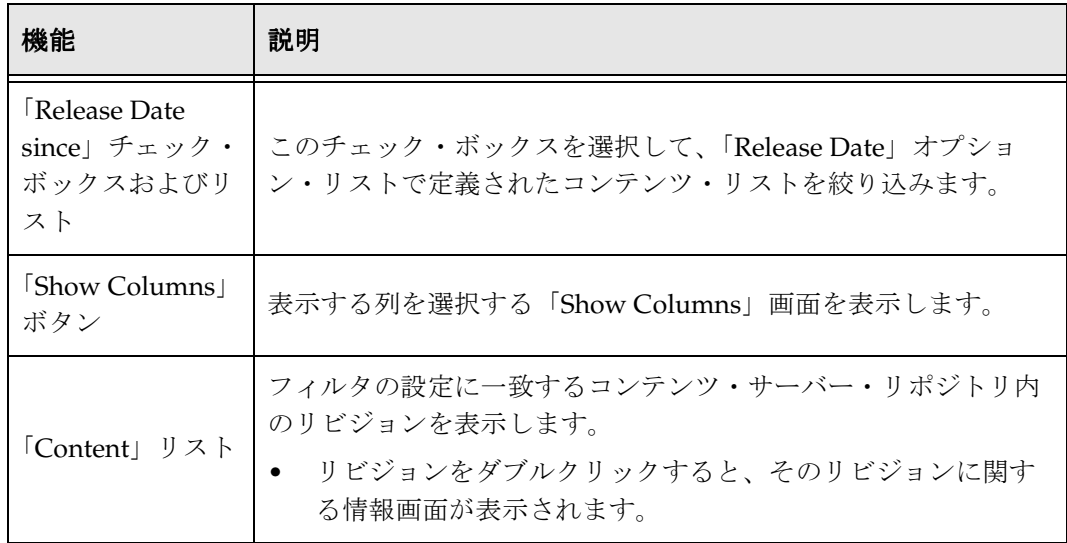

### <span id="page-68-0"></span>「**Add Alias to Workflow**」画面

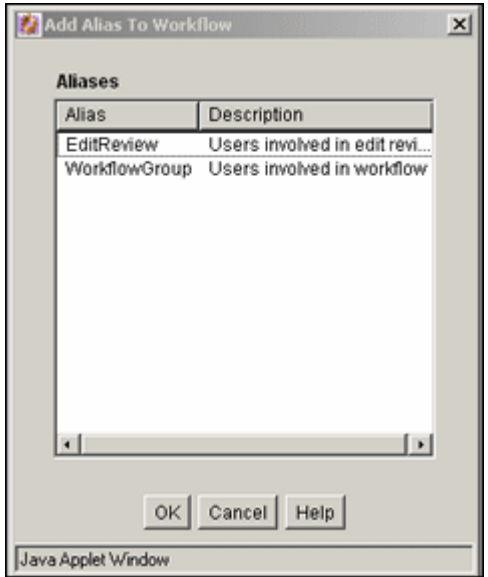

「Add Alias to Workflow」画面で、基本ワークフローの初期投稿ステップに別名を割り 当てます。この画面にアクセスするには、「[Workflow Admin](#page-63-0)」: 「Workflows」タブ (5-12 [ページ\)の](#page-63-0)左側のペインでワークフローを選択し、「Contributors」ペインで 「**Add Alias**」をクリックします。 」

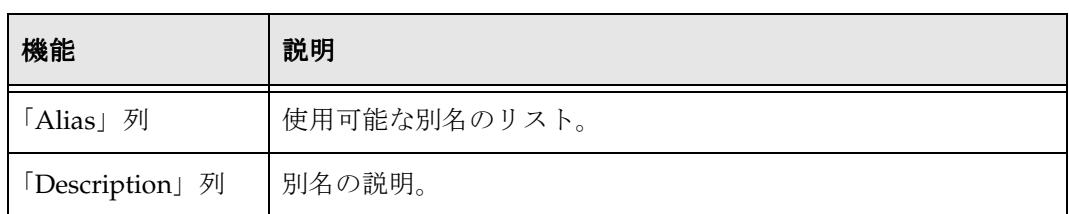

# <span id="page-69-0"></span>「**Add New Step**」**/**「**Edit Step**」画面

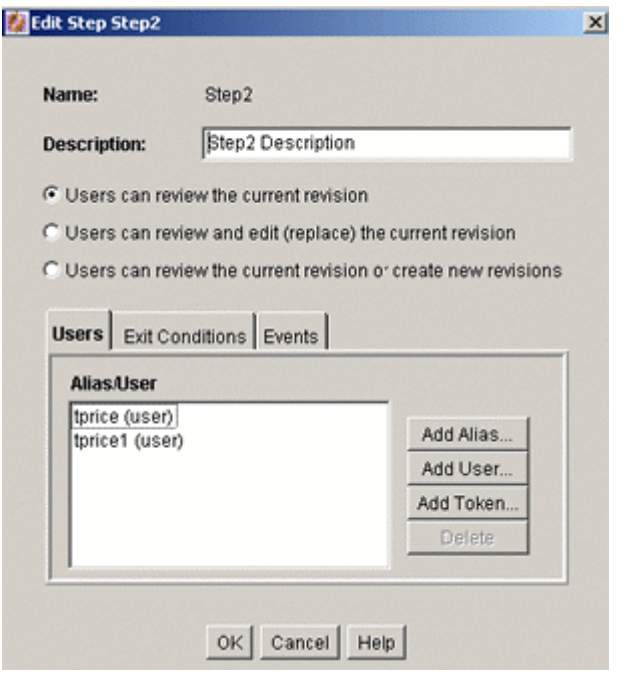

「Add New Step」/「Edit Step」画面で、基本ワークフローのレビュー・ステップを追 加または編集します。この画面にアクセスするには、「[Workflow Admin](#page-63-0)」: 「[Workflows](#page-63-0)」タブ(5-12 ページ)の左側のペインでワークフローを選択し、「Steps」ペ インで「**Add**」または「**Edit**」をクリックします。 」

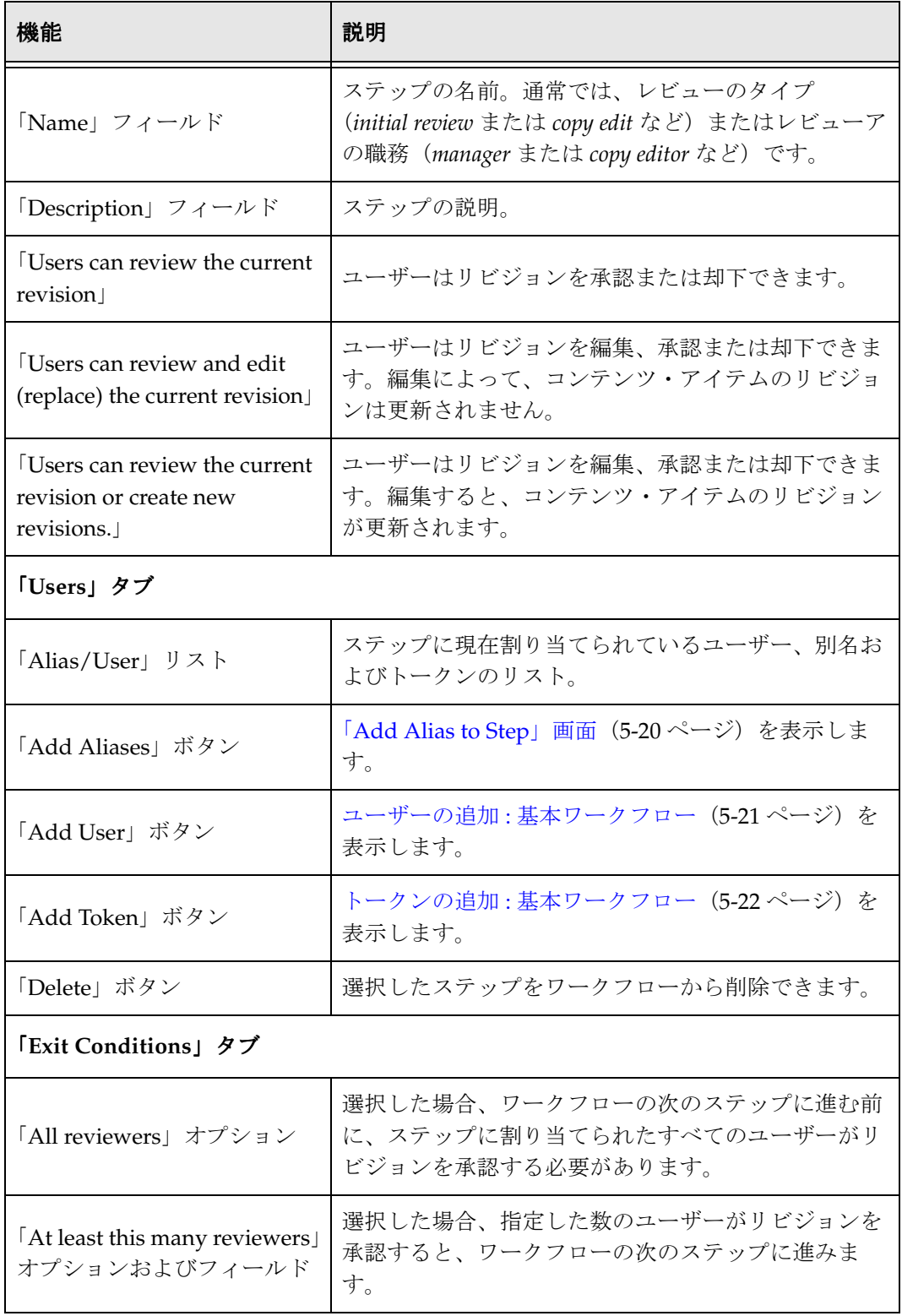

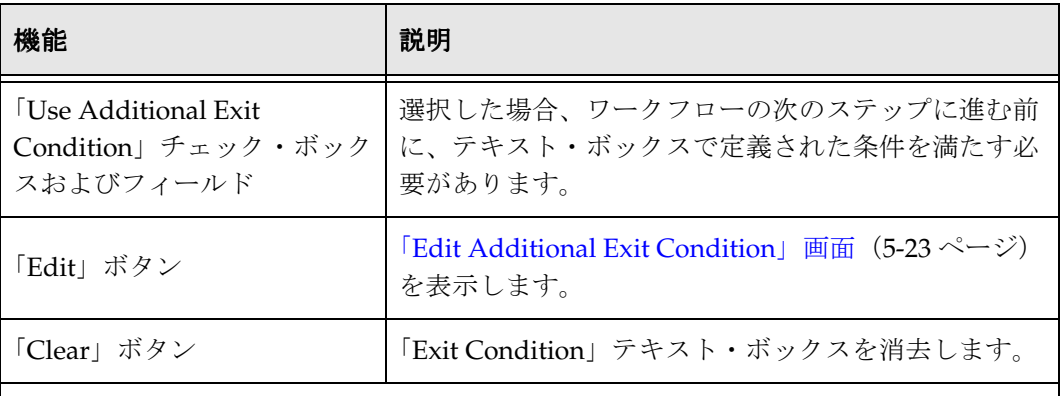

#### 「**Events**」タブ

6-24 ページの「「[Add New Step](#page-101-0)」/「Edit Step」画面 : 「Events」タブ」を参照してく ださい。

# <span id="page-71-0"></span>「**Add Alias to Step**」画面

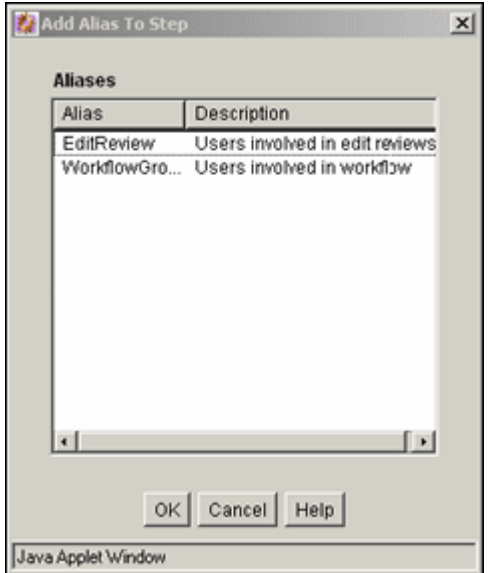

「Add Alias to Step」画面で、基本ワークフローのレビュー・ステップに別名を割り当て ます。この画面にアクセスするには、「[Add New Step](#page-69-0)」/「Edit Step」画面(5-18ペー [ジ\)で](#page-69-0)、「**Add Alias**」をクリックします。 」
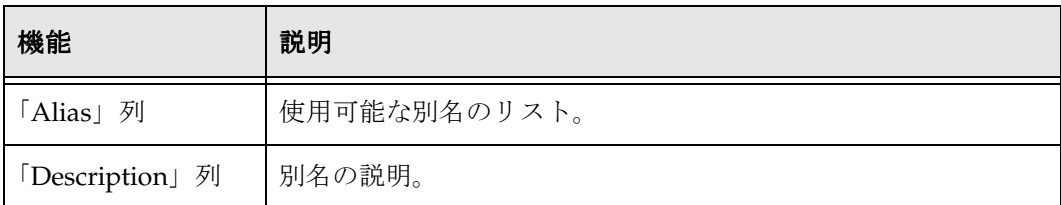

# ユーザーの追加 **:** 基本ワークフロー

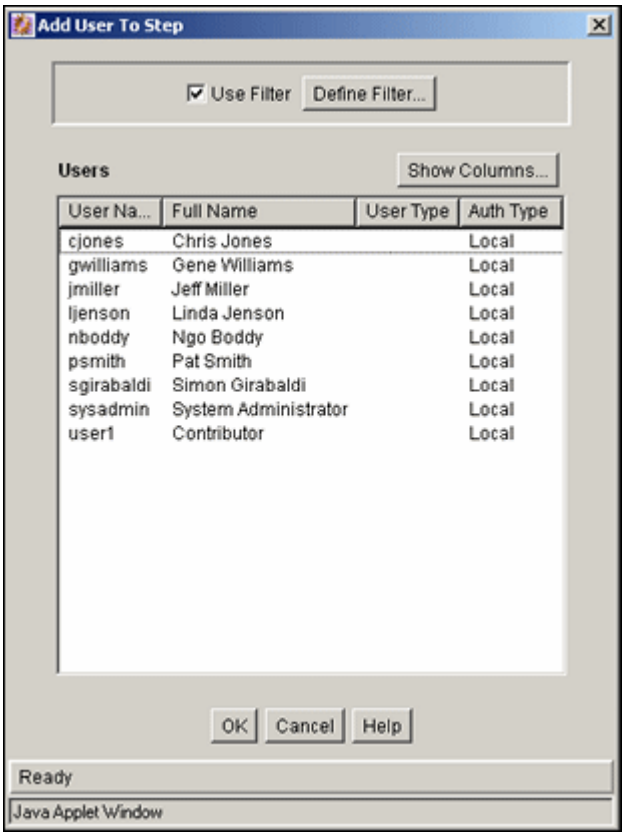

「Add User to Step」画面で、基本ワークフローのステップにユーザーを割り当てます。 この画面にアクセスするには、次のいずれかを実行します。

- ◆ 投稿ステップの場合は、「[Workflow Admin](#page-63-0)」:「Workflows」タブ (5-12ページ)の 左側のペインでワークフローを選択し、「Contributors」ペインで「**Add User**」をク リックします。
- ◆ レビュー・ステップの場合は、「[Add New Step](#page-69-0)」/「Edit Step」画面(5-18 ページ) で、「**Add User**」をクリックします。 」

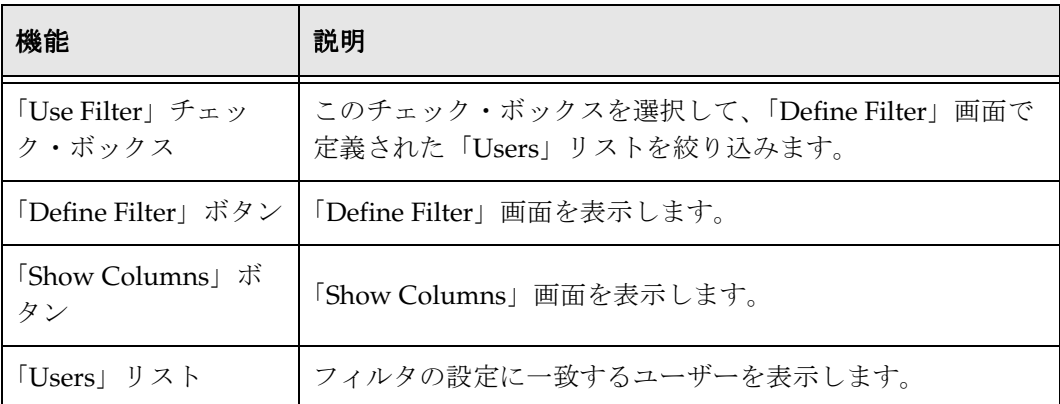

## トークンの追加 **:** 基本ワークフロー

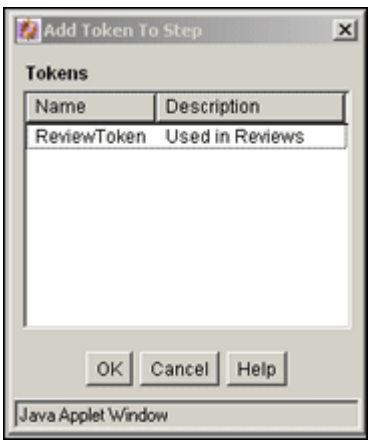

「Add Token to Step」画面で、基本ワークフローのレビュー・ステップにワークフロー・ トークンを割り当てます。この画面にアクセスするには、「[Add New Step](#page-69-0)」/「Edit Step[」画面\(](#page-69-0)5-18 ページ)で、「**Add Token**」をクリックします。 」

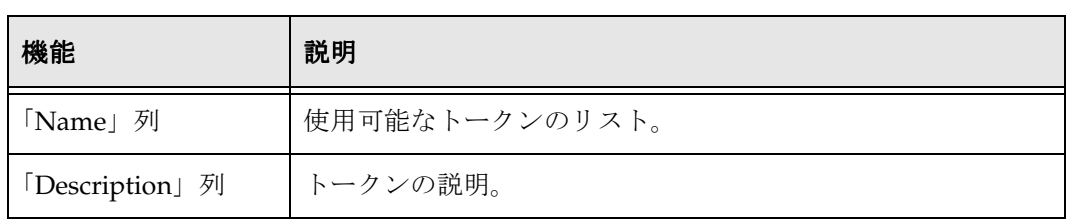

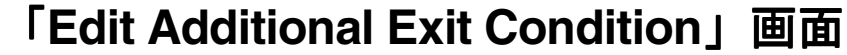

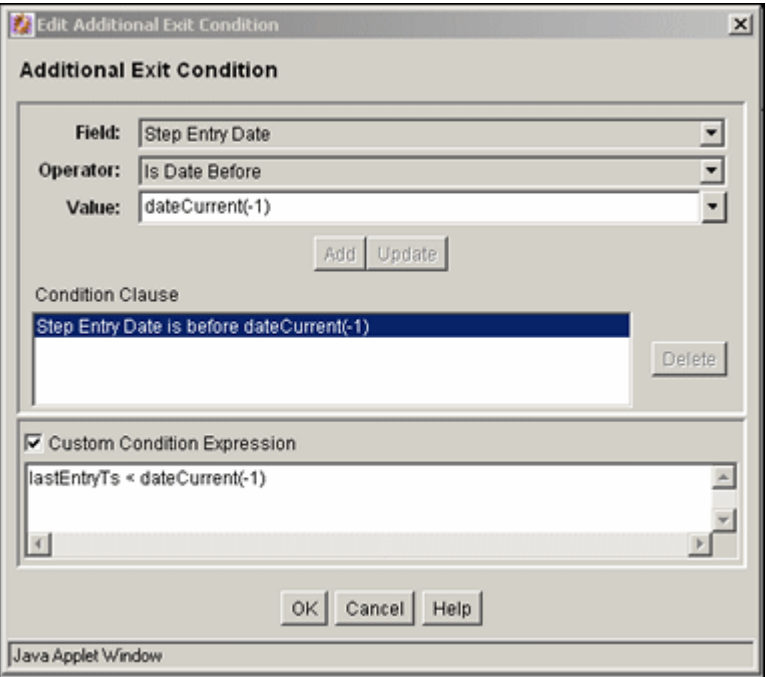

「Edit Additional Exit Condition」画面で、基本ワークフローのレビュー・ステップの終 了条件を定義します。この画面にアクセスするには、「[Add New Step](#page-69-0)」/「Edit Step」 画面(5-18 [ページ\)の](#page-69-0)「Exit Conditions」タブで、「**Edit**」をクリックします。 」

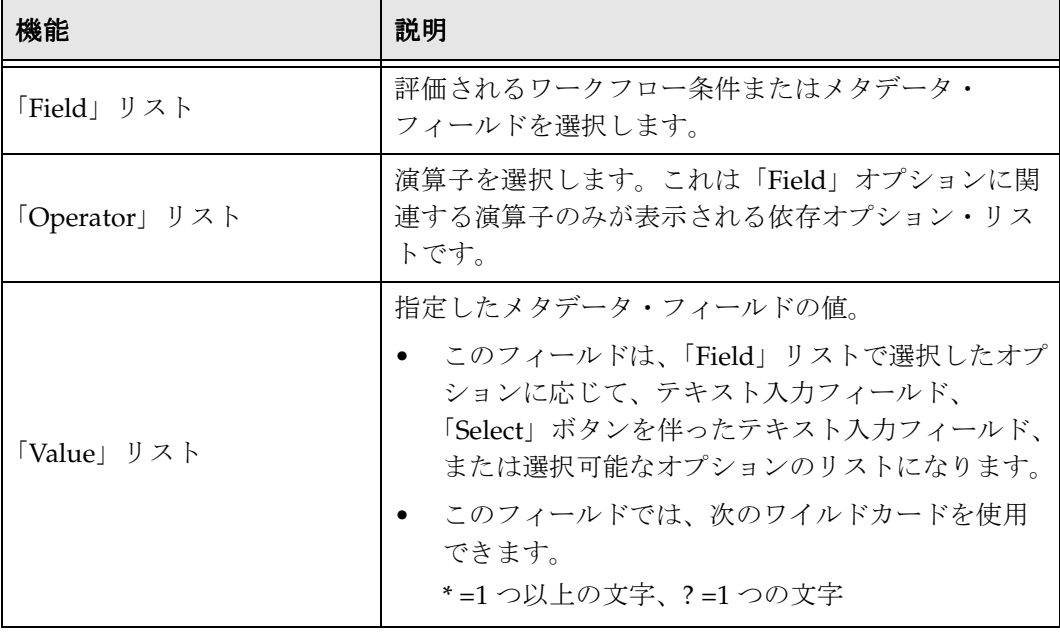

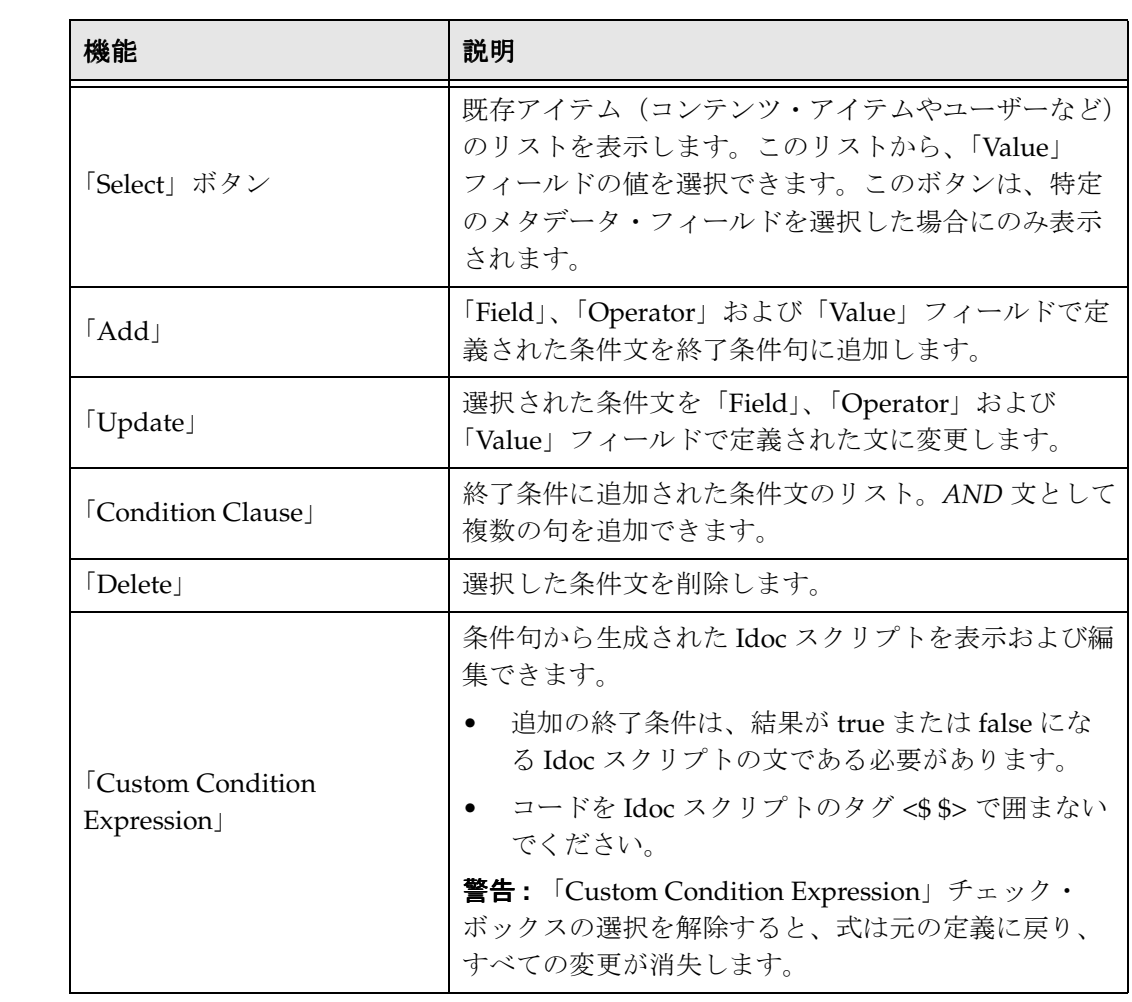

## 「**Start Workflow**」画面

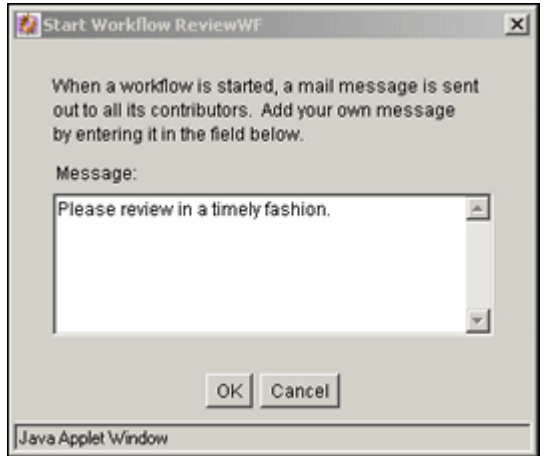

「Start Workflow」画面で、基本ワークフローを開始し、最初のコントリビュータに送信 される電子メール・メッセージへの追加を行います。この画面にアクセスするには、 「[Workflow Admin](#page-63-0)」: 「Workflows」タブ (5-12ページ) の左側のペインでワークフ ローを選択し、「**Start**」をクリックします。 」

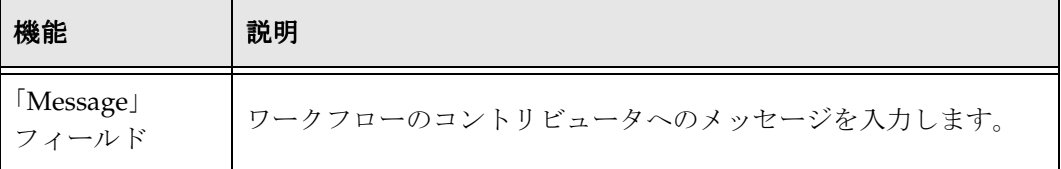

基本ワークフローの作成

# **6**

# **6** ワークフローのカスタマイズ

# 概要

トークンおよびジャンプを使用して、ワークフローを様々なビジネス・シナリオに合せ てカスタマイズできます。トークンは、ワークフローの可変ユーザーを定義します。 ジャンプにより、ワークフローを別の副次効果へ分岐させることができます。

この項では、トークンおよびジャンプの設定および使用方法について説明します。次の トピックで構成されています。

#### 概念

- ◆ トークンについて (6-4ページ)
- ◆ ジャンプについて (6-12 ページ)
- ◆ ジャンプの変数およびステップ (6-15 ページ)

#### タスク

- ◆ トークンの作成 (6-5ページ)
- ◆ トークンの変更 (6-6ページ)
- ◆ [トークンの削除\(](#page-83-1)6-6ページ)
- ◆ ジャンプの設定 (6-16 ページ)
- ◆ ジャンプの変更 (6-21 ページ)

#### 例

- ◆ トークンの例 (6-7 ページ)
- [ジャンプの例\(](#page-99-0)6-22 ページ)

#### インタフェース

- ◆ 「[Workflow Tokens](#page-86-0)」画面 (6-9 ページ)
- ◆ 「[Add Token](#page-87-0)」/「Edit Token」画面 (6-10 ページ)
- ◆ 「[Add Token User](#page-88-0)」画面 (6-11 ページ)
- ◆ 「[Add New Step](#page-101-0)」/「Edit Step」画面 : 「Events」タブ (6-24 ページ)
- ◆ 「[Edit Script for StepName](#page-104-0)」画面 (6-27 ページ)
- ◆ 「[Edit Script](#page-105-0)」画面 (6-28 ページ)
- ◆ 「[Edit Script](#page-106-0)」画面 : 「Jumps」タブ (6-29 ページ)
- ◆ 「[Edit Script](#page-108-0)」画面 : 「Custom」タブ (6-31 ページ)
- ◆ 「[Add Jump](#page-112-0)」/「Edit Jump」画面 (6-35 ページ)
- ◆ 「Add Jump」/「Edit Jump」画面 : 「[Side Effects](#page-113-0)」タブ (6-36 ページ)
- ◆ 「[Add Jump](#page-114-0)」/「Edit Jump」画面 : 「Message」タブ (6-37 ページ)
- ◆ 「[Content Item View](#page-116-0)」画面 (6-39 ページ)

# **IDOC** スクリプトの関数

ジャンプおよびトークンは、Idoc スクリプトを使用して作成されます。トークンおよび ジャンプを作成する場合は、適切な構文および使用方法がインタフェースにより作成さ れます。ただし、次の Idoc スクリプト関数を使用して、スクリプトをカスタマイズする こともできます。使用に関する詳細は、『Idoc スクリプト・リファレンス・ガイド』を 参照してください。

- ◆ wfAction: 現在リビジョンで実行されているアクションを取得します。
- ◆ wfAdditionalExitCondition:現在のステップに定義されている終了条件を取得します。
- **❖** wfAddUser: ワークフローのレビューア・リストにユーザー、別名またはワークフ ロー・トークンを追加します。これはトークン内でのみ使用できます。
- ◆ wfCurrentGet: コンパニオン・ファイルからローカル状熊値を取得します。
- ◆ wfCurrentSet: コンパニオン・ファイルのキーのローカル状態値を設定します。
- ◆ wfCurrentStep: 現在のステップに関連するステップ名を取得します。
- ◆ wfDisplayCondition: ワークフロー・ステップの終了条件を取得します。
- ◆ wfExit: ワークフロー・ステップを終了します。
- ◆ wfGet: コンパニオン・ファイルから状態値を取得します。
- wfGetStepTypeLabel: 内部ワークフロー・ステップ値を取得し、判読可能なラベルに変 換します。
- ❖ wfIsReleasable: ドキュメントがリリースされるかどうかを示します(ワークフローに 関するかぎり)。
- ◆ wfJumpEntryNotifyOff: ジャンプ通知のオンとオフを切り替えます。
- wfJumpMessage: ジャンプに入ったときに発行される電子メール通知に含まれるメッ セージを定義します。
- ◆ wfJumpName: 現在のジャンプの名前を取得します。
- wfJumpReturnStep: 現在のジャンプの後、ワークフローの終了時にリビジョンの戻り先 となる親ワークフロー内のステップ名を取得します。
- wfJumpTargetStep: 条件が満たされた場合にリビジョンのジャンプ先となるステップ名 を取得します。
- wfLoadDesign: ワークフローの既存ステップまたはワークフローの終了条件に関する情 報を取得するために使用します。
- ◆ wfMailSubject: ワークフローの電子メール通知の件名行を定義します。
- ◆ wfMessage: ワークフローの電子メール通知に含まれるメッセージを定義します。
- ◆ wfNotify: 指定されたユーザー、別名またはワークフロー・トークンに電子メールを 送信します。
- ◆ wfParentList: これまでにリビジョンが利用したワークフロー・ステップのリストを取 得します。
- wfReleaseDocument: 現在ワークフローによってロックされているドキュメントについ て、ワークフローにすべての未処理のドキュメント・リビジョンをリリースさせま す。
- ◆ wfSet: コンパニオン・ファイルで特定の値のキーを設定します。
- ◆ wfstart: リビジョンを現在のワークフローの最初のステップに送ります。
- wfupdateMetaData: ワークフローの現在のコンテンツ・アイテム・リビジョンのメタ データ値を定義します。

# <span id="page-81-0"></span>トークンについて

トークンでは、次のことができます。

- ワークフローの実行時に、特定のユーザーまたはユーザーのクラスとして解釈され る変数をワークフローに追加できます。
- ワークフローのジャンプにユーザーおよび別名を含めることができます。
- 条件文を使用してユーザーを定義できます。

トークンの割当ては、ワークフローの各ドキュメントに対して一意であり、ローカルに 行われます。1 つのドキュメントのトークンの割当てに使用するロジックは、ワークフ ローの他のドキュメントに影響しません。

Workflow Admin アプリケーションに、いくつかのサンプル・ワークフロー・トークン が含まれています。これらのサンプルは、そのまま使用するか、変更して独自のワーク フロー・トークンを作成することもできます。これらのトークンは、Oracle Content Server または Oracle Collaboration Manager で使用できます。

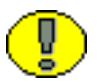

重要 **:** トークンが有効なユーザー名に解決されない場合、トークンは無視されます。ス テップに有効なユーザーが定義されていない場合、リビジョンはワークフローの次のス テップに移動します。このため、よい考え方として、各ステップに少なくとも 1 つの ユーザーを定義します。

## トークンの構文

トークンの Idoc スクリプトの関数 wfAddUser は、2 つのパラメータを受け取ります。

- **User:** 最初のパラメータは、メタデータ・フィールド、別名、またはユーザー名か別 名に解決される変数です。
- **❖ Type:2番目のパラメータは、トークンのタイプです。これは、ユーザーまたは別名** です。

Idoc スクリプトのすべてのコマンドは、デリミタ <\$ で始まり、\$> で終わります。次に例 を示します。

<\$wfAddUser(dDocAuthor, "user")\$> <\$wfAddUser("MktTeam", "alias")\$>7 <\$wfAddUser("myUserList", "alias")\$>

Idoc スクリプトの構文および使用方法の詳細は、『Idoc スクリプト・リファレンス・ガ イド』を参照してください。

# <span id="page-82-0"></span>トークンの作成

トークンを作成するには、次の手順を実行します。

1. [Workflow Admin](#page-27-0) アプリケーション(3-8 ページ)で、「**Options**」→「**Tokens**」を 選択します。「**Name**」リストの事前定義済のトークンは、 」 Workflow Admin アプリ ケーションに付属のサンプル・ワークフロー・テンプレートに関連付けられていま す。これらのトークンは、そのまま使用するか、独自のトークンをカスタマイズす るためのテンプレートとして使用できます。

「[Workflow Tokens](#page-86-0)」画面 (6-9ページ) が表示されます。

2. 「**Add**」をクリックします。 」

「[Add Token](#page-87-0)」/「Edit Token」画面 (6-10 ページ) が表示されます。

- 3. 「**Token Name**」フィールドにトークン名を入力します。 」 「**Token Name**」は、トーク ンの作成後に変更できません。トークンを表現する名前を使用します(たとえば、 *GetOriginalAuthor* や *AuthorManager* など)。
- 4. 「**Description**」フィールドに、詳細を入力します。 」
- <span id="page-82-1"></span>5. 「**Add**」をクリックします。 」

「[Add Token User](#page-88-0)」画面 (6-11 ページ) が表示されます。

- 6. 「**User**」または「**Alias**」を選択します。 」
- 7. メタデータ・フィールドを入力します。
	- コンテンツ・アイテムの最初の作成者を指定するには、**dDocAuthor** と入力しま す。
	- 別名を指定するには、別名を正確に入力します。定義済の別名のリストは、 「User Admin」画面の「**Screen Aliases**」タブを参照してください。 」
- <span id="page-82-2"></span>8. 「**OK**」をクリックします。 」 「**User**」ウィンドウに、指定した値を含む 」 Idoc スクリプ トが表示されます。
- 9. 他のユーザーまたは別名を追加するには、手順 [5](#page-82-1) ~ [8](#page-82-2) を繰り返します。
- 10. 条件付きトークンを作成するには、「**Users**」フィールドを編集します。 」
- 11.「**OK**」をクリックします。 」

## <span id="page-83-0"></span>トークンの変更

既存のワークフロー・トークンを変更するには、次の手順を実行します。

1. [Workflow Admin](#page-27-0) アプリケーション(3-8 ページ)で、「**Options**」→「**Tokens**」を 選択します。

「[Workflow Tokens](#page-86-0)」画面 (6-9 ページ) 画面が表示されます。

- 2. 変更するトークンを選択します。
- 3. 「**Edit**」をクリックします。 」

「[Add Token](#page-87-0)」/「Edit Token」画面 (6-10 ページ) が表示されます。

- 4. 必要に応じて、トークン・スクリプトを編集します。詳細は、6-12 [ページの「ジャ](#page-89-0) [ンプについて」を](#page-89-0)参照してください。
- 5. 「**OK**」をクリックします。 」

# <span id="page-83-1"></span>トークンの削除

ワークフロー・トークンを削除するには、次の手順を実行します。

1. Workflow Admin [アプリケーション\(](#page-27-0)3-8 ページ)で、「**Options**」→「**Tokens**」を 選択します。

「[Workflow Tokens](#page-86-0)」画面 (6-9ページ) が表示されます。

- 2. 削除するトークンを選択します。
- 3. 「**Delete**」をクリックします。 」

確認の画面が表示されます。

4. 「**Yes**」をクリックします。 」

## <span id="page-84-0"></span>トークンの例

次の例に、ワークフローでのトークンの使用方法を示します。

#### 例 **1**

コンテンツがワークフローからシステムにリリースされたとき、各ファイルの最初の作 成者に通知する必要があるとします。最初に、「**Author**」メタデータ・フィールドに対 」 応するトークンを作成します。これは、Idoc スクリプトで dDocAuthor と呼ばれます。 ワークフローを設定するとき、通知ステップを作成し(必要な承認数は 0)、トークンを そのステップのユーザーとして選択します。このトークン・スクリプトの例を次に示し ます。

<\$wfAddUser(dDocAuthor, "user")\$>

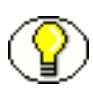

注意 **:** この例では、最初の作成者が、ファイルの唯一のコントリビュータであることを 前提にしています。例 2 では、ワークフロー・プロセス中に、異なる作成者がファイル をチェックアウトし、チェックインする状況に対処します。

### 例 **2**

ワークフローにレビューア / コントリビュータ・ステップが含まれる場合、最初のコン トリビュータ以外のユーザーが変更したファイルをチェックインする可能性があるため、 dDocAuthor は必ずしも最初の作成者であるとはかぎりません。この場合は、最初のワーク フロー・ステップでカスタム・スクリプトを使用してコンパニオン・ファイルに OriginalAuthor というワークフロー変数を設定し、dDocAuthor のかわりにこのカスタム変 数をトークンで指定できます。

最初のステップのイベント・スクリプトは、次のようになります。 <\$wfSet("originalContributor", dDocAuthor)\$> <\$wfSet("type", user)\$>

通知ステップのトークン・スクリプトは、次のようになります。 <\$wfAddUser(wfGet("originalContributor"), wfGet("type"))\$>

#### 例 **3**

トークンの一般的な使用方法の 1 つは、ジャンプの条件に基づいてレビューアをその場 で選択することです。たとえば、マーケティング部門では、すべてのマーケティング資 材の標準ルーティングのワークフローが設定されています。ただし、会社のカタログへ の変更に関しては、流通部門によるレビューも必要になります。

この場合は、タイプが "catalog" のときは常にレビューアのリストにトークンが追加され るようにジャンプを作成します。トークン・スクリプトは次のようになります。 <\$wfAddUser("Dist\_Dept", "alias")\$>

#### 例 **4**

前述の例で、ジャンプ・スクリプトを作成するかわりに、タイプが "catalog" の場合は常 に Dist\_Dept 別名を追加する条件トークンを定義できます。次に、このトークン・スクリ プトの例を示します。

```
<$if dDocType like "catalog"$>
    <$wfAddUser("Dist_Dept", "alias")$>
<$endif$>
```
#### 例 **5**

トークンは、現行ユーザーのマネージャをレビューアとして指定する場合にもよく使用 されます。(マネージャ属性は、コンテンツ・サーバーでユーザー情報フィールドとして 指定する必要があります。また、LDAP や ADSI などの外部ディレクトリでは、ユー ザー属性として指定します。)トークン・スクリプトは次のようになります。

<\$wfAddUser(getUserValue("uManager"), "user")\$>

# トークンのユーザー・インタフェース

次の画面はすべて、トークンの作成および編集に使用されます。

- ◆ 「[Workflow Tokens](#page-86-0)」画面(6-9 ページ)
- ◆ 「[Add Token](#page-87-0)」/「Edit Token」画面 (6-10 ページ)
- ◆ 「[Add Token User](#page-88-0)」画面 (6-11 ページ)

## <span id="page-86-0"></span>「**Workflow Tokens**」画面

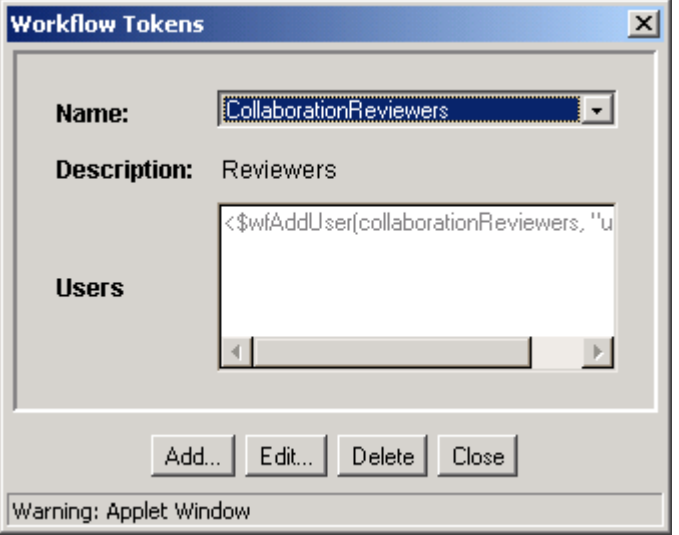

「Workflow Tokens」画面で、ワークフロー・トークンを追加、編集および削除します。 この画面にアクセスするには、Workflow Admin アプリケーション (3-8ページ)で、 「**Options**」→「**Tokens**」を選択します。 」

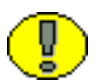

注意 **:** 「Name」リストの事前定義済のトークンは、Workflow Admin アプリケーション に付属のサンプル・ワークフロー・テンプレートに関連付けられています。これらの トークンは、そのまま使用するか、独自のトークンをカスタマイズするためのテンプ レートとして使用できます。

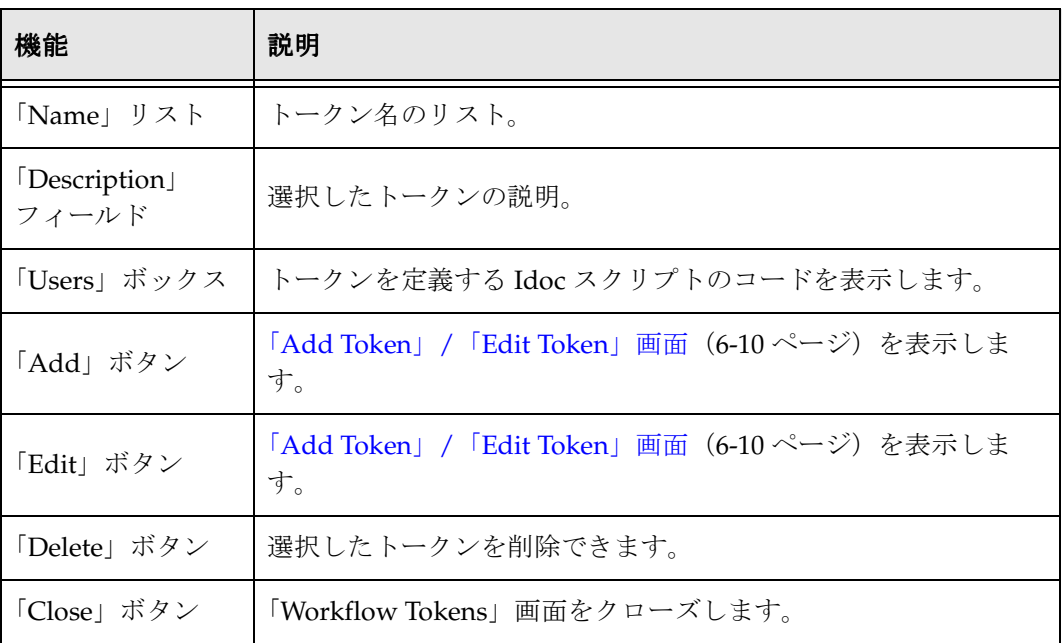

# <span id="page-87-0"></span>「**Add Token**」**/**「**Edit Token**」画面

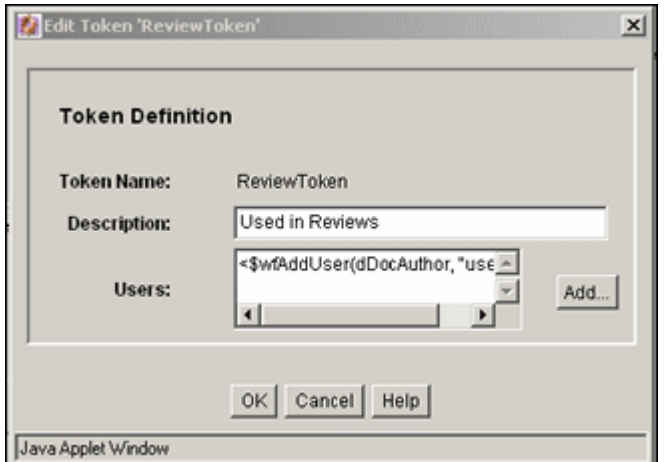

「Add Token」/「Edit Token」画面で、ワークフロー・トークンを追加または編集しま す。この画面にアクセスするには、「[Workflow Tokens](#page-86-0)」画面(6-9 ページ)で「**Add**」 または「**Edit**」をクリックします。 」

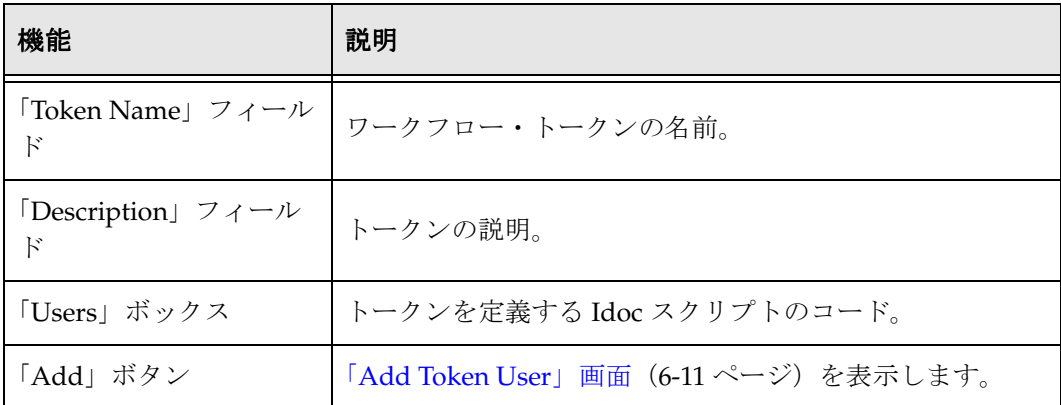

## <span id="page-88-0"></span>「**Add Token User**」画面

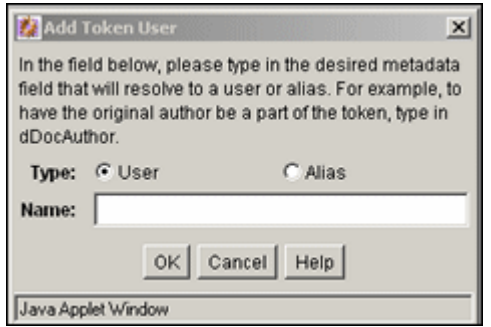

「Add Token User」画面で、ユーザーまたは別名をワークフロー・トークンに追加しま す。この画面にアクセスするには、「[Add Token](#page-87-0)」/「Edit Token」画面(6-10 ページ) で、「**Add**」をクリックします。 」

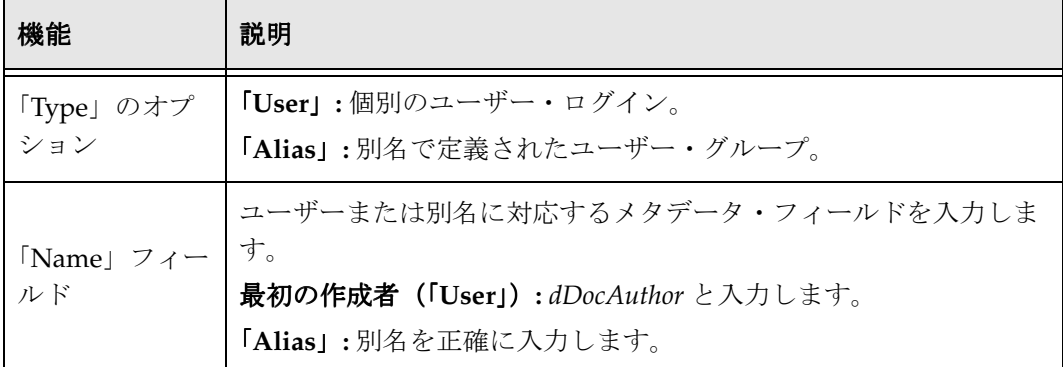

# <span id="page-89-0"></span>ジャンプについて

ジャンプを使用して、システム、コンテンツおよびユーザーのワークフローをカスタマ イズできます。通常、ジャンプは、Idoc スクリプトで記述された条件文です。

一般に、ジャンプは次の場合に使用します。

- ◆ ワークフローに入るための基準で複数のメタデータ・フィールドを指定する場合
- 一定時間が経過した後、コンテンツに対して自動的にアクションを実行する場合
- メタデータおよびユーザーの基準に応じて、同じワークフロー内でファイルが移動 する様々な経路を定義する場合
- ◆ 副次効果(編集状態からのドキュメントのリリース)を使用して、承認の前にワー クフロー・ドキュメントをリリースする場合

作成者が *sysadmin* であった場合にワークフローを終了するジャンプの例を次に示しま す。

```
<$if dDocAuthor like "sysadmin"$>
    <$wfSet("wfJumpName", "Entry step")$>
    <$wfSet("wfJumpTargetStep", wfExit(0, 0))$>
    <$wfSet("wfJumpEntryNotifyOff", "0")$>
<$endif$>
```
ほとんどの場合、ジャンプには条件文が含まれます。ただし、条件コードを含まない ジャンプも作成できます。次に例を示します。 <\$wfSet("custom\_wf\_variable", new\_value)\$> <\$wfSet("wfJumpTargetStep", step\_1)\$>

このタイプのジャンプは、コードの実行や別のステップへのリビジョンの移動を自動的 に行う場合に使用できます。

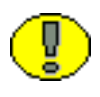

重要 **:** ジャンプを作成するために Idoc スクリプトに精通している必要はありませんが、 いくらか理解できると役立ちます。詳細は、『Idoc スクリプト・リファレンス・ガイド』 を参照してください。

## ジャンプおよびイベント

2-6 [ページの「イベント」で](#page-15-0)説明したように、ワークフローの各ステップには、入力イベ ント、更新イベントおよび終了イベントがあります。

ステップのすべてまたは任意のイベントに対して 1 つ以上のジャンプを伴うスクリプト を定義できます。イベントに対して定義された Idoc スクリプトは、イベントのタイプに 応じて、特定の時点で評価されます。

◆ 入力イベント・スクリプトは、ステップに入るときに評価されます。ステップに入 るたびに、ユーザー定義のカスタム・スクリプトに加えて、デフォルトのスクリプ トが評価されます。デフォルトのスクリプトは、ステップに入った回数 (entryCount)および前回入った時間(lastEntryTs)を記録します。

入力イベント・スクリプトによって、ジャンプまたは終了が発生しなかった場合は、 ユーザー、別名およびトークンが評価され、電子メールで通知されます。

◆ 更新イベント・スクリプトは、ワークフローの更新サイクル、リビジョンのメタ データの更新、リビジョンの承認またはチェックインなど、コンテンツの状態の変 化によって評価およびトリガーされます。

更新イベント・スクリプトが評価されるたびに、追加の終了条件が評価されます。

◆ 終了イベント・スクリプトは、リビジョンがステップの承認要件を完了し、ステッ プの追加の終了条件が満たされたときに評価されます。

デフォルトでは、ワークフローの更新サイクルは1時間ごとに発生します。このサイク ル時間は、1 時間ずつ増加できますが(WorkflowIntervalHours 構成の設定を使用)、1 時間 未満には短縮できません。更新スクリプトを頻繁に評価、または他のイベントに応じて 評価するには、メタデータを変更せずに、メタデータの更新サイクルを開始できます。

#### 図 **6-1** ジャンプおよびイベント

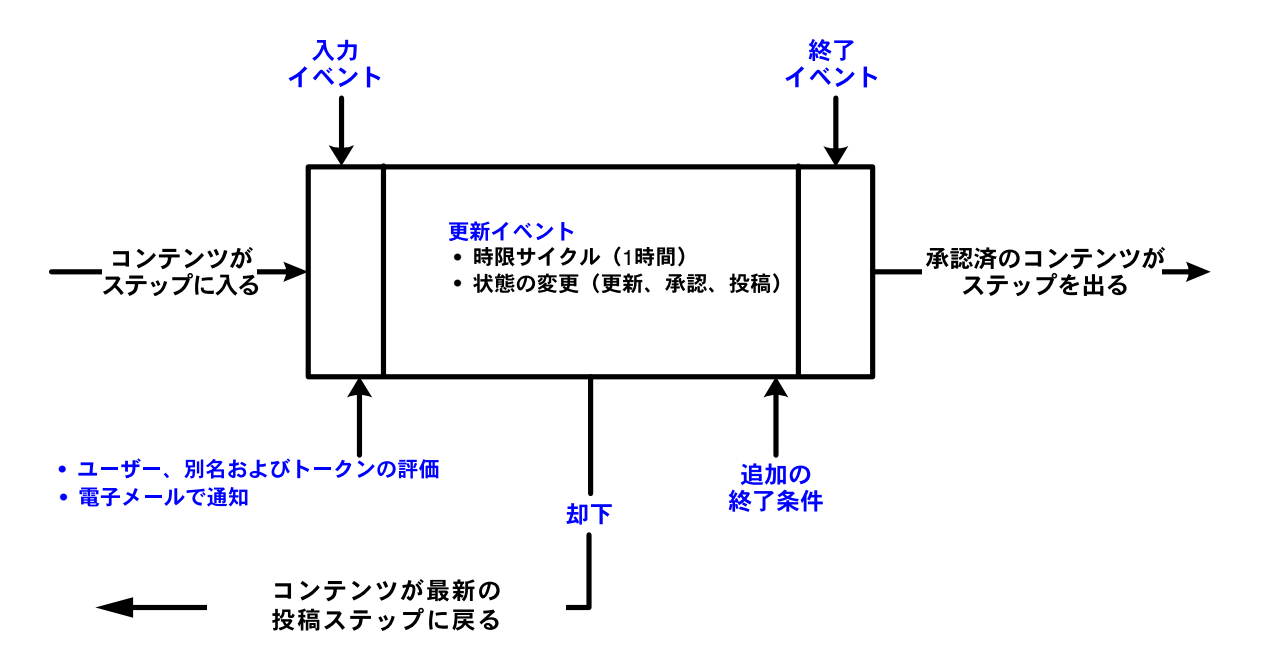

## 却下されたコンテンツ

単一のワークフロー内で、レビューアがリビジョンを却下すると、コンテンツ・アイテ ムは最も近い投稿ステップに戻されます。

ただし、サブワークフローまたは別のワークフローにジャンプした後、そのジャンプ先 でコンテンツが却下された場合、その動作は異なります。プロセスは直前の投稿ステッ プではなく、親ワークフローに戻ります。

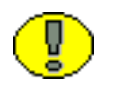

重要 **:** リビジョンが却下された場合、更新および終了イベント・スクリプトは実行され ません。却下されたときに評価されるコードは、却下されたファイルの送信先ステップ の入力イベント・スクリプトに含める必要があります。

### 副次効果

**副次効果**は、ワークフロー・ステップのリビジョンがジャンプ条件を満たした場合に実 行されるアクションです。副次効果には、次のようなアクションがあります。

- ◆ 同じワークフロー内の別のステップへのジャンプ
- サブワークフローまたは別の基準ワークフローのステップへのジャンプ(基準ワー クフローの場合のみ)
- ◆ ユーザーへの通知
- ◆ ワークフローの終了
- コンパニオン・ファイルの状態情報の設定
- ◆ 承認される前のワークフロー・ドキュメントのリリース

注意 **:** 副次効果は、「[Edit Script](#page-105-0)」画面(6-28 ページ)および「[Add Jump](#page-112-0)」/「Edit Jump[」画面\(](#page-112-0)6-35 ページ)で選択することで、自動的に生成することが可能です。ま た、カスタム副次効果は、「[Add Jump](#page-112-0)」/「Edit Jump」画面(6-35 ページ)画面の 「Custom Effects」フィールドで指定できます。

# <span id="page-92-0"></span>ジャンプの変数およびステップ

ジャンプには、ターゲット・ステップを含めることができます。ターゲット・ステップ は、コンテンツがジャンプ条件を満たした場合、コンテンツの移動先をワークフローに 知らせます。次の例に示されたターゲット・ステップは、コンテンツをワークフローの 次のステップに移動させます。

<\$wfSet("wfJumpTargetStep", wfCurrentStep(1))\$>

ジャンプには、リターン・ステップを含めることもできます。リターン・ステップは、 コンテンツが別のワークフローから戻る場合、コンテンツの戻り先をワークフローに知 らせます。次の例に示されたリターン・ステップは、コンテンツをワークフローの次の ステップに移動させます。

<\$wfSet("wfJumpReturnStep", wfCurrentStep(1))\$>

ステップ名変数 step\_name>@<workflow\_name は、ワークフローの各ステップに割り当てられ ます。ジャンプでは、次の 2 つの方法でステップを参照します。

- 明示的な参照 : Editor@Marketing Brochures などの特定のステップ名を参照する場合
- ◆ シンボリック参照: wfCurrentStep(-1) (前のステップ)または wfStart (ワークフロー の最初のステップ)などのように、現在のステップおよびワークフローとの関連に おいて参照する場合

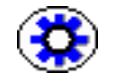

技術ヒント **:** スクリプト・テンプレートを作成するときは、明示的なステップ名ではな く、シンボリック参照を使用します。

エントリ・カウント変数 entryCount は、ステップに入った回数を記録します。これは、 ステップに入るたびに更新されるデフォルトの入力スクリプトの一部です。次の例に、 条件文でのエントリ・カウント変数の使用方法を示します。 <\$if entryCount = 1\$>

最終エントリ変数 lastEntryTs は、最後にステップに入った時間を記録します。これは、 ステップに入るたびに更新されるデフォルトの入力スクリプトの一部です。次の例では、 最終エントリ変数を使用して、ステップが7日以内に実行されなかった場合に必要なア クションを指定しています。

<\$if parseDate(wfCurrentGet("lastEntryTs")) < dateCurrent(-7)\$>

# <span id="page-93-0"></span>ジャンプの設定

ワークフローのジャンプを作成する前に、フローチャートを作成して、可能なすべての ジャンプ・シナリオを解決しておきます。ジャンプの構築方法としては、サブワークフ ローにジャンプするステップを持つメイン・ワークフローを作成することをお薦めしま す。次のフローチャートの例を参照してください。

ワークフロー内に必要なジャンプが決定したら、ジャンプを設定し、テストします。既 存ワークフローにジャンプを直接作成するか、ジャンプのスクリプト・テンプレートを 作成して異なるワークフローで再利用することもできます。

#### 図 **6-2** ジャンプのフローチャート

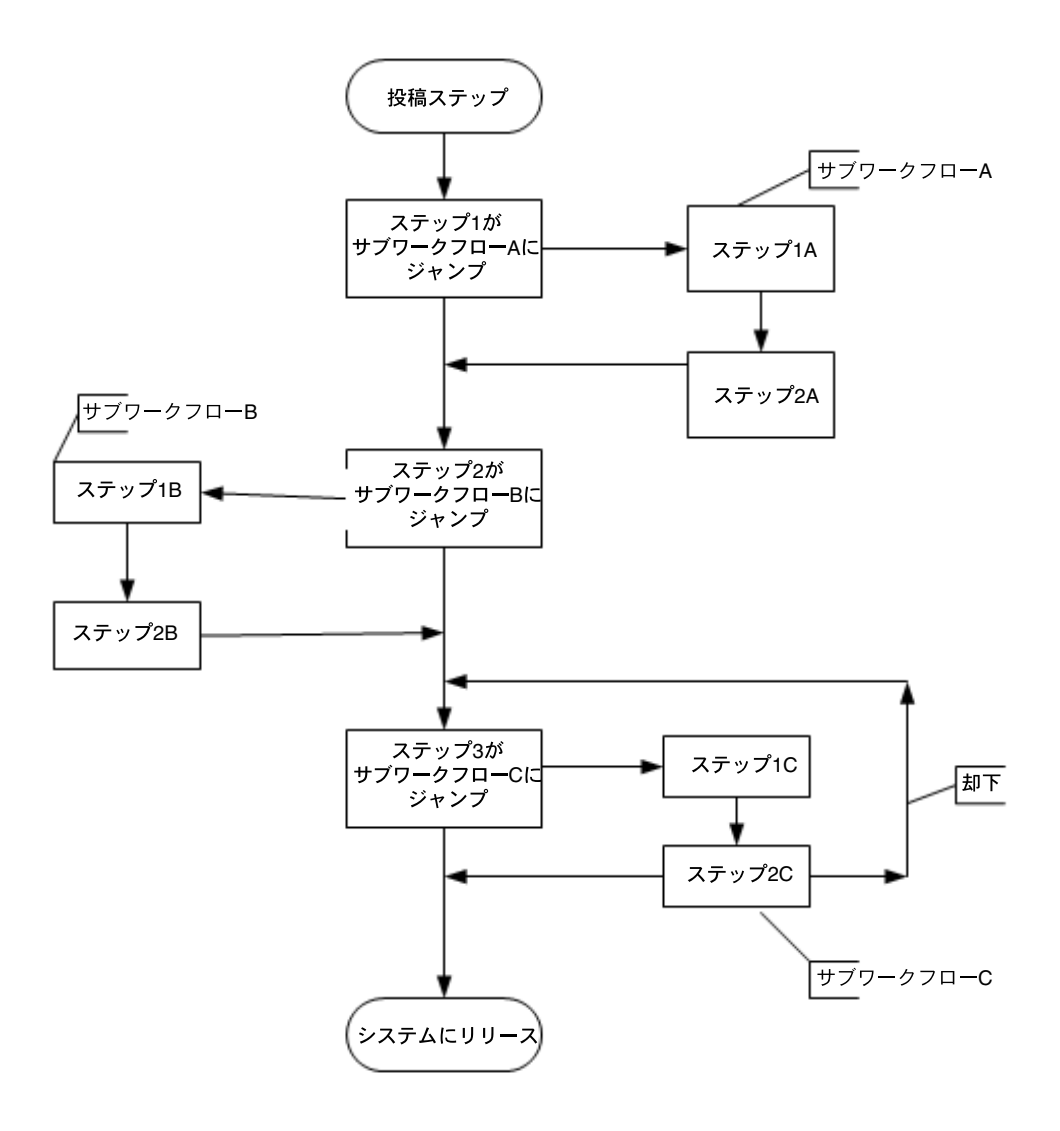

# <span id="page-95-1"></span>ジャンプの作成

ジャンプを作成するには、次の手順を実行します。

- 1. ジャンプを使用するワークフローを作成します。4-6 [ページの「基準ワークフローの](#page-35-0) [設定」ま](#page-35-0)たは 5-6 [ページの「基本ワークフローの設定」](#page-57-0)を参照してください。
- 2. ワークフローのタイプに応じて、「**Workflow Admin**」**:** 「**Criteria**」タブまたは 「**Workflow Admin**」**:** 「**Workflows**」タブを選択します。 」
- 3. 「Steps」ペインで、「**Add**」をクリックするか、ジャンプを含めるステップを選択 」 し、「**Edit**」をクリックします。 」

ワークフロー・タイプ(基準または基本)の「Add New Step」/「Edit Step」画面 が表示されます。

- 4. 「Events」タブをクリックします。
- 5. ジャンプを含めるイベント(入力、更新または終了)の隣りの「**Edit**」をクリック します。
	- スクリプト・テンプレートが存在しない場合は、「[Edit Script](#page-105-0)」画面 (6-28 ペー [ジ\)が](#page-105-0)表示されます。手順[8](#page-95-0)に進みます。
	- スクリプト・テンプレートが存在する場合は、「[Edit Script for StepName](#page-104-0)」画面 (6-27[ページ\)が](#page-104-0)表示されます。
- 6. 編集オプションを選択します。
	- 空白の画面からスクリプトを作成するには、「**Create New**」を選択します。 」
	- スクリプト・テンプレートからスクリプトを作成するには、「**Use Script Template**」を選択し、オプション・リストからテンプレートを選択します。 」
- 7. 「**OK**」をクリックします。 」

「[Edit Script](#page-105-0)」画面 (6-28 ページ) が表示されます。

#### ジャンプの副次効果を設定する手順 **:**

<span id="page-95-0"></span>8. 「Jumps」タブで、「**Add**」をクリックするか、既存のジャンプを選択して「 」 **Edit**」を クリックします。

「[Add Jump](#page-112-0)」/「Edit Jump」画面 (6-35 ページ) が表示されます。

- 9. 新しいジャンプの場合は、ジャンプ名を入力します。ジャンプ名は、ジャンプを作 成した後に変更できません。意味のある説明的な名前を付けます。
- 10. ジャンプにリターン・ポイントを指定する必要がある場合、「**Has Return Point**」 チェック・ボックスを選択し、オプション・リストからリターン・ポイントを選択 します。「Current Step」、「Next Step」、「Previous Step」から選択できます。
- 11. ジャンプに入ったとき、このステップのレビューアに通知しない場合は、「**Do not notify users on entry**」チェック・ボックスを選択します。 」
- 12. 承認される前にコンテンツ・アイテムをリリースする場合は、「**Release document from edit state**」チェック・ボックスを選択します。 」
- 13. カスタムな副次効果を「**Custom Effects**」フィールドに入力します。 」 6-22 [ページの](#page-99-0) [「ジャンプの例」の](#page-99-0)例を参照してください。
- 14. ジャンプに入ったとき、レビューアに通知する場合は、「Message」タブをクリック し、通知メッセージを入力します。
- 15. 「OK」をクリックします。「Edit Script」画面が再び表示されます。

#### ジャンプの条件文を設定する手順 **:**

- 16.「**Field**」オプション・リストからメタデータ・フィールドを選択します。これは、 」 評価されるワークフロー条件またはメタデータ・フィールドです。
- 17. 「Operator」オプション・リストから、演算子を選択します。これは「Field」に関 連する演算子のみが表示される依存オプション・リストです。
- 18.「**Value**」オプション・リストから値を選択します。これは、指定したメタデータ・ 」 フィールドに関連付ける値です。
- 19.「**Add**」をクリックしてスクリプトに条件文を追加します。 」

#### ジャンプの完成 **:**

- 20. ジャンプにターゲット・ステップを指定する必要がある場合は、次のようにします。
	- 特定のステップを指定するには、「**Select**」をクリックし、 」 「Select Target Step」 画面でワークフローおよびステップ名を選択します。ターゲット・ステップ領域 に、ターゲット・ステップ名が表示されます。
	- シンボリック・ステップ(現在のステップまたはワークフローの終了など)を選 択するには、「**Target Step**」プルダウン・オプション・リストからステップを選 」 択します。
- 21. 作成したスクリプトを変更するには、「Custom」タブをクリックし、「**Custom Script Expression**」チェック・ボックスを選択して、コードを編集します。 」

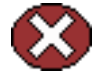

警告 **:** 「Custom Script Expression」チェック・ボックスの選択を解除すると、式は元の 定義に戻り、すべての変更が消失します。

#### スクリプトをテストする手順 **:**

- <span id="page-97-0"></span>22.「Test」タブをクリックします。
- 23.「**Select**」をクリックします。 」

「[Content Item View](#page-116-0)」画面 (6-39 ページ) が表示されます。

- 24. コンテンツ・リストを絞り込むには、「**Use Filter**」チェック・ボックスを選択し、 」 「**Define Filter**」をクリックします。フィルタ基準を選択し、 」 「**OK**」をクリックしま 」 す。
- 25. テストするコンテンツ・アイテムを選択し、「**OK**」をクリックします。 」

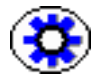

技術ヒント **:** テスト用のドキュメントをチェックインして処理し、ワークフロー内の ジャンプを追加するステップに置きます。次に、そのコンテンツ・アイテムを選択して テストします。選択したコンテンツ・アイテムが現在ワークフローにない場合、スクリ プトのテストには使用できますが、ワークフロー内の新しいコンテンツ・アイテムのよ うに扱われます。

26.「**Load Item's Workflow State**」をクリックします。 」

選択したコンテンツ・アイテムがワークフローにある場合、コンパニオン・ファイ ルが「Input Data」フィールドにロードされます。

- 27.「**Test Script**」をクリックします。 」
- 28. テストの結果が、「**Results**」フィールドに表示されます。 」
	- スクリプトの各パラメータの値が表示されます。
	- Idoc スクリプトのエラーが発生した場合は、エラーおよびエラーを含むスクリ プトが表示されます。
- 29. スクリプトを保存するには、「**OK**」をクリックします。 」
- 30. 引き続き、異なるステップにジャンプを追加します(必要な場合)。

## <span id="page-98-0"></span>ジャンプの変更

既存のジャンプを変更するには、次の手順を実行します。

- 1. 「[Workflow Admin](#page-41-0)」: 「Criteria」タブ(4-12 ページ)または「[Workflow Admin](#page-63-1)」: 「[Workflows](#page-63-1)」タブ (5-12 ページ)で、ワークフローを選択します。
- 2. 「Steps」ペインで、変更するジャンプを含むステップを選択します。
- 3. 「Steps 」ペインで、「**Edit**」をクリックします。

ワークフロー・タイプ(基準または基本)の「Add New Step」/「Edit Step」画面 が表示されます。

- 4. 「Events」タブをクリックします。
- 5. ジャンプを削除するには、対応するイベント・ペインで「**Clear**」をクリックしま 」 す。
- 6. ジャンプを変更するには、対応するイベント・ペインで「**Edit**」をクリックします。 」 「[Edit Script for StepName](#page-104-0)」画面 (6-27 ページ) が表示されます。
- 7. 編集オプションを選択します。
	- 既存のスクリプトを編集するには、「**Edit Current**」を選択します。 」
	- 新規スクリプトを作成するには、「**Create New**」を選択します。 」
	- スクリプト・テンプレートを使用するには、「**Use Script Template**」を選択し、 オプション・リストからテンプレートを選択します。

「[Edit Script](#page-105-0)」画面 (6-28 ページ) が表示されます。

- 8. 「Jumps」ペインの「**Add**」、「**Edit**」および「**Delete**」ボタンを使用して、ジャンプ 」 の副次効果を変更します。
- 9. 「Script Clauses」ペインの「**Field**」、「**Operator**」、「**Value**」フィールド、 」 「**Add**」お よび「**Update**」ボタンを使用して、ジャンプの条件文を変更します。 」
- 10.「**Target Step**」オプション・リストを使用して、ジャンプのターゲット・ステップを 」 変更します。
- 11. 自動的に生成されるスクリプトを変更するには、「Custom」タブをクリックし、 「**Custom Script Expression**」チェック・ボックスを選択して、コードを編集します。 」

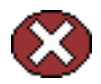

警告 **:** 「Custom Script Expression」チェック・ボックスの選択を解除すると、式は元の 定義に戻り、すべての変更が消失します。

- 12. スクリプトをテストし、保存します。6-18 [ページの「ジャンプの作成」の](#page-95-1)手順 [22](#page-97-0) を 参照してください。
- 13.「**OK**」をクリックして変更を保存します。 」

# <span id="page-99-0"></span>ジャンプの例

次の例に、様々なタイプのジャンプの設定方法を示します。

## ジャンプの例 **1:** メタデータ基準ジャンプ

「マーケティング・パンフレット」という基準ワークフローがあります。このワークフ ローは、*Marketing* セキュリティ・グループおよび *MktBrochure* コンテンツ・タイプで定 義されています。ただし、グラフィック担当者が提出したパンフレットは、最初のス テップのグラフィック部門の承認を必要としません。「Edit Script」画面を使用して、次 のように、最初のステップの入力イベント・スクリプトを作成します。 <\$if dDocAuthor like "bjones" or dDocAuthor like "sjames"\$>

```
<$wfSet("wfJumpName", "BypassGraphics")$>
    <$wfSet("wfJumpTargetStep", wfCurrentStep(1))$>
    <$wfSet("wfJumpEntryNotifyOff", "0")$>
<$endif$>
```
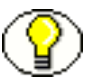

注意 **:** 自動的に生成される条件文の and を or に変更するには、「Edit Script」画面の 「Custom」タブで、スクリプトを編集する必要があります。

## ジャンプの例 **2:** 時間依存のジャンプ

レビュー期間が 1 週間に制限されている場合があります。リビジョンが承認も却下もさ れていない場合、レビューアに通知し、*ApprovalPeriodExpired* というサブワークフロー でリビジョンを処理します。「Edit Script」画面で、次のような更新イベント・スクリプ トを作成します。 <\$if parseDate(wfCurrentGet("lastEntryTs")) < dateCurrent(-7)\$> <\$wfSet("wfJumpName", "LateApproval")\$>

```
<$wfSet("wfJumpTargetStep",
        "NotifyAuthor@ApprovalPeriodExpired")$> 
    <$wfSet("wfJumpMessage", "The review period for content item
        <$eval(<$dDocTitle$>)$> has expired.")$>
    <$wfSet("wfJumpReturnStep", wfCurrentStep(0))$>
    <$wfSet("wfJumpEntryNotifyOff", "0")$>
<$endif$>
```
## ジャンプのエラー

ジャンプ・エラーには、次の 2 つのレスポンスがあります。

- ◆ 実行中にエラーを引き起こすイベント・スクリプトは、一度も評価されていないス クリプトとして処理されます。ただし、エントリ・カウントおよび最終エントリを 追跡するデフォルトの入力スクリプトは評価されます。
- ◆ 無効なステップまたは非アクティブなワークフローのステップにジャンプすると、 エラーになります。リビジョンは、ワークフローの最後のステップが完了した場合 のように処理されます。

# ジャンプのユーザー・インタフェース

ジャンプの作成に使用する画面は次のとおりです。

- ◆ 「[Add New Step](#page-101-0)」/「Edit Step」画面 : 「Events」タブ (6-24 ページ)
- ◆ 「[Edit Script for StepName](#page-104-0)」画面 (6-27 ページ)
- ◆ 「[Edit Script](#page-105-0)」画面 (6-28 ページ)
- ◆ 「[Edit Script](#page-106-0)」画面 : 「Jumps」タブ (6-29 ページ)
- ◆ 「[Edit Script](#page-108-0)」画面 : 「Custom」タブ (6-31 ページ)
- ◆ 「[Edit Script](#page-109-0)」画面:「Test」タブ (6-32 ページ)
- ◆ 「[Select Target Step](#page-111-0)」画面(6-34 ページ)
- ◆ 「[Add Jump](#page-112-0)」/「Edit Jump」画面 (6-35 ページ)
- ◆ 「Add Jump」/「Edit Jump」画面 : 「[Side Effects](#page-113-0)」タブ (6-36 ページ)
- ◆ 「[Add Jump](#page-114-0)」/「Edit Jump」画面 : 「Message」タブ (6-37 ページ)
- ◆ 「[Content Item View](#page-116-0)」画面 (6-39 ページ)

## <span id="page-101-0"></span>「**Add New Step**」**/**「**Edit Step**」画面 **:** 「**Events**」 タブ

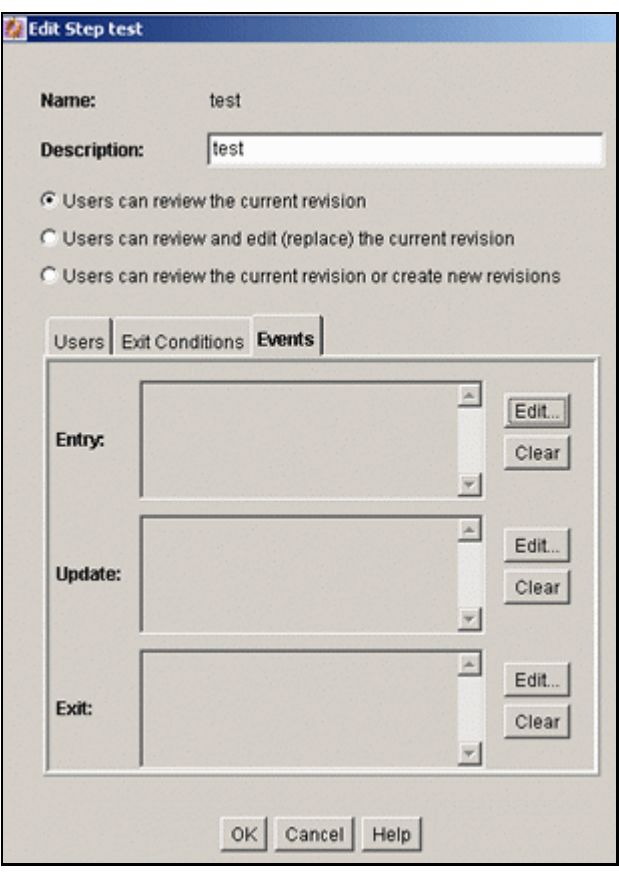

「Add New Step」/「Edit Step」画面の「Events」タブで、ステップ・イベント・スク リプトを追加または編集します。このタブにアクセスするには、基準ワークフローの 「[Add New Step](#page-45-0)」/「Edit Step」画面 (4-16ページ)または基本ワークフローの「Add [New Step](#page-69-1)」/「Edit Step」画面(5-18 ページ)で、「Events」タブをクリックします。

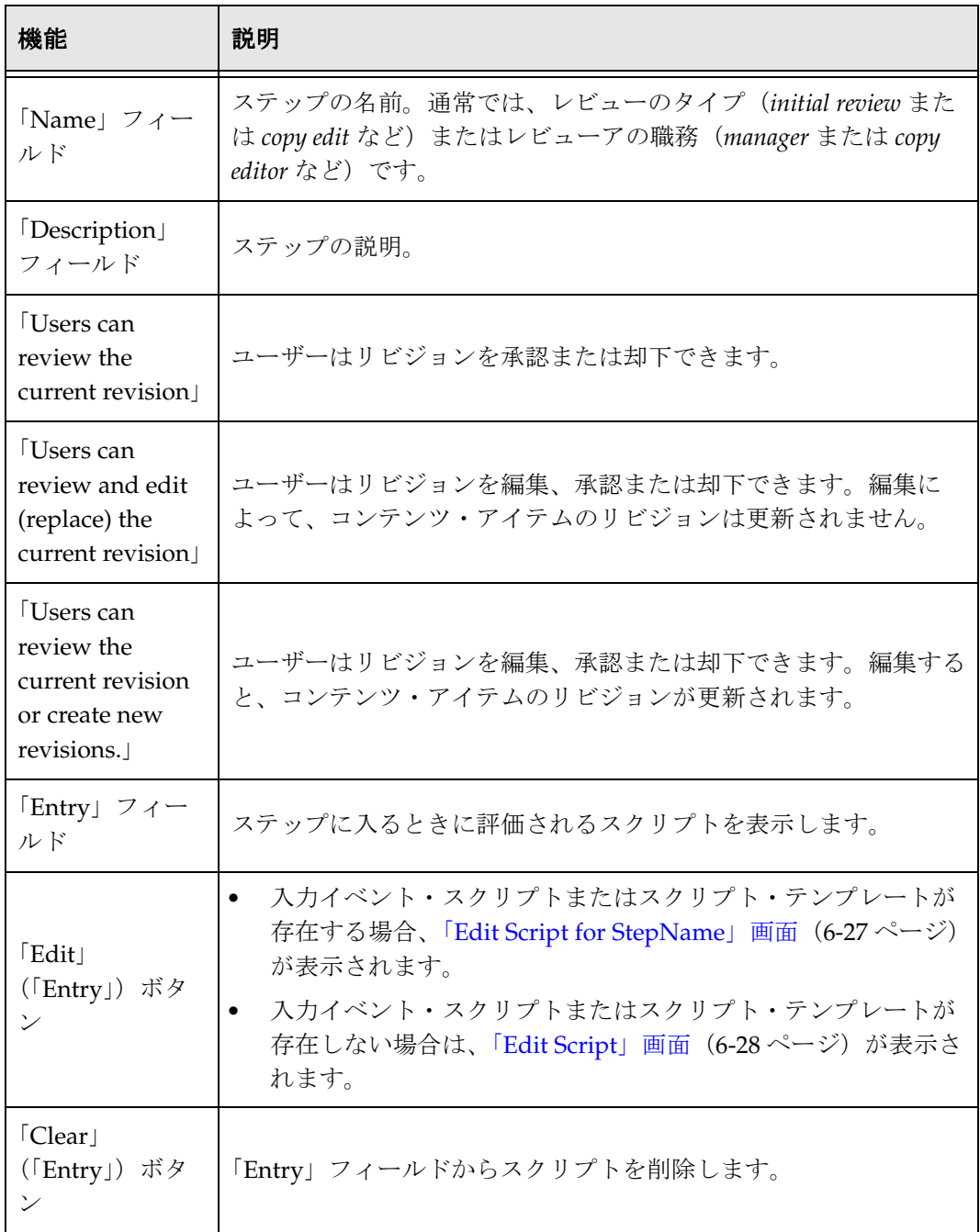

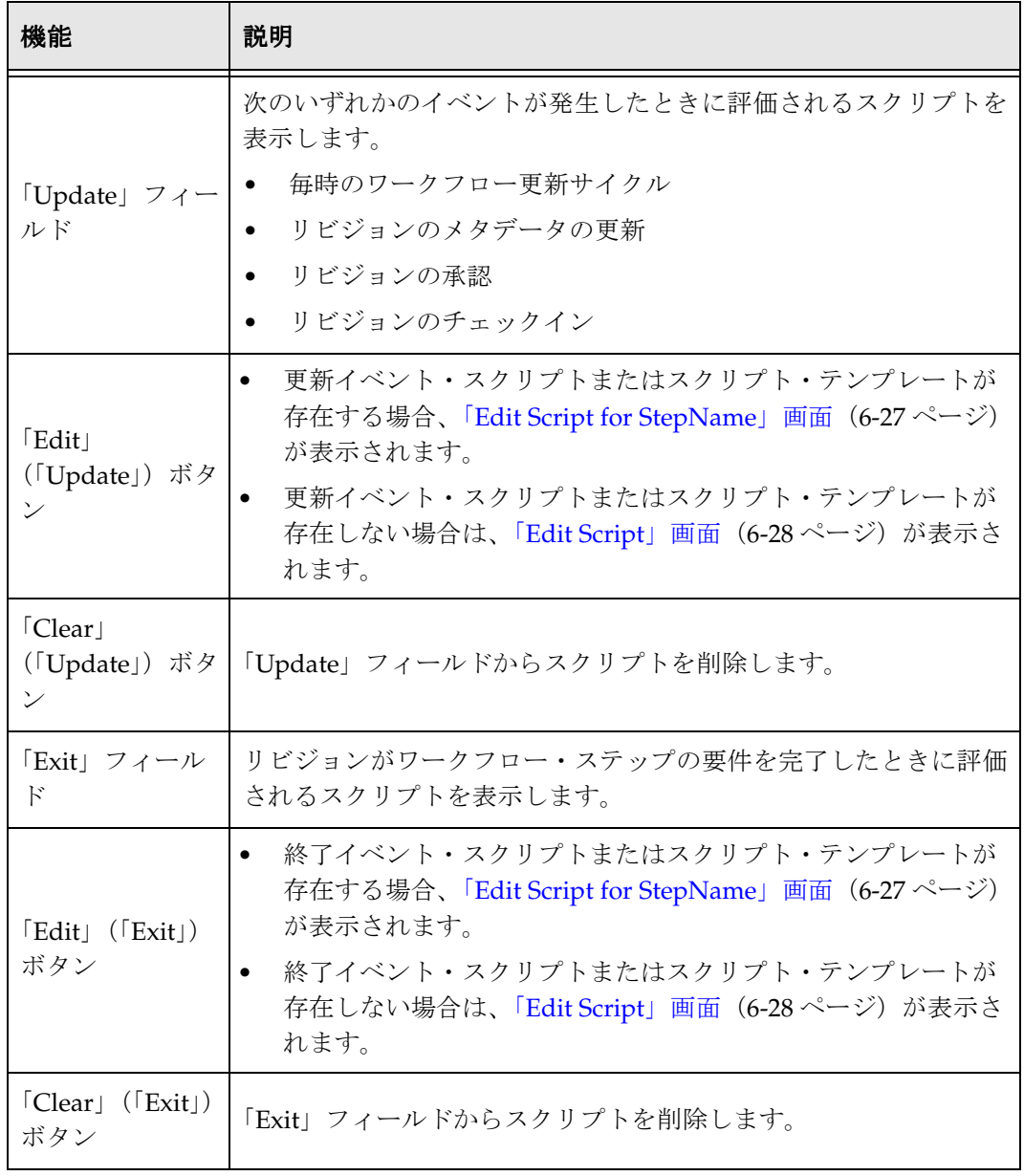

## <span id="page-104-0"></span>「**Edit Script for** *StepName*」画面

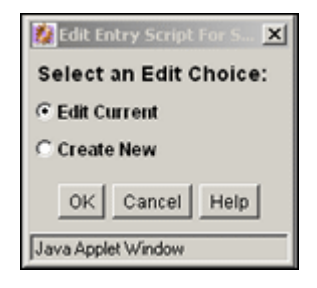

「Edit Script for *StepName*」画面で、ステップ・イベント・スクリプトの編集オプション を選択します。この画面にアクセスするには、「[Add New Step](#page-101-0)」/「Edit Step」画面 : 「Events」タブ(6-24 [ページ\)で](#page-101-0)、必要なイベントの「**Edit**」をクリックします。 」

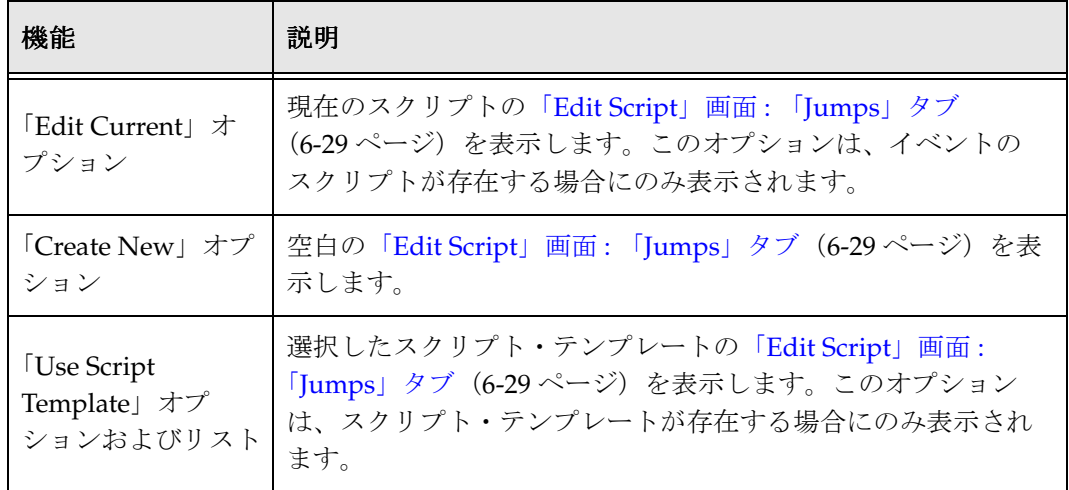

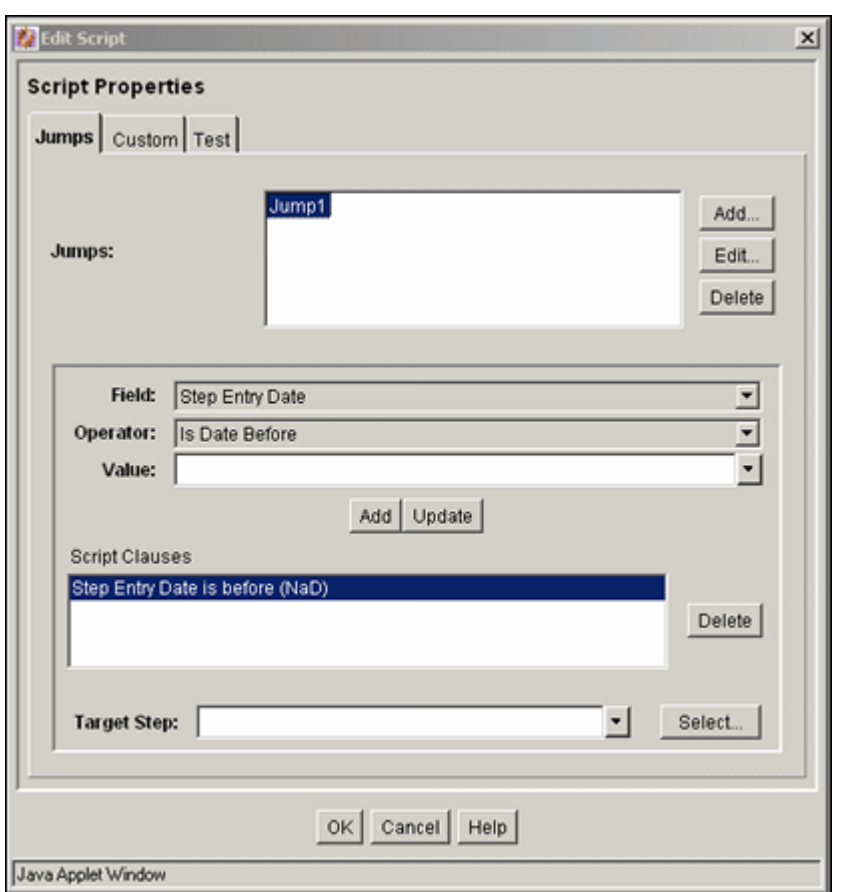

## <span id="page-105-0"></span>「**Edit Script**」画面

「Edit Script」画面で、ステップ・イベント・スクリプトを作成、変更およびテストしま す。この画面にアクセスするには、次のいずれかを実行します。

- イベント・スクリプトまたはスクリプト・テンプレートが存在しない場合は、「[Add](#page-101-0)  [New Step](#page-101-0)」/「Edit Step」画面 : 「Events」タブ(6-24 ページ)で「**Edit**」をクリッ クします。
- イベント・スクリプトまたはスクリプト・テンプレートが存在する場合は、「[Edit](#page-104-0)  [Script for StepName](#page-104-0)」画面(6-27 ページ)で「**OK**」をクリックします。 」

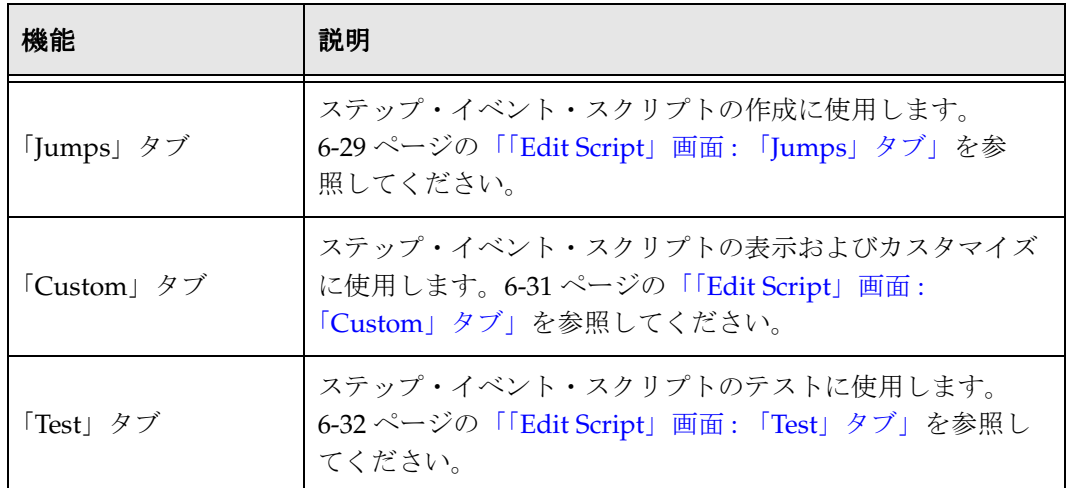

# <span id="page-106-0"></span>「**Edit Script**」画面 **:** 「**Jumps**」タブ

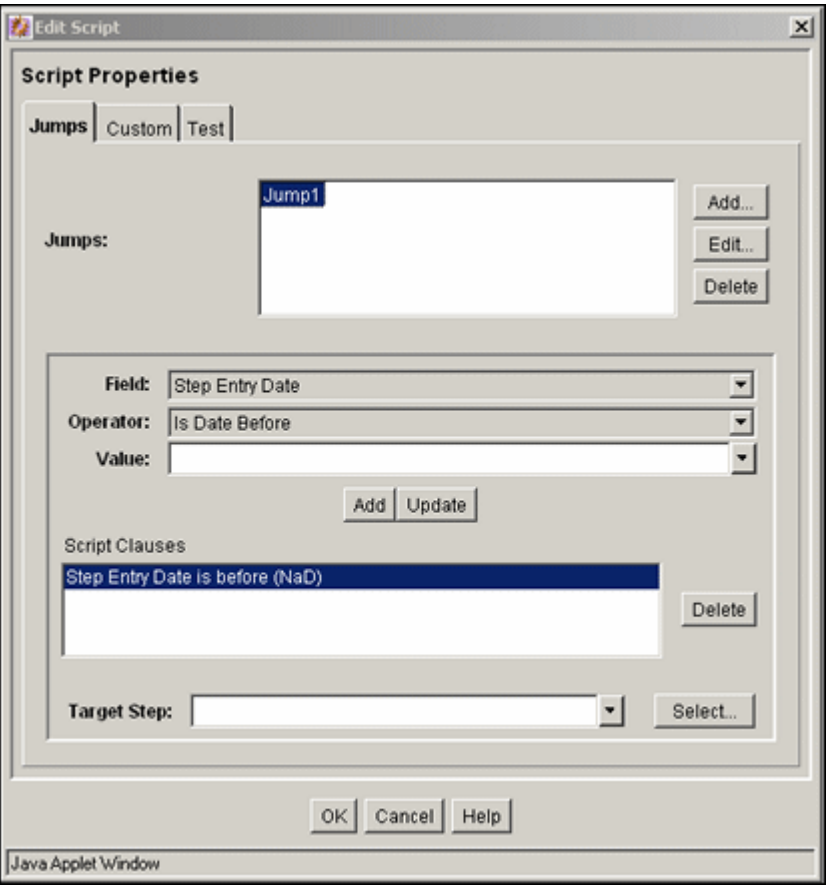

「Edit Script」画面の「Jumps」タブで、ステップ・イベント・スクリプトのコードを作 成します。このタブにアクセスするには、「[Edit Script](#page-105-0)」画面 (6-28 ページ) のタブをク リックします。

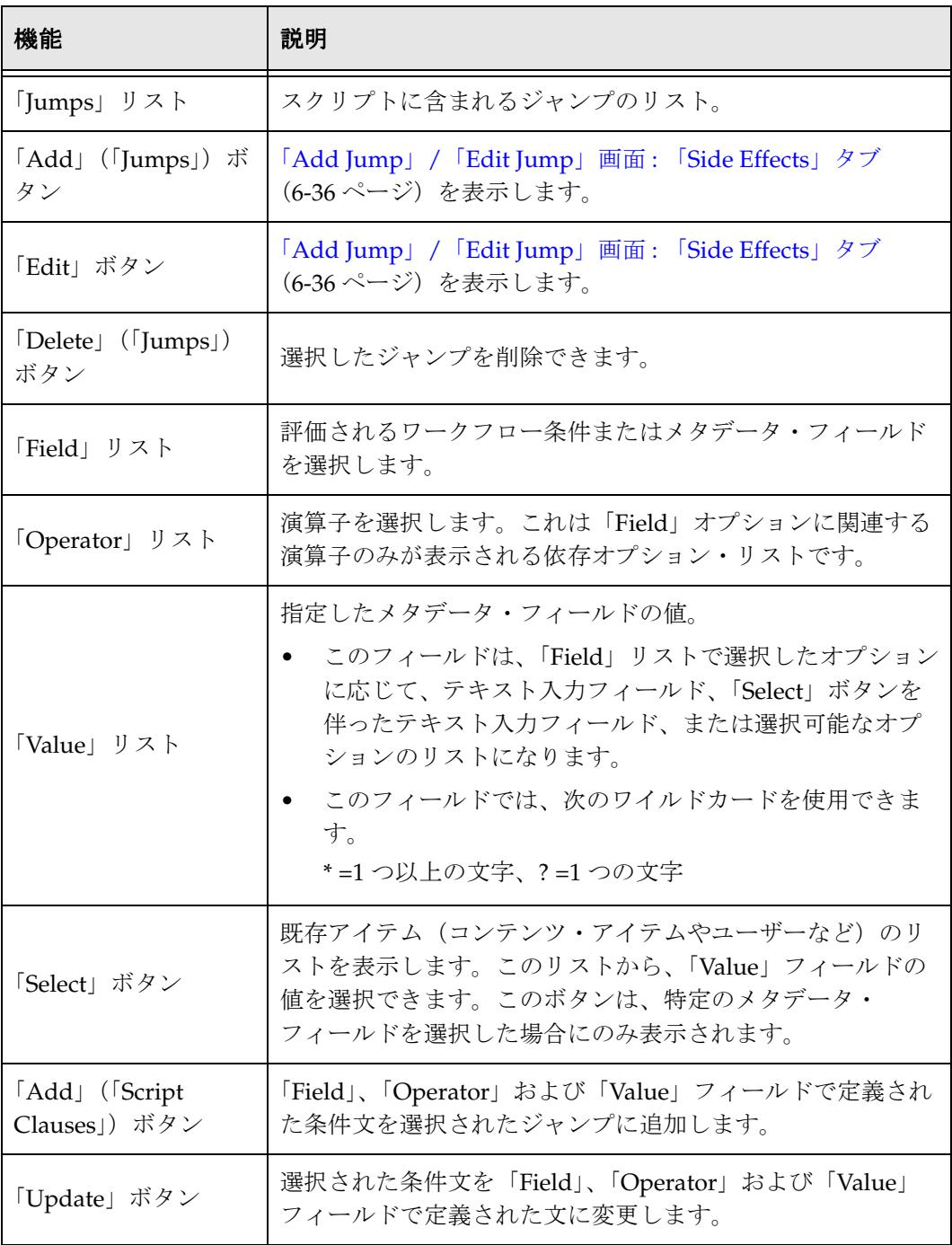
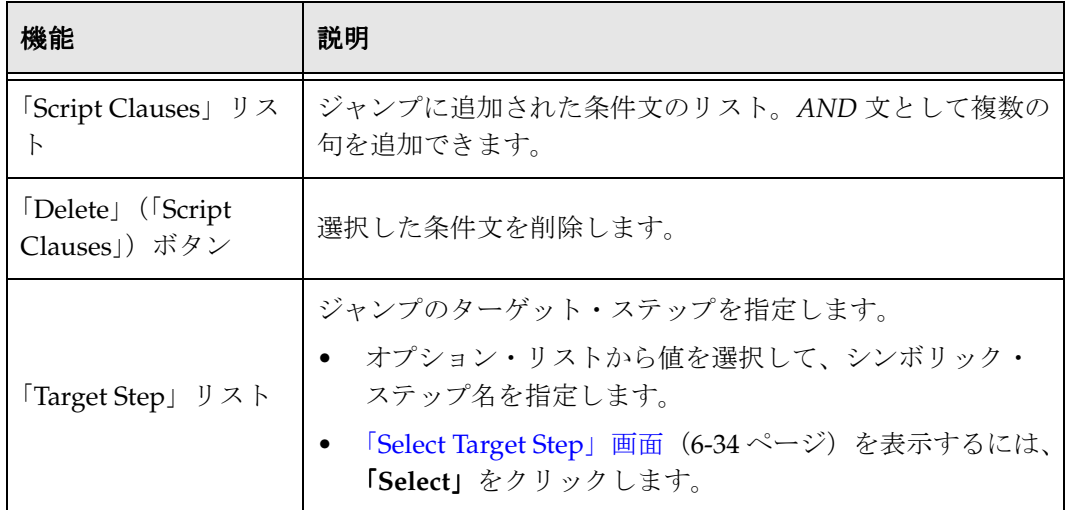

### 「**Edit Script**」画面 **:** 「**Custom**」タブ

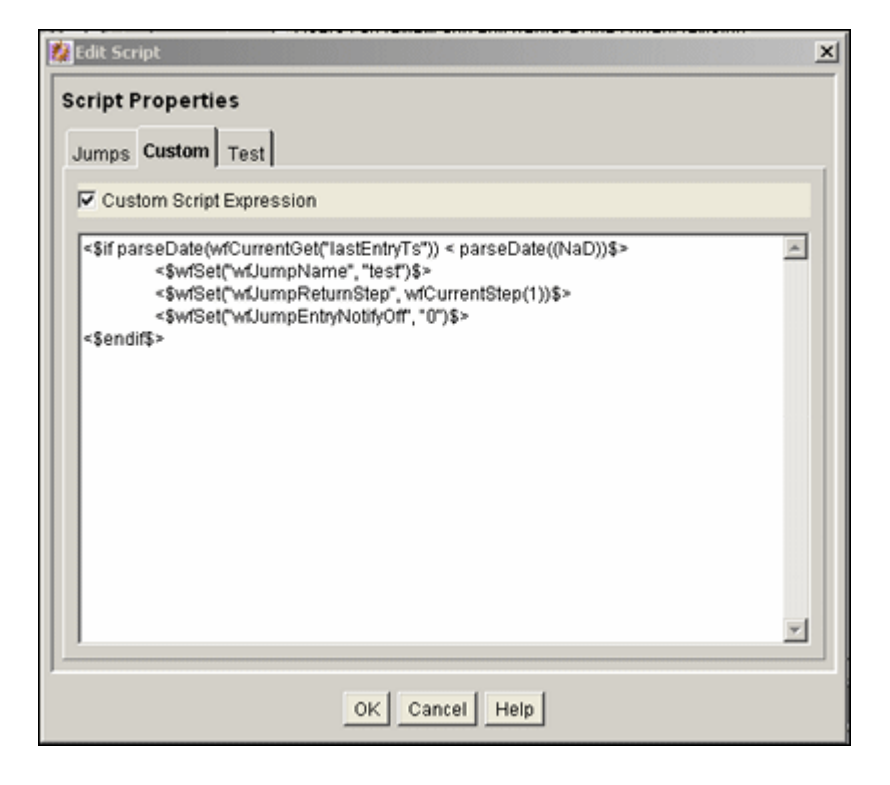

「Edit Script」画面の「Custom」タブで、「Jumps」タブのオプションによって自動的に 生成されたスクリプトを編集します。このタブにアクセスするには、「[Edit Script](#page-105-0)」画面 (6-28[ページ\)の](#page-105-0)タブをクリックします。

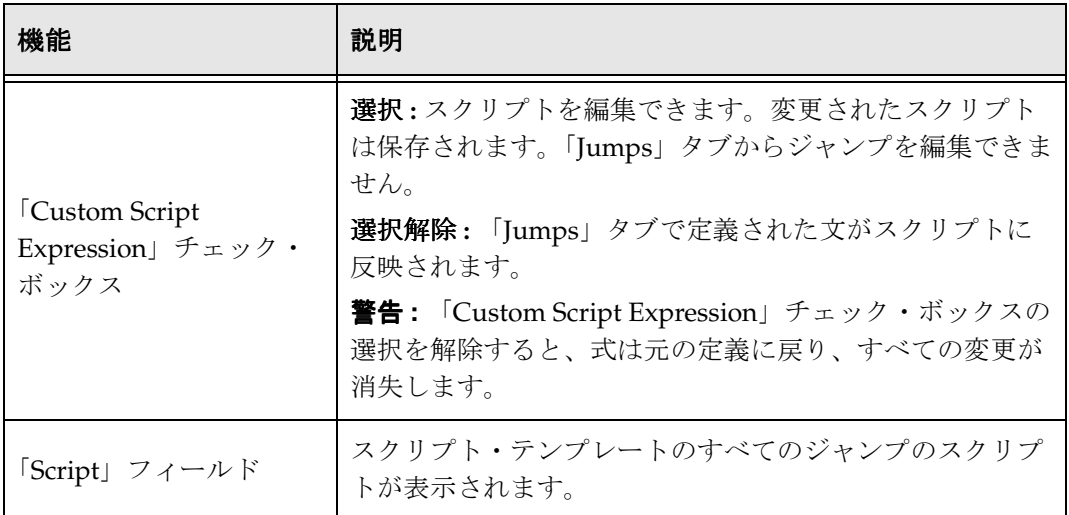

# <span id="page-109-0"></span>「**Edit Script**」画面 **:** 「**Test**」タブ

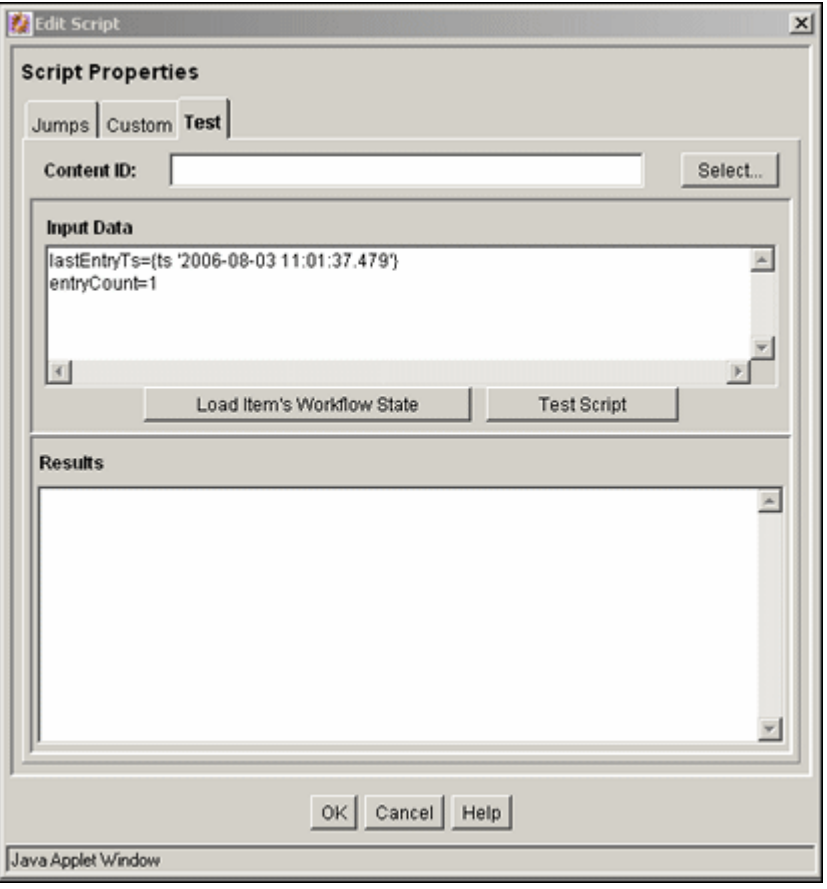

「Edit Script」画面の「Test」タブで、ステップ・イベント・スクリプトをテストします。 このタブにアクセスするには、「[Edit Script](#page-105-0)」画面 (6-28 ページ) のタブをクリックしま す。

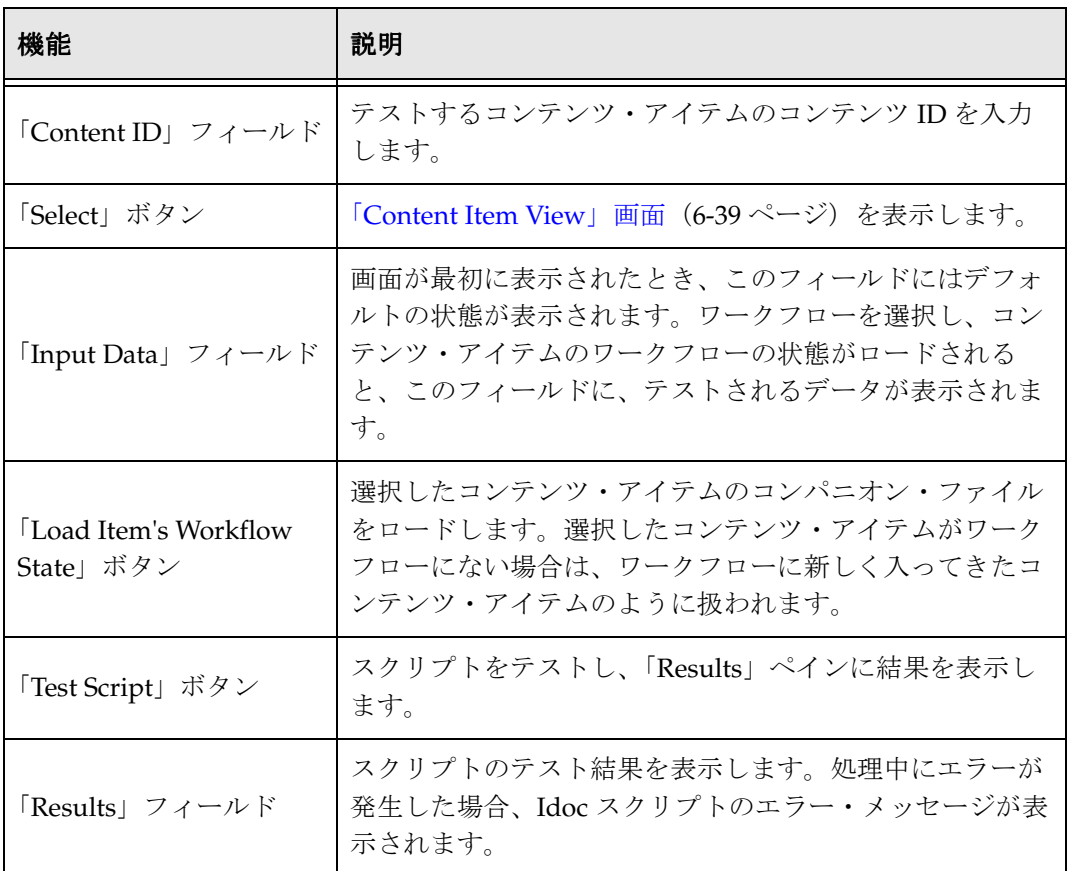

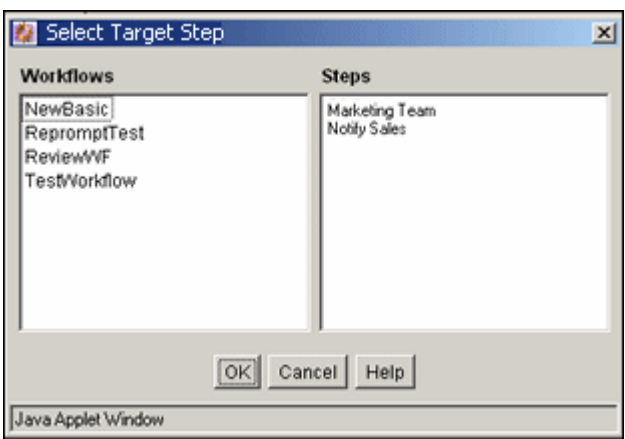

### <span id="page-111-0"></span>「**Select Target Step**」画面

「Select Target Step」画面で、特定のターゲット・ステップをジャンプに追加します。こ の画面にアクセスするには、「[Edit Script](#page-106-0)」画面:「Jumps」タブ (6-29 ページ)で、 「**Select**」をクリックします。 」

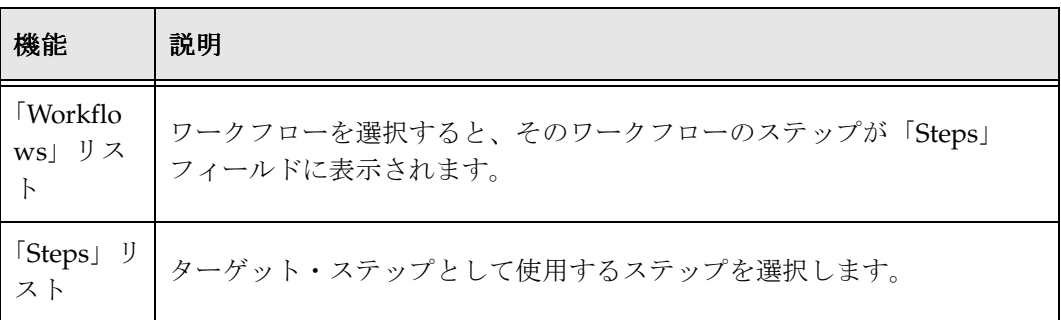

<span id="page-112-0"></span>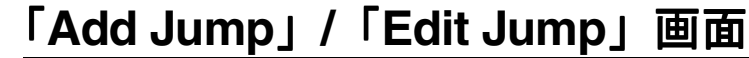

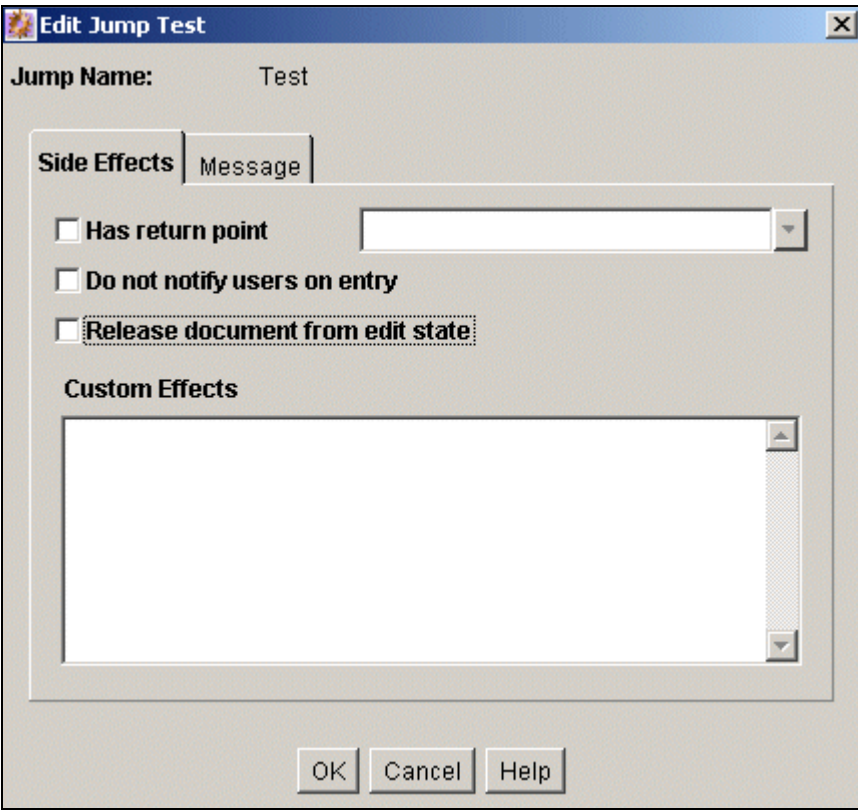

「Add Jump」/「Edit Jump」画面で、ジャンプの副次効果および通知メッセージを追加 または編集します。この画面にアクセスするには、「[Edit Script](#page-106-0)」画面:「Jumps」タブ (6-29 [ページ\)の](#page-106-0)「Jumps」ペインで、「**Add**」または「**Edit**」をクリックします。 」

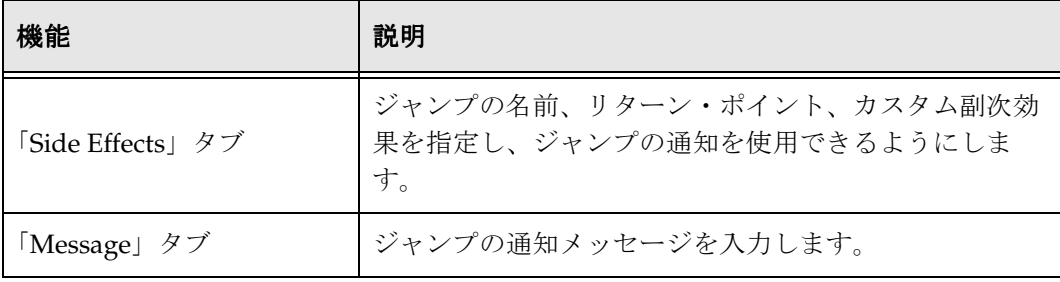

### 「**Add Jump**」**/**「**Edit Jump**」画面 **:** 「**Side Effects**」タブ

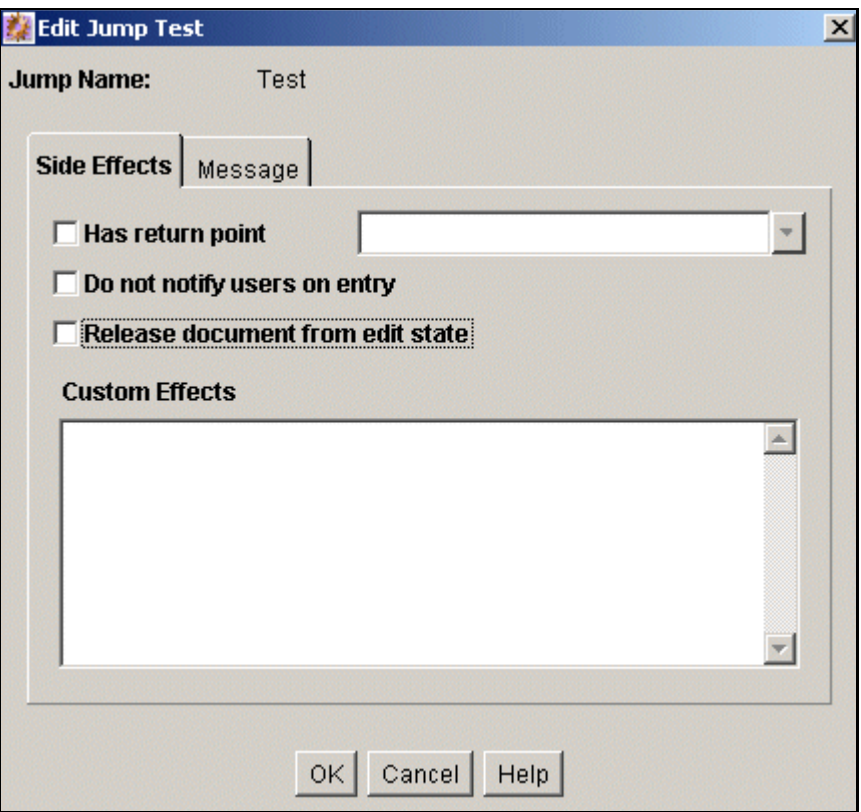

「Add Jump」/「Edit Jump」画面の「Side Effects」タブで、ジャンプの副次効果を追加 または編集します。このタブにアクセスするには、「[Add Jump](#page-112-0)」 / 「Edit Jump」画面 (6-35[ページ\)の](#page-112-0)タブをクリックします。

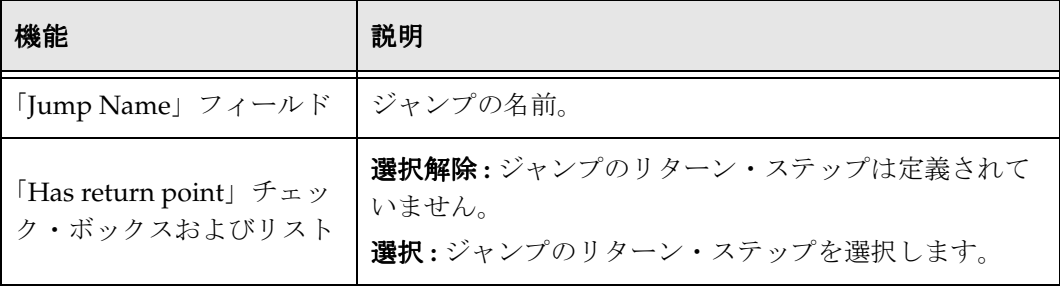

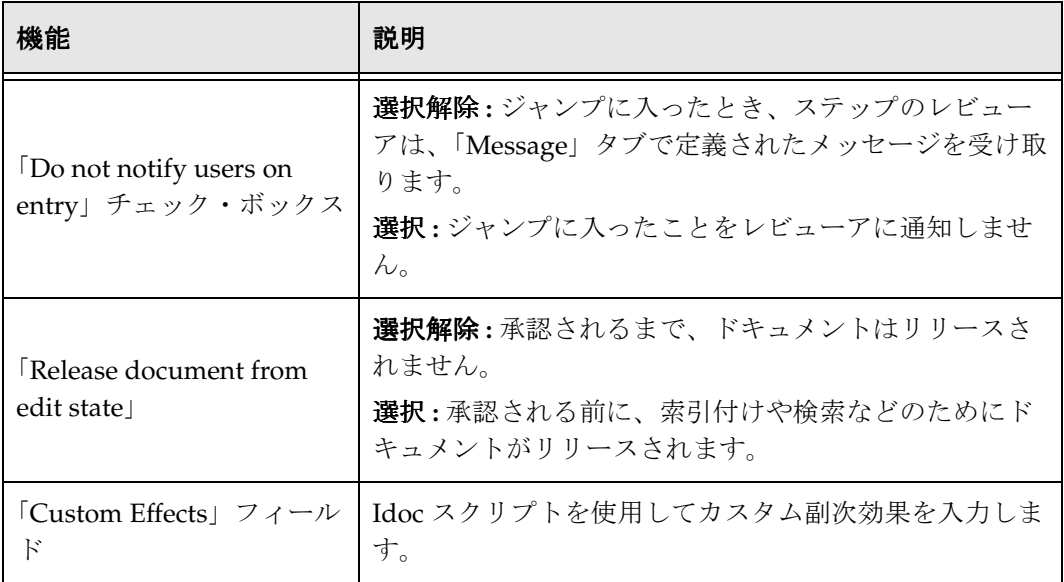

### 「**Add Jump**」**/**「**Edit Jump**」画面 **:** 「**Message**」 タブ

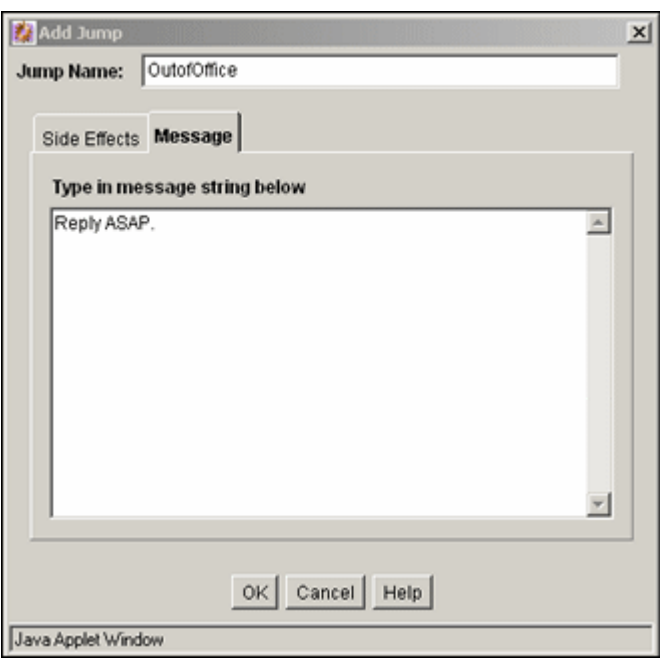

「Add Jump」/「Edit Jump」画面の「Message」タブで、ジャンプの通知メッセージ を入力します。このタブにアクセスするには、「[Add Jump](#page-112-0)」/「Edit Jump」画面 (6-35 [ページ\)の](#page-112-0)タブをクリックします。

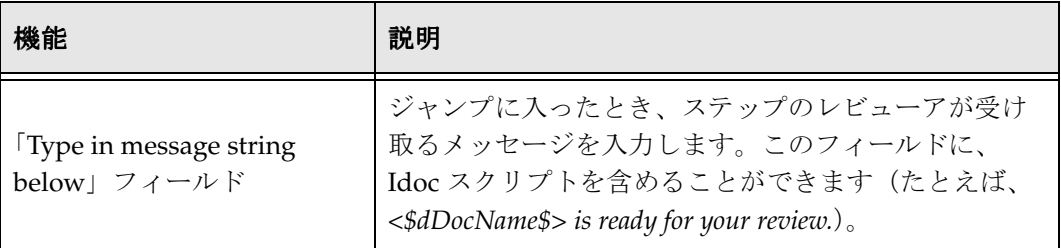

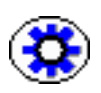

技術ヒント **:** 通知メッセージを変更するには、コンポーネント・アーキテクチャを使用 して、次のインクルード・ファイルおよびテンプレートをカスタマイズできます。これ らのファイルには、システムのデフォルトのメール情報が含まれます。

- *wf\_approve\_mail\_subject* インクルード
- *wf\_approve\_mail\_message* インクルード
- *wf\_started\_subject* インクルード
- *wf\_rejected\_subject* インクルード
- *reviewer\_mail.htm* テンプレート
- *reject\_mail.htm* テンプレート
- *contributor\_mail.htm* テンプレート

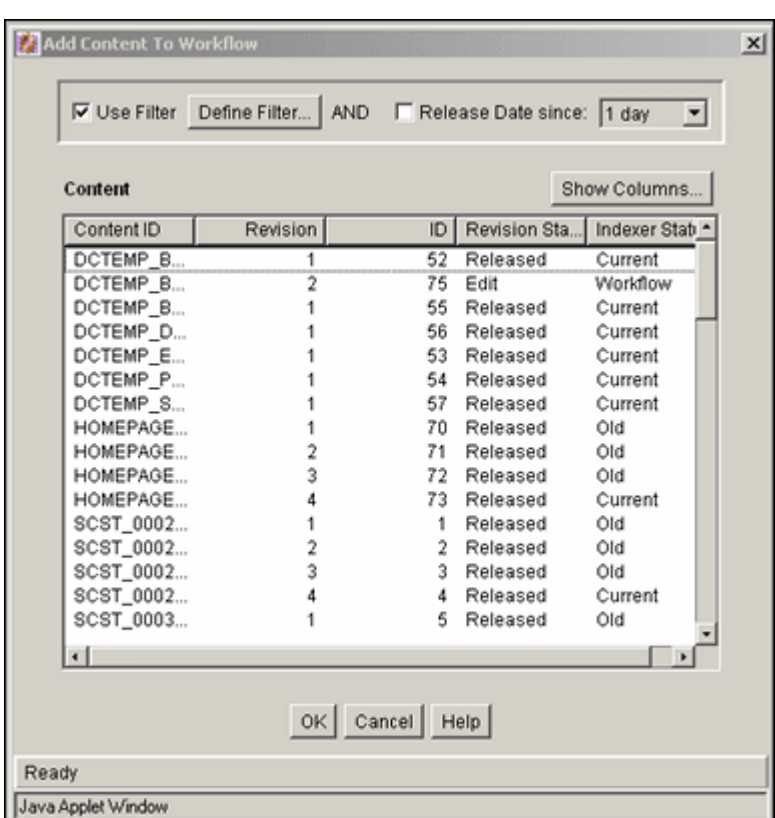

### <span id="page-116-0"></span>「**Content Item View**」画面

「Content Item View」画面で、イベント・スクリプトのテストのために既存リビジョ ンを選択します。この画面にアクセスするには、「[Edit Script](#page-109-0)」画面 : 「Test」タブ (6-32 [ページ\)で](#page-109-0)、「**Select**」をクリックします。 」

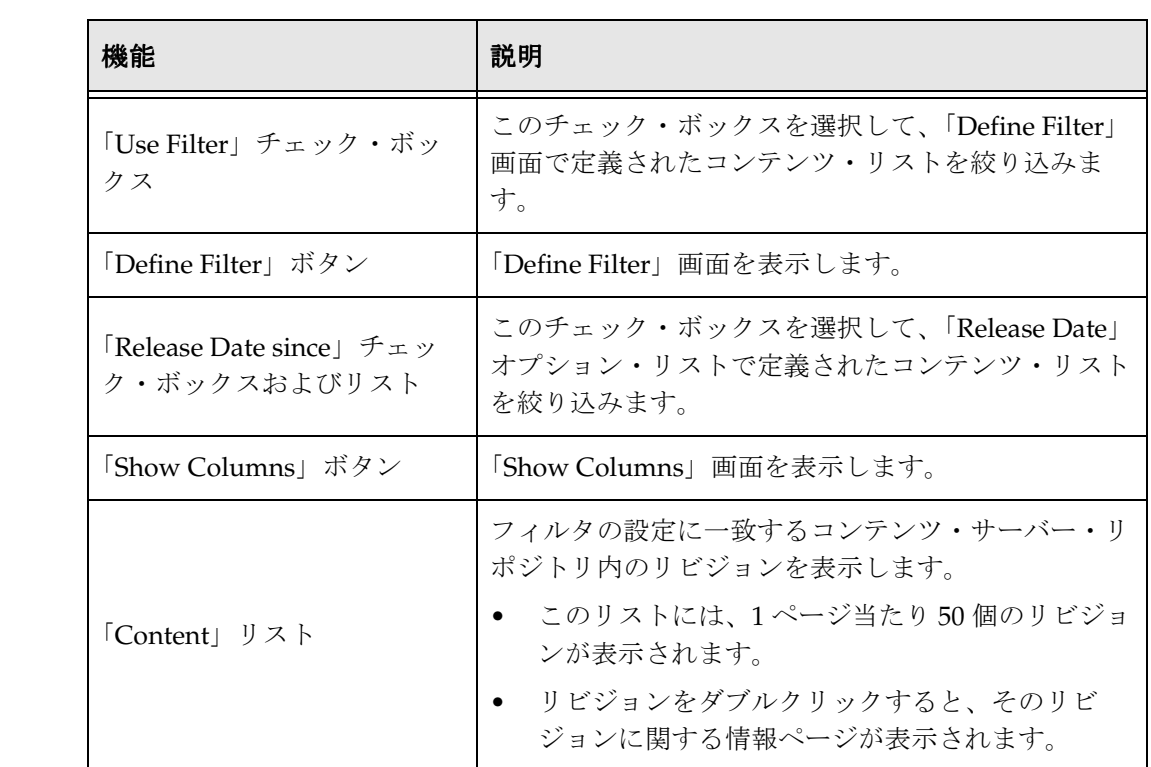

# **7 7** ワークフローおよびスクリプトの テンプレート

## 概要

ワークフロー・テンプレートを使用すると、作成済のワークフローを簡単に再利用でき ます。各ワークフロー・テンプレートは、Workflow Admin ツールに保存された基本、 基準またはサブワークフローのアウトラインです。ワークフロー・テンプレートは、セ キュリティ・グループに結び付けられていないため、ステップ・イベント・スクリプト を含めることはできません。

この章は、次のトピックで構成されています。

#### 概念

◆ [テンプレートおよびスクリプトの作成\(](#page-120-0)7-3ページ)

#### タスク

- ◆ ワークフロー・テンプレートの作成 (7-3 ページ)
- ◆ ワークフロー・テンプレートの変更 (7-4ページ)
- ◆ [ワークフロー・テンプレートの削除\(](#page-122-0)7-5ページ)
- [スクリプト・テンプレートの作成\(](#page-122-1)7-5 ページ)

#### インタフェース

- ◆ 「[Workflow Admin](#page-126-0)」: 「Templates」タブ (7-9 ページ)
- ◆ 「[Add Template](#page-127-0)」 / 「Edit Template」画面(7-10 ページ)
- ◆ 「[Add New Step](#page-129-0)」/「Edit Step」画面(7-12 ページ)
- ◆ 「[Add Alias to Step](#page-130-0)」画面 (7-13 ページ)
- ◆ テンプレートへのユーザーの追加 (7-14ページ)
- ◆ トークンの追加:テンプレート (7-15 ページ)
- ◆ 「[Edit Additional Exit Condition](#page-133-0)」画面 (7-16 ページ)
- ◆ 「[Workflow Scripts](#page-135-0)」画面 (7-18 ページ)
- ◆ 「[Add Script](#page-137-0)」/「Edit Script」画面(7-20 ページ)
- ◆ 「[Add Script](#page-139-0)」/「Edit Script」画面 : 「Jumps」タブ (7-22 ページ)
- ◆ 「[Add Script](#page-141-0)」/「Edit Script」画面 : 「Custom」タブ (7-24 ページ)
- ◆ 「[Add Script](#page-142-0)」/「Edit Script」画面 : 「Test」タブ (7-25 ページ)
- ◆ 「[Add Jump](#page-144-0)」/「Edit Jump」画面 (7-27 ページ)
- ◆ 「Add Jump」/「Edit Jump」画面 : 「[Side Effects](#page-145-0)」タブ (7-28 ページ)
- ◆ 「[Add Jump](#page-147-0)」/「Edit Jump」画面 : 「Message」タブ (7-30 ページ)
- ◆ 「[Content Item View](#page-148-0)」画面 (7-31 ページ)
- ◆ 「[Select Workflow Step](#page-149-0)」画面 (7-32 ページ)

重要 **:** ワークフロー・テンプレートを使用する場合、レビューアが選択したテンプレー トに定義されたレビューアと異なる場合は、レビューアを変更する必要があります。

# <span id="page-120-0"></span>テンプレートおよびスクリプトの作成

*collaboration\_template* というワークフロー・テンプレートのサンプルが、Workflow Admin ツールに含まれています。このテンプレートは、例として使用することも、変更 して独自のワークフローを作成することもできます。

スクリプト・テンプレートを使用して、ステップ・イベント・スクリプトを保存できま すが、ワークフロー・テンプレートとは機能が異なります。詳細は、7-5 [ページの「スク](#page-122-1) [リプト・テンプレートの作成」](#page-122-1)を参照してください。

テンプレートの作成で使用する手順の多くは、ワークフローの設定で使用する手順と同 じです。この項では、プロセスの概要を示します。詳細は、4-6 [ページの「基準ワークフ](#page-35-0) [ローの設定」](#page-35-0)または 5-6 [ページの「基本ワークフローの設定」](#page-57-0)を参照してください。

### <span id="page-120-1"></span>ワークフロー・テンプレートの作成

ワークフロー・テンプレートを作成するには、次の手順を実行します。

- 1. 「[Workflow Admin](#page-126-0)」: 「Templates」タブ (7-9ページ) を表示します。
- 2. 「**Add**」をクリックします。 」

「[Add Template](#page-127-0)」 / 「Edit Template」画面 (7-10 ページ) が表示されます。

- 3. 「**Template Name**」フィールドに、テンプレート名を入力します。テンプレート名 」 は、テンプレートの作成後に変更できません。
- 4. 「**Description**」フィールドに、詳細を入力します。 」
- 5. 適切なチェック・ボックスを選択して、コンテンツ・アイテムが却下された場合、 最初の作成者に既存リビジョンの編集を許可するか、新規リビジョンの作成を許可 するかを指定します。
- 6. 「**Add**」をクリックしてステップを追加します。 」
- 7. 「**Name**」および「**Description**」に、ステップの名前および説明を入力します。 」
- 8. このステップのユーザーの認可レベルを指定します。「**Users can review the current revision**」、「**Users can review and edit (replace) the current revision**」または 「**Users can review the current revision or create new revision**」。
- 9. 「**OK**」をクリックします。 」
- 10. ステップに追加するユーザーのタイプを選択します。1 つのステップに複数のユー ザー・タイプを定義できます。
- 11.「**OK**」をクリックします。 」
- 12.「**Exit Conditions**」タブをクリックします。 」
- 13. リビジョンが次のステップに進むには、何人のレビューアの承認が必要であるかを 指定します。
- 14. 必要に応じて、追加の終了条件を指定します。
- 15. ワークフローに条件付ステップまたは特殊プロセスが必要な場合は、「**Events**」タブ をクリックし、適切なスクリプトを追加してください。
- 16.「**OK**」をクリックします。 」

## <span id="page-121-0"></span>ワークフロー・テンプレートの変更

既存のワークフロー・テンプレートを変更するには、次の手順を実行します。

- 1. 「[Workflow Admin](#page-126-0)」: 「Templates」タブ (7-9 ページ) を表示します。
- 2. 変更するワークフロー・テンプレートを選択します。
- 3. 「**Edit**」をクリックします。 」

「[Add Template](#page-127-0)」 / 「Edit Template」画面 (7-10 ページ) が表示されます。

- 4. 「Steps」ペインの「**Add**」、「**Edit**」および「**Delete**」ボタンを使用してステップを変 」 更します。
- 5. 選択したステップのレビューアを追加または削除するには、「Users」タブの「**Add Alias**」、「**Add User**」、「**Add Token**」および「**Delete**」ボタンを使用します。 」
- 6. 「Exit Conditions」タブで、必要に応じて、必要なレビューア数または追加の終了条 件を変更します。
- 7. 「Events」タブで、必要に応じて、ジャンプを追加、変更または削除します。詳細 は、6-16 [ページの「ジャンプの設定」を](#page-93-0)参照してください。
- 8. 「**OK**」をクリックします。 」

## <span id="page-122-0"></span>ワークフロー・テンプレートの削除

ワークフロー・テンプレートを削除するには、次の手順を実行します。

- 1. 「[Workflow Admin](#page-126-0)」: 「Templates」タブ (7-9ページ) を表示します。
- 2. 削除するワークフロー・テンプレートを選択します。
- 3. 「**Delete**」をクリックします。 」 確認の画面が表示されます。
- 4. 「**Yes**」をクリックします。 」

# <span id="page-122-1"></span>スクリプト・テンプレートの作成

スクリプト・テンプレートを使用すると、作成済のステップ・イベント・スクリプトを 簡単に再利用できます。スクリプト・テンプレートは、イベント・スクリプトを作成す る手掛かりとして使用されます。各スクリプト・テンプレートは、Workflow Admin ツールに格納された Idoc スクリプトの一部です。

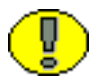

重要 **:** スクリプト・テンプレートでは、明示的な参照ではなく、シンボリック・ステッ プ名を使用します。詳細は、6-15 [ページの「ジャンプの変数およびステップ」](#page-92-0)を参照し てください。

スクリプト・テンプレートを作成するには、次の手順を実行します。

- 1. Workflow Admin [アプリケーション\(](#page-27-0)3-8 ページ)で、「**Options**」→ 「**Script Templates**」を選択します。 」
- 2. 「**Add**」をクリックします。 」

「[Add Script](#page-137-0)」/「Edit Script」画面(7-20ページ)が表示されます。

- 3. 「**Script Name**」フィールドにスクリプト名を入力します。 」 「**Script Name**」は、スク リプト・テンプレートの作成後に変更できません。
- 4. 「**Description**」フィールドに、詳細を入力します。 」

#### 副次効果の設定

- 5. 「Jumps」タブで、「**Add**」をクリックします。 」
- 6. ジャンプ名を入力します。名前は、ジャンプの作成後に変更できません。
- 7. ジャンプにリターン・ポイントを指定する必要がある場合、「**Has Return Point**」 チェック・ボックスを選択し、オプション・リストからリターン・ポイントを選択 します。
- 8. ジャンプに入ったときにユーザーに通知しない場合は、「**Do not notify users on entry**」チェック・ボックスを選択します。 」
- 9. 承認される前にコンテンツ・アイテムをリリースする場合は、「**Release document from edit state**」チェック・ボックスを選択します。 」
- 10. カスタムな副次効果を「**Custom Effects**」フィールドに入力します。 」
- 11. ジャンプに入ったときにユーザーに通知する場合は、「Message」タブをクリック し、通知メッセージを入力します。
- 12.「**OK**」をクリックします。 」

#### スクリプト・テンプレートの条件文の設定 **:**

- 13.「**Field**」オプション・リストからメタデータ・フィールドを選択します。 」
- 14.「**Operator**」オプション・リストから、演算子を選択します。 」
- 15.「**Value**」オプション・リストから値を選択します。 」
- 16.「**Add**」をクリックしてスクリプトに条件文を追加します。 」

#### スクリプト・テンプレートの完成 **:**

- 17.「Target Step」オプション・リストからターゲット・ステップを選択します。
- 18. スクリプトを変更するには、「**Custom**」タブをクリックし、 」 「**Custom Script Expression**」チェック・ボックスを選択し、テキストを編集します。 」

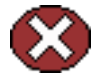

警告 **:** 「Custom Script Expression」チェック・ボックスの選択を解除すると、式は元の 定義に戻り、すべての変更が消失します。

#### スクリプトのテスト **:**

- 19.「Test」タブをクリックします。
- 20.「**Select**」をクリックします。 」

「[Content Item View](#page-148-0)」画面 (7-31 ページ) が表示されます。

- 21. コンテンツ・リストを絞り込むには、「**Use Filter**」チェック・ボックスを選択し、 」 「**Define Filter**」をクリックします。フィルタ基準を選択し、 」 「**OK**」をクリックしま 」 す。
- 22. テストするコンテンツ・アイテムを選択し、「**OK**」をクリックします。 」

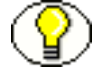

注意 **:** 選択したコンテンツ・アイテムが現在ワークフローにない場合、スクリプトのテ ストには使用できますが、ワークフロー内の新しいコンテンツ・アイテムのように扱わ れます。

23.「**Select Workflow**」をクリックします。 」

「[Select Workflow Step](#page-149-0)」画面 (7-32 ページ) が表示されます。

- 24.「Workflows」ペインでワークフローを選択し、「Steps」ペインでステップを選択し、 「**OK**」をクリックします。スクリプト・テンプレートで使用されるものに類似した 」 ワークフロー・ステップを選択します。
- 25.「**Load Item's Workflow State**」をクリックします。 」

選択したコンテンツ・アイテムがワークフローにある場合、コンパニオン・ファイ ルが「Input Data」フィールドにロードされます。

- 26.「**Test Script**」をクリックします。 」
- 27. テストの結果が、「Results」フィールドに表示されます。
	- スクリプトの各パラメータの値が表示されます。
	- Idoc スクリプトのエラーが発生した場合は、エラーおよびエラーを含むスクリ プトが表示されます。

28. スクリプトを保存するには、「**OK**」をクリックします。 」

### スクリプト・テンプレートの変更

既存のスクリプト・テンプレートを変更するには、次の手順を実行します。

1. Workflow Admin [アプリケーション\(](#page-27-0)3-8 ページ)で、「**Options**」→「**Script Templates**」を選択します。 」

「[Workflow Scripts](#page-135-0)」画面 (7-18 ページ) が表示されます。

- 2. 変更するスクリプト・テンプレートを選択します。
- 3. 「**Edit**」をクリックします。 」

「[Add Script](#page-137-0)」/「Edit Script」画面(7-20ページ)が表示されます。

- 4. 「Jumps」ペインの「**Add**」、「**Edit**」および「**Delete**」ボタンを使用してジャンプを 」 変更します。
- 5. 「Script Clauses」ペインの「**Field**」、「**Operator**」、「**Value**」フィールド、 」 「**Add**」お よび「**Update**」ボタンを使用して、ジャンプの条件文を変更します。 」
- 6. 「**Target Step**」オプション・リストを使用して、ジャンプのターゲット・ステップを 」 変更します。
- 7. 自動的に生成されるスクリプトを変更するには、「Custom」タブをクリックし、 「**Custom Script Expression**」チェック・ボックスを選択して、テキストを編集しま 」 す。

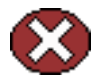

警告 **:** 「Custom Script Expression」チェック・ボックスの選択を解除すると、式は元の 定義に戻り、すべての変更が消失します。

- 8. スクリプトをテストし、保存します。6-18 [ページの「ジャンプの作成」の](#page-95-0)手順 [22](#page-97-0) を 参照してください。
- 9. 「**OK**」をクリックして変更を保存します。 」

### スクリプト・テンプレートの削除

既存のスクリプト・テンプレートを変更するには、次の手順を実行します。

1. Workflow Admin [アプリケーション\(](#page-27-0)3-8 ページ)で、「**Options**」→「**Script Templates**」を選択します。 」

「[Workflow Scripts](#page-135-0)」画面 (7-18 ページ) が表示されます。

- 2. 削除するスクリプト・テンプレートを選択します。
- 3. 「**Delete**」をクリックします。 」 確認の画面が表示されます。
- 4. 「**Yes**」をクリックします。 」

### ワークフロー・テンプレート・インタフェース 画面

テンプレートの作成に使用する画面は次のとおりです。

- ◆ 「[Workflow Admin](#page-126-0)」: 「Templates」タブ (7-9 ページ)
- ◆ 「[Add Template](#page-127-0)」 / 「Edit Template」画面(7-10 ページ)
- ◆ 「[Add New Step](#page-129-0)」/「Edit Step」画面(7-12 ページ)
- ◆ 「[Add Alias to Step](#page-130-0)」画面 (7-13 ページ)
- ◆ テンプレートへのユーザーの追加 (7-14 ページ)
- ◆ トークンの追加:テンプレート (7-15ページ)
- ◆ 「[Edit Additional Exit Condition](#page-133-0)」画面 (7-16 ページ)

### <span id="page-126-0"></span>「**Workflow Admin**」**:** 「**Templates**」タブ

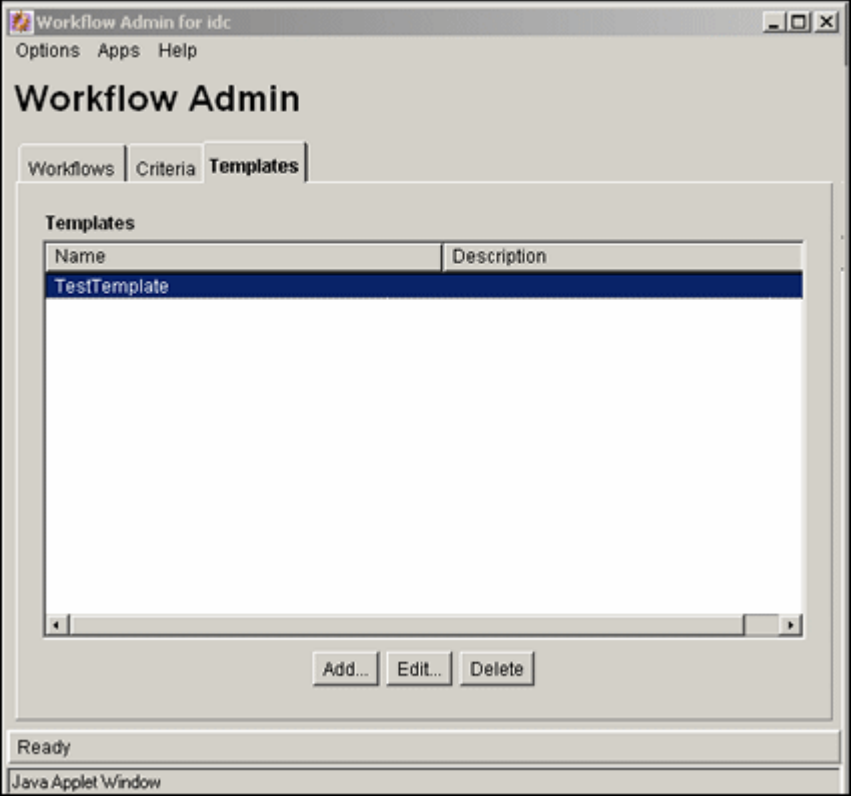

Workflow Admin アプリケーションの「Templates」タブで、ワークフロー・テンプレー トを追加、編集および削除します。このタブにアクセスするには、[Workflow Admin](#page-27-0) ア [プリケーション\(](#page-27-0)3-8 ページ)のタブをクリックします。

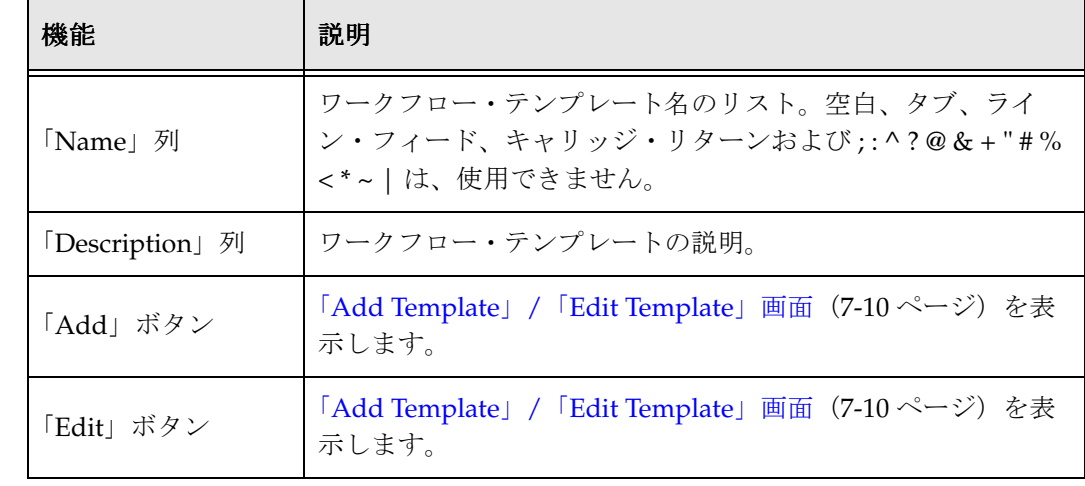

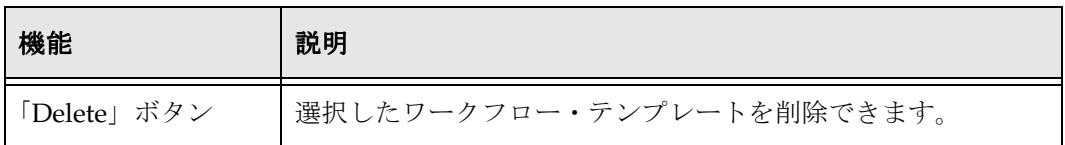

### <span id="page-127-0"></span>「**Add Template**」**/**「**Edit Template**」画面

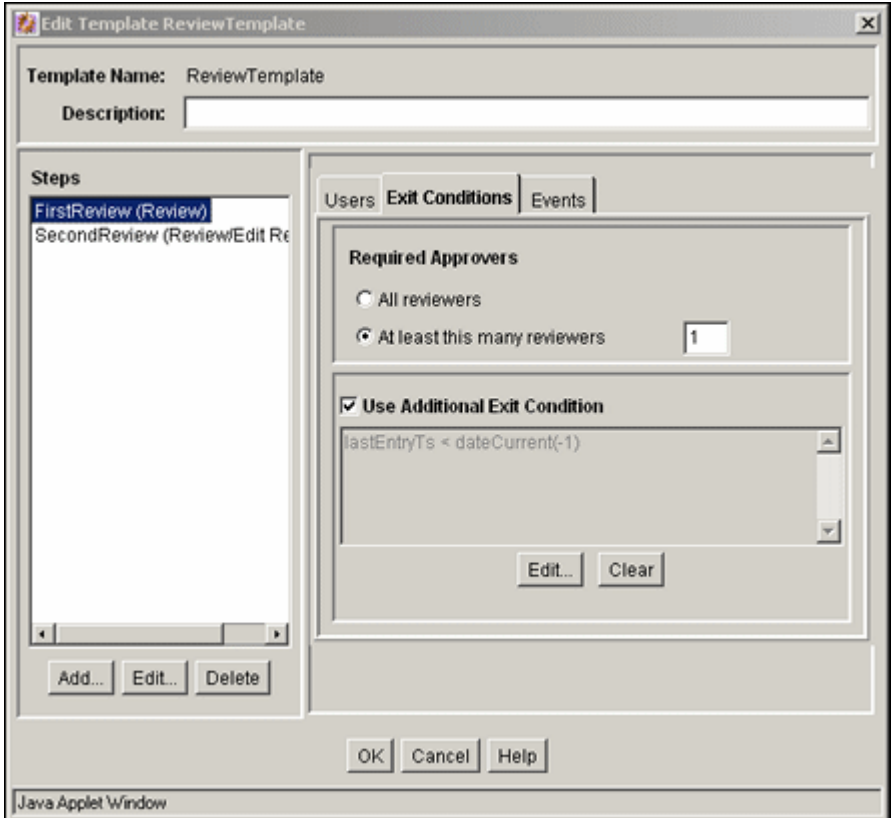

「Add Template」/「Edit Template」画面で、ワークフロー・テンプレートを追加または 編集します。この画面にアクセスするには、「[Workflow Admin](#page-126-0)」: 「Templates」タブ (7-9 [ページ\)で](#page-126-0)「**Add**」または「**Edit**」をクリックします。 」

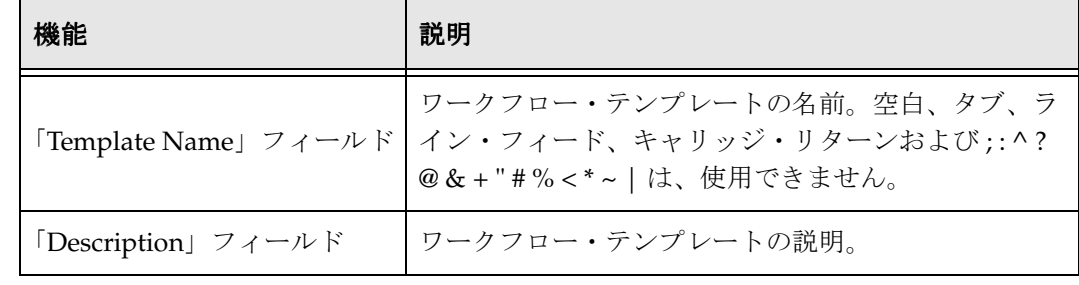

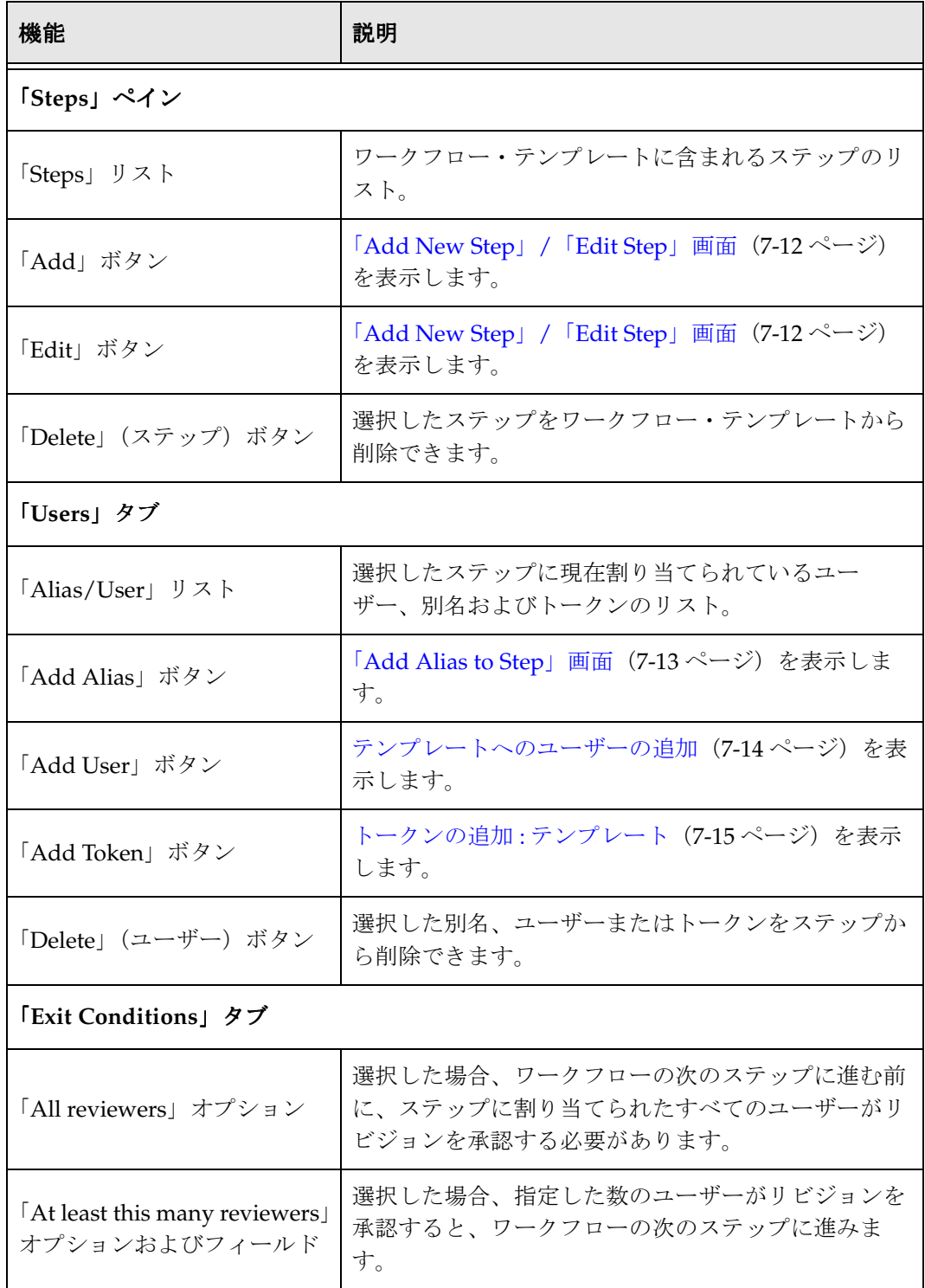

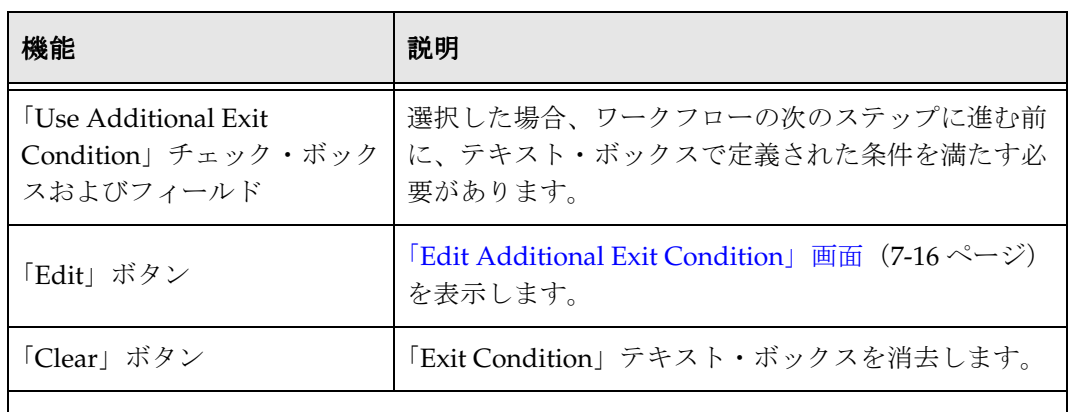

「**Events**」タブ

```
6-24 ページの「「Add New Step」/「Edit Step」画面 : 「Events」タブ」を参照してく
ださい。
```
### <span id="page-129-0"></span>「**Add New Step**」**/**「**Edit Step**」画面

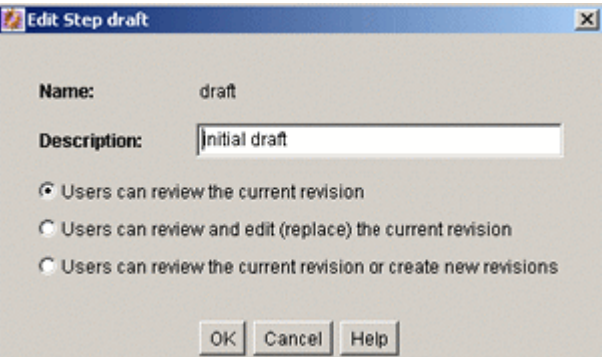

「Add New Step」/「Edit Step」画面で、ワークフロー・テンプレートのステップを追 加または編集します。この画面にアクセスするには、「[Add Template](#page-127-0)」/「Edit [Template](#page-127-0)」画面(7-10 ページ)の「Steps」ペインで、ステップを選択し、「**Add**」また は「**Edit**」をクリックします。 」

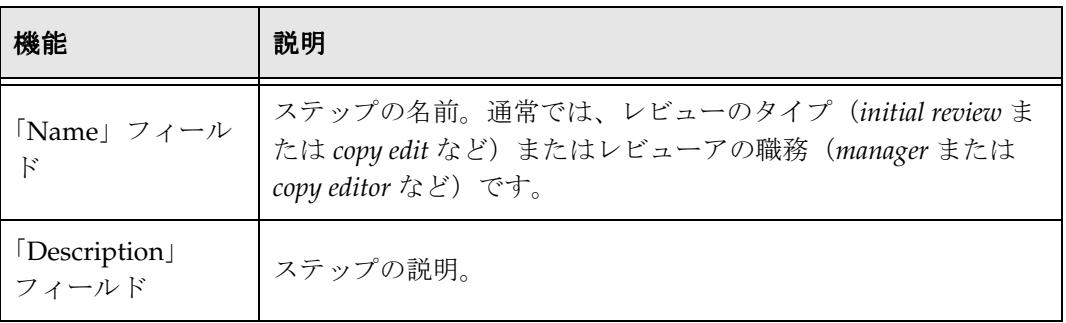

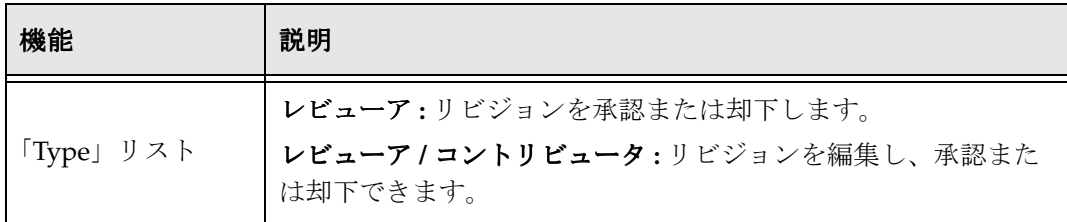

### <span id="page-130-0"></span>「**Add Alias to Step**」画面

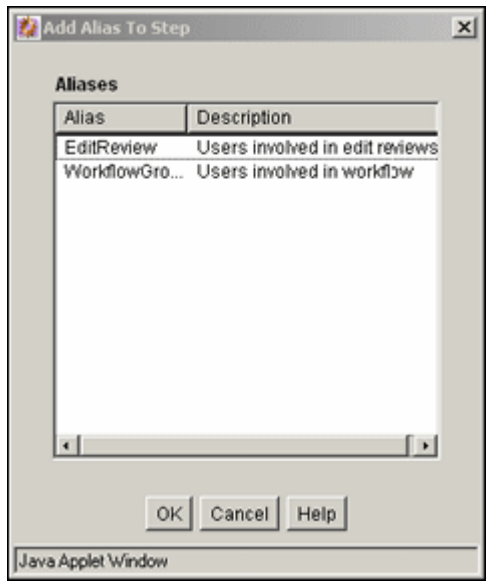

「Add Alias to Step」画面で、ワークフロー・テンプレート・ステップに別名を割り当 てます。この画面にアクセスするには、「[Add Template](#page-127-0)」/「Edit Template」画面 (7-10 [ページ\)の](#page-127-0)「Users」タブで、「**Add Alias**」をクリックします。 」

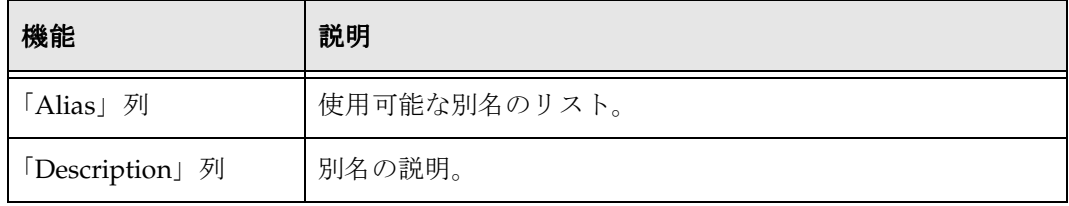

# <span id="page-131-0"></span>テンプレートへのユーザーの追加

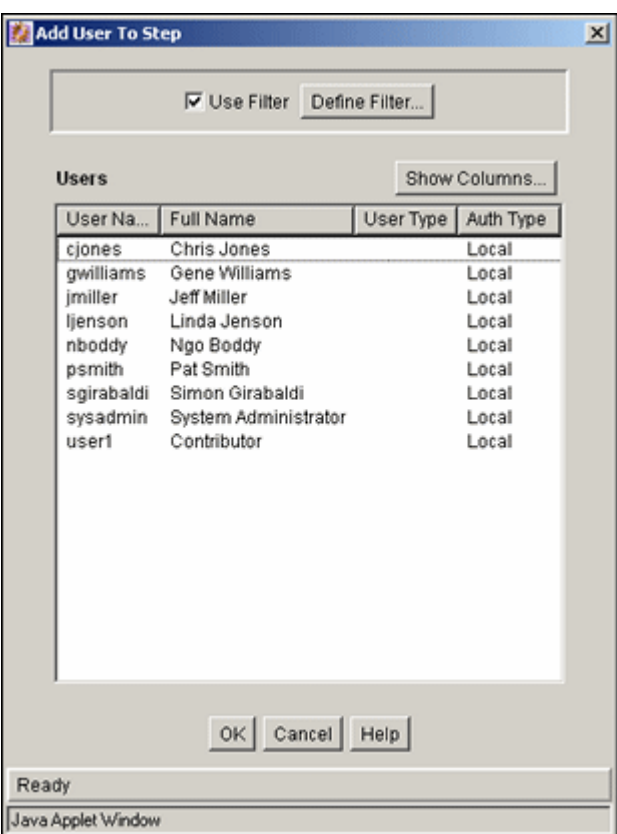

「Add User to Step」画面で、ワークフロー・テンプレート・ステップにユーザーを割り 当てます。この画面にアクセスするには、「[Add Template](#page-127-0)」/「Edit Template」画面 (7-10 [ページ\)の](#page-127-0)「Users」タブで、「**Add User**」をクリックします。 」

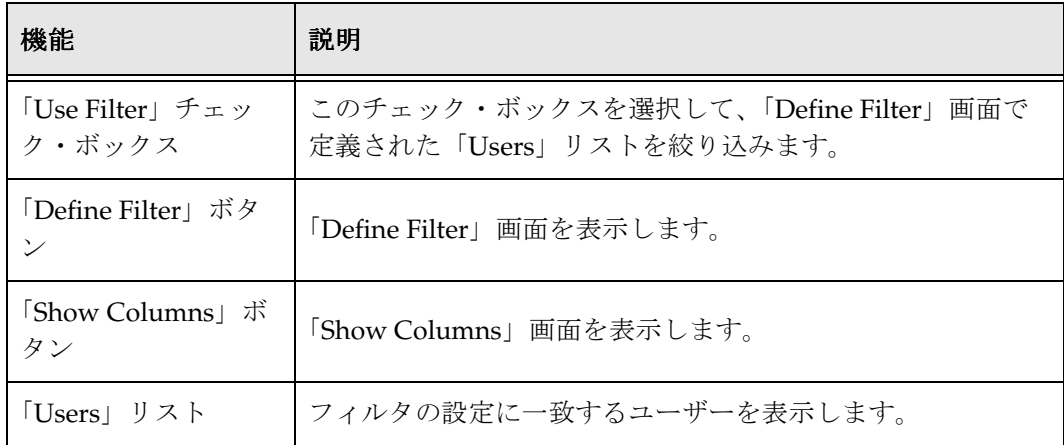

### <span id="page-132-0"></span>トークンの追加 **:** テンプレート

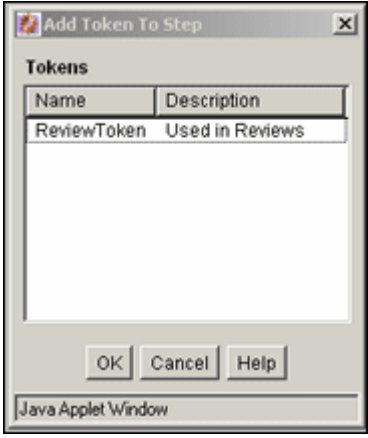

「Add Token to Step」画面で、ワークフロー・テンプレート・ステップにワークフロー・ トークンを割り当てます。この画面にアクセスするには、「[Add Template](#page-127-0)」/「Edit [Template](#page-127-0)」画面(7-10 ページ)の「Users」タブで、「**Add Token**」をクリックします。 」

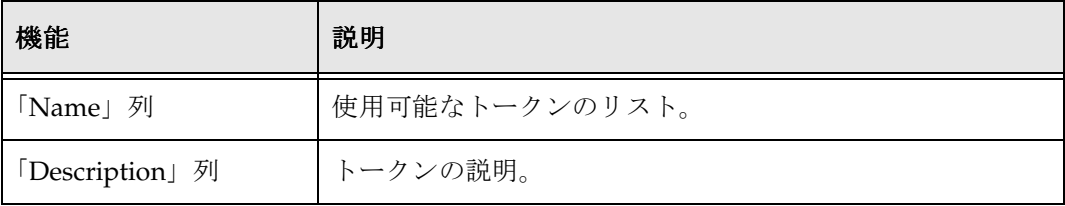

### <span id="page-133-0"></span>「**Edit Additional Exit Condition**」画面

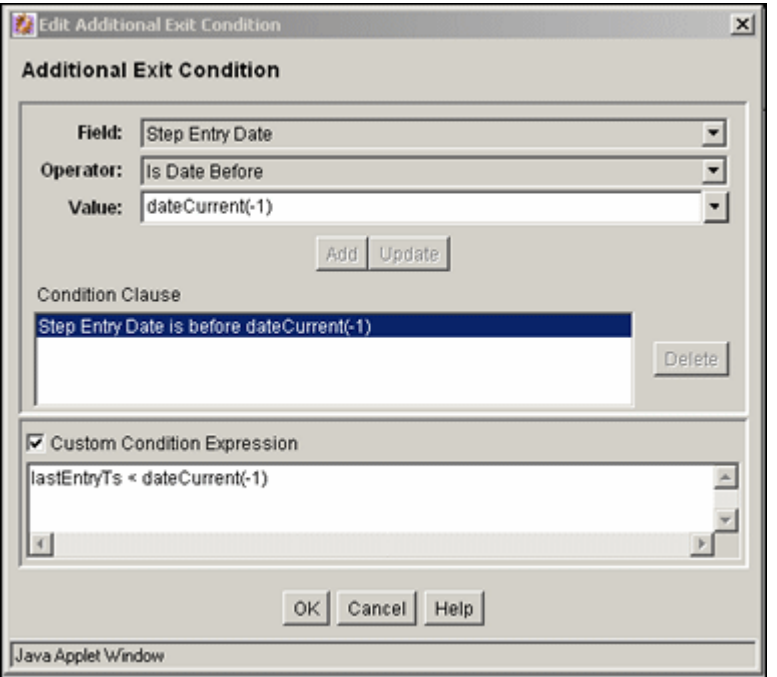

「Edit Additional Exit Condition」画面で、ワークフロー・テンプレート・ステップの終 了条件を定義します。この画面にアクセスするには、「[Add Template](#page-127-0)」/「Edit [Template](#page-127-0)」画面(7-10 ページ)の「Exit Conditions」タブで、「**Edit**」をクリックしま 」 す。

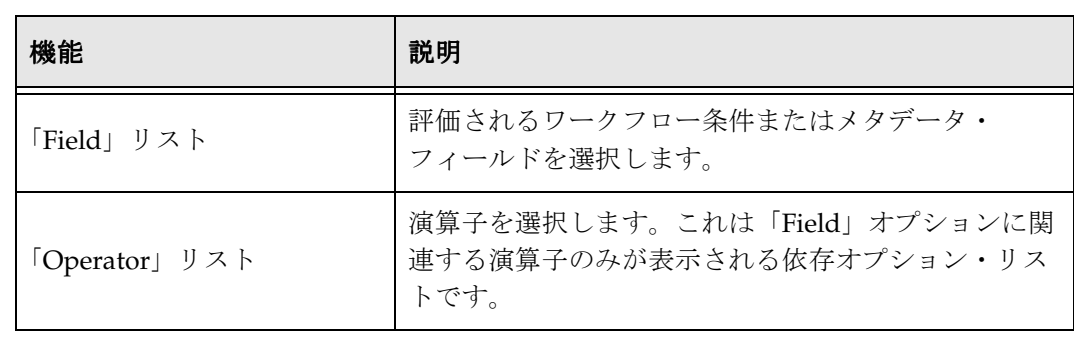

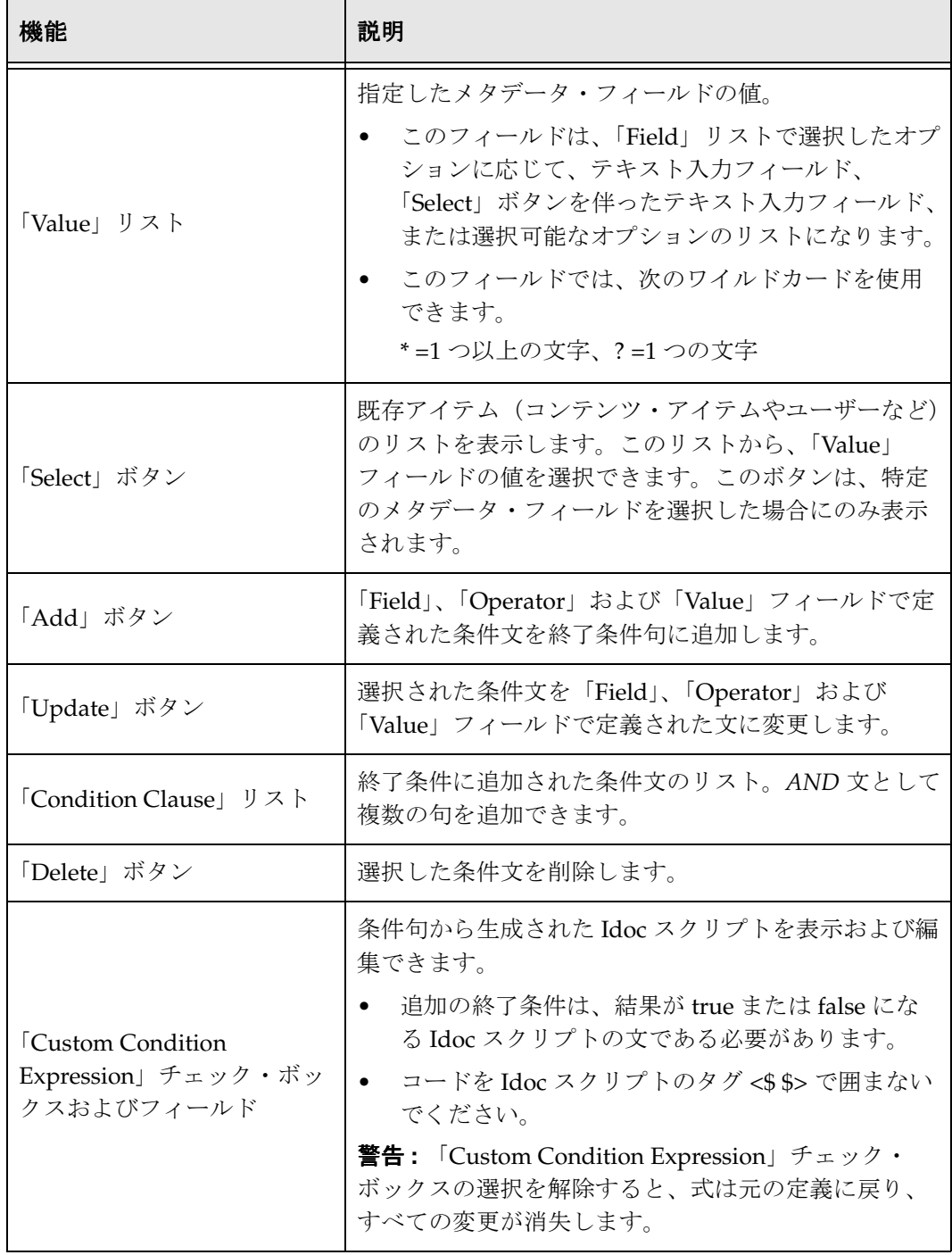

# ワークフロー・スクリプトのユーザー・ インタフェース

ワークフロー・スクリプトの作成に使用する画面は次のとおりです。

- ◆ 「[Workflow Scripts](#page-135-0)」画面 (7-18 ページ)
- ◆ 「[Add Script](#page-137-0)」/「Edit Script」画面(7-20 ページ)
- ◆ 「[Add Script](#page-139-0)」/「Edit Script」画面 : 「Jumps」タブ (7-22 ページ)
- ◆ 「[Add Script](#page-141-0)」/「Edit Script」画面 : 「Custom」タブ (7-24 ページ)
- ◆ 「[Add Script](#page-142-0)」/「Edit Script」画面 : 「Test」タブ (7-25 ページ)
- ◆ 「[Add Jump](#page-144-0)」/「Edit Jump」画面 (7-27 ページ)
- ◆ 「Add Jump」/「Edit Jump」画面 : 「[Side Effects](#page-145-0)」タブ (7-28 ページ)
- ◆ 「[Add Jump](#page-147-0)」/「Edit Jump」画面: 「Message」タブ (7-30 ページ)
- ◆ 「[Content Item View](#page-148-0)」画面 (7-31 ページ)
- ◆ 「[Select Workflow Step](#page-149-0)」画面 (7-32 ページ)

### <span id="page-135-0"></span>「**Workflow Scripts**」画面

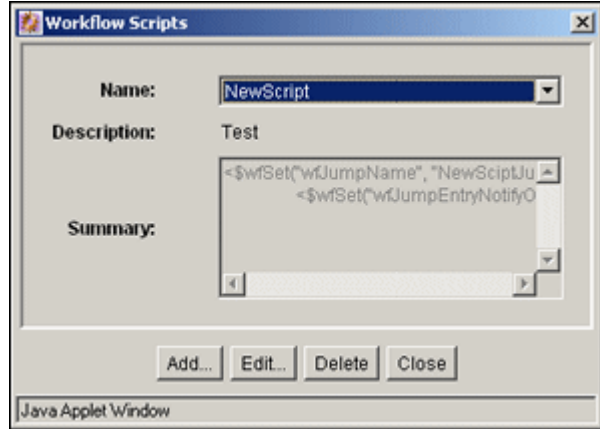

「Workflow Scripts」画面で、スクリプト・テンプレートを追加、編集および削除しま す。この画面にアクセスするには、Workflow Admin [アプリケーション\(](#page-27-0)3-8 ページ) で、「**Options**」→「**Script Templates**」を選択します。 」

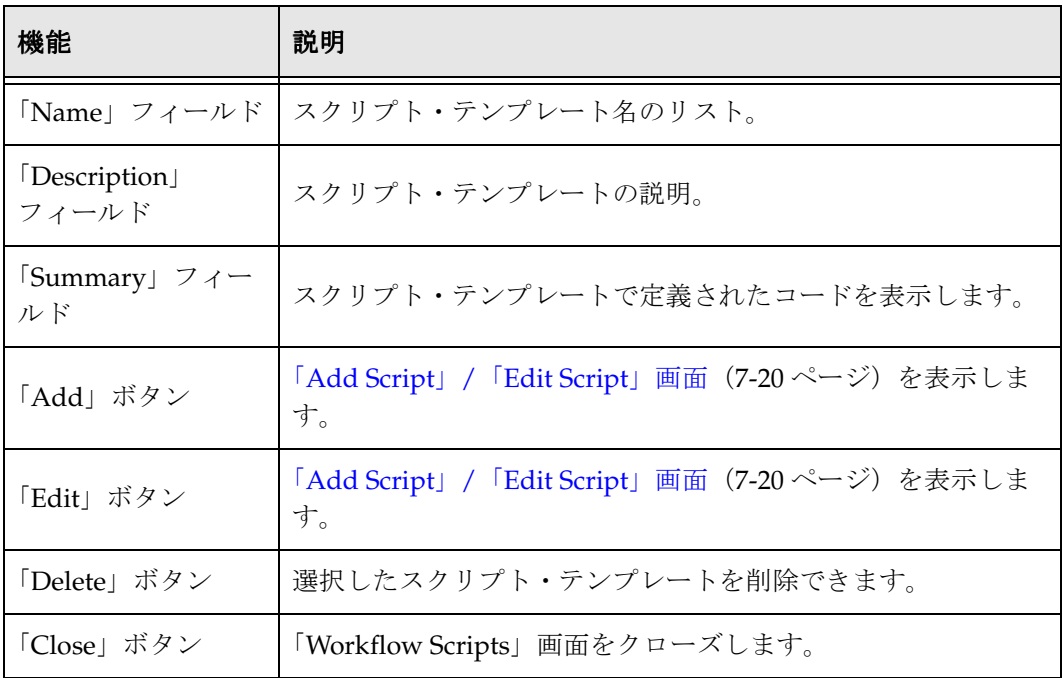

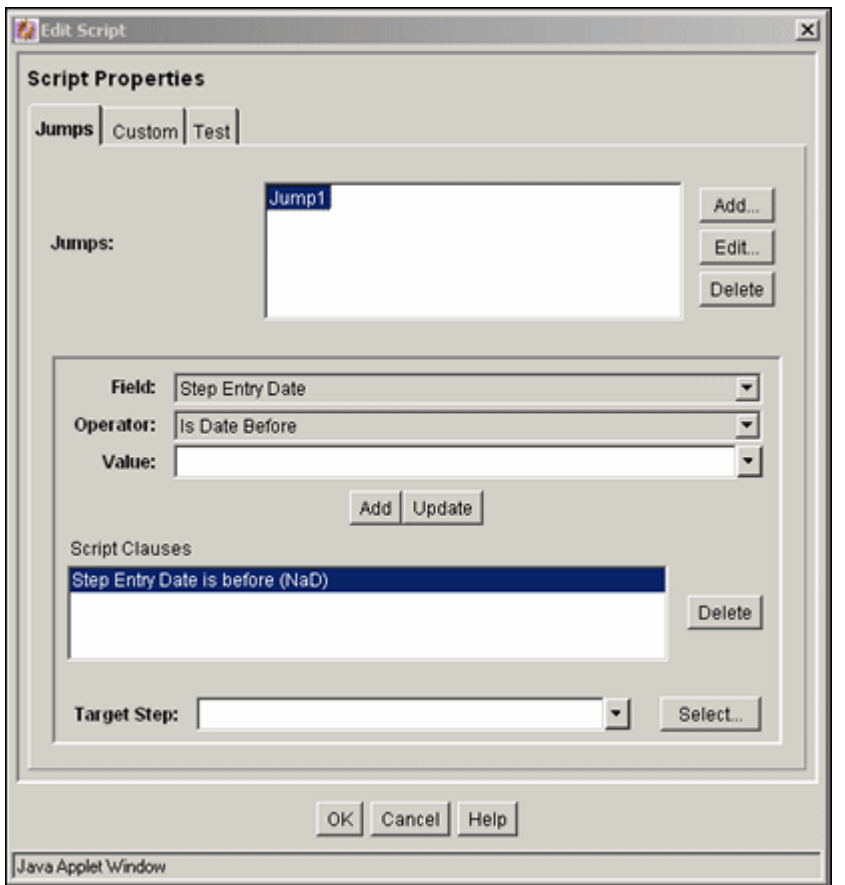

### <span id="page-137-0"></span>「**Add Script**」**/**「**Edit Script**」画面

「Add Script」/「Edit Script」画面で、スクリプト・テンプレートを作成、変更およびテ ストします。この画面にアクセスするには、「[Workflow Scripts](#page-135-0)」画面(7-18ページ)で 「**Add**」または「**Edit**」をクリックします。 」

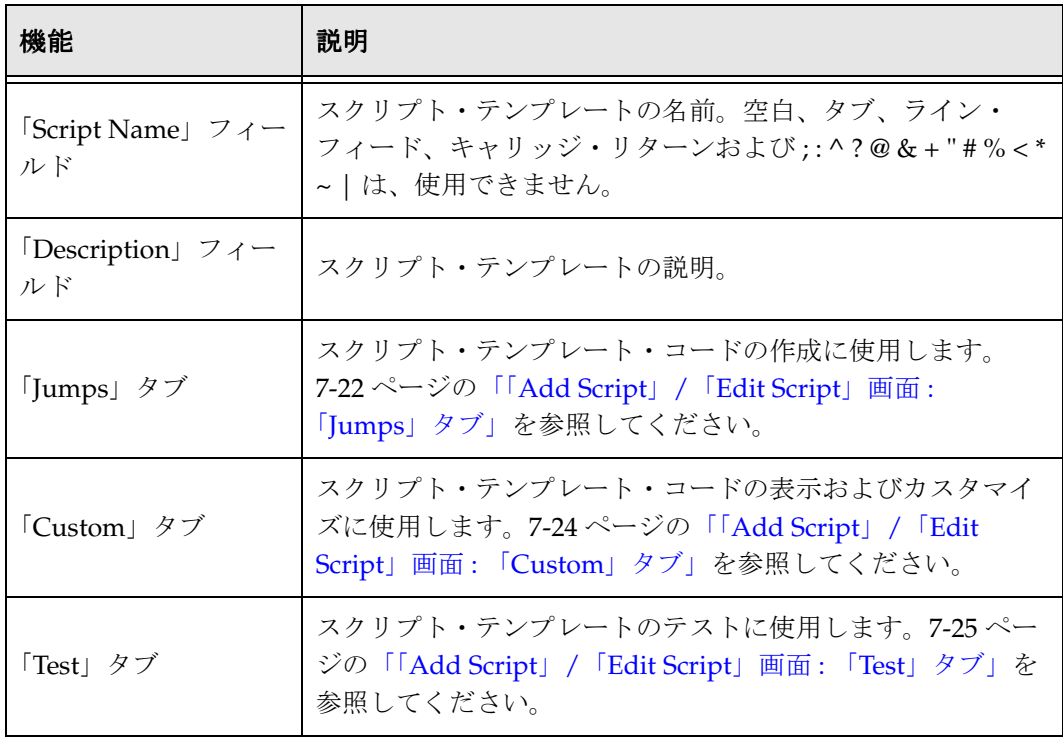

### <span id="page-139-0"></span>「**Add Script**」**/**「**Edit Script**」画面 **:** 「**Jumps**」 タブ

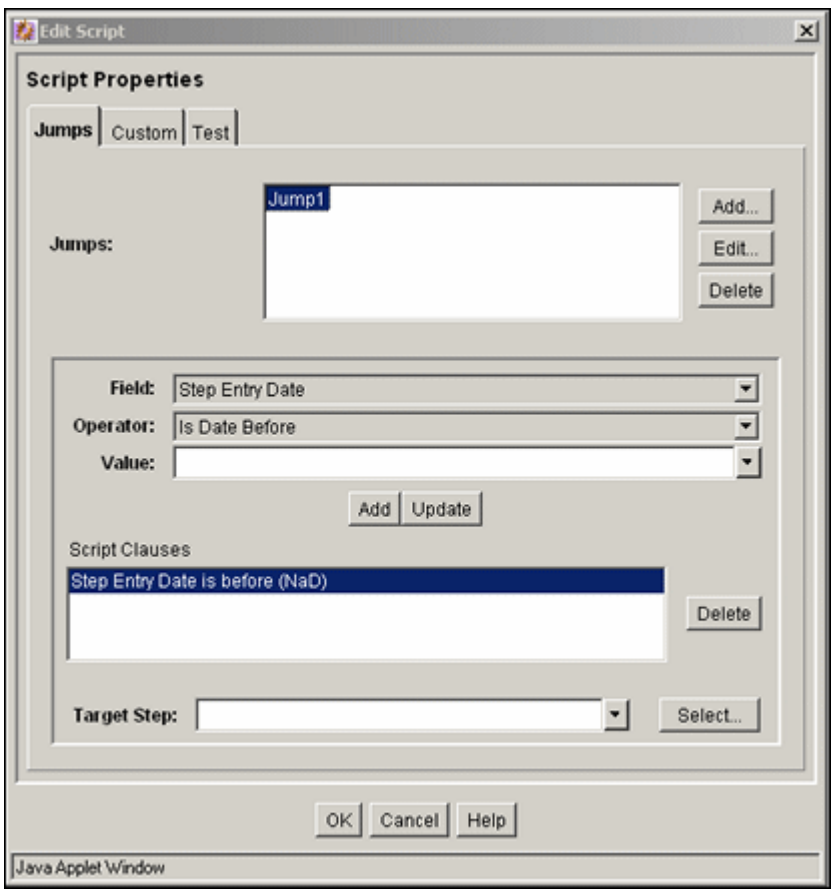

「Jumps」タブを使用して、スクリプト・テンプレート・コードを作成します。このタブ にアクセスするには、「[Add Script](#page-137-0)」 / 「Edit Script」画面(7-20 ページ)のタブをク リックします。

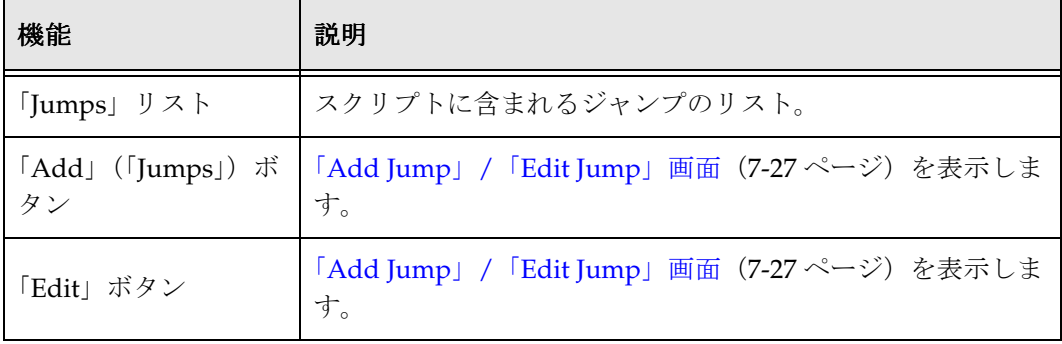

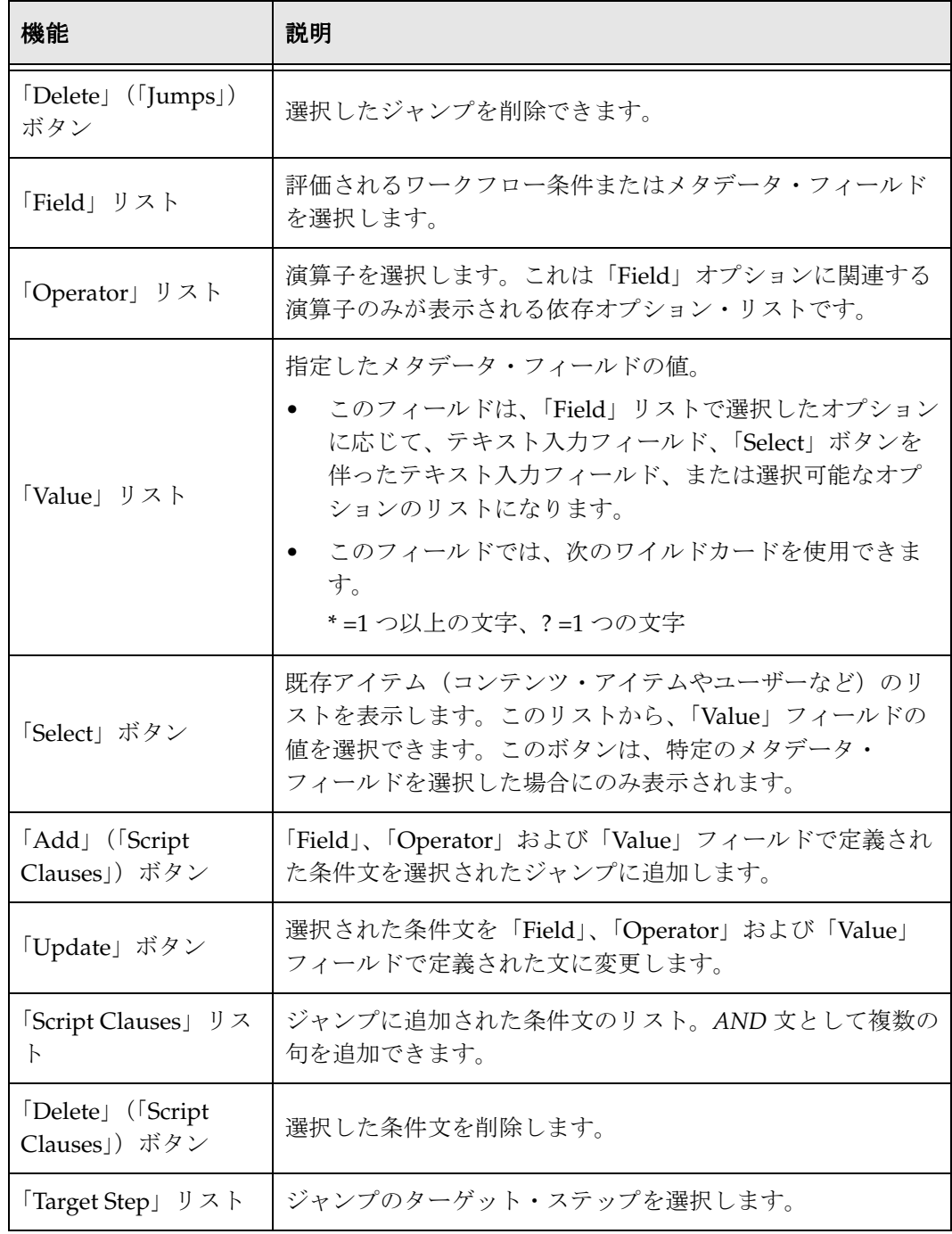

### <span id="page-141-0"></span>「**Add Script**」**/**「**Edit Script**」画面 **:** 「**Custom**」 タブ

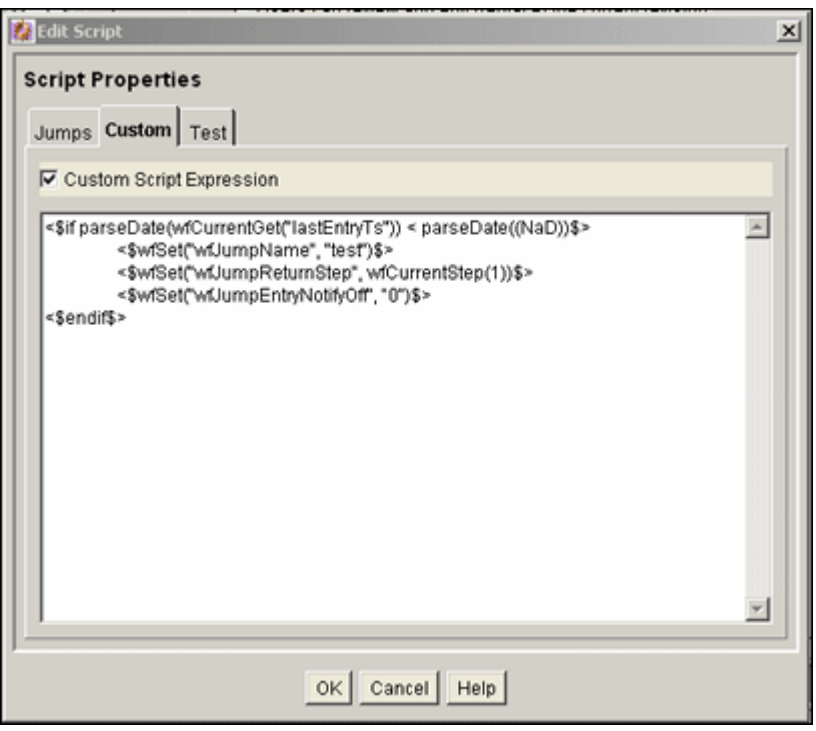

「Custom」タブを使用して、「Jumps」タブのオプションによって自動的に生成されたス クリプトを編集します。このタブにアクセスするには、「[Add Script](#page-137-0)」/「Edit Script」画 面(7-20[ページ\)の](#page-137-0)タブをクリックします。

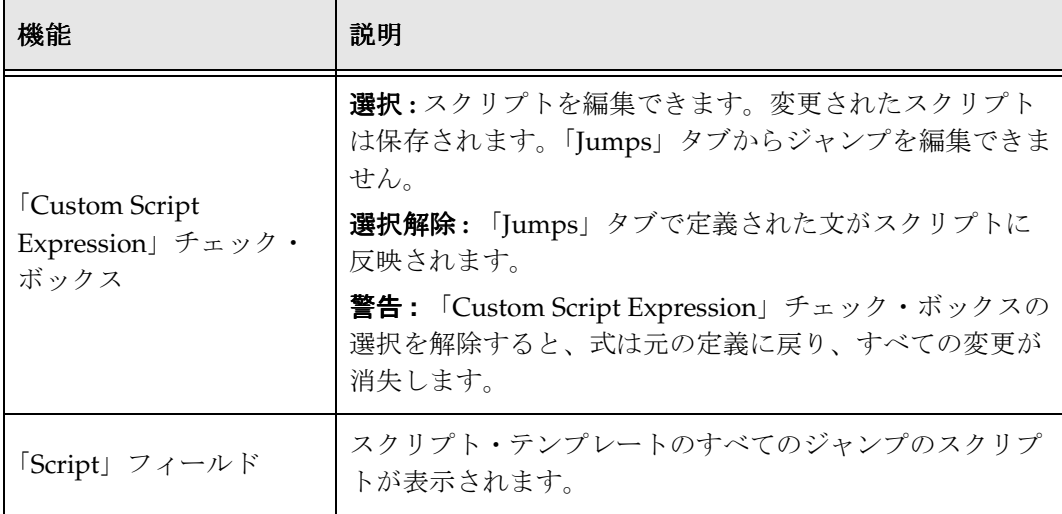

### <span id="page-142-0"></span>「**Add Script**」**/**「**Edit Script**」画面 **:** 「**Test**」 タブ

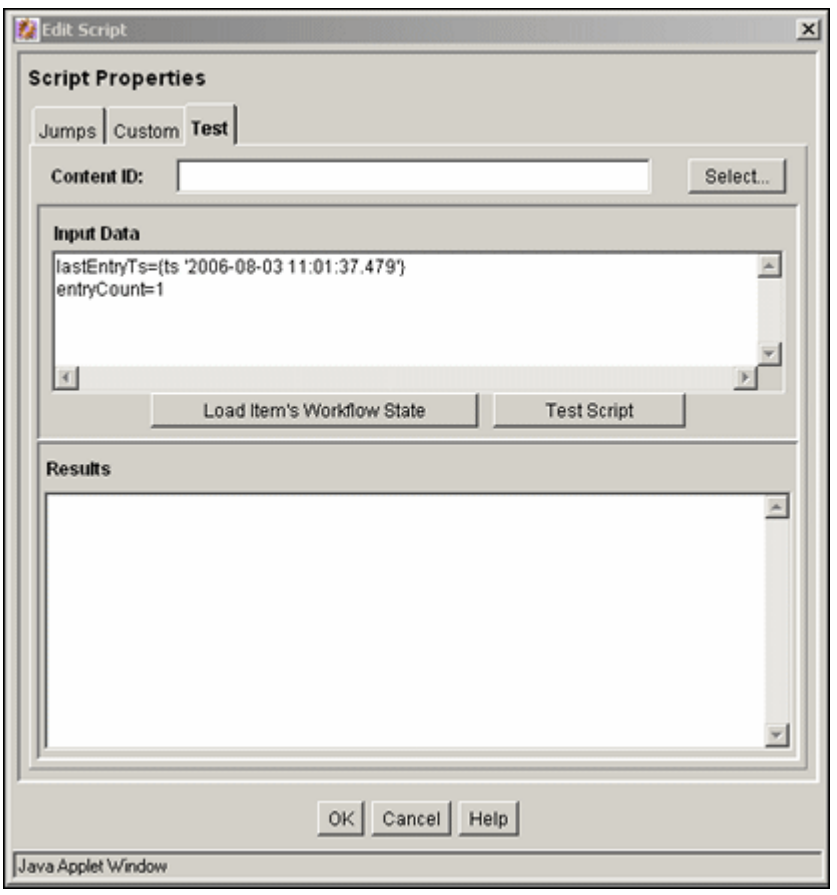

「Test」タブを使用して、スクリプト・テンプレートをテストします。このタブにアクセ スするには、「[Add Script](#page-137-0)」/「Edit Script」画面(7-20ページ)のタブをクリックしま す。

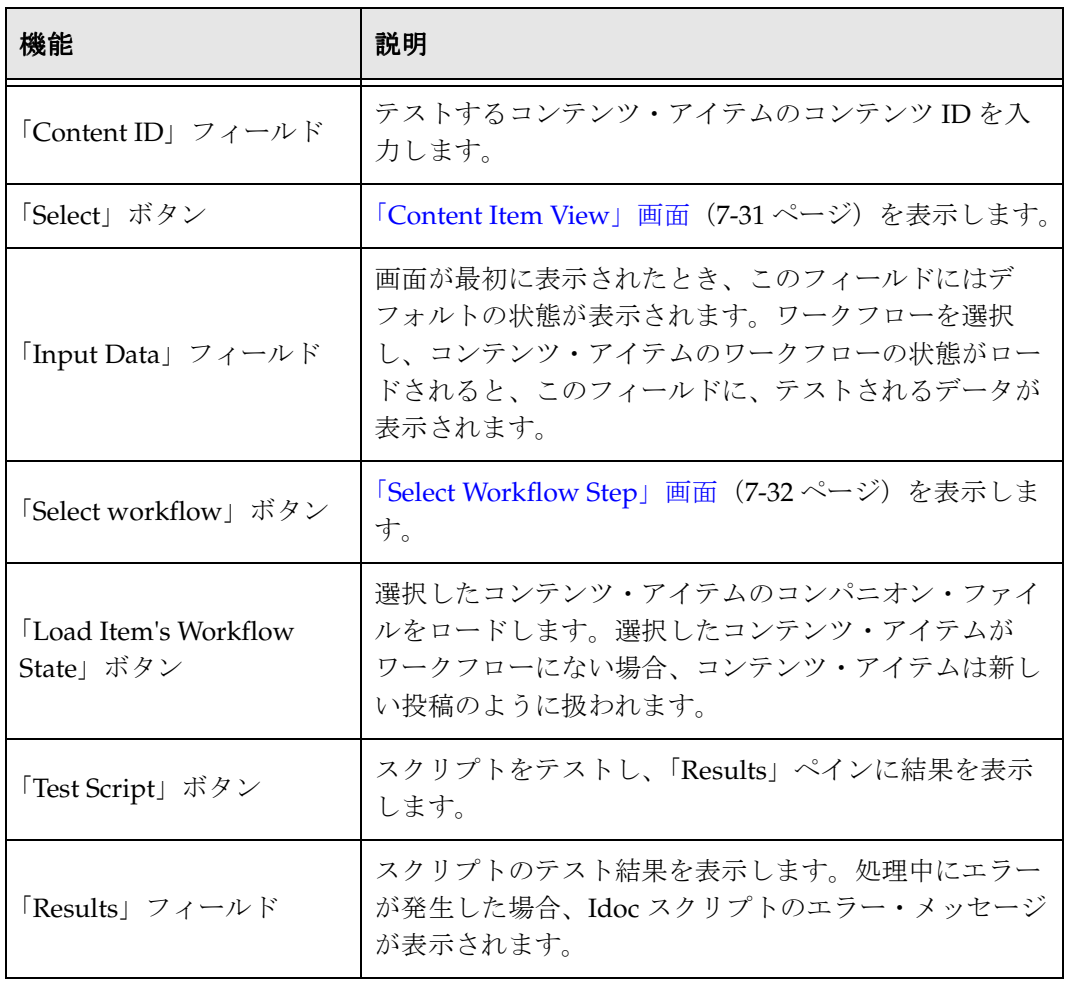
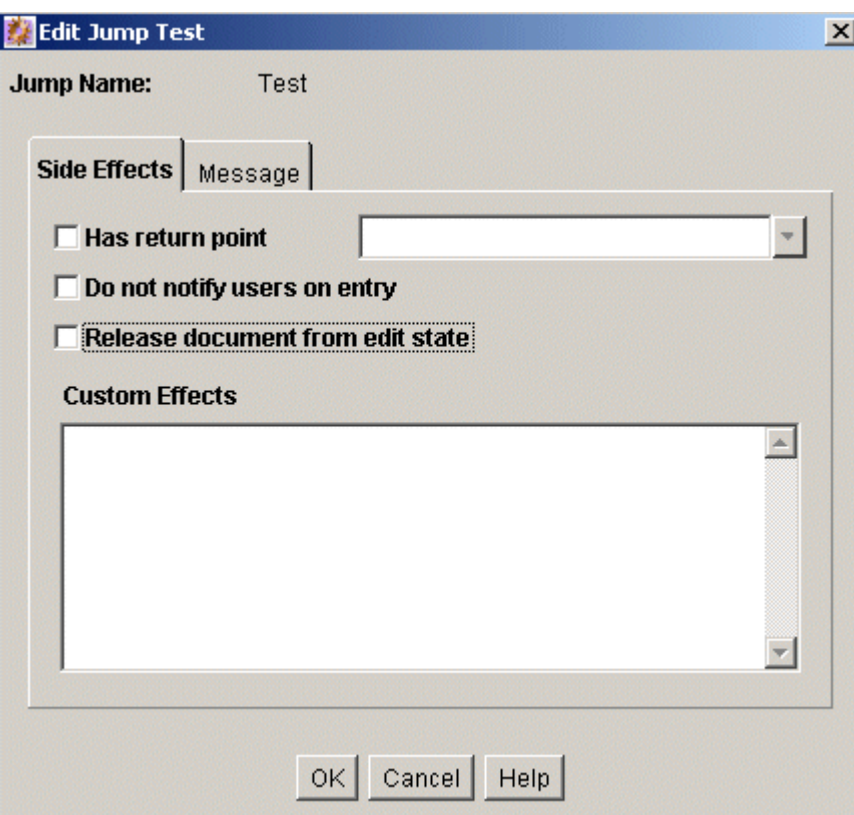

## <span id="page-144-1"></span><span id="page-144-0"></span>「**Add Jump**」**/**「**Edit Jump**」画面

「Add Jump」/「Edit Jump」画面で、スクリプト・テンプレートのジャンプの副次効果 および通知メッセージを追加または編集します。この画面にアクセスするには、「[Add](#page-139-0)  Script」/「[Edit Script](#page-139-0)」画面 : 「Jumps」タブ(7-22 ページ)の「Jumps」ペインで、 「**Add**」または「**Edit**」をクリックします。 」

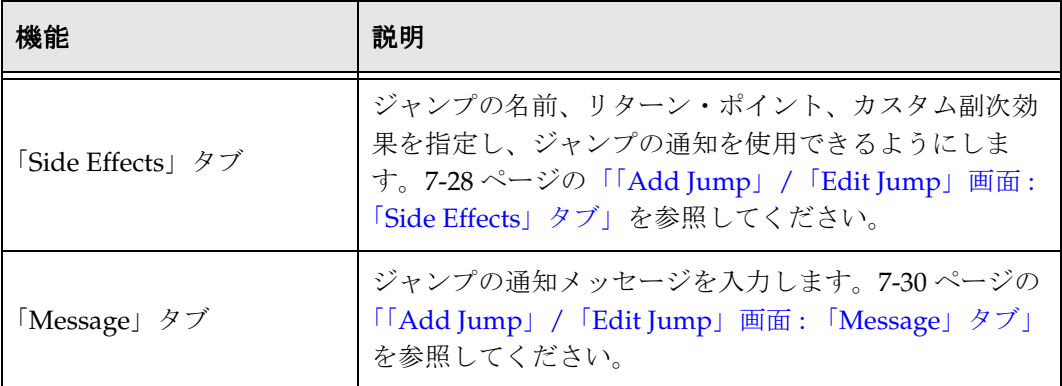

## <span id="page-145-0"></span>「**Add Jump**」**/**「**Edit Jump**」画面 **:**  「**Side Effects**」タブ

<span id="page-145-1"></span>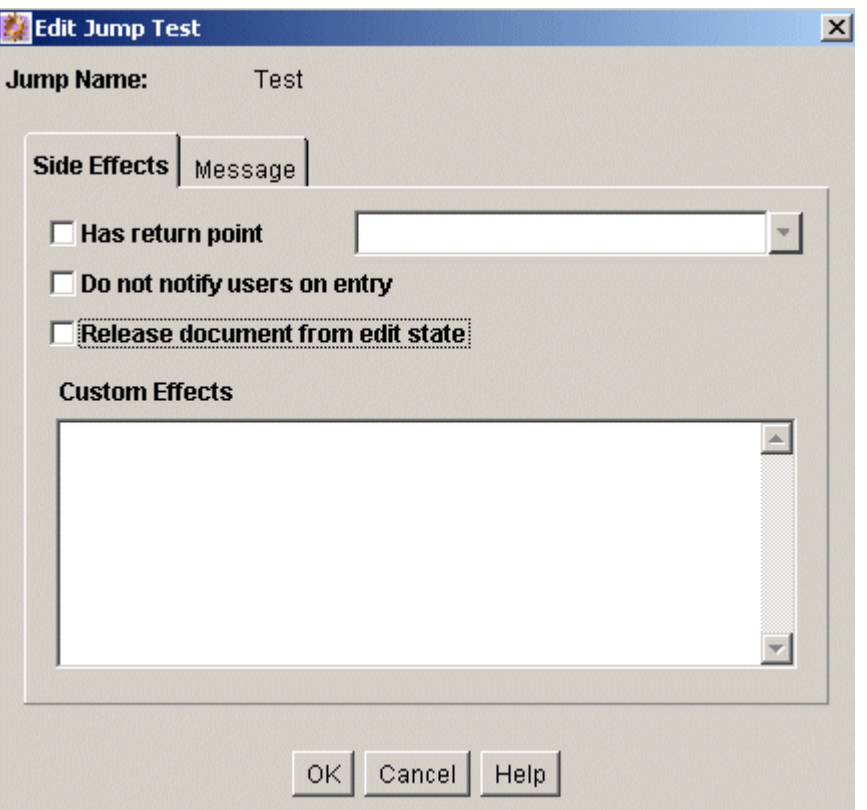

「Side Effects」タブでは、スクリプト・テンプレートのジャンプの副次効果を追加また は編集します。このタブにアクセスするには、「[Add Jump](#page-144-0)」/「Edit Jump」画面 (7-27 [ページ\)の](#page-144-0)タブをクリックします。

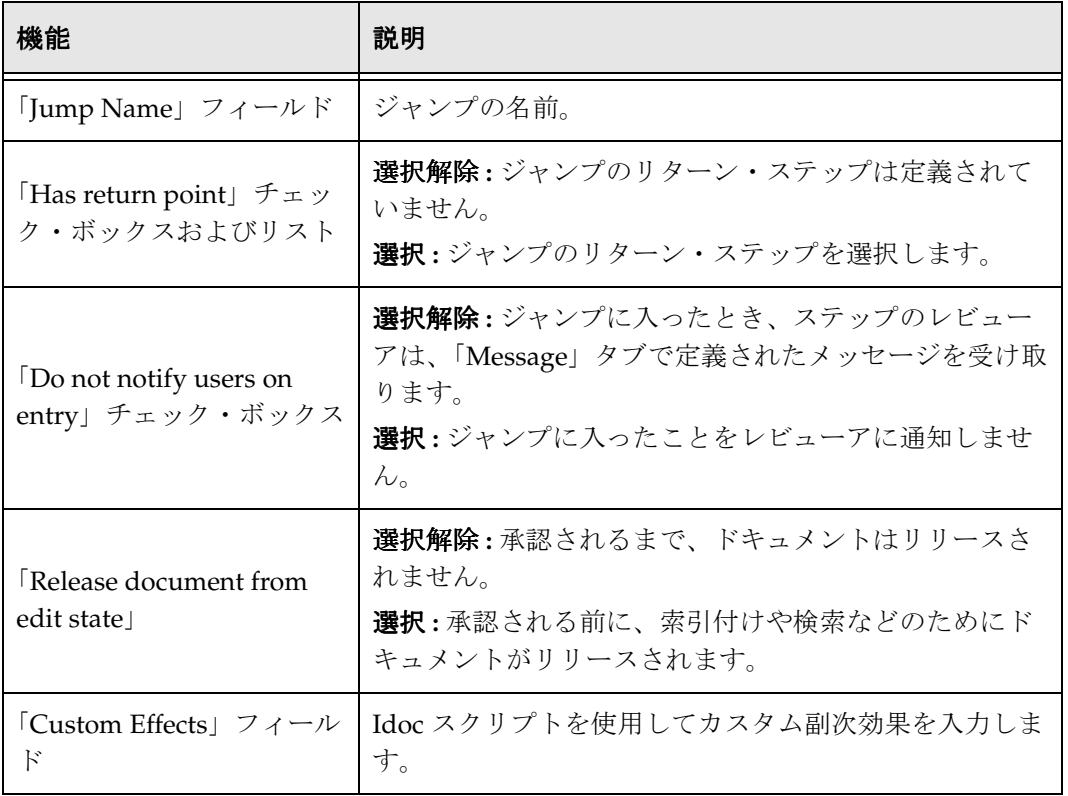

## <span id="page-147-1"></span><span id="page-147-0"></span>「**Add Jump**」**/**「**Edit Jump**」画面 **:** 「**Message**」 タブ

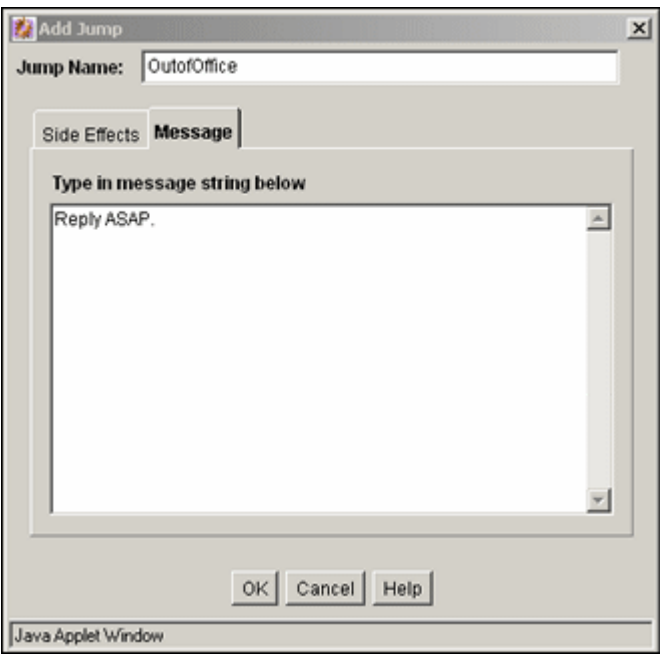

「Message」タブでは、スクリプト・テンプレートのジャンプの通知メッセージを入力し ます。このタブにアクセスするには、「[Add Jump](#page-144-0)」 / 「Edit Jump」画面(7-27 ページ) のタブをクリックします。

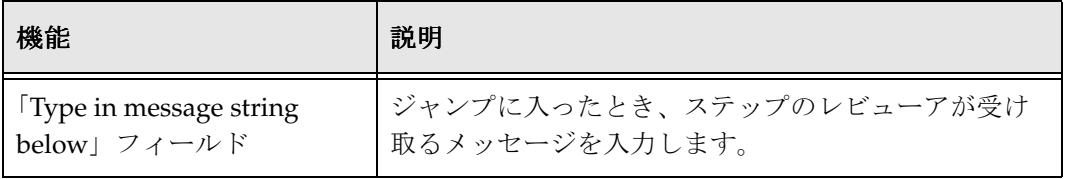

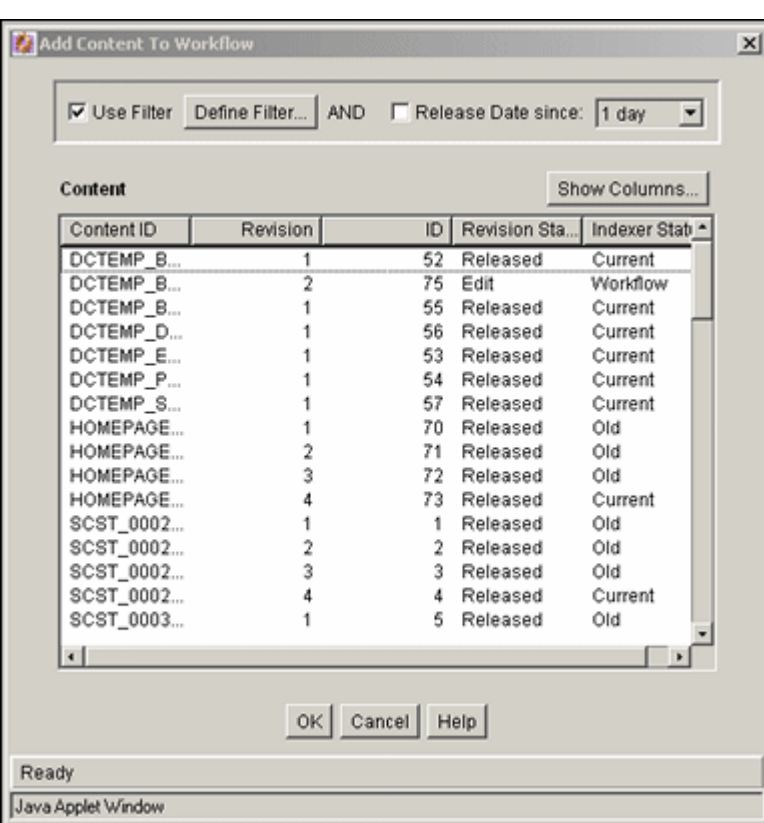

## <span id="page-148-0"></span>「**Content Item View**」画面

「Content Item View」画面で、スクリプト・テンプレートのテストのために既存リビ ジョンを選択します。この画面にアクセスするには、「[Add Script](#page-142-0)」/「Edit Script」画面 : 「Test[」タブ\(](#page-142-0)7-25 ページ)で、「**Select**」をクリックします。 」

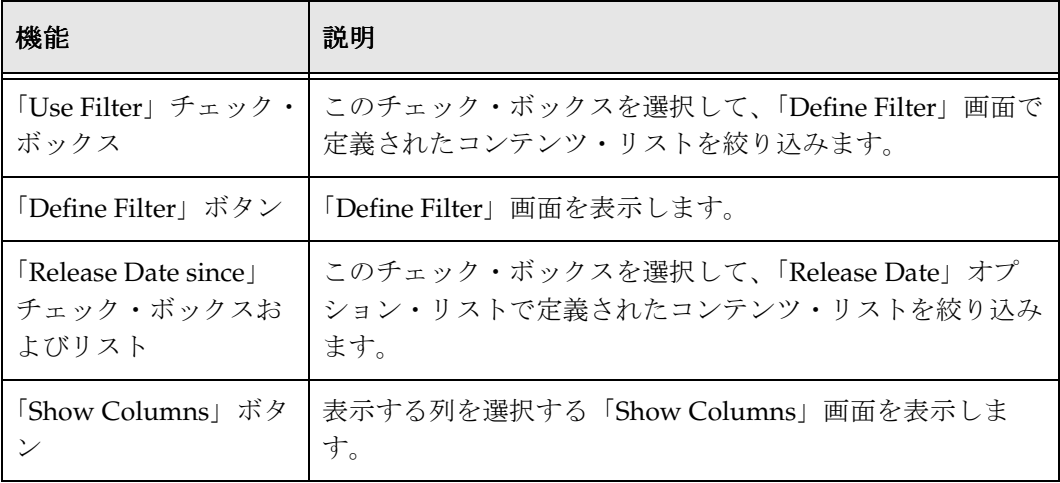

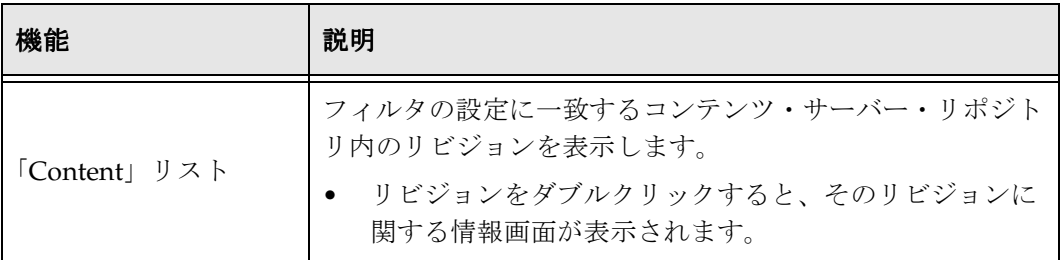

## 「**Select Workflow Step**」画面

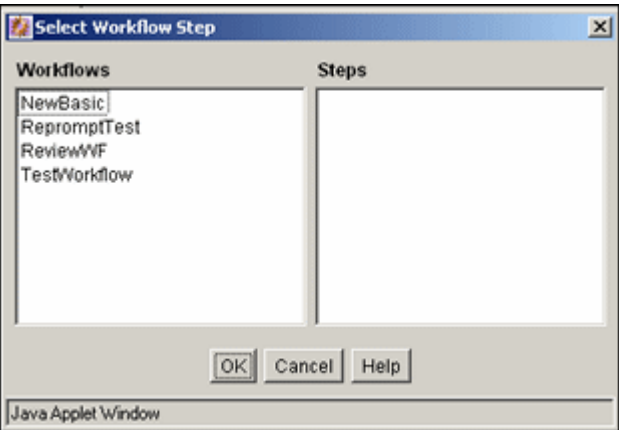

「Select Workflow Step」画面で、スクリプト・テンプレートのテストのために既存の ワークフロー・ステップを選択します。この画面にアクセスするには、「[Add Script](#page-142-0)」/ 「[Edit Script](#page-142-0)」画面 : 「Test」タブ(7-25 ページ)で、「**Select Workflow**」をクリックし 」 ます。

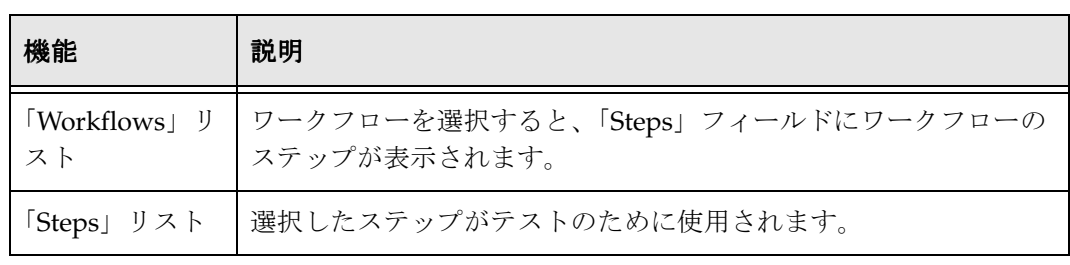

**8**

# **8** ワークフローの使用例

## 概要

次のワークフローの使用例では、特定のワークフロー・タスクの実行に必要な計画プロ セスおよびアクション・タイプについて説明します。次のワークフロー例が記載されて います。

- 使用例 1: [基準ワークフロー\(](#page-151-0)8-2 ページ)。基準ワークフローの設定に使用するス テップの詳細は、4-6 [ページの「基準ワークフローの設定」を](#page-35-0)参照してください。
- 使用例 2: [トークン\(](#page-152-0)8-3 ページ)。トークンの作成の詳細は、6-5 [ページの「トークン](#page-82-0) [の作成」を](#page-82-0)参照してください。
- 使用例 3: [メタデータに基づくジャンプ\(](#page-152-1)8-3 ページ)。ジャンプの設定の詳細は、 6-18 [ページの「ジャンプの作成」を](#page-95-0)参照してください。
- ◆ 使用例 4: 時間依存のジャンプ (8-4 ページ)。変数を使用してジャンプを設定する方 法の詳細は、6-15 [ページの「ジャンプの変数およびステップ」を](#page-92-0)参照してください。

## <span id="page-151-0"></span>使用例 **1:** 基準ワークフロー

マーケティング部門のすべてのマーケティング・パンフレットは、3 人のグラフィック 担当者の少なくとも 1 人、編集者およびマーケティング管理者全員による承認が必要で す。グラフィック担当者および編集者はコンテンツを編集できますが、管理者には編集 権限がありません。

#### この例のワークフローを設定するには、次のようにします。

- *Marketing* というセキュリティ・グループを定義し、グラフィック担当者および編集 者にはセキュリティ・グループに対する書込み権限、マーケティング管理者には読 取り権限があることを確認します。
- ◆ *MktBrochure* というコンテンツ・タイプを定義します。
- ワークフローを定義します。ワークフロー名は *Marketing Brochures*、セキュリティ・ グループは *Marketing*、基準は Type = *MktBrochure* に設定します。
- **❖** 最初のステップを定義します。ステップ名は Graphic Artist で、少なくとも1人のレ ビューアによる承認が必要なレビューア / コントリビュータ・ステップとして定義 します。グラフィック部門は安定しているため、3 人のグラフィック担当者のユー ザー・ログインをステップに割り当てることができます。
- **❖** 2番目のステップを定義します。ステップ名は *Editor* で、レビューア / コントリビュー タ・ステップとして定義します。編集者のユーザー・ログインをステップに割り当 てます。
- 3 番目のステップを定義します。ステップ名は *Marketing Team* で、すべてのレビュー アによる承認が必要なレビューア・ステップとして定義します。管理構造は頻繁に 変更されるため、*MktTeam* という別名を設定し、このステップに割り当てます。
- すべてのマーケティング・パンフレットは、*MktBrochure* タイプで *Marketing* セキュリ ティ・グループにチェックインする必要があります。したがって、マーケティング・ パンフレットのコントリビュータになる可能性があるすべてのユーザーに、チェッ クイン方法を説明しておくと役立ちます。
- 承認プロセスが正しく機能するには、*MktTeam* 別名を最新の状態にしておく必要が あります。

## <span id="page-152-0"></span>使用例 **2:** トークン

使用例 1 の *Marketing Brochures* ワークフローを作成した後、マーケティング部門の要請 により、マーケティング・パンフレットをリリースする前に、すべてのマーケティン グ・パンフレットを最初の作成者に戻して最終レビューを行うことになりました。最初 の作成者には、編集権限がありません。

#### この例のワークフローを設定するには、次のようにします。

- *Author* という名前のトークンを作成し、ユーザーを dDocAuthor として定義します。
- ワークフローの 4 番目のステップを定義します。ステップ名は *Original Author* で、レ ビューア・ステップとして定義します。トークン *Author* をステップに割り当てま す。

## <span id="page-152-1"></span>使用例 **3:** メタデータに基づくジャンプ

使用例 1 と 2 で作成した *Marketing Brochures* ワークフローは適切に機能していますが、 マーケティング部門の新たな要請により、取扱品目の新しいパンフレットがリリースさ れるとき、様々な営業担当者に自動的に通知することになりました。

#### この例のワークフローを設定するには、次のようにします。

- 必要なカスタム・メタデータ・フィールドを *Product* という名前で定義し、製品のオ プション・リストを作成します。
- 各製品の別名を設定し、適切な営業担当者を各別名に割り当てます。各ユーザーを 複数の別名に割り当てることができます。
- ワークフローの 5 番目のステップを定義します。ステップ名は *Notify Sales* で、承認に 必要なレビューア数が 0 のレビューア・ステップとして定義します。
- ◆ 各製品のサブワークフローを定義します。承認に必要なレビューア数が0のレビュー ア・ステップを 1 つ含めます。対応する製品の別名をステップに割り当てます。
- *Notify Sales* ステップに、製品と一致するサブワークフローにジャンプするエントリ・ スクリプトを定義します。
- 通知プロセスが正しく機能するには、製品のオプション・リストおよび別名を最新 の状態にしておく必要があります。

## <span id="page-153-0"></span>使用例 **4:** 時間依存のジャンプ

マーケティング部門では、マーケティング・パンフレットの承認をタイムリに得ること が困難になっています。*Marketing Brochures* ワークフローを変更して、コンテンツが 7 日以内にグラフィック部門、管理者または最初の作成者によって承認または却下され なかった場合、コンテンツを次のステップに自動的に移動することにしました。また、 編集者にはいくらか余裕を与え、10 日間が経過した後、次のステップにコンテンツを移 動します。

#### この例のワークフローを設定するには、次のようにします。

- *AutoApprove* というスクリプト・テンプレートを定義します。ターゲット・ステップ を使用して、最終エントリが 7 日前の場合、ワークフローの次のステップに移動す るようにします。
- *Graphic Artist* ステップ、*Marketing Team* ステップおよび *Original Author* ステップに、 更新ジャンプを追加します。*AutoApprove* スクリプト・テンプレートを使用してジャ ンプを作成します。
- *AutoApprove* スクリプト・テンプレートを使用して、*Editor* ステップに更新ジャンプ を追加します。ジャンプが 7 日ではなく、10 日で発生するように、スクリプトを編 集します。

**9**

## **9** ワークフローのヒント

## 概要

この項では、ワークフローのヒントおよび秘訣について説明します。次のトピックで構 成されています。

- ◆ デジタル署名の取得 (9-2 ページ)
- ◆ パラレル・ワークフローの設定 (9-3ページ)
- ◆ 非定型ステップ・ユーザーの追加 (9-4ページ)
- ◆ 基準ワークフローの電子メールのカスタマイズ (9-5ページ)
- ◆ ワークフローのエスカレーション (9-7ページ)
- ◆ その他のカスタマイズ (9-12 ページ)

この機能に加えて、コンサルティング・サービスを通じてその他のカスタマイズを入手 できます。詳細は、9-12 [ページの「その他のカスタマイズ」を](#page-165-0)参照してください。

特定の問題のトラブルシューティングの詳細は、『Content Server Troubleshooting Guide』を参照してください。

## <span id="page-155-0"></span>デジタル署名の取得

<span id="page-155-1"></span>ワークフローの中で、ユーザーの再認証が必要になる場合があります。これは、ワーク フローのその特定のステップの中で、ユーザーのデジタル署名として機能します。この 機能を使用するには、最初に、承認の前に認証が必要となるのは、どのワークフロー・ ステップかを調べます。ワークフロー・ステップが決定したら、次の手順を実行します。

1. <install\_dir>/config/config.cfg ファイルに、次の行を追加します。 <*workflow step name*>:isRepromptLogin=true

複数のワークフロー・ステップで検証が必要な場合は、別々の行にそのステップを 追加します。

- 2. Content Server を再起動します。
- 3. ワークフローを設定し、有効にします。検証が必要なステップに対して構成エント リで指定したステップ名を使用する必要があります。

ワークフローを開始すると、構成変数 isRepromptLogin で指定されたワークフロー・ス テップのユーザーは、そのワークフロー・ステップでコンテンツを承認する前に、ログ インするよう求められます。

次の例では、*VIPApproval* および *CEOsignoff* という名前のステップで検証が必要です。 次のエントリを config.cfg ファイルに追加します。 VIPApproval:isRepromptLogin=true CEOsignoff:isRepromptLogin=true

Content Server を再起動し、*VIPApproval* および *CEOsignoff* というステップ名を使用し てワークフローを設定し有効にします。複数のユーザーが *VIPApproval* ステップに割り 当てられています。*CEOsignoff* ステップに割り当てられたユーザーは 1 人(会社の CEO)のみです。

これらのステップでユーザーがワークフロー・アイテムを承認するには、その前に、コ ンテンツ・サーバーに再度ログインする必要があります。

この機能は、Content Server 7.5 以上のバージョンでのみ使用可能です。

## <span id="page-156-0"></span>パラレル・ワークフローの設定

<span id="page-156-1"></span>2 つの別個のユーザー・グループがワークフローのコンテンツ・アイテムを同時にレ ビューできるようにし、コンテンツがワークフロー内を進む前に、各グループから指定 された数のユーザーがコンテンツを承認できると便利な場合があります。

Oracle Content Server を使用する場合、すべてのユーザーまたは指定したユーザー数が コンテンツを承認しなければ続行できません。通常、ワークフローでは承認元を区別し ません。そのため、1 つのグループのすべてのメンバーがコンテンツを承認し、他のグ ループのメンバーが誰も承認しない場合でも、コンテンツはワークフロー内を進み続け ます。次のコードは、承認プロセスに区別を追加する例を示します。

このコードでは、ステップのユーザーをグループに分けて設定できます。スクリプトは、 各承認で、ユーザーが所属するグループを確認します。ユーザーは、複数のグループに 所属する場合があります。あるグループのユーザーが承認すると、そのグループのカウ ンタが 1 増えます。

追加の終了条件により、追加条件が満たされるまで、ステップ内にコンテンツが保持さ れます。

ステップのエントリ部分に、次のコードを追加します。 <\$wfSet("set1", "0")\$> <\$wfSet("set2", "0")\$> <\$group1 = "user1, user2, user3,"\$> <\$wfSet("group1", group1)\$> <\$group2 = "user8, user9, user10,"\$> <\$wfSet("group2", group2)\$>

```
ステップの更新部分に、次のコードを追加します。
<$if wfAction like "APPROVE"$>
<$if strIndexOf(wfGet("group1"), dUser) >=0$>
<$set1 = toInteger(wfGet("set1"))+1$>
<$wfSet("set1", set1)$>
<$endif$>
<$if strIndexOf(wfGet("group2"), dUser)>=0$>
<$set2 = toInteger(wfGet("set2"))+1$>
<$wfSet("set2", set2)$>
<$endif$>
<$endif$>
```
ステップの**追加の終了条件**部分に、次のコードを追加します(nはグループ1から必要 な承認者の数、*r* はグループ 2 から必要な承認者の数)。 toInteger(wfGet("set1")) >= n toInteger(wfGet("set2")) >= r

このワークフロー・コードでは、各承認アクションの中で承認ユーザーを確認して、 ユーザーが所属するグループのカウンタを増加します。追加の終了条件により、各グ ループの最低ユーザー数がコンテンツを承認するまで、ステップ内にコンテンツ・アイ テムが保持されます。各グループに必要な最低承認数を超過して承認が行われた場合、 承認アクションはログされますが、コンテンツ・アイテムは進みません。

<span id="page-157-1"></span>却下アクションは絶対的です。指定されたユーザーからの却下は、通常どおりのワーク フローの却下動作を実行します。

## <span id="page-157-0"></span>非定型ステップ・ユーザーの追加

トークンが通常アクセスするメタデータ・フィールドを使用せずに、ユーザーをワーク フロー・ステップに追加できます。たとえば、ワークフロー内でコンテンツ・アイテム が移動しています(編集されています)。編集ごとに、コンテンツを編集したユーザーが dDocAuthor としてリストされます。ワークフロー・サイクルの終わりに、アイテムを 最初の作成者に送信するには、特殊なトークンを作成する必要があります。 <\$wfAddUser(wfGet("originalContributor"), wfGet("type"))\$>

ワークフローの最初のステップの入力イベントに次のコードを追加して、最初の作成者 をリストアします。 <\$originalContributor =dDocAuthor\$> <\$wfSet("originalContributor",originalContributor)\$> <\$type="user"\$> <\$wfSet("type",type)\$>

イベント・スクリプトでは、トークン・コールより前のいずれかの時点で、wfSet() を使 用してカスタム変数および値をコンパニオン・ファイル内に設定します。次に、トーク ンが、wfGet() を使用してそれらの値を取得し、ステップ・ユーザーを設定します。

この技術を使用して、有効なユーザー名または別名を保持する標準またはカスタム Idoc 変数を取得し、保存できます。Idoc 変数に、ユーザー名または別名のカンマ区切りのリ ストを含めることができます。ユーザー名を保存する場合は、<\$type\$> 変数を *user* に設 定する必要があります(たとえば、<\$type="user"\$>)。別名を保存する場合は、<\$type\$> 変 数を alias に設定する必要があります (たとえば、<\$type="alias"\$>)。

トークンをステップ・ユーザーとして設定して、ワークフロー・ステップの入力イベン トに置くと、入力イベント・コードによって情報が処理されます。保存されたユーザー 名(または別名)がトークンによってコールされ、ステップ・ユーザーとして設定され ます(リストを指定した場合は複数のユーザーが設定されます)。ステップの入力イベン トおよびステップ・ユーザー定義に、複数または条件付のコード・ブロックおよびトー クン(前述のとおり)を追加すると、真の非定型ワークフロー・ルーティングが可能に なります。

## <span id="page-158-0"></span>基準ワークフローの電子メールのカスタマイズ

電子メールは、プロセスの 3 つのポイントで、基準ワークフローによりトリガーされま す。

- ◆ ステップに入るとき
- 却下理由フォームを受信したとき
- ◆ wfNotify Idoc スクリプト関数を実行したとき

基準ワークフローで送信される電子メールは、電子メールのメッセージ、件名およびテ ンプレートをカスタマイズできます。この項では、基準ワークフローの電子メール機能 をカスタマイズするプロセスについて説明します。

## <span id="page-158-1"></span>電子メール・テンプレートのカスタマイズ

ワークフローに関連する受信者に送信される電子メール・メッセージを生成する際に最 もよく使用される 2 つのテンプレートは、*reviewer\_mail.htm* および *reject\_mail.htm* です。 これらのテンプレートは、<*install\_dir*>/shared/config/templates に保存されています。

他のテンプレートと同様に、これらのテンプレートも変更できます。電子メール・テン プレートの変更は、柔軟性を高め、ワークフロー電子メールをカスタマイズする機会を 提供します。この種の変更は比較的単純ですが、コンポーネントの開発には十分な注意 が必要です。電子メールの件名およびメッセージの変更は、多くの場合、メッセージの 最も重要な部分であるため、最もよく変更される部分です。

標準テンプレートに基づいたカスタム・ワークフロー電子メール・テンプレートを作成 することもできます。カスタム・テンプレートは、必要に応じて呼び出すことができま す。次の例に示すように、カスタム・テンプレートを wfNotify 関数のオプションの 3 番 目のパラメータとして指定します。

<\$wfNotify (*userName*, "user", *templateName*)\$> <\$wfNotify (*aliasName*, "alias", *templateName*)\$>

代替テンプレートを指定しないと、システムのデフォルト・テンプレートが使用されま す。

詳細は、『Idoc スクリプト・リファレンス・ガイド』の wfNotify の説明を参照してくだ さい。

## <span id="page-159-0"></span>件名またはメッセージ行のカスタマイズ

基準ワークフローの電子メールの件名行およびメッセージ行は、アプリケーション用に カスタマイズできます。電子メールの件名行は、電子メールに表示されます。メッセー ジ行は、ワークフロー電子メールに関する他の情報(ワークフロー名、ステップおよび コンテンツ・アイテム)とともに、電子メールの本文に表示されます。

デフォルトのメッセージ行は、そのステップが通知のみ(つまり、必要なレビューア数 が0)かどうかに応じて、2つのメッセージのうちのいずれかです。

件名行およびメッセージ行には、次の 2 通りのカスタマイズがあります。

- ◆ 標準コンポーネント・アーキテクチャに従って、コア・ストリング・リソース・ ファイルを変更できます。
- 単純なカスタマイズでは、Idoc スクリプト変数 wfMailSubject(電子メールの件名の場 合)または wfMessage(メッセージ行の場合)を基準ワークフローのステップ・イベ ント・スクリプトで宣言するか、コンパニオン・ファイルに保存できます。

#### <span id="page-159-1"></span>文字列の変更

デフォルトの基準ワークフロー電子メールの件名行は、

<*install\_dir*>/shared/config/resources/lang の *ww\_strings.htm* ファイルに定義されてい ます。文字列の定義は、次のとおりです(変数 1 はコンテンツ・アイテムのタイトル、 変数2はワークフロー・ステップの名前)。

- $\clubsuit$  <@wwWfIsNotifyOnly=Workflow notification for content item '{1}' is in step '{2}'.@>
- $\clubsuit$  <@wwWfReadyForStep=Content item '{1}' is ready for workflow step '{2}'.@>
- $\bullet$  <@wwWfRejected=Content item '{1}' has been rejected.@>

通常、これらの文字列の定義は、Idoc スクリプト <\$1c() \$> ローカライゼーション関数を 使用してコールされ、これらをコンポーネント・リソース・ファイルで別名化できます。 電子メール件名行のストリングのインクルードの例は、*std\_page.htm* ファイルの <@dynamichtml wf\_approve\_mail\_subject@> インクルード定義を参照してください。

#### <span id="page-160-1"></span>**Idoc** 変数の変更

電子メールまたは件名行の簡単な変更には、コンポーネントではなく、Idoc スクリプト を使用できます。ステップ・イベント・スクリプトで、構成変数 wfMailSubject または wfMessage を使用できます。また、これらの変数の値にも、Idoc スクリプトを使用できま す。次に例を示します。

<\$wfMailSubject="My custom subject text for content with <\$dDocTitle\$> title"\$>

Idoc スクリプト変数を評価するために eval() 関数は不要です。

ワークフロー・ステップの入力イベントで wfMailSubject または wfMessage を使用すると、 ステップに入ったコンテンツによってトリガーされる電子メール・メッセージは、カス タマイズされた件名またはメッセージ行を受け取ります。また、wfNotify() 関数の前に、 これらの変数を宣言することもできます。この場合、この関数によって生成される電子 メールはカスタマイズを受けます。

## <span id="page-160-0"></span>ワークフローのエスカレーション

<span id="page-160-2"></span>この例では、トークンおよびコーディングに関する知識が必要です。

ワークフローのエスカレーション(リストされたユーザーとは異なるユーザーへのワー クフロー・コンテンツの動的なルーティング)は、一般的なワークフロー要件です。こ れはジャンプおよびいくつかの基準(日付、アクション、メタデータなど)の解析によ り簡単に実行できますが、多くの場合、コンテンツの移動先に関して、いくらかの混乱 や迷いが生じます。

この問題がさらに複雑化するのは、多数のステップ・ユーザーを追加し、コンテンツが 次へ進むために、これらのユーザーのサブセットのみの承認が必要な場合です。この ワークフローは、電子メールを生成および送信し、承認を行わないユーザー、外出中の ユーザー、および本来のレビューアがいない場合に備えて待機しているユーザーのワー クフロー・キューに表示されます。

#### ワークフロー・エスカレーションの設定

このソリューションでは、2 つのカスタム・ユーザー・メタデータ・フィールド、トー クン、ワークフロー・ステップの入力イベントおよび更新イベント・コードを利用しま す。

- 1. 次の要素を使用して、ユーザー・メタデータ・フィールドを作成します。
	- ◆ 名前: OutOfOffice
	- ◆ タイプ:テキスト
	- ◆ オプション・リスト:はい
	- ◆ オプション・リストのタイプ :検証される選択リスト
	- ◆ オプション・リストの値:<空白>、falseおよび true
- 2. 次の要素を使用して、別のユーザー・メタデータ・フィールドを作成します。
	- 名前 : OutOfOfficeBackup
	- タイプ : LONG テキスト

OutOfOffice フィールドは、ユーザーが外出するときに TRUE に設定するフラグです。 ユーザーは、ドロップダウン選択リストから TRUE オプションを選択し、更新ボタ ンをクリックしてユーザー・プロファイルを更新して、このフラグを設定します。

OutOfOfficeBackup フィールドには、外出中のユーザーの代理として補充できるユー ザーの名前が保存されます。最適には、このフィールドに、User Admin アプレット に表示されるとおりに書式設定された単一のユーザー名が保存されます。

次のワークフロー・ステップ・イベント・コードで、リストされたユーザーの 1 人 が外出中であることが検知されると、そのユーザーの名前をリストされた代理人 (OutOfOfficeBackup フィールドの値で指定されたユーザー)に置き換えます。ワーク フロー・ステップは、コンテンツをまだ承認していないユーザーと指定された代理 人のみで再開されます。

トークンが、コンパニオン・ファイルからユーザーのリストを取り出し、ステップ・ ユーザーとして設定します。コンテンツが更新ステップ・イベントで待機している 間に、指定された代理人に特殊なワークフロー・メッセージが送信されます。

- 3. ワークフロー・トークンを作成します。
	- 名前 : DynamicStepUsers

```
• トークン・コード : 
<$if wfGet("dsu")$> 
    <$wfAddUser(wfGet("dsu"), "user")$> 
<$else$>
    <$wfAddUser("sysadmin", "user")$> 
<$endif$> 
    <$if wfGet("dsa")$> 
       <$wfAddUser(wfGet("dsa"), "alias")$>
<$endif$>
```
トークンが、コンパニオン・ファイルからカスタム変数 dsu および dsa の値を取り出 します。dsu の値が見つからない場合は、予防措置として sysadmin ユーザーを追加 します。dsu および dsa の初期値は、ステップの入力イベントにリストされています。 ユーザーのみ **:** ステップにユーザーを割り当てる必要がある場合、最初のコントリ ビュータを最初のステップに追加し、次のステップには、最初のユーザーとその次 のユーザー (ユーザー2)を含める必要があります。

4. 次のコードをワークフロー・ステップの入力イベントに貼り付けます。このコード には、コメントが挿入されている点に注意してください。これらのコメントを削除 してから、ステップに貼り付けてください。

<\$restartFlag=wfGet("restartStep")\$>

*See if we got here due to a restart for new backup users.If so, suppress notifications to old users and notify only new ones*

<\$if restartFlag\$>

```
<$if toInteger(wfGet("restartStep"))>=1$>
    <$wfSet("wfJumpEntryNotifyOff", "1")$>
    <$oooUsers=wfGet("outOfOfficeUsers")$>
    <$if strIndexOf(oooUsers,",")>=1$>
```
*Check for multiple out of office users*

<\$wfMessage=eval("The Following Users are out of the office: <\$oooUsers\$>

\nYou are the designated backup for one of them.\n

The content item <\$dDocName\$> is in the workflow step <\$dwfStepName\$> awaiting your review")\$>

<\$else\$>

<\$wfMessage=eval("The Following User is out of the office: <\$oooUsers\$>

\nYou are the designated backup for this user.\n

The content item <\$dDocName\$> is in the workflow step <\$dwfStepName\$> awaiting your review")\$>

<\$endif\$>

<\$rsMakeFromString("ooou",oooUsers)\$>

<\$userBackupName=row&"\_Bkup"\$>

<\$loop ooou\$>

```
<$wfNotify(wfGet(userBackupName),"user")$>
        <$endloop$>
        <$wfSet("restartStep","0")$>
        <$endif$>
<$else$>
        <$wfSet("restartStep","0")$>
```
<\$endif\$>

*Set your step users here.Multiple users should be comma-separated, user names should be in quotes, metadata field references are unquoted.This example proceeds, using user names rather than aliases.Slight code re-working is required if using aliases.*

<\$dynamicStepUsers= <LIST USER NAMES IN QUOTES HERE>\$>

<\$if strIndexOf(dynamicStepUsers,",")>=1\$>

*If there are multiple users specified check to see if any of the MULTIPLE users are out of the office*

```
<$rsMakeFromString("multiDynamicUsers",dynamicStepUsers)$>
<$loop multiDynamicUsers$>
```
<\$if strEquals(getValueForSpecifiedUser(row,"uOutOfOffice"),"true")\$>

*If user is out of office, get their backup*

<\$backup=getValueForSpecifiedUser(row,"uOutOfOfficeBackup")\$>

```
Replace out-of-office user in users list with their backup
```
<\$dynamicStepUsers=strReplace(dynamicStepUsers,row,backup)\$> <\$endif\$> <\$endloop\$>

<\$else\$>

```
Check to see if the SINGLE user is out of the office
    <$if strEquals(getValueForSpecifiedUser(dynamicStepUsers,"uOutOfOffice"),"true")$>
```
*If user is out of office, get their backup*

<\$dynamicStepUsers=getValueForSpecifiedUser(dynamicStepUsers,"uOutOfOfficeBackup")\$> <\$endif\$>

<\$endif\$>

```
<$wfSet("dsu",dynamicStepUsers)$>
```
*Set the dsu variable into the companion file with listed and backup users*

5. 次のコードをワークフロー・ステップの更新イベントに貼り付けます。コメント行 を削除してから貼り付けてください。

<\$remainingUsers=wfGet("wfUserQueue")\$>

*Get users who have yet to approve*

<\$rsMakeFromString("ru", remainingUsers)\$>

```
<$loop ru$>
<$if strEquals(getValueForSpecifiedUser(row,"uOutOfOffice"),"true")$>
```
*Check the remaining users to see if they are out of the office* <\$if getBackup\$>

*Create list of users requiring backup substitutes*

```
<$getBackup=row &","&getBackup$>
<$else$>
    <$getBackup=row$>
<$endif$>
<$endif$>
<$endloop$>
```
<\$if getBackup or strLength(getBackup)>0 \$>

*If one of the users is listed as out of office then rewrite the user list and restart the step* <\$wfSet("outOfOfficeUsers",getBackup)\$>

```
<$rsMakeFromString("needBkup", getBackup)$>
```
<\$loop needBkup\$>

```
<$bkupUser=getValueForSpecifiedUser(row,"uOutOfOfficeBackup")$>
    <$newRemainingUsersList=strReplace(remainingUsers,row,bkupUser)$>
    <$wfSet(row&"_Bkup",bkupUser)$>
<$endloop$>
    <$wfSet("dsu",newRemainingUsersList)$>
    <$getBackup=""$>
    <$wfSet("wfJumpTargetStep", wfCurrentStep(0))$>
    <$wfSet("restartStep","1")$>
```
<\$endif\$>

## <span id="page-165-0"></span>その他のカスタマイズ

ワークフローのカスタマイズの多くは、コンサルティング・サービスを通じて入手でき ます。この項では、そのような 2 つのカスタマイズについて簡単に説明します。詳細は、 コンサルティング・サービスに問い合せてください。

この項では、次のカスタマイズについて説明します。

- ◆ 非レビューアによる承認の設定 (9-12 ページ)
- ◆ ワークフロー・アイテムの自動レプリケーション (9-14 ページ)
- ◆ フォルダからの基準ワークフローのトリガー (9-16 ページ)
- ◆ [Contribution Template Editor](#page-171-0) の使用方法 (9-18 ページ)
- ◆ ワークフロー・ステップ内での検索 (9-18 ページ)
- <span id="page-165-2"></span>◆ ワークフロー通知の抑止 (9-19 ページ)

## <span id="page-165-1"></span>非レビューアによる承認の設定

ときには、実際のワークフローに参加していないユーザーであっても、ワークフロー・ ステップのコンテンツを承認するユーザーが必要な場合があります。たとえば、ワーク フローの特定のステージで、ドキュメントに対する一度かぎりの部外者の意見を聞いた り、レビューアの外出中に一度かぎりのレビューアを指定できると役立つ場合がありま す。これにより、ユーザーはコンテンツを承認できますが、通常のワークフロー通知は 送信されず、またワークフロー・キューにコンテンツ・アイテムが表示されません。

指定されたロールを持つユーザーまたは指定された別名のメンバーは、これに基づいて コンテンツを承認できます。これらの指定されたユーザーには、ワークフローのアイテ ムごとに、ワークフロー・アクション・ボックスに「**Bypass Approve**」リンクが表示さ 」 れ、ユーザーにはこのリンクに対する標準のセキュリティ・アクセス権があります。 Bypass Approve を実行すると、現在コンテンツが置かれているステップで、コンテン ツ・アイテムが承認されます。定義済のステップの終了条件は、評価および適用されま す。承認はワークフロー履歴データベース表およびコンパニオン・ファイルの WorkflowActionHistory ResultSet にログされます。

指定された承認担当者は、通常のワークフロー・ステップの承認担当者ではないため、 自動ワークフロー通知を受信しません。このため、承認担当者は意図的にワークフロー のコンテンツ・アイテムにアクセスして、Bypass Approve アクションを実行する必要が あります。指定された承認担当者は、「**Active Workflows**」メニューにアクセスし、 」 ワークフロー名およびアクションを選択する必要があります。

指定された承認担当者のコンポーネントは、コア・リソースを別名化します。したがっ て、他のコンポーネントが実行中であるか、実行を予定している場合は、これを考慮す る必要があります。すべての必要な機能を含めるためにコンポーネント・リソースを結 合したり、すべてのコンポーネントが適切に(別個に)動作するように名前変更や再参 照を行う場合もあります。

#### 使用例

次のシナリオでは、ユーザー A のロールまたは別名には、指定された承認担当者ステー タスが付与されており、MyWF というサンプル・ワークフローには 2 つのステップがある ことが前提となっています。

- **❖ 使用例 1**: ユーザーA は、MyWF のステップ 1 では承認担当者としてリストされています が、ステップ 2 ではリストされていません。したがって、ステップ 1 では、「**Bypass Approve**」リンクは表示されません。ユーザー 」 A は、デフォルトのワークフロー・ アクションの機能および通知を受け取りました。コンテンツ・アイテムがステップ 2 にあるとき、ユーザー A が「**Content in workflow 'MyWF'**」ページにアクセスする 」 と、「**Workflow Actions**」メニューの下にステップ 」 2 の「**Bypass Approve**」リンク が表示されます。
- 使用例 **2**: ユーザー A は、MyWF の承認担当者としてリストされていません。「Bypass Approve」リンクは、ユーザー A がセキュリティ・グループで読取り権限以上を持 つすべてのステップおよびコンテンツで、「**Content in workflow 'MyWF'**」ページ のアクション・メニューに表示されます。
- 使用例**3**: ユーザーA は、MyWF のステップ 1の承認担当者としてリストされていません。 ステップ 2 に移動するには、ステップ 1 でレビューアから 2 つの承認が必要です。 ユーザー A の「**Bypass Approve**」リンクが表示されます。 」 「**Bypass Approve**」をク リックすると、承認が登録され、ワークフローでの続行に必要なステップの 2 つの 承認のうちの 1 つが満たされます。

指定された承認者の機能のインストールに必要なコンポーネントの詳細は、コンサル ティング・サービスに問い合せてください。

## <span id="page-167-1"></span><span id="page-167-0"></span>ワークフロー・アイテムの自動レプリケーション

多くの場合、コンテンツ・アイテムは、リリースされる前に(様々な形式で)処理され ます。リリースされたコンテンツ・アイテムは、索引付けされた後、検索結果、アーカ イブおよび他のプロセスやアプリケーションに含めることが可能になります。

ワークフローのコンテンツ・アイテムを完了前にリリースできると、便利な場合があり ます。たとえば、コンテンツ・アイテムをレプリケートするには(後で障害時リカバリ などで使用するため)、コンテンツ・アイテムをリリース状態にする必要があります。レ プリケータでは、リリースされていないアイテム(ワークフロー内のアイテムなど)を 使用できません。

アイテムがワークフロー内にある間に、ワークフロー・アイテムをリリース済のアイテ ムに指定することができます。更新、チェックアウトおよびチェックインなどの通常の ワークフロー・アクションは、引き続き使用できます。また、これらのアイテムは、索 引付けされて検索結果に表示され、レプリケーション、アーカイブ、他のプロセスまた はアプリケーションで使用できます。

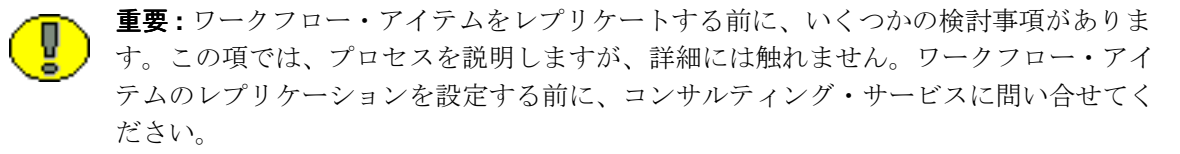

#### 競合の可能性

自動レプリケーションを設定する前に、いくつかの点に留意する必要があります。

- ◆ データの整合性の消失:意図的かどうかにかかわらず、コンテンツを涂中でリリース すると、ビジネス・プロセス管理、コンテンツのアクセス可能性および情報整合性 に予期しない影響を与える可能性があります。まだワークフロー内にあるアイテム のリリースを検討する前に、起こり得る悪影響について十分に考慮する必要があり ます。
- ワークフロー情報を取得できない : ワークフローは、プロセスおよびコンテンツの組 合せです。コンテンツをリリースし、レプリケーションおよび他のプロセスで使用 することは可能ですが、ワークフローの状態情報の取得およびレプリケートは、(カ スタマイズおよびコンサルティング・サービスの支援なしでは)可能ではありませ  $h_{\rm o}$

ソース・インスタンスでワークフローのコンテンツをレプリケートし、そのインス タンスのワークフロー内を通過せずにターゲット・インスタンスでリリースした場 合、コンテンツのワークフロー状態を手動で再設定する作業がリカバリ・プロセス に含まれます。

以前のワークフロー状態へのリカバリは、実際の障害時リカバリでのみ必要となる ため、ほとんどの場合、ワークフロー情報のクローニングは不要です。他のすべて のケースでは、ワークフローの終了後にコンテンツ・アイテムは通常どおりレプリ ケートされ、ワークフローの途中でレプリケートされたバージョンまたはリビジョ ンに優先します。

- インポートされたコンテンツ・アイテムをワークフローに入力できない : ソース・イ ンスタンス上のワークフロー内にある間にレプリケートされたコンテンツ・アイテ ムは、追加のカスタマイズおよびコンサルティング・サービスからの支援なしには、 ターゲット・インスタンス上のワークフローに入力できません。レプリケートされ たコンテンツ・アイテムは、ターゲット・インスタンスにチェックインされ、リ リースされます。
- レプリケートされたワークフロー・アイテムのリストアには手動操作が必要 : 一部の ワークフロー情報をメタデータとして取得してワークフローの手動リストアに使用 できます。コンテンツ・アイテムのワークフローへの入力は、チェックイン・アク ションによってのみトリガーされます。したがって、元のワークフローにアイテム をリストアするには、新しいリビジョンを作成する必要があります。

これにより、ソース・インスタンスとターゲット・インスタンスのリビジョン数に 不一致が生じます。ターゲット上のコンテンツ・アイテムを、ソースでの以前の状 態にできるだけ近い状態にリカバリするため、2 つのインスタンス間の不一致は意図 的に導入され、回避できません。

#### 使用例

ワークフロー内にある間にリリースされていないコンテンツ・アイテム 1 には、次の事 項が当てはまります。

- コンテンツ・アイテムは、非リリース状態でワークフロー内を移動します。
- ワークフロー内にある間は、コンテンツ・アイテムはレプリケーションの候補にな りません。
- コンテンツ・アイテムは、指定されたワークフロー・ステップ・レビューアおよび 管理者のみが使用できます。
- コンテンツ・アイテムがワークフローを完了すると、Content Server にリリースさ れ、索引付けされ、レプリケーションの候補になります。

ワークフロー内にある間にリリースされるコンテンツ・アイテム 2 には、次の事項が当 てはまります。

- コンテンツ・アイテムはワークフロー内を移動し、指定されたとおりにリリースさ れます。アイテムをリリースした後、未リリースにすることはできません。指定し ないかぎり、ワークフロー中に作成されたコンテンツ・アイテムの新規リビジョン はリリースされません。
- ◆ ワークフロー内にある間にリリースされたコンテンツ・アイテムは、検索結果に表 示され、適切なセキュリティ・アクセス権を持つユーザーに表示されます。
- ◆ ユーザーがワークフロー内のリリース・アイテムを編集、チェックアウト、チェッ クインまたは更新するには、そのアイテムが存在するステップの指定されたユー ザーであること、および試みるアクションがそのステップで許可されていることが 必要です。
- ◆ ワークフロー内にある間にリリースされるコンテンツ・アイテムは、自動レプリ ケーションの候補です。レプリケータは、ワークフロー内にないアイテムと同様の 処理を行います。
- ワークフローを完了したコンテンツ・アイテムは、通常の方法でレプリケートされ、 ワークフローの途中でレプリケートされた既存のコンテンツ・アイテム・バージョ ンに優先します。

レプリケーションやその他の目的でワークフロー内のコンテンツ・アイテムをリリース する場合の詳細および影響は、コンサルティング・サービスに問い合せてください。

## <span id="page-169-0"></span>フォルダからの基準ワークフローのトリガー

特定のフォルダに保存されたドキュメントを基準ワークフローで処理することが必要に なる場合もあります。ただし、フォルダに基づいて基準ワークフローを作成した場合、 フィールド・リストに folder という基準オプションはリストされません。基準ワークフ ローのフィールド・リストには、タイプが text または long text のフィールドのみがリス トされます。フォルダ(xCollectionID)は整数フィールドであるため、オプションでは ありません。

<span id="page-169-1"></span>「Edit Criteria」フォームではフォルダ・フィールドを選択できませんが、これをイベン トの条件として定義することは可能です。最初のステップの入力イベントで、基準を設 定して、該当するフォルダ番号(xCollectionID)があるかどうかを確認します。基準を 満たさない場合、アイテムはワークフローを終了します。

このようなワークフローを設定する一般的な手順を次に示します。

- 1. 新しい基準ワークフローを開始し、ワークフローで使用するセキュリティ・グルー プを選択します。
- 2. 「Criteria Definition」セクションで、システムに入力されるすべてのドキュメントを 監視するグローバル基準を定義します。これは、次のような単純なもので構いませ  $h_n$ Field: ContentID

```
Operator: Matches
Value: *
```
これによって、システムに入力されるセキュリティ・グループに一致するすべての コンテンツ・アイテムがチェックされます。フォルダからのアイテムのみを監視す ることもできます。その場合は、基準のベースとなるすべてのフォルダに対するデ フォルトとなる追加のメタデータ・フィールドを設定します。

複数のワークフローがある場合は、このワークフローですべてのコンテンツをフィ ルタし、このワークフローの最初のステップで複数の基準の設定を通じてサブワー クフローにジャンプするのが最善の方法です。

- 3. ワークフローに最初のステップを追加します。
- 4. 「Events」タブで、入力イベントの「**Edit**」をクリックします。 」
- 5. 「Jumps」タブで、「**Add**」をクリックします。 」
- 6. 有効なジャンプ名を指定し(たとえば、Folder Criteria)、「**OK**」をクリックします。 」
- 7. ジャンプの基準として、次を入力します。 Field: Folder Operator: Not Equals Value: ワークフローの基準となるフォルダ ID

終了したら、「**Add**」をクリックします。 」

- 8. ターゲット・ステップとして、**Exit to Parent Step** を選択し、2 つのパラメータを 0 から 10 に変更します(たとえば、@wfExit(10,10))。これにより、フォルダにないド キュメントはワークフローの外へ出されます。
- 9. 入力イベントで「**OK**」をクリックし、 」 「Add New Step」ダイアログで「**OK**」をク リックします。
- 10. ワークフローのその他の部分に必要なジャンプ、ステップおよびイベントを追加し、 ワークフローを有効にします。

## <span id="page-171-2"></span><span id="page-171-0"></span>**Contribution Template Editor** の使用方法

Contribution Template Editor (CTE) は、サポート・サイトからダウンロードできる追 加機能です。これを使用すると、投稿テンプレートを WYSIWYG モードで作成および編 集できます。グラフィカル・インタフェースにより、HTML、Idoc スクリプト、 JavaScript などのコードを手動で追加する必要がなくなります。また、ソース・モード を使用して、投稿テンプレートを手動で変更することもできます。

チェックインした CTE フォームをワークフローで使用できるようにするには、 「Submit」ボタンの上の CTE フォームに非表示フィールドを追加する必要があります。 非表示フィールドを選択して「properties」タブをクリックし、次のようにプロパティが 設定されていることを確認します。

ID=isFinished title= type=hidden size=20(デフォルト) value=1 name=isFinished

変更されたフォームが投入されると、この非表示フィールドにより、ワークフローは次 のステップに進みます。

投入後の CTE フォームの動作およびデータの保存方法により、CTE フォームは、ワー クフロー内で他のコンテンツと同様には動作しません。ワークフロー・インタフェース から、.hcsp ファイルの保存やアップロードを試行しないでください。

## <span id="page-171-3"></span><span id="page-171-1"></span>ワークフロー・ステップ内での検索

ワークフロー・ステップ内で GET\_SEARCH\_RESULTS サービスを実行すると、予想し た結果が得られない場合があります。ワークフロー・イベントでサービスを実行すると、 ワークフローのデータ・バインダがサービスによって使用されるため、データの破損が 発生する可能性があります。

この問題を解決するには、セキュリティ・グループの値を一時変数として一時的に設定 します。次に、現行のセキュリティ・グループ値を消去し、検索結果をコールした後、 セキュリティ・グループを元の設定に戻します。これにより、求めていた結果が返され ます。

## <span id="page-172-1"></span><span id="page-172-0"></span>ワークフロー通知の抑止

複数の承認者が必要なワークフロー・ステップでは、時間指定されたワークフロー更新 サイクル中に、ドキュメントをすでに承認したユーザーに通知が再度送信される場合が あります。追加の通知を抑止するには、wfSetIsNotifyingUsers ワークフロー関数を使用し ます。ワークフローのスクリプト・セクションで、ワークフロー・ステップで使用する と、現行のドキュメント・アクション(チェックイン、承認、更新など)を実行する際 にワークフロー通知を送信するかどうかを判定する内部フラグが設定されます。この抑 止は、電子メールおよびキュー内のワークフローの更新に適用されます。

この関数を wfIsFinishedDocConversion と組み合せて使用すると、変換が終了するまで通知 を抑止できます。これは、自動投稿ステップからのドキュメントの進行は阻止せず、 キュー内のワークフローの更新および電子メール通知を停止します。

これらの通知は、なくなったわけではありません。今後のワークフロー・イベントで、 wfSetIsNotifyingUsers 関数を使用して通知(キュー内のワークフローの更新およびワーク フロー・メール)を抑止しない場合、現行のステップに参加しているすべてのユーザー に通知されます。

スクリプト・セクションで使用できるその他の関数を次に示します。

- ◆ wfIsFinishedDocConversion: 現行のドキュメント・アクションの終了後に、ドキュメン トが GENWWW 状態になるかどうかを示す結果を返します。
- ◆ wfIsNotifyingUsers: ワークフローで、この特定のワークフロー・イベントに関するす べてのワークフロー通知が現在抑止されているかどうかを示す結果を返します。

これらのすべての関数の使用方法の詳細は、『Idoc スクリプト・リファレンス・ガイド』 を参照してください。

ワークフローのヒント

# 索引

#### **A**

**C**

Contribution Template Editor

**D**

**E**

使用 [, 9-18](#page-171-2)

[DONE](#page-19-0) 状態 , 2-10

「[Content Item View](#page-116-0)」画面 , 6-39, [7-31](#page-148-0)

「[Add Alias to Step](#page-47-0)」画面 , 4-18, [5-20,](#page-71-0) [7-13](#page-130-0) 「[Add Alias to Workflow](#page-68-0)」画面 , 5-17 「Add Content to Workflow」画面 [既存コンテンツ](#page-67-0) , 5-16 [新規コンテンツ](#page-66-0) , 5-15 「[Add Jump](#page-144-1)」画面 , 7-27 「[Message](#page-114-0)」タブ , 6-37, [7-30](#page-147-1) 「[Side Effects](#page-113-0)」タブ , 6-36, [7-28](#page-145-1) 「[Add New Step](#page-45-0)」画面 , 4-16, [5-18,](#page-69-0) [7-12](#page-129-0) 「[Events](#page-101-0)」タブ , 6-24 「[Add New Workflow](#page-65-0)」画面 , 5-14 「Add Script」画面 「[Custom](#page-141-0)」タブ , 7-24 「Jumps[」タブ](#page-139-1) , 7-22 「Test[」タブ](#page-142-1) , 7-25 「[Add Template](#page-127-0)」画面 , 7-10 「[Add Token to Step](#page-49-0)」画面 , 4-20, [5-22,](#page-73-0) [7-15](#page-132-0) 「[Add Token User](#page-88-0)」画面 , 6-11 「[Add Token](#page-87-0)」画面 , 6-10 「[Add User to Step](#page-48-0)」画面 , 4-19, [5-21,](#page-72-0) [7-14](#page-131-0)

#### 「[Edit Jump](#page-144-1)」画面 , 7-27 「[Message](#page-114-0)」タブ , 6-37, [7-30](#page-147-1) 「[Side Effects](#page-113-0)」タブ , 6-36, [7-28](#page-145-1) 「Edit Script」画面 「[Custom](#page-108-0)」タブ , 6-31, [7-24](#page-141-0) 「Jumps」タブ [, 6-29,](#page-106-0) [7-22](#page-139-1) 「Test」タブ [, 6-32,](#page-109-0) [7-25](#page-142-1) 「[Edit Step](#page-45-0)」画面 , 4-16, [5-18,](#page-69-0) [7-12](#page-129-0) 「Events[」タブ](#page-101-0) , 6-24 「[Edit Template](#page-127-0)」画面 , 7-10 「[Edit Token](#page-87-0)」画面 , 6-10 「[Edit Type Script](#page-104-0)」画面 , 6-27 「[Edit Workflow](#page-65-0)」画面 , 5-14 [EDIT](#page-18-0) 状態 , 2-9

#### **G**

[GENWWW](#page-19-1) 状態 , 2-10

## **I**

Idoc [変数](#page-160-1) , 変更 , 9-7 Idoc [変数の変更](#page-160-1) , 9-7

#### **N**

「[New Criteria Workflow](#page-43-0)」画面 , 4-14

#### **P**

[PENDING](#page-18-1) 状態 , 2-9

#### **R**

[RELEASED](#page-19-2) 状態 , 2-10 [REVIEW](#page-18-2) 状態 , 2-9

## 「[Edit Criteria Workflow](#page-43-0)」画面 , 4-14

「[Edit Additional Exit Condition](#page-50-0)」画面 , 4-21, [5-23,](#page-74-0) [7-16](#page-133-0)

#### Oracle Universal Content Management ワークフロー・インプリメンテーション・ガイド 索引 -1

## **S**

「[Select Target Step](#page-111-0)」画面 , 6-34 「[Start Workflow](#page-76-0)」画面 , 5-25

#### **W**

[wfAction, 6-2](#page-79-0) [wfAdditionalExitCondition, 6-2](#page-79-1) [wfAddUser, 6-2](#page-79-2) [wfCurrentGet, 6-2](#page-79-3) [wfCurrentSet, 6-2](#page-79-4) [wfCurrentStep, 6-2](#page-79-5) [wfDisplayCondition, 6-3](#page-80-0) [wfExit, 6-3](#page-80-1) [wfGet, 6-3](#page-80-2) [wfGetStepTypeLabel, 6-3](#page-80-3) [wfIsReleasable, 6-3](#page-80-4) [wfJumpEntryNotifyOff, 6-3](#page-80-5) [wfJumpMessage, 6-3](#page-80-6) [wfJumpName, 6-3](#page-80-7) [wfJumpReturnStep, 6-3](#page-80-8) [wfJumpTargetStep, 6-3](#page-80-9) [wfMailSubject, 6-3](#page-80-10) [wfMessage, 6-3](#page-80-11) [wfNotify, 6-3](#page-80-12) [wfParentList, 6-3](#page-80-13) [wfReleaseDocument, 6-3](#page-80-14) [wfSet, 6-3](#page-80-15) [wfStart, 6-3](#page-80-16) [wfupdateMetaData, 6-3](#page-80-17) [Workflow Admin, 6-1,](#page-78-0) [7-1](#page-118-0) 「[Criteria](#page-41-0)」タブ , 4-12 「[Templates](#page-126-0)」タブ , 7-9 「[Workflows](#page-63-0)」タブ , 5-12 [サンプル・ワークフロー・テンプレート](#page-120-0) , 7-3 「[Workflow Scripts](#page-135-0)」画面 , 7-18 「[Workflow Tokens](#page-82-0)」画面 , 6-5, [6-9](#page-86-0)

#### い

[イベント](#page-15-0) , 2-6, [6-13](#page-90-0) イベント・スクリプト 更新 [, 6-16](#page-93-0)

#### え

[エスカレーション](#page-160-2) , 9-7

エラー [ジャンプ](#page-100-0) , 6-23 [エントリ・カウント変数](#page-93-1) , 6-16

#### お

[親リスト](#page-16-0), 2-7

#### か

```
完成
  ジャンプ , 6-19
  スクリプト・テンプレート , 7-6
```
#### き

キー , [ワークフロー](#page-16-1) , 2-7 基準ワークフロー [使用](#page-22-0) , 3-3 [状態](#page-18-3) , 2-9 [設定](#page-35-1) , 4-6 [ヒント](#page-33-0) , 4-4 [プロセス](#page-32-0) , 4-3 変更 [, 4-10](#page-39-0) [無効化](#page-40-0) , 4-11 [ユーザー・インタフェース](#page-40-1) , 4-11 [基準ワークフローの設定](#page-35-1) , 4-6 基本ワークフロー [使用](#page-22-1) , 3-3 [状態](#page-18-4) , 2-9 [設定のヒント](#page-56-0) , 5-5 [プロセス](#page-53-0) , 5-2 変更 [, 5-10](#page-61-0) [ユーザー・インタフェース](#page-62-0) , 5-11

#### こ

[更新スクリプト](#page-93-0) , ワークフロー , 6-16 構文 , [ワークフロー・トークン](#page-81-0) , 6-4 コンパニオン・ファイル [コンテンツ](#page-15-1) , 2-6 [場所](#page-15-2) , 2-6

#### さ

[最終エントリ変数](#page-93-2) , 6-16 削除 [ワークフロー・テンプレート](#page-122-0) , 7-5 [作成](#page-120-1) , 7-3 [スクリプト・テンプレート](#page-122-1) , 7-5 [トークン](#page-82-1) , 6-5 ワークフロー [ジャンプ](#page-95-1) , 6-18 [ワークフロー・テンプレート](#page-119-0) , 7-2 サブワークフロー [設定](#page-31-0) , 4-2 変更 [, 4-10](#page-39-0) [無効化](#page-40-0) , 4-11

## し

[自動投稿ステップ](#page-12-0) , 2-3 [自動レプリケーション](#page-167-1) , 9-14 [ジャンプ](#page-13-0) , 2-4, [6-12](#page-89-0) [エラー](#page-100-0) , 6-23 完成 [, 6-19](#page-96-0) 作成 [, 6-18](#page-95-1) [条件文の設定](#page-96-1) , 6-19 設定 [, 6-16](#page-93-3) [副次効果の設定](#page-95-2) , 6-18 変更 [, 6-21](#page-98-0) 例 [, 6-16,](#page-93-0) [6-22](#page-99-0) [ジャンプ・スクリプト](#page-97-0) , テスト , 6-20 [ジャンプのエントリ・カウント変数](#page-93-1) , 6-16 [ジャンプの最終エントリ変数](#page-93-2) , 6-16 [ジャンプのステップ名変数](#page-92-1) , 6-15 [ジャンプのリターン・ステップ](#page-92-2) , 6-15 [終了条件](#page-13-1) , 2-4 [終了スクリプト](#page-17-0) , 2-8 使用 [基準ワークフローのユーザー・インタフェース](#page-40-1), 4-11 [基本ワークフローのユーザー・インタフェース](#page-62-0) , 5-11 条件文 [ジャンプへの設定](#page-96-1) , 6-19 [スクリプト・テンプレートの設定](#page-123-1) , 7-6 状態 , [ワークフロー](#page-18-5) , 2-9

#### す

スクリプト [更新イベント](#page-93-0) , 6-16 [ワークフロー・ジャンプのテスト](#page-97-0) , 6-20 スクリプト・テンプレート [完成](#page-123-0) , 7-6 [作成](#page-122-1) , 7-5

[条件文の設定](#page-123-1) , 7-6 [テスト](#page-123-2) , 7-6 [副次効果の設定](#page-122-2) , 7-5 [変更](#page-124-0) , 7-7 ステップ [自動投稿](#page-12-0) , 2-3 [投稿](#page-12-1) , 2-3 [レビュー](#page-12-2) , 2-3 レビュー / [リビジョンの新規作成](#page-12-3) , 2-3 レビュー / [リビジョンの編集](#page-12-4) , 2-3 [ステップ名変数](#page-92-1) , 6-15

#### せ

セキュリティ [ワークフローの問題](#page-23-0) , 3-4 [設計前の確認事項](#page-21-0) , 3-2 設定 [ジャンプ](#page-93-3) , 6-16 [ジャンプの条件文](#page-96-1) , 6-19 [ジャンプの副次効果](#page-95-2) , 6-18 [スクリプト・テンプレートの条件文](#page-123-1) , 7-6 [スクリプト・テンプレートの副次効果](#page-122-2) , 7-5

#### そ

[組織](#page-9-0) , 1-2

#### た

[ターゲット・ステップ](#page-92-3) , 6-15

つ

[通知の抑止](#page-172-1) , 9-19

#### て

定義 [トークン](#page-13-2) , 2-4 [別名](#page-13-2) , 2-4 デジタル署名 [取得](#page-155-1) , 9-2 [設定](#page-155-1) , 9-2 テスト [ワークフロー・ジャンプ・スクリプト](#page-97-0) , 6-20 [ワークフロー・スクリプト・テンプレート](#page-123-2) , 7-6 [電子メール・テンプレート](#page-122-0) , カスタマイズ , 9-5

索引

[電子メール・テンプレートのカスタマイズ](#page-158-1) , 9-5 [電子メールの件名行](#page-159-0) , 9-6 [電子メールの件名行のカスタマイズ](#page-159-0) , 9-6 [電子メールのメッセージ行](#page-159-0) , 9-6 [電子メールのメッセージ行のカスタマイズ](#page-159-0) , 9-6 [電子メール文字列の変更](#page-159-1) , 9-6 [テンプレート](#page-120-1) , 7-3 [スクリプトの完成](#page-123-0) , 7-6 [スクリプトの作成](#page-122-1) , 7-5 [スクリプトの変更](#page-124-0) , 7-7 [ワークフロー・スクリプトのテスト](#page-123-2) , 7-6 [ワークフローの削除](#page-122-0) , 7-5 [ワークフローの変更](#page-121-0) , 7-4

## と

[投稿ステップ](#page-12-1) , 2-3 トークン [構文](#page-81-0) , 6-4 [作成](#page-82-1) , 6-5 [定義](#page-13-2) , 2-4 [変更](#page-83-0) , 6-6 例 [, 6-5](#page-82-0) [トークンの画面](#page-86-1) , 6-9

に

[入力スクリプト](#page-17-1) , 2-8

#### は

[はじめに](#page-8-0) , 1-1 [対象読者](#page-9-0) , 1-2 [パラレル・ワークフロー](#page-156-1) , 9-3

#### てん

[ビジネス・プロセスの定義](#page-21-1) , 3-2 [非定型ユーザー](#page-157-1) , 9-4 [非定型ユーザーの追加](#page-157-1) , 9-4 [非レビューアによる承認](#page-165-2) , 9-12 ヒント [基準ワークフロー](#page-33-0) , 4-4

#### ふ

[フォルダおよび基準ワークフロー](#page-169-1) , 9-16 副次効果

[スクリプト・テンプレートの設定](#page-122-2) , 7-5 設定 [, 6-18](#page-95-2) プロセス [基準ワークフロー](#page-32-0), 4-3 [基本ワークフロー](#page-53-0), 5-2 [ワークフロー・ステップ](#page-17-2) , 2-8, [6-23](#page-100-1)

#### へ

```
別名
  定義 , 2-4
変更
  基準ワークフロー , 4-10
  基本ワークフロー , 5-10
  サブワークフロー , 4-10
  ジャンプ , 6-21
  スクリプト・テンプレート , 7-7
   トークン , 6-6
  ワークフロー・テンプレート , 7-4
```
## む

無効化 [基準ワークフロー](#page-40-0) , 4-11 [サブワークフロー](#page-40-0) , 4-11

#### り

[リターン・ステップ](#page-92-2) , 6-15

#### れ

例 [ジャンプ](#page-93-0) , 6-16, [6-22](#page-99-0) [トークン](#page-82-0) , 6-5 [レビューア・ステップ](#page-12-2) , 2-3 レビュー / [リビジョンの新規作成](#page-12-3) , 2-3 レビュー / [リビジョンの編集ステップ](#page-12-4) , 2-3

## わ

[ワークフロー](#page-78-0) , 6-1, [7-1](#page-118-0) [アクション](#page-17-3) , 2-8 [イベント](#page-15-0) , 2-6, [6-13](#page-90-0) [親リスト](#page-16-0), 2-7 [概要](#page-10-0) , 2-1  $+-$  . 2-7

基準 [設定](#page-35-1) , 4-6 [ヒント](#page-33-0) , 4-4 [プロセス](#page-32-0) , 4-3 変更 [, 4-10](#page-39-0) [無効化](#page-40-0) , 4-11 [ユーザー・インタフェース](#page-40-1) , 4-11 基本 [設定](#page-57-0) , 5-6 [ヒント](#page-56-1) , 5-5 [プロセス](#page-53-0) , 5-2 変更 [, 5-10](#page-61-0) [ユーザー・インタフェース](#page-62-0) , 5-11 [更新イベント・スクリプト](#page-93-0) , 6-16 [コンパニオン・ファイル](#page-15-1) , 2-6 サブワークフロー 変更 [, 4-10](#page-39-0) [無効化](#page-40-0) , 4-11 [サブワークフロー・タイプ](#page-11-0) , 2-2 ジャンプ 完成 [, 6-19](#page-96-0) 作成 [, 6-18](#page-95-1) [条件文の設定](#page-96-1) , 6-19 [スクリプトのテスト](#page-97-0) , 6-20 設定 [, 6-16](#page-93-3) [副次効果の設定](#page-95-2) , 6-18 [状態](#page-18-5) , 2-9 [スクリプト・テンプレート](#page-135-0) , 7-18 [完成](#page-123-0) , 7-6 [作成](#page-122-1) , 7-5 [テスト](#page-123-2) , 7-6

[変更](#page-124-0) , 7-7 [ステップ・タイプ](#page-12-5) , 2-3 [セキュリティの問題](#page-23-0) , 3-4 [設計](#page-24-0) , 3-5 [タイプ](#page-11-1) , 2-2 テンプレート [削除](#page-122-0) , 7-5 [変更](#page-121-0) , 7-4 トークン [作成](#page-82-1) , 6-5 [変更](#page-83-0) , 6-6 [プロセス](#page-17-2) , 2-8, [6-23](#page-100-1) 例 [, 6-16,](#page-93-0) [6-22](#page-99-0) [ワークフロー・ステップでの検索](#page-171-3) , 9-18 [ワークフロー・ステップの順序の変更](#page-25-0) , 3-6 [ワークフロー・ステップの追加](#page-25-0) , 3-6 [ワークフロー・ステップ・プロセス](#page-100-1) , 6-23 [ワークフロー・タイプの選択](#page-22-2) , 3-3 ワークフロー・テンプレート [作成](#page-119-0) , 7-2 [ワークフローに含まれないレビューア](#page-165-2) , 9-12 [ワークフローのエスカレーション](#page-160-2) , 9-7 [ワークフローの使用例](#page-165-2) , 9-12 [ワークフローの設計](#page-24-0) , 3-5 [ワークフローの設計に関する質問](#page-21-0) , 3-2 ワークフローの変更 [ヒント](#page-25-0) , 3-6 [ワークフロー・レプリケーション](#page-167-1) , 9-14